# 7035/8255/8260 Terminals

## **User Manual**

January 7, 2003 Part No. 80439.H

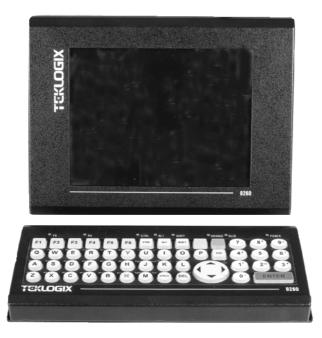

ISO 9001 Certified Quality Management System

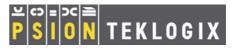

## © Copyright 2003 by Psion Teklogix Inc., Mississauga, Ontario

This document and the information it contains is the property of Psion Teklogix Inc., is issued in strict confidence, and is not to be reproduced or copied, in whole or in part, except for the sole purpose of promoting the sale of Psion Teklogix manufactured goods and services. Furthermore, this document is not to be used as a basis for design, manufacture, or sub-contract, or in any manner detrimental to the interests of Psion Teklogix Inc.

All trademarks are the property of their respective holders.

## **Return-To-Factory Warranty**

Psion Teklogix warrants a return-to-factory warranty for a period of 90 days from shipment or 120 days from shipment where Psion Teklogix installs the equipment. The warranty on Psion Teklogix manufactured equipment does not extend to any product that has been tampered with, altered, or repaired by any person other than an employee of an authorized Psion Teklogix service organization. See Psion Teklogix terms and conditions of sale for full details.

## Service

When requesting service, please provide information concerning the nature of the failure and the manner in which the equipment was used when the failure occurred. Type, model, and serial number should also be provided. Before returning any products to the factory, call the Customer Services Group for a Return Authorization number.

## Support Services

Psion Teklogix provides a complete range of product support services to its customers. In North America, these services can be accessed through the Psion Teklogix Helpdesk. The Helpdesk coordinates repairs and training, helps you to troubleshoot problems over the phone and arranges for technicians or engineers to come to your site. For contact information and a listing of worldwide offices, please refer to Appendix A: "Support Services And Worldwide Offices".

## Disclaimer

Every effort has been made to make this material complete, accurate and up-to-date. Psion Teklogix Inc. reserves the right to make changes without notice and shall not be held responsible for damages resulting from reliance on the material presented in this manual.

# TABLE OF CONTENTS

| Program | License    | Agreements                                          |
|---------|------------|-----------------------------------------------------|
| Approva | ls and Saf | Yety Summary                                        |
| Chapter | r I: Int   | roduction                                           |
| 1.1     | About Thi  | is Manual                                           |
| 1.2     | Text Conv  | rentions                                            |
| 1.3     | About The  | e Terminals                                         |
|         | 1.3.1      | Features                                            |
|         | 1.3.2      | The 7035 Hand-Held Terminal                         |
|         | 1.3.3      | 7035 Integrated Scanner Patent Numbers              |
|         | 1.3.4      | The 8255 Vehicle-Mount Terminal – LCD or VFD11      |
|         | 1.3.5      | The 8260 Vehicle-Mount Terminal - LCD Only          |
| Chapter | 2: Ass     | embly And Basic Operation                           |
| 2.1     | Preparing  | Terminals For Operation                             |
|         | 2.1.1      | Client-Side Emulation Software                      |
| 2.2     | Preparing  | The 7035 For Operation                              |
|         | 2.2.1      | Connecting The 7035 Whip Antenna                    |
|         | 2.2.2      | The Battery Pack – Removing And Installing          |
|         | 2.2.3      | Attaching The 7035 Hand-Strap Or The Pistol Grip 19 |
| 2.3     | •          | 8255/8260 Vehicle-Mount Terminals                   |
|         | 2.3.1      | Mounting The 8255 Vehicle-Mount Terminal            |
|         | 2.3.2      | Using The Cradle And Cradle Mounting Plate          |
|         | 2.3.3      | Mounting The 8260 Terminal                          |
|         | 2.3.4      | Connecting The 8255/8260 Antenna                    |
|         | 2.3.5      | Installing The Cables                               |
|         | 2.3.6      | Installing The Extension Power Cable                |
| 2.4     | Turning T  | he Terminals On And Off                             |

i

|         | 2.4.1       | 7035 Hand-Held Terminal                 | 26 |
|---------|-------------|-----------------------------------------|----|
|         | 2.4.2       | 8255 And 8260 Vehicle-Mount Terminals   | 27 |
| 2.5     | Resetting   | Terminals                               | 27 |
|         | 2.5.1       | Resetting The 7035                      | 27 |
|         | 2.5.2       | Resetting The 8255 And 8260             | 27 |
| 2.6     | Working V   | With The Startup "Display Menu"         | 28 |
|         | 2.6.1       | The Display Menu                        | 28 |
| 2.7     | The Keyb    | oard                                    | 29 |
| 2.8     | Terminal 1  | Indicators                              | 30 |
|         | 2.8.1       | LEDs                                    | 30 |
|         | 2.8.2       | The Status Area – 7035 Only             | 30 |
|         | 2.8.3       | Onscreen Indicators – 7035 Only         | 31 |
|         | 2.8.4       | Softkeys                                | 33 |
|         | 2.8.5       | The Battery Gauge – 7035 Only           | 33 |
|         | 2.8.6       | The Beeper                              | 33 |
| 2.9     | The Displ   | ay                                      | 35 |
|         | 2.9.1       | Adjusting The Display Contrast          | 35 |
|         | 2.9.2       | Panning The Display Contents            | 37 |
| 2.10    | The Integr  | rated Scanner Option – 7035 Only        | 37 |
|         | 2.10.1      | Warnings                                | 37 |
|         | 2.10.2      | Operation Of The Integrated Scanner     | 37 |
|         | 2.10.3      | Scanning Techniques                     | 39 |
| 2.11    | Infrared (I | (rDA) Port – 7035 Only                  | 39 |
| 2.12    | Low Temp    | perature, Freezer and Outdoor Terminals | 40 |
|         | 2.12.1      | Hand-Held Terminals                     | 40 |
|         | 2.12.2      | Vehicle-Mount Terminals                 | 40 |
|         | 2.12.3      | Important Operating Instructions        | 41 |
| 2.13    | Maintenar   | nce                                     | 43 |
|         | 2.13.1      | Cleaning All Terminals                  | 44 |
|         | 2.13.2      | 7035 – Special Instructions             | 44 |
|         | 2.13.3      | Maintaining The 7035 Battery            | 44 |
| Charact |             | hande Orangeting Instanceting           |    |
| unapte  | ,           | boards — Operating Instructions         |    |
| 3.1     | Keyboard    | Layouts                                 | 49 |

| 5     | ······································         | -  |
|-------|------------------------------------------------|----|
| 3.1.1 | 7035 Hand-Held Terminal Keyboards              | 49 |
| 3.1.2 | 8255 And 8260 Vehicle-Mount Terminal Keyboards | 49 |

| 3   | 3.2  | Keyboard  | Keys – A Description                     |
|-----|------|-----------|------------------------------------------|
|     |      | 3.2.1     | The Status Area – 7035 Only              |
|     |      | 3.2.2     | <orange> And <blue> Keys</blue></orange> |
|     |      | 3.2.3     | The Standard Keys                        |
|     |      | 3.2.4     | Key Lock Function                        |
|     |      | 3.2.5     | The Function Keys                        |
|     |      | 3.2.6     | The Macro Keys                           |
| 3   | 3.3  | 44-Key 70 | 035 Keyboards                            |
|     |      | 3.3.1     | Accessing Alpha Characters               |
|     |      | 3.3.2     | Accessing Function Keys                  |
|     |      | 3.3.3     | Accessing Macro Keys                     |
| 3   | 3.4  | 56-Key 70 | )35 Keyboards                            |
|     |      | 3.4.1     | Accessing Alpha Characters               |
|     |      | 3.4.2     | Accessing Function Keys                  |
|     |      | 3.4.3     | Accessing Macro Keys                     |
| 3   | 3.5  | 36-Key 7( | )35 Keyboards                            |
|     |      | 3.5.1     | Accessing Alpha Characters               |
|     |      | 3.5.2     | Accessing Function Keys                  |
|     |      | 3.5.3     | Accessing The Macro Keys                 |
| 3   | 8.6  | QWERTY    | 7 8255/8260 Keyboards                    |
|     |      | 3.6.1     | Accessing Alpha Keys                     |
|     |      | 3.6.2     | Accessing QWERTY Function Keys           |
|     |      | 3.6.3     | Accessing QWERTY Macro Keys              |
| 3   | 3.7  | ABC 8255  | 5/8260 Keyboards                         |
|     |      | 3.7.1     | Accessing Alpha Keys                     |
|     |      | 3.7.2     | Accessing ABC Function Keys              |
|     |      | 3.7.3     | Accessing ABC Macro Keys                 |
| 3   | 8.8  | AZERTY    | 8255/8260 Keyboards                      |
|     |      | 3.8.1     | Accessing Alpha Keys                     |
|     |      | 3.8.2     | Accessing AZERTY Function Keys           |
|     |      | 3.8.3     | Accessing AZERTY Macro Keys              |
| Cha | pter | 4: Tek    | term                                     |
|     | •    |           | on                                       |
|     |      |           | g Tekterm                                |
|     |      |           | With Application Session Windows         |

| 4.4    | Radio Statistics Screens                                |
|--------|---------------------------------------------------------|
|        | 4.4.1 Viewing A Radio Statistics Screen                 |
|        | 4.4.2 802.11 Radio Statistics Screen                    |
|        | 4.4.3 TRX7370 NB & 802.11 SS Radio Statistics Screen 88 |
|        | 4.4.4 802.IQv1 Radio Statistics Screen                  |
|        | 4.4.5 802.IQv2 Radio Statistics Screen                  |
| 4.5    | Resetting Radio Statistics                              |
| 4.6    | Exiting Tekterm                                         |
| Chapte | r 5: TESS Operations                                    |
| 5.1    | Configuration                                           |
| 5.2    | Working With Multiple Sessions                          |
| 5.3    | The Field Types                                         |
| 5.4    | IBM 5250 Emulation Keys                                 |
| 5.5    | Data Entry                                              |
|        | 5.5.1 TESS Edit Modes And Cursor Movement               |
|        | 5.5.2 <clr> Key Behaviour In TESS</clr>                 |
|        | 5.5.3 <del> Key Behaviour In TESS</del>                 |
| 5.6    | Lock Messages                                           |
| 5.7    | Control Commands                                        |
| Chapte | r 6: ANSI Operations                                    |
| 6.1    | Configuration                                           |
| 6.2    | Sending Data To The Host                                |
| 6.3    | Teklogix Keyboard And VT220 Equivalent Keys             |
| 6.4    | Working With Sessions                                   |
|        | 6.4.1 Establishing A New Session                        |
|        | 6.4.2 Listing Sessions And Moving To Other Sessions 107 |
|        | 6.4.3 Closing A Session                                 |
|        | 6.4.4 Printing A Screen                                 |
|        | 6.4.5 Smart Echo – Disabling                            |
| Chapte | r 7: Setting Parameters                                 |
| 7.1    | Using The Parameter Manager                             |
| 7.2    | Exiting Tekterm And Accessing The Display Menu          |

Working With Menus

7.3

|      | 7.3.1      | Softkey Function Keys                  |
|------|------------|----------------------------------------|
|      | 7.3.2      | Displaying Sub-Menus                   |
|      | 7.3.3      | Numeric Parameters                     |
|      | 7.3.4      | Y/N Parameters                         |
|      | 7.3.5      | Alpha Parameters                       |
|      | 7.3.6      | String Entry Parameters                |
|      | 7.3.7      | Saving Changes To Parameters           |
|      | 7.3.8      | Resetting The Terminal                 |
|      | 7.3.9      | Resetting Parameters To Default Values |
| 7.4  | Terminal I | Parameters                             |
|      | 7.4.1      | Displaying The Parameters Menu         |
| 7.5  | System     |                                        |
|      | 7.5.1      | Volume And Contrast                    |
|      | 7.5.2      | Key Click                              |
|      | 7.5.3      | One-Shot Mode                          |
|      | 7.5.4      | Typematic Rpt                          |
|      | 7.5.5      | Caps Lock On                           |
|      | 7.5.6      | Panning                                |
|      | 7.5.7      | Backlight                              |
|      | 7.5.8      | Font Size                              |
|      | 7.5.9      | Cursor Type                            |
|      |            | Palette Remap                          |
|      |            | Watchdog Timer                         |
|      |            | Power – 7035 Only                      |
|      |            | Serial Number                          |
|      |            | Keyboard Type – Vehicle-Mounts Only    |
| 7.6  |            |                                        |
|      | 7.6.1      | Type                                   |
|      | 7.6.2      | Options                                |
|      | 7.6.3      | Barcode                                |
| 7.7  | ••         | ons                                    |
|      | 7.7.1      | ANSI Settings                          |
|      | 7.7.2      | TESS Settings                          |
| 7.8  |            | ager                                   |
| 7.9  |            | bbal Positioning System Receiver       |
| 7.10 | Ports-Ser  | ial 1 And Console 2                    |

|                | 7.10.1 Serial 1 And Console 2 Peripheral Options                                                                                                    | 177                                                                                                   |
|----------------|----------------------------------------------------------------------------------------------------|----------------------------------------------------------------------------------------------------|
|                | 7.10.2 Serial 1 And Console 2 Parameter Settings                                                                                                    | 178                                                                                                   |
| 7.11           | Global Macros                                                                                                    | 182                                                                                                   |
|                | 7.11.1 Displaying The Global Macros Menu                                                                                                    | 182                                                                                                   |
|                | 7.11.2 Displaying The Global Macros Table                                                                                                    | 183                                                                                                   |
|                | 7.11.3 Choosing An ASCII Character                                                                                                    | 184                                                                                                   |
|                | 7.11.4 Adding Additional ASCII Characters                                                                                                    | 184                                                                                                   |
|                | 7.11.5 Programming Special Keys Into Macros                                                                                                    | 185                                                                                                   |
| 7.12           | Network                                                                                                    | 185                                                                                                   |
| 7.13           | SNMP                                                                                                    | 190                                                                                                   |
| 7.14           | Radio                                                                                                    | 193                                                                                                   |
| 7.15           | Sound                                                                                                    | 193                                                                                                   |
|                | 7.15.1 Vehicle-Mount 'Sound' Parameter Values                                                                                                    | 193                                                                                                   |
|                | 7.15.2 7035 Hand-Held 'Sound' Parameter Values                                                                                                    | 194                                                                                                   |
| 7.16           | Security                                                                                                    | 195                                                                                                   |
|                | 7.16.1 Sup. Password                                                                                                    | 195                                                                                                   |
|                | 7.16.2 Allow Teklogix                                                                                                    | 195                                                                                                   |
| 7.17           | ANSI FK Remap.                                                                                                    | 196                                                                                                   |
|                |                                                                                                    |                                                                                                    |
| Chapte         | r 8: Terminal Accessories                                                                                                    |                                                                                                    |
| Chapter<br>8.1 |                                                                                                    | 199                                                                                                   |
|                | External Bar Code Readers                                                                                                    |                                                                                                    |
|                | External Bar Code Readers                                                                                                    | 199                                                                                                   |
| 8.1            | External Bar Code Readers                                                                                                    | 199<br>200                                                                                            |
| 8.1            | External Bar Code Readers                                                                                                    | 199<br>200<br>201                                                                                     |
| 8.1            | External Bar Code Readers                                                                                                    | 199<br>200<br>201<br>202                                                                              |
| 8.1<br>8.2     | External Bar Code Readers                                                                                                    | 199<br>200<br>201<br>202<br>203                                                                       |
| 8.1<br>8.2     | External Bar Code Readers                                                                                                    | 199<br>200<br>201<br>202<br>203<br>203                                                                |
| 8.1<br>8.2     | External Bar Code Readers8.1.1Entering Data With A Bar Code ReaderThe 7035 Battery8.2.1Lithium-Ion Battery Safety Precautions8.2.2Lithium-Ion Battery Pack SpecificationsThe 7942 In-Unit Charger8.3.1Mounting Bracket                                                                                                    | 199<br>200<br>201<br>202<br>203<br>203<br>204                                                         |
| 8.1<br>8.2     | External Bar Code Readers8.1.1Entering Data With A Bar Code Reader                                                                                                    | 199<br>200<br>201<br>202<br>203<br>203<br>204<br>204                                                  |
| 8.1<br>8.2     | External Bar Code Readers                                                                                                    | 199<br>200<br>201<br>202<br>203<br>203<br>204<br>204<br>204                                           |
| 8.1<br>8.2     | External Bar Code Readers                                                                                                    | 199<br>200<br>201<br>202<br>203<br>203<br>204<br>204<br>204<br>204<br>205<br>205                      |
| 8.1<br>8.2     | External Bar Code Readers                                                                                                    | 199<br>200<br>201<br>202<br>203<br>203<br>204<br>204<br>204<br>204<br>205<br>205                      |
| 8.1<br>8.2     | External Bar Code Readers.8.1.1Entering Data With A Bar Code ReaderThe 7035 Battery.8.2.1Lithium-Ion Battery Safety Precautions8.2.2Lithium-Ion Battery Pack Specifications8.2.2Lithium-Ion Battery Pack Specifications7942 In-Unit Charger8.3.1Mounting Bracket8.3.2Connecting The Power Source8.3.3In-Unit Charger LED Indicators8.3.4Inserting The 7035 With Battery In The Charger8.3.5Charging The Battery8.3.6Battery Charge Fault Conditions8.3.7Charger Fault Conditions8.3.8Removing The Terminal From The In-Unit Charger | 199<br>200<br>201<br>202<br>203<br>203<br>204<br>204<br>204<br>204<br>204<br>205<br>205<br>206<br>206 |
| 8.1<br>8.2     | External Bar Code Readers                                                                                                    | 199<br>200<br>201<br>202<br>203<br>203<br>204<br>204<br>204<br>204<br>205<br>205<br>206<br>206<br>206 |

|            | 8.4.1          | Connecting The Power Source                                                                                                    |
|------------|----------------|----------------------------------------------------------------------------------------------------|
|            | 8.4.2          | Inserting And Charging The Battery                                                                                                    |
|            | 8.4.3          | Fault Conditions                                                                                                    |
|            | 8.4.4          | 7967 Charger Specifications                                                                                                    |
| 8.5        | 7978 Gang      | g Charger                                                                                                    |
|            | 8.5.1          | Connecting The Power Source                                                                                                    |
|            | 8.5.2          | Inserting And Charging The Battery                                                                                                    |
|            | 8.5.3          | Fault Conditions                                                                                                    |
|            | 8.5.4          | 7978 Charge Specifications                                                                                                    |
| 8.6        | Important      | Charger Safety Instructions                                                                                                    |
| 8.7        |                | ypes.         .         .         .         .         .         .         .         .         .         .         .         .         .         .         .         .         .         .         .         .         .         .         .         .         .         .         .         .         .         .         .         .         .         .         .         .         .         .         .         .         .         .         .         .         .         .         .         .         .         .         .         .         .         .         .         .         .         .         .         .         .         .         .         .         .         .         .         .         .         .         .         .         .         .         .         .         .         .         .         .         .         .         .         .         .         .         .         .         .         .         .         .         .         .         .         .         .         .         .         .         .         .         .         .         .         . |
| 8.8        | The 7035       | Picker Cradle                                                                                                    |
|            | 8.8.1          | Mounting Hardware                                                                                                    |
|            | 8.8.2          | Installation                                                                                                    |
|            | 8.8.3          | Disassembling The Cradle Before Mounting                                                                                                    |
|            | 8.8.4          | Mounting The Cradle                                                                                                    |
|            | 8.8.5          | Installing The Cables                                                                                                    |
|            | 8.8.6          | Connecting A Cable                                                                                                    |
|            | 8.8.7          | Connecting The Power Source                                                                                                    |
|            | 8.8.8          | Attaching A Port Replicator                                                                                                    |
|            | 8.8.9          | Picker Cradle Maintenance                                                                                                    |
|            |                | Inserting And Removing The 7035 Terminal                                                                                                    |
|            |                | Picker Cradle LED Indicator                                                                                                    |
|            |                | Specifications                                                                                                    |
| 8.9        |                |                                                                                                    |
|            |                | unsient Filter Power Supply                                                                                                    |
| 8.11       | Accessorie     | es List                                                                                                    |
| Chanter    | . 9. Sne       | cifications                                                                                                    |
| 9.1        |                | critications                                                                                                    |
| 9.1<br>9.2 | _              | d-Held Terminal Specifications                                                                                                    |
| 9.2<br>9.3 |                | Vehicle-Mount Terminal Specifications                                                                                                    |
| 9.3<br>9.4 |                | Ports                                                                                                    |
| 7.4        | 9.4.1          | Serial Port 1 (COM 1)                                                                                                    |
|            | 9.4.1<br>9.4.2 | Serial Port 2 (COM 2)                                                                                                    |
| 9.5        | ו••=           | Senar Port 2 (COM 2)                                                                                                    |
| 1.5        | Internory I    | 2. pansion Doard                                                                                                    |

| 9.6  | IrDA Port (7035 Only)                       |
|------|---------------------------------------------|
| 9.7  | Wireless Communication Options              |
| 9.8  | GPS Unit                                    |
| 9.9  | Bar Code Scanning                           |
|      | 9.9.1 Internal Scanners (7035 Only)         |
|      | 9.9.2 External Scanners                     |
|      | 9.9.3 Internal Scanner Port (7035 Only)     |
| 9.10 | Internal Scanner Specifications (7035 Only) |
|      | 9.10.1 Decode Zones                         |
| 9.11 | Power Management (7035 Only)                |
|      | 9.11.1 Power Save States                    |
| 9.12 | Lithium-Ion Battery Pack (7035 Only)        |

## **Appendices**

## Appendix A: Support Services And Worldwide Offices

| A.1 | Support S | ervices                                               | .A-1 |
|-----|-----------|-------------------------------------------------------|------|
|     | A.1.1     | Canada and USA: Technical Support and Repair Services | .A-1 |
|     | A.1.2     | International Support                                 | .A-1 |

## Appendix B: Port Pinouts And Cable Diagrams

| <b>B</b> .1 | 7035 Peripheral Port I/O Connector (28-Pin PCR)     |
|-------------|-----------------------------------------------------|
| B.2         | 8255/60 Peripheral Port I/O Connector (28-Pin PCR)  |
| B.3         | 8255/60 - Expansion Port I/O Connector (36-Pin PCR) |
| B.4         | Internal Scanner Connector                          |
| B.5         | Flash Serial Download Cable                         |
| B.6         | 28-Pin PCR To 8-Pin DIN Connector – PN 19726        |
| <b>B.</b> 7 | 28-Pin PCR To 7-Pin DIN Connector – PN 19727        |
| B.8         | Flash Serial Download Cable – PN 20075              |
| B.9         | Scanner Wand Adaptor Cable – PN 30092               |

## Appendix C: ASCII Character Table

## Appendix D: Radio Parameters

| TRX7431 | WaveLAN/IEEE 802.11 DS SS Radios D-1                                                                  |
|---------|----------------------------------------------------------------------------------------------------|
| TRX7441 | 802.11b DS SS Radio Parameters                                                                        |
| TRX7370 | Narrow Band Radio Parameters D-13                                                                     |
| D.3.1   | Cellular                                                                                              |
| D.3.2   | Channel                                                                                               |
| D.3.3   | Poll Timing D-17                                                                                      |
| D.3.4   | Power Saving                                                                                          |
| D.3.5   | CIS Data                                                                                              |
| TRX7410 | /10A WLAN 902 Spread Spec Radio Parameters D-19                                                       |
| D.4.1   | Channel                                                                                               |
| D.4.2   | WLAN Timing                                                                                           |
| D.4.3   | Power Saving                                                                                          |
| D.4.4   | CIS Data                                                                                              |
|         | TRX7441<br>TRX7370<br>D.3.1<br>D.3.2<br>D.3.3<br>D.3.4<br>D.3.5<br>TRX7410<br>D.4.1<br>D.4.2<br>D.4.3 |

## Appendix E: AirFortress<sup>™</sup> Secure Client

| E.1 | Introducti | on                                                           |
|-----|------------|--------------------------------------------------------------|
| E.2 | Loading A  | AirFortress <sup>TM</sup> Secure Client Software             |
| E.3 | Launchin   | g And Setting Up AirFortress <sup>TM</sup> Secure Client E-3 |
|     | E.3.1      | Assigning A Password                                         |
|     | E.3.2      | Changing Device Access ID                                    |
|     | E.3.3      | Turning Encryption On And Off                                |
|     | E.3.4      | Resetting Connections                                        |
|     | E.3.5      | Troubleshooting Diagnostics                                  |
|     |            |                                                              |

## Appendix F: Parameter Trees

| F.1 | Parameters Menus. | • |  | • | • | • |   |  | • | • | • | • |   |   |   | • | • | • |   | • | • | • |   | F-1 |
|-----|-------------------|---|--|---|---|---|---|--|---|---|---|---|---|---|---|---|---|---|---|---|---|---|---|-----|
| F.2 | Radio Menus       | • |  |   | • | • | • |  | • | • | • |   | • | • | • | • | • |   | • | • | • |   | • | F-8 |

# Program License Agreements

These products contains proprietary information of Teklogix Inc. as well as the following companies: International Business Machines Corporation, Phoenix Technologies Limited, Datalight, Inc.<sup>1</sup>, Agfa Monotype Corporation and Pacific Softworks Incorporated.

Software restrictions are as follows and shall be enforced to the fullest extent possible by applicable law:

- i. copying and/or transfer of the software is prohibited; and
- ii. reverse assembly, reverse compilation, or other translation of the software is prohibited; and
- iii. software is copyrighted and licensed (not sold) and that title to the software is not transferred; and
- iv. the owner of the software "DISCLAIMS ALL WARRANTIES WITH RESPECT TO THE USE OF THE SOFTWARE INCLUDING (WITHOUT LIMITATION) ANY WARRANTIES OF MERCHANTABILITY OR FITNESS FOR A PARTICULAR PURPOSE; and
- v. liability is limited to the amount paid by the end user for the software; and
- vi. the use of the software is allowed only in conjunction with products described herein.

<sup>&</sup>lt;sup>1</sup> Datalight is a registered trademark of Datalight, Inc. FlashFX<sup>TM</sup> is a trademark of Datalight, Inc. Copyright 1993-1999 Datalight, Inc., All Rights Reserved.

# **Cisco End User License Agreement**

### EXHIBIT C

#### **Minimum Terms And Conditions**

- 1. Each end user license agreement shall contain terms that are legally sufficient to:
  - i. Authorize the end user to make one copy of the Driver Software for backup purposes only;
  - ii. Prohibit further copying and/or transfer of the software included in the Cisco Adapter or Driver Software;
  - iii. Prohibit reverse assembly, reverse compilation, or other translation of the software included in the Cisco Adapter or Driver Software or any portion thereof; and
  - iv. Prohibit export of the software included in the Cisco Adapter or Driver Software in violation of United States and other national laws.
- 2. Each such license agreement shall also include the following statements or their equivalents:
  - i. Except as otherwise expressly provided under this agreement, end user shall have no rights in the software included in the Cisco Adapter or Driver Software.
  - ii. Software provided under this agreement may contain or be derived from portions of materials provided by a third party under license to licensor. LICENSOR AND ITS SUPPLIERS DISCLAIM ALL WARRANTIES, EXPRESS OR IMPLIED WITH RESPECT TO THE USE OF SUCH MATERIALS IN CONNECTION WITH PRODUCT(S), INCLUDING WITHOUT LIMITATION) ANY WARRANTIES OR MERCHANTABILITY OR FITNESS FOR A PARTICULAR PURPOSE.
  - iii. In no event will licensor or its suppliers be liable for consequential, incidental or special damages.

- iv. The limitation of liabilities described in this section also apply to any third-party supplier of materials supplied to licensor. The limitations of liabilities of License and its third-party supplier are not cumulative. Such third-party supplier is an intended beneficiary of this section.
- v. The software included in the Cisco Adapter and Driver Software was developed at private expense and that if licensed to the US government it is licensed only with restricted rights.
- vi. Cisco is an intended third party beneficiary of the agreement.
- vii. The software included in the Cisco Adapter and Driver Software and any related documentation constitutes the confidential information of licensor or its suppliers and cannot be disclosed to any third parties.

## AirFortress™ License

## Indemnification

Fortress will defend any action brought against Customer based on a claim that any Fortress Product infringes any U.S. patents or copyrights excluding third party software, provided that Fortress is immediately notified in writing and Fortress has the right to control the defense of all such claims, lawsuits, and other proceedings. If, as a result of any claim of infringement against any U.S. patent or copyright, Fortress is enjoined from using the Product, or if Fortress believes the Product is likely to become the subject of a claim of infringement, Fortress at its option and expense may procure the right for Customer to continue to use the Product, or replace or modify the Product so as to make it non-infringing.

If neither of these two options is reasonably practicable, Fortress may discontinue the license granted herein on one month's written notice and refund to Licensee the unamortized portion of the license fees hereunder. The depreciation shall be an equal amount per year over the life of the Product as established by Fortress. The foregoing states the entire liability of Fortress and the sole and exclusive remedy of the Customer with respect to infringement of third party intellectual property.

## Limitation Of Liability

Circumstances may arise where, because of a default on Fortress's part or other liability, Customer is entitled to recover damages from Fortress. In each such instance, regardless of the basis on which you are entitled to claim damages from Fortress (including fundamental breach, negligence, misrepresentation, or other contract or tort claim), Fortress is liable for no more than damages for bodily injury (including death) and damage to real property and tangible personal property, and the amount of any other actual direct damages, up to either U.S. \$25,000 (or equivalent in local currency) or the charges (if recurring, 12 months' charges apply) for the Product that is the subject of the claim, whichever is less. This limit also applies to Fortress, its suppliers, and Authorized Reseller are collectively responsible.

UNDER NO CIRCUMSTANCES IS FORTRESS LIABLE FOR ANY OF THE FOLLOWING: 1) THIRD-PARTY CLAIMS AGAINST YOU FOR DAMAGES, 2) LOSS OF, OR DAMAGE TO, YOUR RECORDS OR DATA, OR 3) SPECIAL, INCIDENTAL, OR INDIRECT DAMAGES OR FOR ANY ECONOMIC CONSEQUENTIAL DAMAGES (INCLUDING LOST PROFITS OR SAVINGS), EVEN IF FORTRESS, ITS SUPPLIERS OR YOUR RESELLER IS INFORMED OF THEIR POSSIBILITY. SOME JURISDICTIONS DO NOT ALLOW THE EXCLUSION OR LIMITATION OF INCIDENTAL OR CONSEQUENTIAL DAMAGES, SO THE ABOVE LIMITATION OR EXCLUSION MAY NOT APPLY TO CUSTOMER.

Software: Fortress grants to Customer ("Licensee") a non-exclusive and nontransferable right to use the current version of Fortress's Software Product ("Software") described in the Fortress Product Description, subject to the use rights and limitations in this Agreement. Unless otherwise agreed in writing, use of the Software is limited to the number of authorized users for which Licensee has purchased the right to the use of the software. "Software" includes computer program(s) and any documentation. Software contains proprietary technology of Fortress or third parties. No ownership in or title to the Software is transferred. Software is protected by copyright laws and international treaties.

Customer may make backup or archival copies of Software and use Software on a backup processor temporarily in the event of a processor malfunction. Any full or partial copy of Software must include all copyright and other proprietary notices

which appear on or in the Software. Control functions may be installed and enabled. Customer may not modify control utilities. Customer may not disclose or make available Software to any other party or permit others to use it except Customer's employees and agents who use it on Customer's behalf and who have agreed to these license terms. Customer may not transfer the software to another party except with Fortress's written permission. Customer agrees not to reverse engineer, decompile, or disassemble the Software. Customer shall maintain adequate records matching the use of Software to license grants and shall make the records available to Fortress or the third party developer or owner of the Software on reasonable notice. Fortress may terminate any license granted hereunder if Customer breaches any license term. Upon termination of the Agreement Customer shall destroy all copies of Software.

U.S. Government Customers: The Software and associated documentation were developed at private expense and are delivered and licensed as "commercial computer software" as defined in DFARS 252.227-7013, DFAR 252.211-7015, or DFAR 252.227-7014 as a "commercial item" as defined in FAR 2.101(a), or as "Restricted computer software" as defined in FAR 52.227-19. All other technical data, including manuals or instructional materials, are provided with "Limited Rights" as defined in DFAR 252.227-7013 (a) (15), or FAR 52.227-14 (a) and in Alternative II (JUN 1987) of that clause, as applicable.

Export Restrictions: Customer acknowledges that the laws and regulations of the United States restrict the export and re-export of certain commodities and technical data of United States origin, including the Product, Software and the Documentation, in any medium. Customer will not knowingly, without prior authorization if required, export or re-export the Product, Software or the Documentation in any medium without the appropriate United States and foreign government licenses.

The transfer or export of the software outside the U.S. may require a license from the Bureau of Export Administration. For questions call BXA at 202-482-4811.

# Approvals and Safety Summary

# **Declaration Of Conformity**

| Product:                                                | 7035 Hand-Held Terminal                                                                                                    |  |  |  |  |  |  |
|---------------------------------------------------------|----------------------------------------------------------------------------------------------------|--|--|--|--|--|--|
| Application of Council<br>Directive(s):                 | EMC Directive: 89/336/EEC                                                                                                    |  |  |  |  |  |  |
| Conformity Declared to Standards:                       | EN 55022:1994, Class B; ETS 300 328: 1996 + A1: 1997<br>EN 50082-1; EN 55024:1998; ETS 300 683: 1997;<br>ETS 300 826: 1997<br>EN 61000-4-2; ±4kV CD; ±8kV AD<br>EN 61000-4-3; 3V/m, 80-1000 MHz<br>EN 61000-4-4; ±0.5kV on I/O lines<br>EN 61000-4-6; 3VRMS, 150kHz-80MHz |  |  |  |  |  |  |
| Manufacturer:                                           | PSION TEKLOGIX INC.<br>2100 Meadowvale Boulevard<br>Mississauga, Ontario<br>Canada<br>L5N 7J9                                                                                                    |  |  |  |  |  |  |
| Manufacturer's Address<br>in the European<br>Community: | PSION TEKLOGIX S.A.<br>La Duranne; 135 Rue Rene Descartes; BP 421000<br>13591 Aix-En-Provence<br>Cedex 3; France                                                                                                    |  |  |  |  |  |  |
| Type of Equipment:                                      | Data Collecting Equipment                                                                                                    |  |  |  |  |  |  |
| Equipment Class:                                        | Commercial and Light Industrial                                                                                                    |  |  |  |  |  |  |
|                                                         | d hereby declare that the equipment specified above conforms to ives and standards.                                                                                                    |  |  |  |  |  |  |
| Manufacturer:                                           | Rob Williams<br>Vice President of Engineering<br>Psion Teklogix Inc. Ontario<br>January 14, 2003                                                                                                    |  |  |  |  |  |  |
| Legal Representative                                    | Domique Binckly<br>Vice President International Sales<br>Psion Teklogix S.A. France<br>January 14, 2003                                                                                                    |  |  |  |  |  |  |

| Declaration Of Conformity                        |                                                                                                    |  |  |  |  |  |  |  |
|--------------------------------------------------|----------------------------------------------------------------------------------------------------|--|--|--|--|--|--|--|
| Product:                                         | 8255 Vehicle-Mount Terminal                                                                                                    |  |  |  |  |  |  |  |
| Application of Council Directive(s):             | EMC Directive: 89/336/EEC<br>Low Voltage Directive: 73/23/EEC                                                                                                    |  |  |  |  |  |  |  |
| Conformity Declared<br>to Standards:             | EN 55022: 1998, Class B; ETS 300 826: 1997<br>EN 50082-1:1997; ETS 300 683: 1997<br>EN 61000-4-2; ±4kV CD; ±8kV AD<br>EN 61000-4-3; 3V/m, 80-1000 MHz<br>EN 61000-4-4; ±1kV on AC line<br>EN 61000-4-5; AC line ±2kV Common; ±1kV Diff. mode<br>EN 61000-4-6; 3VRMS, 150kHz-80MHz, AC line<br>EN 61000-4-11; AC Mains Ports<br>ISO 7637-1: 1990<br>ISO 7637-2: 1990<br>EN 60950: 1992 + A1 + A2 + A3 + A4 +A11 |  |  |  |  |  |  |  |
| Manufacturer:                                    | PSION TEKLOGIX INC.<br>2100 Meadowvale Blvd.<br>Mississauga, Ontario<br>Canada<br>L5N 7J9                                                                                                    |  |  |  |  |  |  |  |
| Year of Manufacture:                             | 1999                                                                                                    |  |  |  |  |  |  |  |
| Manufacturer's Address<br>in European Community: | PSION TEKLOGIX S.A.<br>La Duranne; 135 Rue Rene Descartes; BP 421000<br>13591 Aix-En-Provence<br>Cedex 3; France                                                                                                    |  |  |  |  |  |  |  |
| Type of Equipment:                               | Data Collecting Equipment                                                                                                    |  |  |  |  |  |  |  |
| Equipment Class:                                 | Commercial and Light Industrial                                                                                                    |  |  |  |  |  |  |  |
|                                                  | l hereby declare that the equipment specified above conforms to ves and standards.                                                                                                    |  |  |  |  |  |  |  |
| Manufacturer:                                    | Rob Williams<br>Vice President of Engineering<br>Psion Teklogix Inc. Ontario<br>January 14, 2003                                                                                                    |  |  |  |  |  |  |  |
| Legal Representative                             | Domique Binckly<br>Vice President International Sales<br>Psion Teklogix S.A. France<br>January 14, 2003                                                                                                    |  |  |  |  |  |  |  |

| Declaration | <b>O</b> f | Conformity |
|-------------|------------|------------|
|             |            |            |

|                        | I                                                                |  |  |  |  |  |  |  |
|------------------------|------------------------------------------------------------------|--|--|--|--|--|--|--|
| Product:               | 8255 LCD Vehicle-Mount Terminal                                  |  |  |  |  |  |  |  |
| Application of Council | EMC Directive: 89/336/EEC                                        |  |  |  |  |  |  |  |
| Directive(s):          | Low Voltage Directive: 73/23/EEC                                 |  |  |  |  |  |  |  |
| Conformity Declared    | EN 55022: 1998, Class B; ETS 300 826: 1997                       |  |  |  |  |  |  |  |
| to Standards:          | EN 50082-1:1997; ETS 300 683: 1997                               |  |  |  |  |  |  |  |
|                        | EN 61000-4-2; ±4kV CD; ±8kV AD                                   |  |  |  |  |  |  |  |
|                        | EN 61000-4-3; 3V/m, 80-1000 MHz<br>EN 61000-4-4; ±1kV on AC line |  |  |  |  |  |  |  |
|                        | EN 61000-4-5; AC line $\pm 2kV$ Common; $\pm 1kV$ Diff. mode     |  |  |  |  |  |  |  |
|                        | EN 61000-4-6; 3VRMS, 150kHz-80MHz, AC line                       |  |  |  |  |  |  |  |
|                        | EN 61000-4-11; AC Mains Ports                                    |  |  |  |  |  |  |  |
|                        | ISO 7637-1: 1990                                                 |  |  |  |  |  |  |  |
|                        | ISO 7637-2: 1990                                                 |  |  |  |  |  |  |  |
|                        | EN 60950: 1992 + A1 + A2 + A3 + A4 + A11                         |  |  |  |  |  |  |  |
| Manufacturer:          | PSION TEKLOGIX INC.<br>2100 Meadowyale Blyd.                     |  |  |  |  |  |  |  |
|                        | Mississauga, Ontario                                             |  |  |  |  |  |  |  |
|                        | Canada                                                           |  |  |  |  |  |  |  |
|                        | L5N 7J9                                                          |  |  |  |  |  |  |  |
| Year of Manufacture:   | 1999                                                             |  |  |  |  |  |  |  |
| Manufacturer's Address | PSION TEKLOGIX S.A.                                              |  |  |  |  |  |  |  |
| in European Community: |                                                                  |  |  |  |  |  |  |  |
|                        | 13591 Aix-En-Provence                                            |  |  |  |  |  |  |  |
|                        | Cedex 3; France                                                  |  |  |  |  |  |  |  |
| Type of Equipment:     | Data Collecting Equipment                                        |  |  |  |  |  |  |  |
| Equipment Class:       | Commercial and Light Industrial                                  |  |  |  |  |  |  |  |
| 0                      | l hereby declare that the equipment specified above conforms to  |  |  |  |  |  |  |  |
|                        | ves and standards.                                               |  |  |  |  |  |  |  |
| Manufacturer:          | Rob Williams                                                     |  |  |  |  |  |  |  |
|                        | Vice President of Engineering<br>Psion Teklogix Inc. Ontario     |  |  |  |  |  |  |  |
|                        | January 17, 2003                                                 |  |  |  |  |  |  |  |
| Legal Representative   | Domique Binckly                                                  |  |  |  |  |  |  |  |
| Legal Representative   | Vice President International Sales                               |  |  |  |  |  |  |  |
|                        | Psion Teklogix S.A. France                                       |  |  |  |  |  |  |  |
|                        | January 17, 2003                                                 |  |  |  |  |  |  |  |
|                        |                                                                  |  |  |  |  |  |  |  |

| <b>Declaration Of Conformity</b> |
|----------------------------------|
|----------------------------------|

| Product:                                         | 8260 Vehicle-Mount Terminal                                                                                                    |  |  |  |  |  |  |  |
|--------------------------------------------------|----------------------------------------------------------------------------------------------------|--|--|--|--|--|--|--|
| Application of Council Directive(s):             | EMC Directive: 89/336/EEC<br>Low Voltage Directive: 73/23/EEC                                                                                                    |  |  |  |  |  |  |  |
| Conformity Declared to Standards:                | EN 55022: 1998, Class B; ETS 300 826: 1997<br>EN 50082-1:1997; EN 55024: 1998; ETS 300 683: 1997<br>EN 61000-4-2; ±4kV CD; ±8kV AD<br>EN 61000-4-3; 3V/m, 80-1000 MHz<br>EN 61000-4-4; ±1kV on AC line<br>EN 61000-4-5; AC line ±2kV Common; ±1kV Diff. mode<br>EN 61000-4-6; 3VRMS, 150kHz-80MHz, AC line<br>EN 61000-4-11; AC Mains Ports<br>ISO 7637-1: 1990<br>ISO 7637-2: 1990<br>EN 60950: 1992 + A1 + A2 + A3 + A4 + A11 |  |  |  |  |  |  |  |
| Manufacturer:                                    | PSION TEKLOGIX INC.<br>2100 Meadowvale Blvd.<br>Mississauga, Ontario<br>Canada<br>L5N 7J9                                                                                                    |  |  |  |  |  |  |  |
| Year of Manufacture:                             | 1999                                                                                                    |  |  |  |  |  |  |  |
| Manufacturer's Address<br>in European Community: | PSION TEKLOGIX S.A.<br>La Duranne; 135 Rue Rene Descartes; BP 421000<br>13591 Aix-En-Provence<br>Cedex 3; France                                                                                                    |  |  |  |  |  |  |  |
| Type of Equipment:                               | Data Collecting Equipment                                                                                                    |  |  |  |  |  |  |  |
| Equipment Class:                                 | Commercial and Light Industrial                                                                                                    |  |  |  |  |  |  |  |
|                                                  | d hereby declare that the equipment specified above conforms to ves and standards.                                                                                                    |  |  |  |  |  |  |  |
| Manufacturer:                                    | Rob Williams<br>Vice President of Engineering<br>Psion Teklogix Inc. Ontario<br>January 15, 2003                                                                                                    |  |  |  |  |  |  |  |
| Legal Representative                             | Domique Binckly<br>Vice President International Sales<br>Psion Teklogix S.A. France<br>January 15, 2003                                                                                                    |  |  |  |  |  |  |  |

This safety information is for the protection of both operating and service personnel.

This equipment complies with Class A, Part 15 of the FCC rules. Operation is subject to the following two conditions:

- 1) This device may not cause harmful interference, and
- 2) This device must accept any interference received, including interference that may cause undesired operation.

Changes or modifications not expressly approved by the party responsible for compliance could void the user's authority to operate the equipment.

For sites in Canada, Teklogix TRX7431 and TRX7441 802.11b radios require a radio licence unless they are installed totally within a building (user shall obtain licence from Industry Canada).

Use only Teklogix approved peripheral devices and cables.

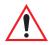

### **RF E**XPOSURE **R**EQUIREMENTS

*For vehicle-mount terminals only* – To satisfy FCC RF exposure requirements for mobile transmitting devices, a separation distance of 20 cm or more should be maintained between the antenna of this device and persons during device operation. To ensure compliance, operation at closer than this distance is not recommended.

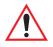

## Do Not Operate In An Explosive Atmosphere

Operating Teklogix equipment where explosive gas is present may result in an explosion.

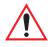

### DO NOT REMOVE COVERS OR OPEN ENCLOSURES

To avoid injury, the equipment covers and enclosures should only be removed by qualified service personnel. Do not operate the equipment without the covers and enclosures properly installed.

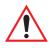

### Do Not Hold Antenna

To avoid discomfort due to the local heating effect of Radio Frequency energy, do not touch the antenna when a terminal is transmitting.

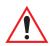

## Use Proper Fuse

For vehicle-mount terminals, use only the fuses specified. A replacement fuse must meet the type, voltage rating and current rating for the fuse it replaces or a fire may result.

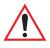

## CAUTION!

Danger of explosion if a 7035 battery is incorrectly handled, charged, disposed of or replaced. Replace only with the same or equivalent type recommended by the manufacturer. Dispose of used batteries according to the instructions described in "Maintaining The 7035 Battery" on page 44. Carefully review all battery safety issues listed in the section titled "Lith-ium-Ion Battery Safety Precautions" on page 201 and page 202.

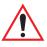

## Vorsicht!

Explosiongefahr bei unsachgemäßem Austausch der Batterie Ersatz nur durch denselben oder einen vom Hersteller empfohlenen gleichwertigen Typ. Entsorgung gebrauchter Batterien nach Angaben des Herstellers.

# INTRODUCTION

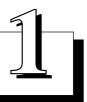

| 1.1 | About This Manual                                  | 3 |
|-----|----------------------------------------------------|---|
| 1.2 | Text Conventions                                   | 4 |
| 1.3 | About The Terminals                                | 5 |
|     | 1.3.1 Features                                     | 5 |
|     | 1.3.2 The 7035 Hand-Held Terminal                  | 7 |
|     | 1.3.3 7035 Integrated Scanner Patent Numbers       | 1 |
|     | 1.3.4 The 8255 Vehicle-Mount Terminal – LCD or VFD | 1 |
|     | 1.3.5 The 8260 Vehicle-Mount Terminal - LCD Only   | 2 |
|     |                                                    |   |

## I.I About This Manual

This manual describes how to operate the Teklogix 7035, 8255 and 8260 terminals.

#### **Chapter 1: Introduction**

provides a basic overview of the 7035 hand-held terminal along with the 8255 and 8260 vehicle-mount terminals.

#### Chapter 2: Assembly And Basic Operation

explains how to attach an antenna, how to mount vehicle-mount terminals and work with internal and external power supplies. This chapter also describes the the terminal indicators, as well as providing operating instructions for freezer terminals.

#### Chapter 3: Keyboards – Operating Instructions

describes how to use the <BLUE> and <ORANGE> keys along with all other keyboard keys.

#### Chapter 4: Tekterm

outlines how to work with application sessions within the Tekterm program.

#### **Chapter 5: TESS Operations**

describes editing modes, status messages and control commands for TESS operations.

#### Chapter 6: ANSI Operations

provides information about function key equivalents and data entry for ANSI operations.

#### **Chapter 7: Setting Parameters**

lists and defines the terminal parameters.

#### **Chapter 8: Terminal Accessories**

provides information about using barcode readers and other accessories such as the AC power adaptor, battery chargers, and so on.

#### **Chapter 9: Specifications**

contains the technical specifications for the terminal, radios, battery chargers and COM ports.

#### Appendix A: Support Services And Worldwide Offices

provides a phone number and information about support services available at the Mississauga, Ontario, Canada head office. This appendix also lists the offices worldwide.

# Chapter 1: Introduction Text Conventions

#### Appendix B: Port Pinouts And Cable Diagrams

includes pinouts and diagrams of the ports and cables.

#### Appendix C: ASCII Character Table

provides a table of ASCII characters.

#### Appendix D: Radio Parameters

describes the parameters for the TRX7370 Narrowband radio, the TRX7431 Lucent WaveLAN II IEEE 802.11 PC Card, the TRX7441 802.11b Direct Sequence PC card and the TRX7410/TRX7410A 902 SS PC card.

#### Appendix E: AirFortress<sup>TM</sup> Secure Client

explains how to install and set up Secure Client software on your terminal.

#### Appendix F: Parameter Trees

provides parameter trees for the 7035, 8255 and 8260 terminals.

## I.2 Text Conventions

Note: Notes highlight additional helpful information.

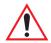

Important: These statements provide particularly important instructions or additional information that is critical to the operation of the equipment.

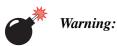

These statements provide critical information that may prevent physical injury, equipment damage or data loss.

# **I.3** About The Terminals

The 7035 hand-held terminal and the 8255 and 8260 vehicle-mount RF terminals all run DOS and can operate in a Teklogix narrowband or Teklan 902 spread spectrum RF system using the RF connectivity options listed in the "Features" section below.

## I.3.1 Features

Some features of these terminals include:

- 7035s are equipped with 33 MHz 486DX CPU with internal cache.
- 8255 and 8260 vehicle-mount terminals are equipped with 66 MHz 486DX CPU with internal cache.
- 8 MB RAM can be expanded to 16 MB.
- 4 MB of Flash ROM can be expanded to 8 MB.
- RF connectivity options include:
  - IEEE 802.11b 2.4 GHz frequency hopping and direct sequence PC card radios (1, 2 and 11 Mbps) (TRX7431), (TRX7441).
  - TRX7370 Narrowband PC card-based radios (403-512 MHz, 4800-19200 bps).
  - TRX7410 TekLan 902 MHz direct sequence spread spectrum radios.
- 7035 terminals can support standard external or optional internal antennas. (Note that the internal antenna is only available with certain 802.11 radios.)
- 8255 and 8260 vehicle-mount terminals are shipped with external antennas that are compatible with the operating RF system.
- Rugged, sealed enclosure, suitable for industrial environments.
- Freezer version available for the 8255 and 8260 vehicle-mount terminals and 7035 hand-held terminals.
- Seamless operation on all Teklogix 32-bit narrowband RF backbones:
  - ANSI, TESS (IBM 3270, IBM5250 and HP2392) emulation application built in.
  - uses high performance TRX7370 narrowband radio.
- Embedded DOS.
- 7035 terminal has three types of keyboards: 36-key, 44-key and 56-key.

# Chapter 1: Introduction *Features*

- Ergonomic design:
  - 7035 offers one-handed "scan & confirm" design.
  - all terminals provide high visibility display fonts and low impact keys.
  - full alphanumeric keyboard.
  - keyboard can be customized using soft-label function keys, macro keys and keyboard remapping tools.
  - vehicle-mount terminals can be ordered with a QWERTY, an ABC or an AZERTY keyboard.
  - autopanning in text mode.
  - 7035 status screen area displays system information battery gauge, RF link status and shift indicators as the application is running.
  - vehicle-mounts are equipped with a special set of LEDs that act as shift indicators, blinking when a key is active and staying on when a key is locked "on".
  - softkey labels are displayed at the bottom of all terminal screens, indicating the function of function keys <F1> to <F4> on the 7035 <F1> to <F6> on vehicle-mounts.
- Two internal PC Card Type II slots:
  - one slot is reserved for the terminal radio.
  - the extra slot can be used for any PC Card Type II Flash disk, adding from 16 to 128 MB of additional mass storage that appears as an additional drive. (**Note:** This slot is not available if the terminal is operating with a TRX7370 narrowband or a TRX7410 TekLan 902 spread spectrum radio.)
- RS-232 peripheral port supports decoded and non-decoded scanners, serial printers and COM devices.
- Macro keys to program special characters, keys and/or frequently-used key strokes.

# Chapter 1: Introduction The 7035 Hand-Held Terminal

## I.3.2 The 7035 Hand-Held Terminal

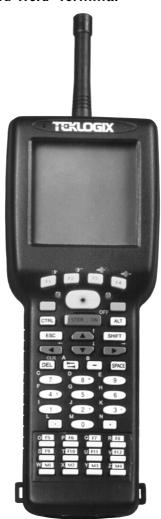

Figure 1.1 The 7035 Hand-Held With 44-Key Keyboard

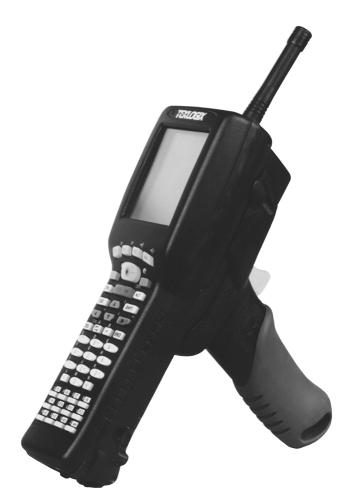

Figure 1.2 7035-I With Optional Pistol Grip Handle

# Chapter 1: Introduction The 7035 Hand-Held Terminal

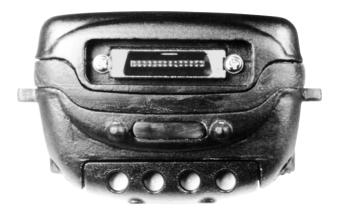

Figure 1.3 7035 Peripheral Port

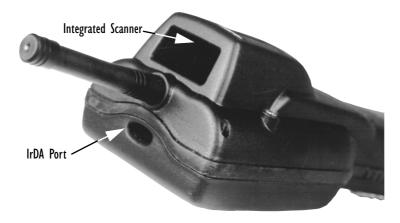

Figure 1.4 Infrared (IrDA) Port

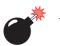

Warning: Using controls or adjustments or performing procedures other than those specified herein may result in hazardous radiation exposure.

#### Chapter 1: Introduction The 7035 Hand-Held Terminal

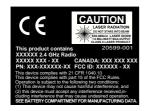

A. Laser Radiation Warning Label

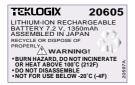

**B.** Lithium-Ion Battery Warning Label This label is affixed to the underside of the battery.

| TEKLOGIX<br>Mississauga, Ont.<br>Canada, L5N 7J9<br>U.S. PAT. 4,758,717<br>Model 7035 Handheld | Made in<br>Canada |
|------------------------------------------------------------------------------------------------|-------------------|
| Serial No.:                                                                                    |                   |
| Ref No.:<br>Manufactured:                                                                      |                   |

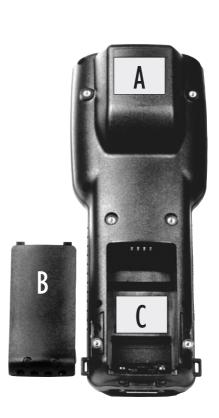

C. Model/Serial Number Label

This label lists the following:

Serial Number

 Reference Number. This field contains a numeric code used to identify the country code, the temperature range of the terminal, and so on.

• Manufactured. This field contains the terminal's date of manufacture.

#### Figure 1.5 Safety Labels

# 1.3.3 7035 Integrated Scanner Patent Numbers

The integrated scanner used in the 7035 may be covered by one or more of the following U.S. patents:

4,360,798; 4,369,361; 4,387,297; 4,460,120; 4,496,831; 4,593,186; 4,603.262; 4,607,156; 4,652,750; 4,673,805; 4,736,095; 4,758,717; 4,816,660; 4,845,350; 4,896,026; 4,897,532; 4,923,281; 4,933,538; 4,992,717; 5,015,833; 5,017,765; 5,021,641; 5,029,183; 5,047, 617; 5,103,461; 5,113,445; 5,130,520; 5,140,144; 5,142,550; 5,149,950; 5,157,687; 5,168,148; 5,168,149; 5,180,904; 5,229,591; 5,230,088; 5,235,167; 5,243,655; 5,247,162; 5,250,791; 5,250,792; 5,262,627; 5,280,163; 5,280,164; 5,280,498; 5,304,786; 5,304,788; 5,321,246; 5,367,151; 5,373,148; 5,378,882; 5,377,361; 5,396,053; 5,399,846; 5,408,081; 5,410,139; 5,410,140; 5,412,198; 5,418,812; 5,420,411; 5,436,440; 5,444,231; 5,449,891; 5,449,893; 5,468,949; 5,479,000; 5,479,002; 5,479,441; 5,504,322; 5,528,621; 5,532,469; 5,543,610; 5,545,889; 5,552,592; 5,578,810; 5,589,680;D305,885; D341,584; D344,501; D359,483; D362,435; D363,700; D363,918; D370,478.

*Invention No.* 55,358; 62,539; 69,060; 69,187 (*Taiwan*); No: 1,601,796; 1,907,875; 1,955,269 (*Japan*). *European Patent* 367,299; 414,281; 367,300; 367,298; *UK* 2,072,832; *France* 81/03938; *Italy* 1,138,713.

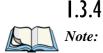

*Note:* The 8255 terminal is available with a liquid crystal display (LCD) or a vacuum fluorescent display (VFD).

The 8255 Vehicle-Mount Terminal — LCD or VFD

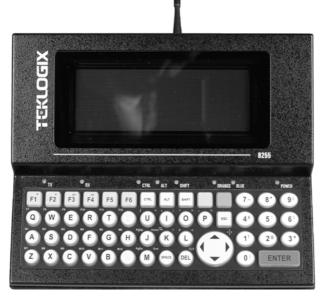

Figure 1.6 The 8255 Vehicle-Mount

Chapter 1: Introduction The 8260 Vehicle-Mount Terminal - LCD Only

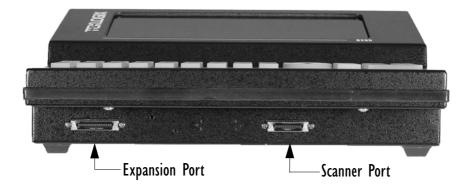

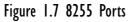

1.3.5 The 8260 Vehicle-Mount Terminal - LCD Only

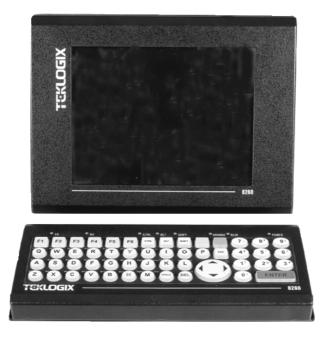

Figure 1.8 The 8260 Vehicle-Mount

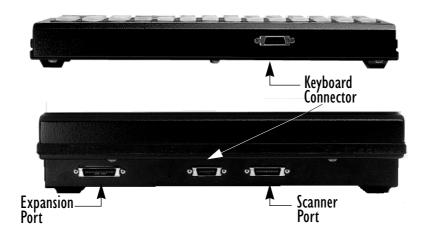

Figure 1.9 8260 Ports

# Assembly And Basic Operation

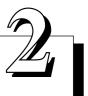

| 4 | 2.1 Preparing Terminals For Operation                  |
|---|--------------------------------------------------------|
|   | 2.1.1 Client-Side Emulation Software                   |
| 2 | 2.2 Preparing The 7035 For Operation                   |
|   | 2.2.1 Connecting The 7035 Whip Antenna                 |
|   | 2.2.2 The Battery Pack – Removing And Installing       |
|   | 2.2.3 Attaching The 7035 Hand-Strap Or The Pistol Grip |
|   | 2.2.3.1 Attaching The Hand Strap                       |
|   | 2.2.3.2 Attaching The Pistol Grip                      |
| 2 | 2.3 Installing 8255/8260 Vehicle-Mount Terminals       |
|   | 2.3.1 Mounting The 8255 Vehicle-Mount Terminal         |
|   | 2.3.2 Using The Cradle And Cradle Mounting Plate       |
|   | 2.3.3 Mounting The 8260 Terminal                       |
|   | 2.3.4 Connecting The 8255/8260 Antenna                 |
|   | 2.3.5 Installing The Cables                            |
|   | 2.3.6 Installing The Extension Power Cable             |
| 4 | 2.4 Turning The Terminals On And Off                   |
|   | 2.4.1 7035 Hand-Held Terminal                          |
|   | 2.4.2 8255 And 8260 Vehicle-Mount Terminals            |
| 4 | 2.5 Resetting Terminals                                |
|   | 2.5.1 Resetting The 7035                               |
|   | 2.5.2 Resetting The 8255 And 8260                      |
| 2 | 2.6 Working With The Startup "Display Menu"            |
|   | 2.6.1 The Display Menu                                 |
|   | 2.6.1.1 Bypassing Tekterm At Terminal Bootup           |
|   | 2.6.1.2 Launching And Exiting The Parameters Menu      |
|   | 2.6.1.3 Launching And Exiting Tekterm                  |
|   | 2.6.1.4 Launching And Exiting DOS                      |
| 2 | 2.7 The Keyboard                                       |

| 2.8 Terminal Indicators                                                                              |
|----------------------------------------------------------------------------------------------------|
| 2.8.1 LEDs                                                                                           |
| 2.8.2 The Status Area – 7035 Only                                                                    |
| 2.8.3 Onscreen Indicators – 7035 Only                                                                |
| 2.8.4 Softkeys                                                                                       |
| 2.8.5 The Battery Gauge – 7035 Only                                                                  |
| 2.8.6 The Beeper                                                                                     |
| 2.8.6.1 Beeper Volume – $\langle BLUE \rangle \langle F3 \rangle$ And $\langle F4 \rangle \ldots 34$ |
| 2.8.6.2 Beeper Volume – The "Volume" Parameter                                                       |
| 2.9 The Display                                                                                      |
| 2.9.1 Adjusting The Display Contrast                                                                 |
| 2.9.1.1 Contrast Adjustment – <blue> <f1> And <f2> 36</f2></f1></blue>                               |
| 2.9.1.2 Contrast Adjustment Using The "Contrast" Parameter 36                                        |
| 2.9.2 Panning The Display Contents                                                                   |
| 2.10 The Integrated Scanner Option – 7035 Only                                                       |
| 2.10.1 Warnings                                                                                      |
| 2.10.2 Operation Of The Integrated Scanner                                                           |
| 2.10.3 Scanning Techniques                                                                           |
| 2.11 Infrared (IrDA) Port – 7035 Only                                                                |
| 2.12 Low Temperature, Freezer and Outdoor Terminals                                                  |
| 2.12.1 Hand-Held Terminals                                                                           |
| 2.12.2 Vehicle-Mount Terminals                                                                       |
| 2.12.3 Important Operating Instructions                                                              |
| 2.12.3.1 For All Freezer Terminals                                                                   |
| 2.12.3.2 For Hand-Held Terminals Only                                                                |
| 2.12.3.3 For Vehicle-Mount Terminals Only                                                            |
| 2.13 Maintenance                                                                                     |
| 2.13.1 Cleaning All Terminals                                                                        |
| 2.13.2 7035 – Special Instructions                                                                   |
| 2.13.3 Maintaining The 7035 Battery                                                                  |

#### **Preparing Terminals For Operation** 2.1

This section of the manual details the basic steps you'll need to prepare your hand-held and vehicle-mount terminals for operation.

#### **Client-Side Emulation Software** 2.1.1

For terminals equipped with the Client-Side Emulation feature, you'll need to review the Connect Inc. manual, "Twin Client Reference for the 7035, 8255 and 8260 terminals manufactured by Psion Teklogix" that is shipped with your client-side emulation terminal. It details how to install and activate the client-side emulation software.

# 2.2

# Preparing The 7035 For Operation

Note: For vehicle-mount installation instructions, refer to "Installing 8255/8260 Vehicle-Mount Terminals" beginning on page 20.

Preparing the 7035 terminal for operation includes installing the battery pack, and if an external antenna is required, connecting the antenna to the 7035.

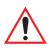

Important: All battery packs must be charged before use. A description of battery chargers is provided in Chapter 8: Terminal Accessories beginning on page 203.

#### Connecting The 7035 Whip Antenna 2.2.I

7035s equipped with internal antennas do not require whip antennas. A plastic cap covers the antenna connector on terminals with internal antennas.

If your site requires that external antennas, the appropriate antenna will be shipped with your terminal. ("Antenna Types" on page 212 lists available antennas.)

When you attach the antenna, make certain that it is securely attached to the terminal. Failure to do so can result in poor communication quality.

#### The Battery Pack — Removing And Installing 2.2.2

The 7035 hand-held terminal operates with a Lithium-Ion battery pack.

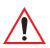

Important: Before attempting to install, use or charge the battery pack, it is <u>critical</u> that you review and follow the important safety guidelines listed on page 45 and also in the section titled "Lithium-Ion Battery Safety Precautions" on page 201.

#### Chapter 2: Assembly And Basic Operation The Battery Pack – Removing And Installing

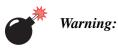

: When a battery is removed from the terminal, a backup of the system, application and any work in progress is maintained for <u>up to</u> 10 minutes. A fresh battery must be installed within this 10 minute time frame. THIS BACKUP WILL NOT FUNCTION UNLESS THE TERMINAL IS TURNED OFF BEFORE THE BATTERY IS REMOVED. Removing the battery while the unit is operating will result in a full reboot. Even after the system backup has expired, the date and time are maintained for 100 hours without a battery.

To remove the battery pack:

- Turn the terminal upside down (antenna pointing down).
- Grasp the unit around the keypad area with your forefinger resting on the battery release button.

The battery release button is located at the base of the terminal, just above the 28-pin port.

• Press the button until the battery unlatches.

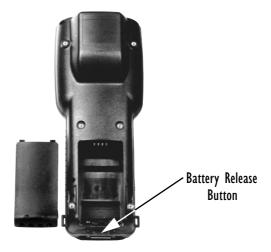

Figure 2.1 Battery Compartment Of The 7035 Terminal

To install the battery pack:

• Insert the battery pack with the textured plastic facing you. Click the battery into place.

# 2.2.3 Attaching The 7035 Hand-Strap Or The Pistol Grip

*Note:* For a list of additional accessories, refer to "Accessories List" on page 222.

### 2.2.3.1 Attaching The Hand Strap

*Note:* A Phillips head screwdriver is required.

Teklogix recommends that the hand strap provided with your terminal **always** be used. However, if your terminal has an internal scanner and you plan to use the pistol grip accessory, a hand strap is not required.

Each end of the hand strap has two holes drilled in it. The holes nearest the outer edges of the hand strap allow the hand strap to be installed more loosely while the holes closer to the centre of the strap provide a tighter fit. The hand strap can be secured either on the left or the right side of the terminal, depending on operator preference.

Two black #4-40 Phillips head screws are provided with the hand strap for attachment. Four threaded inserts are available on the back of the terminal. The hand strap can be attached either to the upper- and lower-most inserts on the left side of the terminal or to the upper- and lower-most inserts on the right side of the terminal. To attach the hand strap, choose on which side of the terminal the hand strap is to be attached and securely fasten the screws into the back of the terminal.

### 2.2.3.2 Attaching The Pistol Grip

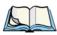

Note: A Phillips head screwdriver is required.

The four threaded inserts in the upper part of the terminal casing are used to attach the pistol grip. Four black #4-40 Phillips head screws are provided with this accessory.

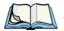

*Note: Prior to installation, make sure the trigger mechanism has been securely snapped into the pistol grip body and the trigger operates properly.* 

Position the pistol grip so that it fits snugly over the back of the terminal and the holes on the terminal and pistol grip are aligned. Using a Phillips screw driver, securely fasten the pistol grip to the back of the terminal.

# 2.3 Installing 8255/8260 Vehicle-Mount Terminals

The installation of the vehicle-mount terminal depends on the type of vehicle and the application environment. A typical installation includes:

- 1. Mounting the terminal.
- 2. Connecting the antenna.
- 3. Installing the power extension

Note: Make certain that the unit is mounted inside the roll cage.

# 2.3.1 Mounting The 8255 Vehicle-Mount Terminal

There are two mounting options available:

- 1. Using the horizontal/vertical mounting cradle. (Refer to Figure 2.2.)
- 2. Using the cradle (PN 18457) and cradle mounting plate (PN 18197).

*Note:* The bolts used for all installations are SAE 1/4-20.

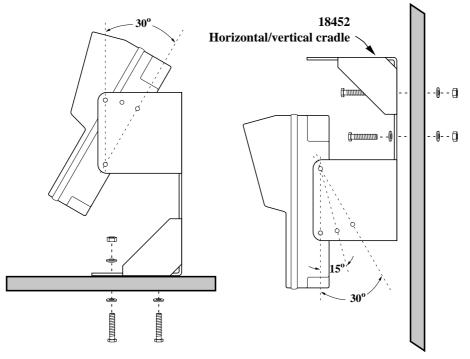

Figure 2.2 The Horizontal/Vertical Mounting Cradle

# 2.3.2 Using The Cradle And Cradle Mounting Plate Attaching The Terminal And Cradle

First, the terminal must be attached to the cradle (Figure 2.3). To do this:

- Place the terminal in the cradle so that the display side of the terminal is on the same side as the quick release fasteners. The keyboard side of the terminal should be on the same side as the tabs.
- Match the side screw holes on the terminal with the appropriate pairs of holes on the cradle and screw them together. The choice of holes determines the angle at which the terminal tilts.

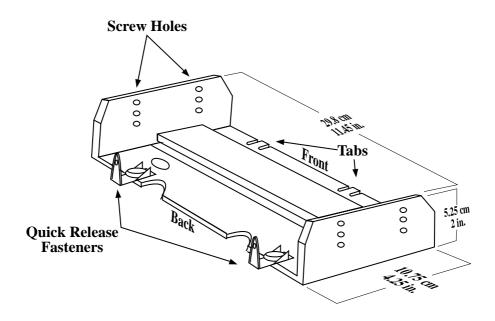

Figure 2.3 The Terminal Cradle (PN 18457)

#### Installing The Cradle Mounting Plate

Next, the cradle mounting plate must be attached to the vehicle. The cradle mounting plate shown in Figure 2.4 holds the terminal and cradle in place.

• Screw the cradle mounting plate onto the vehicle using the four 1/4" holes.

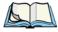

*Note:* The bolts used for all installations are SAE 1/4-20.

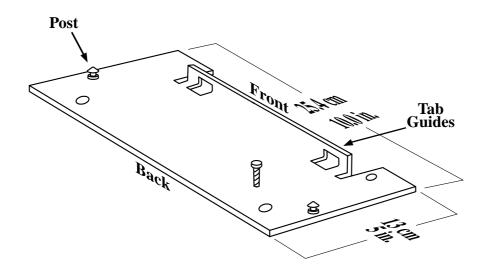

Figure 2.4 The Cradle Mounting Plate (PN 18197)

#### Attaching The Cradle To The Cradle Mounting Plate

Next, the terminal and cradle must be attached to the cradle mounting plate.

- Align the tabs on the rear of the cradle to the tab guides on the mounting plate and push the cradle back and down.
- Slide the fasteners on the front of the cradle until they snap to the posts on the mounting plate.

Warning: Never operate the vehicle if the quick release fasteners are not locked.

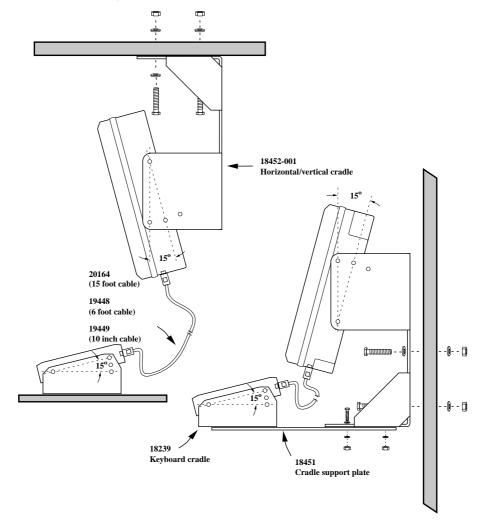

# 2.3.3 Mounting The 8260 Terminal

Figure 2.5 8260 Mounting Options

There are three mounting options available. Figure 2.5 on page 23 provides a visual illustration of the mounting options.

- 1. The horizontal/vertical mounting cradle (PN 18452) and the keyboard cradle (PN 18239).
- 2. The combined mounting option using the horizontal/vertical mounting cradle (PN 18452-001), the keyboard cradle (PN 18239), and the cradle support plate (PN 18451).
- 3. Using the terminal cradle (PN 18198) for the display, the cradle mounting plate (PN 18197) and the keyboard cradle (PN 18239).

### 2.3.4 Connecting The 8255/8260 Antenna

Warning: Operating the terminal without an antenna may damage the radio.

The antenna consists of the antenna whip and a magnetic mount with cable. To attach it, follow the guidelines below.

- For narrow band and WAN radios, turn the antenna in a clockwise direction.
- For spread spectrum radios, turn the antenna in a counter-clockwise direction.

The antenna works best when placed vertically and away from metal objects that may interfere with the radio signal. The best location for the magnetic mount on a fork lift truck is on the middle of the roof or cab cover, at least 20 centimeters away from the operator.

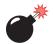

24

# Warning: As a safety precaution, USERS ARE NOT PERMITTED TO CHANGE THE ANTENNA.

# 2.3.5 Installing The Cables

Teklogix 7035, 8255 & 8260 Terminals User Manual

Note: Make sure the cables run inside the roll cage.

When installing the cables between the terminal and other devices, consider the following:

- Ensure the drilling holes will not damage the vehicle or its wiring.
- Protect cable runs from pinching, overheating and physical damage.
- Protect cables by using grommets when cables pass through metal.
- Prevent cables and connectors from moving and loosening by using plastic straps.

- Keep the cables away from heat sources, grease, battery acid, and other potential hazards.
- Keep the cables away from control pedals and other moving parts that may pull on the cables or interfere with the operation of the vehicle.
- Leave enough slack on the cables so that the terminal can be removed easily for maintenance.

# 2.3.6 Installing The Extension Power Cable

The terminal has a short power cord and connector. The extension power cable (PN 13985) should be connected from the terminal's power cord to a fused power source capable of carrying the additional 3 Amps required by standard terminals or 5 Amps for freezer terminals.

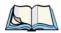

*Note:* For vehicles operating on 24 Volts or above, connections must be made as close to the vehicle battery as possible.

If an unfused power source must be used, install the fuse assembly (PN 19440) provided with PN 13985. To connect the fuse assembly, push the male connector of the fuse assembly into the female connector at the positive (red) lead of the power cable. Connect the red lead to the positive side of the battery. Connect the black lead to the negative side of the battery.

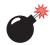

# Warning: Do not reverse the polarity or connect to a voltage outside the 10-55 volt range.

### Note:

When installing terminals on vehicles operating on 24 Volts and above, the diode assembly (supplied with the extension power cable 13985) must be used to reduce the AC ripple produced by the SCR traction motor controller on the vehicle. To connect the diode, push the male connector on the diode assembly into the female connector on the positive (red) lead of the power cable. If the fuse assembly is already installed, connect the diode assembly to the fuse assembly as described in the previous sentence. Connect the red wire from the diode assembly to a fused power source on the vehicle.

It is recommended that all connections be secured with electrical tape or heat shrink to prevent contaminants from degrading the connection.

# 2.4 Turning The Terminals On And Off

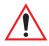

# *Important:* Any differences in operation between the 7035 hand-held and the 8255/8260 vehicle-mount terminals are explicitly indicated.

The Teklogix 7035, 8255 and 8260 terminals are fully functional personal computers (PCs), compatible with the IBM AT (486) architecture. They normally come pre-loaded with DOS. These terminals are intended to be used in terminal emulation mode for real-time wireless data transaction processing. However, they can also be used stand-alone in batch mode.

The remainder of this manual describes terminal operation as it applies to normal terminal emulation mode, utilizing wireless communication to a host computer.

The operation of these terminals depends on the application software running on the host computer. The terminals' interaction with the application depends on both the terminal operating system and the terminal hardware. This chapter outlines the unique features of the hardware. For more information on the terminal operating system, see *Chapter 7: Setting Parameters*.

# 2.4.1 7035 Hand-Held Terminal

#### Turning On The 7035

The 7035 does not have a dedicated On/Off button.

To turn the 7035 on:

• Press and hold down the <ENTER/ON> key for at least one second.

#### Turning Off The 7035

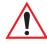

Important: Turning the 7035 off does <u>not</u> result in a complete reboot; rather, the terminal enters a power-saving, "suspend" mode (assuming that a value other than 'Disabled' has been assigned to the power-saving parameter, "Power Down" - see page 131). When the terminal is turned on from suspend state, operation resumes within a few seconds. The terminal will emit a few beep sequences while it wakes from suspend state.

To turn the 7035 off:

• Press the <BLUE> key, and then press the <ENTER/ON> key.

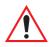

Important: If the <BLUE> key is locked "on", the terminal will <u>not turn</u> <u>off</u>. (If the word BLUE is displayed in <u>uppercase</u> characters in the status area at the bottom of the screen, this key is locked "on".) If it is locked "on", press the <BLUE> key again to unlock it; then press <BLUE> <ENTER/ON> to turn the terminal off.

# 2.4.2 8255 And 8260 Vehicle-Mount Terminals

#### Turning The 8255s And 8260s On And Off

Both types of vehicle-mount terminals have on/off switches at the back of the unit.

• Reach around to the back of the terminal toward your right, and press the On/Off switch – I represents "on" and "O" represents off.

# 2.5 Resetting Terminals

*Note:* Regardless of which type of terminal you are using, a reset will result in a complete reboot of the unit. When the terminal is reset, it reboots to the Tekterm application.

# 2.5.1 Resetting The 7035

To reset the 7035:

• Press and hold down the <BLUE> key and the <ENTER/ON> key for a minimum of six seconds.

A reset will result in a complete reboot of the unit. When the terminal is reset, it reboots to the Tekterm application.

# 2.5.2 Resetting The 8255 And 8260

To reset the 8255 or 8260:

• Using the On/Off switch, turn the terminal off and back on again.

# 2.6 Working With The Startup "Display Menu"

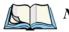

*Note:* If you're uncertain how to operate your terminal keyboard to access alpha characters, function keys and so on, refer to Chapter 3: Keyboards – Operating Instructions beginning on page 47.

# 2.6.1 The Display Menu

- 01 Display Menu -A Parameters B Emulations C DOS Prompt

The start up, "Display Menu" is used to access the Parameters menu, the Tekterm application and the DOS prompt.

#### 2.6.1.1 Bypassing Tekterm At Terminal Bootup

Normally, the Tekterm application is launched automatically when the terminal is rebooted. To bypass Tekterm and launch the "Display Menu":

• As the terminal is rebooting, press the <ESC> key.

If you're not quick enough with the  $\langle ESC \rangle$  key and Tekterm is launched, press  $\langle ALT \rangle$  and type *x* to exit Tekterm and return to the "Display Menu".

### 2.6.1.2 Launching And Exiting The Parameters Menu

To launch the "Parameters" menu from the startup "Display" menu:

• Type the letter *a*.

At this point, you'll be asked to enter a password – either a supervisory or Teklogix level password.

To exit the "Parameters" menu and return to the "Display menu"

• Press <F2> – the PREVIOUS key – until the "Display Menu" is visible.

#### 2.6.1.3 Launching And Exiting Tekterm

Normally, the Tekterm application – an emulation – is automatically launched when the terminal is turned on. If the "Display Menu" is on your screen:

• Type the letter *b* to launch Tekterm.

To exit Tekterm and return to the "Display Menu":

• Press <ALT> and type the letter *x*.

### 2.6.1.4 Launching And Exiting DOS

To launch DOS from the "Display Menu":

• Type the letter *c*.

At this point, you'll be asked to enter a password – either a supervisory or Teklogix level password.

To exit DOS and return to the "Display Menu":

• Type *start* at the DOS prompt. Press <ENTER>, and then press <ESC> immediately.

To exit DOS and return to the "Emulations" screen:

• Type *start* at the DOS prompt, and press <ENTER>.

# 2.7 The Keyboard

Teklogix offers a variety of keyboards for the 7035 hand-held and the 8255 and 8260 vehicle-mount terminals. All keyboards are equipped with a set of keys standard across all keyboards. These are described in "Keyboard Keys – A Description" beginning on page 50.

Accessing additional keys such as alpha keys, function keys and macro keys varies slightly depending on the type of terminal and keyboard used. A description of each type of keyboard and the methods used to access these keys is outlined in *Chapter 3: Keyboards – Operating Instructions* beginning on page 59.

# 2.8 Terminal Indicators

Teklogix terminals use LEDs (Light Emitting Diode), onscreen messages and beepers as indicators.

# 2.8.1 LEDs

#### Transmit And Receive

Two LEDs indicate the transmit and receive status of data. On the 7035, they are located on the left and right of the  $\langle SCAN \rangle$  key. On the vehicle-mounts, the LEDs are located to the left on the keyboard and are labelled *TX* and *RX* 

- The amber TX (transmit) LED flashes when the terminal transmits data.
- The green RX (receive) LED flashes momentarily during the boot process. After boot up, it flashes when the terminal receives data.

### Key Shift LEDs - 8255 And 8260 Only

The 8255 and 8260 vehicle-mount terminals are equipped with additional LEDs that indicate whether or not a mode key is locked "on". Mode keys include – <CTRL>, <ALT>, <SHIFT>, <ORANGE> and <BLUE>. *For example*, when the <CTRL> key is locked "on", the "CTRL" LED stays on solidly. If a key has been activated but is not locked "on", the "CTRL" LED blinks.

# 2.8.2 The Status Area - 7035 Only

The 7035 terminal has a status area at the bottom of the terminal screen that indicates which mode keys are currently active. The key or keys pressed are displayed in lowercase letters at the bottom of the screen. For example, if you press the <CTRL> key, it is displayed as *ctrl* in the status area.

The status area also indicates whether or not the function of a mode key has been locked "on". Keys that have been locked "on" are displayed in the status area in uppercase letters. For example, if you press the <CTRL> key twice to lock it "on", it is displayed as *CTRL* in the status area. Refer to "Onscreen Indicators – 7035 Only" on page 31 and 32 for a description of all possible status area messages.

# 2.8.3 Onscreen Indicators - 7035 Only

Onscreen indicators appear in the status area at the bottom of the terminal screen to indicate a variety of terminal conditions.

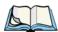

*Note:* Only the 7035 hand-held terminal is equipped with a status area. The vehicle-mount terminals use LEDs to indicate various terminal states.

| Onscreen<br>Indicator | Description                                                                                                    |
|-----------------------|----------------------------------------------------------------------------------------------------|
| shift                 | A lowercase <i>shift</i> message indicates that the <shift> key was pressed once.<br/>The next numeric key from 0 to 9 that is pressed displays the punctuation<br/>mark associated with that key.<br/><b>On 36- and 44-key keyboards</b>, if both the <shift> and <orange> keys<br/>are pressed, the next letter typed appears in uppercase type. Subsequent<br/>alpha characters are presented in lowercase type.<br/><b>On 56-key keyboards</b>, pressing <shift> and typing an alpha key produces<br/>an uppercase letter (<orange> key not required).</orange></shift></orange></shift></shift>                                                                                                    |
| SHIFT                 | An uppercase <i>SHIFT</i> message indicates that the < <i>SHIFT</i> > key was pressed<br>twice to lock the key function "on". Any numeric key from 0 to 9 that is<br>pressed produces the punctuation mark associated with that numeric key<br>until the < <i>SHIFT</i> > key is unlocked or turned "off" by pressing it a third time.<br><b>On 36- and 44-key keyboards</b> , if the locked < <i>SHIFT</i> > key is used in con-<br>junction with the < <i>ORANGE</i> > key, all subsequent letters typed appear in<br>uppercase until the < <i>SHIFT</i> > key is unlocked by pressing it a third time.<br><b>On 56-key keyboards</b> , locking the < <i>SHIFT</i> > key and pressing all subse-<br>quent alpha keys produces an uppercase letters until the < <i>SHIFT</i> > key is<br>unlocked by pressing it a third time. |
| ctrl                  | A lowercase <i>ctrl</i> message indicates that the <ctrl> key was pressed once.<br/>The next alphanumeric key pressed generates an ASCII control character.<br/>Subsequent alphanumeric keys are presented as they appear on the keyboard.</ctrl>                                                                                                    |
| CTRL                  | An uppercase <i>CTRL</i> message indicates that the <ctrl> key was pressed<br/>twice to lock the key function "on". All alphanumeric keys pressed generate<br/>ASCII control characters until the <ctrl> key is pressed a third time to<br/>unlock it.</ctrl></ctrl>                                                                                                    |
| blue                  | A lowercase <i>blue</i> message indicates that the <blue> key was pressed once;<br/>it remains active only until the next key is pressed. Any keyboard option<br/>colour-coded in blue on the terminal plastic becomes available. (<i>Note:</i> The<br/>"One-Shot Mode" parameter (see page 123) can be used to alter the behav-<br/>iour of the <blue> key so that it locks "on" after being pressed <b>only</b><br/><b>once</b>.)</blue></blue>                                                                                                    |

| BLUE               | An uppercase <i>BLUE</i> message indicates that the <blue> key was pressed<br/>twice to lock this key function "on". Keyboard options coded in blue type-<br/>face are available until the <blue> key is unlocked – pressed a third time.<br/>(<i>Note</i>: The "One-Shot Mode" parameter (see page 123) can be used to alter<br/>the behaviour of the <blue> key so that it locks "on" after being pressed<br/><b>only once</b>.)</blue></blue></blue>                         |  |  |  |  |
|--------------------|----------------------------------------------------------------------------------------------------|--|--|--|--|
| ORANGE             | An uppercase <i>ORANGE</i> message indicates that the <orange> key was<br/>pressed <b>once</b> to lock it "on". Any keyboard option colour-coded in orange on<br/>the terminal plastic becomes available. This is the only key that is locked<br/>"on" by default after being pressed <b>only once</b>.<br/><b>KEEP IN MIND</b> that you can change the default key lock function of the<br/><orange> key using the "One-Shot Mode" parameter (see page 123).</orange></orange> |  |  |  |  |
| orange             | A lowercase <i>orange</i> message indicates that the <orange> key was<br/>pressed once; it is active only until the next key is pressed. The alpha charac-<br/>ters printed in orange typeface on the terminal plastic become available.<br/>(Note that the "One-Shot Mode" parameter (see page 123) can be used to<br/>alter the behaviour of the <orange> key so that it locks "on" after being<br/>pressed only once.)</orange></orange>                                     |  |  |  |  |
| Battery<br>Gauge   | This horizontal gauge indicates the charge level of the battery.                                                                                                    |  |  |  |  |
| link<br>Narrowband | A lowercase <i>link</i> message indicates that a radio link has been established but<br>the link is currently in power-down mode, a mode that lowers the consump-<br>tion of battery power. Note that the absence of a link indicator message<br>(either uppercase or lowercase) indicates that a radio link has <i>not</i> been estab-<br>lished.                                                                                                    |  |  |  |  |
| LINK               | Uppercase <i>LINK</i> – This indicates that the radio link is operational. Note that                                                                                                    |  |  |  |  |
| Narrowband         | the absence of a link indicator message (either uppercase or lowercase) indi-<br>cates that a radio link has <i>not</i> been established.                                                                                                    |  |  |  |  |
|                    | Uppercase LINK – The terminal is receiving 802.IQ beacons from an 802.IQ                                                                                                    |  |  |  |  |
| LINK               | base station at regular intervals. This indicates that the terminal is within communicating range of the base station.                                                                                                    |  |  |  |  |
| 802.IQ             | Blank – If a LINK onscreen message does not appear, the radio is not within communicating range of a configured and operating base station.                                                                                                    |  |  |  |  |
|                    |                                                                                                    |  |  |  |  |

#### Table 2.1 7035 Onscreen Indicators

# 2.8.4 Softkeys

Softkeys are function keys that are programmed to execute specific actions when pressed. Softkey labels are displayed on the terminal screens to identify the function of each softkey. Table 2.2 lists the function of the softkeys programmed for the Parameters menus.

| Function Key                                                                                                    | Softkey Functions                           |  |
|----------------------------------------------------------------------------------------------------|---------------------------------------------|--|
| <f1></f1>                                                                                                    | NEXT – Displays the next sub-menu           |  |
| <p2> PREVIOUS – Displays the previous menu.</p2>                                                                                       |                                             |  |
| <f3> DEFAULT – Restores all parameters to the factory<br/>even after <f4> has been pressed to save the chang<br/>parameters.</f4></f3> |                                             |  |
| <f4></f4>                                                                                                    | SAVE – Saves a change to a parameter value. |  |

Table 2.2 Softkeys For Parameter Menus

# 2.8.5 The Battery Gauge - 7035 Only

A horizontal bar graph, referred to as a battery gauge, is displayed in the status area of the 7035 terminal screen. It keeps track of the percentage of remaining battery power capacity -0 to 100%, resolution 10% of nominal. The number on the right-hand side of the bar graph indicates the maximum capacity of the battery (in milliampere hours).

When the battery capacity is low, the battery gauge blinks and the terminal beeps.

Depending on the type of radio installed and terminal use, battery life is typically 9 hours. Fast charge time for a Lithium-Ion battery is generally 3.5 to 4 hours. Refer to "The 7967 Gang Charger" on page 207 for battery charging details.

# 2.8.6 The Beeper

*Note:* For instructions on setting beeper duration and frequency, refer to the section titled "Sound" on page 193.

The terminal beeper sounds under a variety of conditions. Some examples include: a key is pressed, a keyboard character is rejected, the terminal is unlocked, bar code input is accepted or rejected, or an operator's entry does not match in a match field. The beeper also emulates the function of the "PC speaker" when running DOS applications. There are two ways to adjust the beeper volume – by pressing the  $\langle BLUE \rangle$  key in combination with  $\langle F3 \rangle$  and  $\langle F4 \rangle$  or by assigning a value in the "Volume" parameter. Both are described in the sections directly following.

#### 2.8.6.1 Beeper Volume – <BLUE> <F3> And <F4>

Important:When you adjust the beeper volume using the <BLUE> <F3> and<br/><F4> key combination, the new setting is not saved to memory.<br/>If the terminal is shut off and powered up again, the volume<br/>adjustment is lost.<br/>When you adjust the volume using the "Volume" parameter, the<br/>change is saved to memory.

The beeper volume can be adjusted using the  $\langle BLUE \rangle$  key in combination with function keys  $\langle F3 \rangle$  and  $\langle F4 \rangle$ .

To increase the beeper volume:

• Press the <BLUE> key and then, press the <F3> key. Repeat this key combination until the volume is sufficient for your needs. *To work more efficiently with these keys, refer to the note below.* 

To decrease the beeper volume:

• Press the <BLUE> key and then, press the <F4> key. Repeat this key combination until the volume is low enough for your needs. *To work more efficiently with these keys, refer to the note below.* 

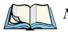

*Note:* To more efficiently adjust the beeper volume, lock the  $\langle BLUE \rangle$  key "on" by pressing it twice. You can then press the  $\langle F3 \rangle$  or  $\langle F4 \rangle$  function keys until the beeper volume suits your needs.

When you have satisfactorily adjusted the beeper volume, press the *<BLUE>* key a third time to unlock or turn it off.

#### 2.8.6.2 Beeper Volume — The "Volume" Parameter

# *Important:* When you adjust the volume using this parameter, the change is saved to memory.

To access the "Volume" parameter:

- In the "Parameters" menu, position the cursor on the "System" option, and press <F1>.
- Position the cursor on the "Volume" parameter, and enter a value from 0 to 15. The higher the value, the louder the volume.
- Press <F4> to save the change.

# 2.9 The Display

Terminals with liquid crystal displays (LCDs) are equipped with backlighting to improve character visibility in low light conditions. The 7035 and 8260 terminals have LCDs as a standard feature. The 8260 is also available with an electroluminescent (EL) display. The 8255 can be ordered with a vacuum fluorescent display (VFD) or a LCD. If the ambient light is low, the backlight will turn on after a key is pressed, after a scanner decode, or after data is received from the host. The backlight will remain on for a configurable duration. Refer to "Backlight" on page 127 for details about specifying how long the backlight will remain on.

# 2.9.1 Adjusting The Display Contrast

Note: Contrast can only be adjusted on terminals with liquid crystal displays.

There are two ways to adjust the contrast – by pressing the  $\langle BLUE \rangle$  key in combination with  $\langle F1 \rangle$  and  $\langle F2 \rangle$  or by assigning a contrast value at the "Contrast" parameter.

Chapter 2: Assembly And Basic Operation Contrast Adjustment – <BLUE> <F1> And <F2>

#### 2.9.1.1 Contrast Adjustment – <BLUE> <FI> And <F2>

The LCD (liquid crystal display) contrast is adjustable using the  $\langle BLUE \rangle$  key and function keys  $\langle F1 \rangle$  and  $\langle F2 \rangle$ .

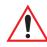

Important:When you adjust the screen contrast using the  $\langle BLUE \rangle \langle F1 \rangle$ and  $\langle F2 \rangle$  key combination, the new setting is not saved tomemory. If the terminal is shut off and powered up again, thecontrast adjustment is lost.

If you adjust the contrast using the "Contrast" parameter, the change is saved to memory.

To darken the display:

• Press the <BLUE> key, and then press <F1>. Repeat this key combination until the contrast suits your needs. *To work more efficiently with these keys, refer to the note on page 36.* 

To lighten the display:

• Press the <BLUE> key, and then press <F2>. Repeat this key combination until the contrast suits your needs. *To work more efficiently with these keys, refer to the note below.* 

*Note:* To more efficiently adjust the display contrast, lock the *<BLUE>* key "on" by pressing it twice. You can then press the *<F1>* and *<F2>* function keys until you can easily read the contents of the terminal screen. When you have satisfactorily adjusted the contrast, press the *<BLUE>* key a third time to unlock or turn it off.

#### 2.9.1.2 Contrast Adjustment Using The "Contrast" Parameter

To access the "Contrast" parameter:

- In the "Parameters" menu, position the cursor on the "System" option, and press <F1>.
- Position the cursor on the "Contrast" parameter, and enter a value from -10 to 10. The greater the value assigned, the darker the screen contrast that is, entering a value of 10 results in a very dark screen.

# 2.9.2 Panning The Display Contents

7035, 8255 and 8260 terminals support *autopanning* as a default mode. The screen will pan as necessary to ensure the current cursor position is always visible.

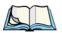

*Note: Refer to "Auto Pan, Left Margin, Right Margin And Bottom Margin" on* page 126 for a instructions about setting parameters for autopanning.

The terminals also support *manual* panning. Refer to "Manual Panning Keys (Arrow Keys)" on page 51 for a description of manual panning.

# 2.10 The Integrated Scanner Option - 7035 Only

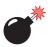

# 2.10.1 Warnings

For your own safety, it is critical that you comply with the following warnings:

- 1. Do not look into the laser beam.
- 2. CAUTION Using controls or adjustments, or performing procedures other than those specified herein may result in hazardous radiation exposure.
- 3. CAUTION The use of optical instruments with this product will increase eye hazard.
- 4. This product contains a laser scanner that emits less than 1.0 mW average radiant power at a wavelength of 650 or 680 nm. This product complies with 21 CFR 1040.10, 1040.11 and DIN EN 60825: July 1993, and is classified as a Class 2 laser product.

# 2.10.2 Operation Of The Integrated Scanner

- Turn the terminal on.Wait until the unit has booted to Tekterm or a DOS prompt.
- Test the scanner by pointing it at a light coloured surface and pressing the scan key or the pistol grip trigger. The scanning beam should be energized and the warning indicator (shown in Figure 2.6) should be displayed on the terminal screen.

#### Chapter 2: Assembly And Basic Operation Operation Of The Integrated Scanner

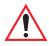

Important: If an aiming dot is available on the installed scanner, the dot will be enabled for a configurable time period, after which normal scanning begins. Refer to "Dot Time" on page 136 for details. Double-clicking the trigger will override the aiming delay and initiate an immediate scan. Note that the aiming dot is standard on long-range and high visibility internal scanners.

Aim at the bar code and press the scan key or the trigger. A scan beam and a warning indicator appear until a successful decode is achieved or two seconds have elapsed. For terminals using external scanners, the warning message can be turned off by setting the "Scan Indic" parameter to "N". Refer to "Scan Indic – 7035 Only" on page 136 for details.

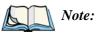

7035 terminals with **internal** scanners always display this warning indicator, even if the "Scan Indic" parameter is set to "N".

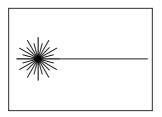

Figure 2.6 7035 Scanner Warning Indication

#### Successful Decode

If the scanner has successfully read the bar code:

- The terminal beeps.
- The warning indicator disappears.

#### Troubleshooting

If the scanner is not working, investigate the following:

- Is the terminal on?
- Check that the bar code symbology being scanned is enabled for the terminal you are using. Check any other parameters that affect the scanning procedure or the bar code.

- Check the bar code to make sure it is not damaged. Try scanning a different bar code to verify that the problem is not with the bar code.
- Check that the bar code is within the proper range (see page 239).
- Does the terminal display the warning without scanning? This suggests a hardware problem in the 7035.

The terminal can be configured to enable a function (such as <ENTER>) by pressing the trigger twice within a time period which is measured in milliseconds. See "Click Time" on page 135 for more details. This function is independent of the aiming dot override described earlier in this section, under "Operation Of The Integrated Scanner" on page 37 and only applies after a successful scan.

# 2.10.3 Scanning Techniques

#### The Scanner Angle

• Hold the scanner at an angle. Do not hold it perpendicular to the bar code.

Do *not* hold the scanner directly over the bar code. In this position, light can reflect back into the scanner's exit window and prevent a successful decode.

#### Scan Symbol Variations

- Scan the entire symbol. The scan beam must cross every bar and space on the bar code, including the margins on either end of the symbol.
- Hold the scanner farther away for larger bar codes.
- Hold the scanner closer for bar codes with bars that are close together.

# 2.11 Infrared (IrDA) Port - 7035 Only

The IrDA port is the small red window at the top of the 7035. This port can transmit an infrared signal to printer equipped with an IrDA adaptor. The maximum distance between IrDA devices is 18 inches.

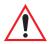

Important: The IrDA port is connected to the COM1 serial port UART. A serial peripheral connected to COM1 cannot be used while the IrDA port is active.

# 2.12 Low Temperature, Freezer and Outdoor Terminals

Teklogix has developed a range of hand-held and vehicle-mount terminals that can withstand low temperatures, outdoor use, and/or freezer applications. Each terminal's capabilities along with a list of operating guidelines is provided in this document.

# 2.12.1 Hand-Held Terminals

#### 7035 Freezer Terminals

Important: A 7035 freezer terminal will cold-start if left in a freezer; <u>HOWEVER</u>, you may experience long delays while the internal heater warms the liquid crystal display to a temperature that can provide an acceptable refresh rate.

In cases where the 7035 freezer terminal is left to freeze in an environment below  $-20^{\circ}$  C ( $-4^{\circ}$  F), and the battery has less than a 30% charge remaining, the terminal may not power up properly.

IN ORDER TO AVOID THESE ISSUES, we recommend that the 7035 freezer terminal be stored and powered up at temperatures above  $0^{\circ} C (32^{\circ} F)$ .

- For use in temperatures ranging from  $-30^{\circ}$  C to  $50^{\circ}$  C ( $-22^{\circ}$  F to  $122^{\circ}$  F).
- Water-sealed to IP 54 to withstand rain and condensing environments.
- 7035 terminals must be used with a rubber boot or vinyl protective carrying case to enhance drop performance below  $0^{\circ}$  C (32° F).

# 2.12.2 Vehicle-Mount Terminals

8255/8260 Standard Temp., Low Temp., and Freezer vehicle-mount terminals are sealed against dust and high-pressure water jets to the international standard IP66.

### 8255/8260 Freezer Terminals

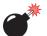

# Warning: <u>8255 LCD</u> terminals are <u>not</u> available in a low temperature or freezer versions.

- **8260 LCD vehicle-mounts**: Suitable for use in temperatures ranging from -30° C to 50° C (-22° F to 122° F).
- **VFD and EL vehicle-mounts:** Suitable for use in temperatures ranging from -30° C to 60° C (-22° F to 140° F).

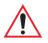

Important: You can cold start a vehicle-mount <u>freezer</u> terminal at temperatures as low as -30° C. HOWEVER, cold starting an 8255 or 8260 freezer terminal at or below -20° C results in a radio warm-up period. An onscreen message indicates that the terminal is in radio warm-up mode and displays the expected radio "on" temperature and the actual temperature.

- Designed for condensing freezer and outdoor environments.
- Input power 24 48 VDC.

#### 8255/8260 Low Temp. Terminals

#### Warning:

- ning: While low temperature vehicle-mount terminals will operate at temperatures as low as -30° C, THEY CANNOT BE COLD STARTED AT TEMPERATURES BELOW -20° C.
- **8260 LCD vehicle-mounts:** Suitable for use in temperatures ranging from -30° C to 50° C (-22° F to 122° F).
- **VFD and EL vehicle-mounts:** Suitable for use in temperatures ranging from -30° C to 60° C (-22° F to 140° F).
- Designed for use in outdoor vehicle cab applications.
- Water sealed to withstand rain.
- Input power: 8255/8260 12 VDC

# 2.12.3 Important Operating Instructions

Warning: IT IS CRITICAL that this information be reviewed and that any guidelines applicable to your terminal be strictly followed.

### 2.12.3.1 For All Freezer Terminals

- Use terminals only in the environments for which they are designed.
- **DO NOT** open the terminal casing and attempt to perform repairs. Only Teklogix technicians are qualified to open and repair your terminal.
- All Teklogix freezer vehicle-mount terminals have built-in heaters where required to warm internal components. To help maintain the temperature, terminals should be switched on *before* entry into a freezer environment and should be left on at all times while in a freezer environment.

- Hand-held LCD terminals used in freezers may require some contrast adjustment if the display darkens due to a rapid drop in temperature.
- When moving between freezer and warm, humid environments, window condensation or icing on the outside of the display and scanner window is a normal occurrence. Wiping the condensation from these windows may help, but the operator may need to wait until the condensation stops forming before use.
- To reduce condensation and frost on terminal displays, use an anti-fogging agent once a week or as required.
- Contact lubricant and connector caps must be used on all external connectors to maintain a moisture barrier and prevent corrosion during freezer and outdoor use. For 7035 terminals, the contact lubricant PN 93523 (Dow Corning #111) must be used. On all versions of 8255/8260 vehicle-mount terminals, the contact lubricant PN 95146 (Nyogel) must be used. Further, the appropriate contact lubricant should be replaced at least monthly in applications requiring daily or frequent removal of cables. Refer to the table below for connector cap part numbers.

| Terminal Type     | Connector Cap | Part No. |
|-------------------|---------------|----------|
| 7035, 8255 & 8260 | 28-pin Honda  | 94989    |
|                   | 20-pin Honda  | 94988    |

#### 2.12.3.2 For Hand-Held Terminals Only

- Do not charge batteries in a freezer environment.
- If a hand-held terminal is left in a freezer environment for extended periods of time with the power off, display response time and contrast are severely affected. After turning the terminal on, the operator should allow a 15 minute warm-up period *outside the freezer* before use.
- Battery capacity is reduced as the operating temperature cools based on the application and the type of radio used. The table below generally outlines battery capacity based on the operating temperature.

| Temperature     | 7035<br>Battery Capacity |
|-----------------|--------------------------|
| -30° C (-22° F) | 35%                      |
| -20° C (-4° F)  | 45%                      |
| -10° C (14° F)  | 60%                      |
| 0° C (32° F)    | close to 80%             |

#### 2.12.3.3 For Vehicle-Mount Terminals Only

 8260 LCD freezer vehicle-mount terminals have a delay programmed into the software to prevent the display backlight from turning on if the internal temperature sensor is below 10° C. The duration of the delay is between one and two minutes, depending on the temperature measured by the sensor. This delay is required to heat up the backlight tube, preventing damage during cold temperature start up. Although the terminal is operational during this time, it is extremely difficult to read the display until the backlight is turned on.

# Warning:

Do not install a non-heated keyboard in an 8260 <u>freezer</u> terminal. Conversely, do not install a heated keyboard in a <u>standard</u> temperature 8260 terminal.

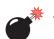

Warning: Do not install the terminal in such a way that the power cable is bent 90° at the terminal. Doing so may cause damage to the power cable and power cable strain relief.

- To prevent condensation when a vehicle-mount freezer terminal is moved from a freezer to a warmer environment, it is recommended that the terminal power be left on for at least five minutes.
- When not in use, 8260 LCD vehicle-mount freezer terminals should be stored in temperatures above 0° C (32° F).
- To prevent keyboard keys from freezing up, the keyboard should be mounted off the horizontal plane. This allows water to run off the keyboard and prevents it from pooling on the keypad, freezing and finally physically jamming the keys. Mounting the keyboard off the horizontal plane also prevents water from dripping onto the keypad area.

# 2.13 Maintenance

This section describes the measures that should be added to your equipment maintenance routine.

### 2.13.1 Cleaning All Terminals

Terminals can be cleaned with mild detergent and water. Ink marks on the keyboard can be removed using a cotton ball moistened with isopropyl alcohol.

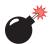

Warning: Do not immerse the unit in water. Never use strong cleansers.

# 2.13.2 7035 - Special Instructions

- The 7035 terminal has a plastic case that is susceptible to certain chemicals. It is partially soluble in aromatic or chlorinated hydrocarbons, and slowly decomposes in strong alkaline solutions. Avoid these solvents. Do not use Loctite brand or other adhesives to secure screws used to attach accessories to the case of the 7035 since the adhesive may damage the plastic (unless the adhesives are specifically formulated for plastics).
- The 7035 scanner, IrDA port and display window should be cleaned with a mild detergent and water, as required. Never apply cleaners directly on the terminal use a cloth dampened with a mild detergent.

Warning:

To avoid scratching the display and scan windows, do not use abrasive cleansers.

# 2.13.3 Maintaining The 7035 Battery

Important: "Lithium-Ion Battery Safety Precautions" on page 201 outlines additional safety precautions. For detailed battery specifications, refer to "Lithium-Ion Battery Pack (7035 Only)" on page 241.

7035 terminals use Lithium-Ion batteries that do not require conditioning. Each battery pack tracks its own capacity. A horizontal bar graph, referred to as a battery gauge, is displayed in the status area of the terminal screen. It keeps track of the percentage of remaining battery power capacity -0 to 100%, resolution 10% of nominal. The operator is notified when the battery capacity is low.

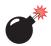

#### Warning: BATTERIES ARE CONSIDERED HAZARDOUS WASTE and must be returned to Teklogix for proper disposal. All used batteries must be forwarded to one of the following Teklogix offices:

Teklogix Inc. 2100 Meadowvale Blvd. Mississauga, Ontario L5N 7J9 Canada Teklogix Corp. 1810 Airport Exchange Blvd. Suite 500 Erlanger, Kentucky USA 41018

Teklogix S.A. Parc Club Du Golf-Bat 1. 13856 Aix-En-Provence Cedex 3; France

DO NOT DISPOSE OF IN FIRE, mix with other battery types, charge above specified rate, connect improperly, or short circuit the battery. Any of these actions can result in overheating, explosion or leakage of cell contents.

DO NOT INCINERATE or subject battery cells to temperatures in excess of 100°C (212°F). Such treatment can vaporize the liquid electrolyte causing cell rupture. Incineration may result in harmful emissions or explosion.

DO NOT charge, use or store batteries below -30° C (-22° F).

Batteries must be handled in accordance with all applicable state and federal laws and regulations.

# Keyboards — Operating Instructions 3

| 3.1 Keyboard Layouts                                 | .9         |
|------------------------------------------------------|------------|
| 3.1.1 7035 Hand-Held Terminal Keyboards              | .9         |
| 3.1.2 8255 And 8260 Vehicle-Mount Terminal Keyboards | .9         |
| 3.2 Keyboard Keys – A Description                    | 0          |
| 3.2.1 The Status Area – 7035 Only                    | 0          |
| 3.2.2 <orange> And <blue> Keys</blue></orange>       | 0          |
| 3.2.3 The Standard Keys                              | 1          |
| 3.2.4 Key Lock Function                              | 4          |
| 3.2.4.1 The 7035 Hand-Held Key Lock Function         | 4          |
| 3.2.4.2 8255 & 8260 Key Lock Function                | 5          |
| 3.2.5 The Function Keys                              | 7          |
| 3.2.6 The Macro Keys                                 | 8          |
| 3.3 44-Key 7035 Keyboards                            | 9          |
| 3.3.1 Accessing Alpha Characters                     | 9          |
| 3.3.2 Accessing Function Keys                        | 9          |
| 3.3.3 Accessing Macro Keys                           | 0          |
| 3.4 56-Key 7035 Keyboards                            | 51         |
| 3.4.1 Accessing Alpha Characters                     | 51         |
| 3.4.2 Accessing Function Keys                        | 51         |
| 3.4.3 Accessing Macro Keys                           | 62         |
| 3.5 36-Key 7035 Keyboards                            | 3          |
| 3.5.1 Accessing Alpha Characters                     | 53         |
| 3.5.2 Accessing Function Keys                        |            |
| 3.5.3 Accessing The Macro Keys                       | 6          |
| 3.6 QWERTY 8255/8260 Keyboards                       | <i>i</i> 9 |
| 3.6.1 Accessing Alpha Keys                           |            |
| 3.6.2 Accessing QWERTY Function Keys                 |            |
| 3.6.2.1 'F1 To F10' Keyboard Function Key Access     |            |

| 3.6.2.2 'F1 To F6' Keyboard Function Key Access  |
|--------------------------------------------------|
| 3.6.3 Accessing QWERTY Macro Keys                |
| 3.6.3.1 'F1 To F10' Keyboard Macro Key Access    |
| 3.6.3.2 'F1 To F6' Keyboard Macro Key Access     |
| 3.7 ABC 8255/8260 Keyboards                      |
| 3.7.1 Accessing Alpha Keys                       |
| 3.7.2 Accessing ABC Function Keys                |
| 3.7.2.1 'F1 To F10' Keyboard Function Key Access |
| 3.7.2.2 'F1 To F6' Keyboard Function Key Access  |
| 3.7.3 Accessing ABC Macro Keys                   |
| 3.7.3.1 'F1 To F10' Keyboard Macro Keys          |
| 3.7.3.2 'F1 To F6' Keyboard Macro Key Access     |
| 3.8 AZERTY 8255/8260 Keyboards                   |
| 3.8.1 Accessing Alpha Keys                       |
| 3.8.2 Accessing AZERTY Function Keys             |
| 3.8.2.1 'F1 To F10' Keyboard Function Key Access |
| 3.8.2.2 'F1 To F6' Keyboard Function Key Access  |
| 3.8.3 Accessing AZERTY Macro Keys                |
| 3.8.3.1 'F1 To F10' Keyboard Macro Key Access    |
| 3.8.3.2 'F1 To F6' Keyboard Macro Key Access     |

## 3.1 Keyboard Layouts

Depending on the type of terminal you use – hand-held or vehicle-mount – and the type of keyboard chosen, keyboard operation varies slightly.

Operating instructions in this chapter are described section by section according to keyboard type.

## 3.1.1 7035 Hand-Held Terminal Keyboards

7035 hand-helds are available with three keyboard layouts - 44-key, 56-key and 36-key. The function of each of these keyboards is described in the following sections:

- 44-key Page 59
- 56-key Page 61
- *36-key Page 63*

## 3.1.2 8255 And 8260 Vehicle-Mount Terminal Keyboards

Vehicle-mount terminals are available in three different alphabetic layouts – QWERTY, ABC and AZERTY.

In addition, all these keyboard layouts are available in two keyboard types – '*F1 to F6*' and '*F1 to 'F10*'. The '*F1 To F6*' keyboard type is equipped with 6 yellow function keys that are directly accessible along the top row of the keyboard. The '*F1 To F10*' keyboard type is equipped with *10* yellow function keys across the top of the keyboard. Depending on which keyboard type you are using, accessing the extended function keys and the macro keys along with the <CTRL>, <ALT> and <SHIFT> keys differ slightly. These differences are clearly outlined in each keyboard section.

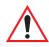

Important: Make certain that the appropriate keyboard type – 'F1 to F6' <u>or</u> 'F1 to 'F10' – is selected in the "Keyboard Type" parameter (see "Keyboard Type – Vehicle-Mounts Only" on page 132).

The vehicle-mount keyboards are described in the following sections:

- QWERTY Page 69
- *ABC Page 75*
- AZERTY Page 79

## 3.2 Keyboard Keys — A Description

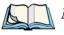

*Note:* Where a key or key function is not consistent with the PC keyboard, the differences are noted.

The 7035, 8255 and 8260 terminals are equipped with standard keyboard keys along with two colour keys – an <ORANGE> key and a <BLUE> key – to allow access to additional keys such as the extended function keys and the <CLR> key. Some of the most frequently-used standard keyboard keys along with the keys accessed using the <ORANGE> and <BLUE> keys are described in this section.

## 3.2.1 The Status Area - 7035 Only

The 7035 terminal has a status area at the bottom of the terminal screen that indicates which mode keys are currently active. The key or keys pressed are displayed in lowercase letters at the bottom of the screen. For example, if you press the <CTRL> key, it is displayed as *ctrl* in the status area.

The status area also indicates whether or not the function of a mode key has been locked "on". Keys that have been locked "on" are displayed in the status area in uppercase letters. For example, if you press the <CTRL> key twice to lock it "on", it is displayed as *CTRL* in the status area. Refer to "Onscreen Indicators – 7035 Only" on page 31 and 32 for a description of all possible status area messages.

## 3.2.2 <ORANGE> And <BLUE> Keys

The <ORANGE> and <BLUE> keys provide a means of accessing additional keyboard options and characters. The functions and characters that are accessed using the <ORANGE> or <BLUE> keys are colour coded in *orange* or *blue* print above the standard keys, indicating you must first press the <ORANGE> or the <BLUE> key before accessing a colour coded function or character.

As an example, on a hand-held terminal, to access the "CLR" function which is printed in *blue* characters above the <DEL> key:

• Press the <BLUE> key and then, press the <DEL> key.

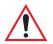

Important:When you press the <ORANGE> key only once, it is locked "on"<br/>by default. You need to press the <ORANGE> key a second time to<br/>unlock or turn it off. Refer to "Key Lock Function" on page 54<br/>for a complete description of this function.<br/>KEEP IN MIND that you can change the default key lock

KEEP IN MIND that you can change the default key lock function of the <ORANGE> key using the "One-Shot Mode" parameter (see "One-Shot Mode" on page 123).

## 3.2.3 The Standard Keys

#### The <SHIFT> Key

The  $\langle$ SHIFT $\rangle$  key is used to display uppercase letters – and on 7035's – it is also used to access the punctuation marks displayed on the numeric keys. When this key is pressed, it is only active until the next alphanumeric key is pressed. For example, once you press  $\langle$ SHIFT $\rangle$  and type the letter q, the letter is displayed in uppercase and the "*shift*" function turns off.

To display all alpha characters in uppercase, lock the *<*SHIFT*>* key "on" by pressing it twice. To unlock the *<*SHIFT*>* key, press it a third time. For more details about the lock function, refer to "Key Lock Function" on page 54.

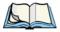

*Note:* On vehicle-mounts *without* a dedicated <*SHIFT*> key, the <*ORANGE*> key is used to access the <*SHIFT*> function.

#### The Arrow Keys

The Arrow keys move the cursor around the screen in the direction of the arrow - up, down, left and right. The cursor is the flashing box or underline character that indicates where the next character you type will appear.

#### Manual Panning Keys (Arrow Keys)

If the contents of a screen are too large to fit in the margins of the terminal window, they can be "panned" or shifted to display the information that is outside the margins. The 7035, 8255 and 8260 terminals allow both *manual* and *automatic* panning. The "Panning" parameter specifies when and how the screen contents should be shifted.

*Note:* For details about Auto Panning, refer to "Auto Pan, Left Margin, Right Margin And Bottom Margin" on page 126.

Manual panning – shifting the contents of the screen using the <BLUE> key in combination with the <LEFT>, <RIGHT>, <UP> and <DOWN> arrow keys – relies on the values set in the "X Increment" and "Y Increment" parameters to determine the number of columns (spaces) and rows (lines) to pan or shift.

To access the "X Increment" and "Y Increment" parameters:

- In the "Parameters" menu, position the cursor on the "System" option and press <F1>.
- Move the cursor down to "Panning" and press <F1>.

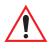

#### Important: Only the "X Increment" and "Y Increment" parameters are used for manual panning. The remaining parameters in the Panning menu are used to specify auto panning margins.

"X Increment" determines the number of spaces the screen pans to the left or right when the <BLUE> key is pressed followed by the <LEFT> or <RIGHT> arrow key.

"Y Increment" determines the number of lines the screen pans up or down when the <BLUE> key is pressed followed by the <UP> or <DOWN> arrow key.

• Type a value in the "X Increment" and "Y Increment" parameters.

To pan the screen contents:

• Press the <BLUE> key followed by the <RIGHT>, <LEFT>, <UP> or <DOWN> arrow key to pan the entire screen of information.

Pressing <BLUE> <LEFT> arrow pans the screen to the right, pressing <BLUE> <RIGHT> arrow pans the screen to the left, and so on.

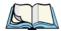

*Note:* To more efficiently pan the content of the screen, try locking the *<BLUE>* key "on" by pressing it twice. You can then press any arrow key in any direction until the necessary information has been brought into view. When you have finished panning the information, press the *<BLUE>* key a third time to unlock or turn it off.

#### The <DEL/CLR> Key

The <DEL> key (sometimes referred to as destructive backspace) moves the cursor one character to the left, erasing the incorrectly entered key stroke. This key operation is *not* consistent with the DELETE key on a PC keyboard. It is consistent with the PC BACKSPACE key.

The <CLR> function erases the contents of the field in which the cursor resides.

#### The <CTRL> Key

The <CTRL> key modifies the next key pressed and is application dependent.For example, in a macro field, pressing <CTRL> <L> (*L* is the 'literal' function) followed by the <ENTER> key inserts the function of the <ENTER> key into the macro. In TESS and ANSI applications, defined <CTRL> key combinations perform specific actions. <CTRL> key functions for each application are described in the appropriate chapters of this manual.

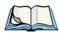

*Note:* On vehicle-mounts without a dedicated <CTRL> key, the <ORANGE> key is used to access this function.

#### <ALT> Key

This key provides access to alternate commands as defined by the application you are using.

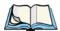

*Note:* On vehicle-mount terminals without a dedicated <ALT> key, the <ORANGE> key is used to access this function.

#### The <ESC> Key

While in the "Parameters" menu, pressing the  $\langle ESC \rangle$  key closes the current menu and displays the previous one. In an ANSI session, pressing this key sends an escape character to the host. In a TESS session, the  $\langle ESC \rangle$  key has no effect.

*Note:* On vehicle-mount terminals without a dedicated <ESC> key, the <ORANGE> key is used to access this function.

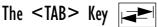

In a TESS application, pressing the <TAB> key moves the cursor into the next field to the right. In an ANSI application, pressing the <TAB> key transmits a "TAB" character to the host.

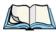

*Note:* Vehicle-mount terminals are **not** equipped with a dedicated <TAB> key. The <ORANGE> key is used to access this function.

#### The <SPACE> Key

Pressing this key inserts a blank space between characters.

#### The <SCAN> Key - 7035 Only

Pressing the  $\langle$ SCAN $\rangle$  key – the yellow key with the star-burst scan symbol on it – activates the scanner beam. It is situated in the top-centre of the keyboard for easy right- or left-handed access.

## 3.2.4 Key Lock Function

The <SHIFT>, <ALT>, <CTRL>, <ORANGE> and <BLUE> keys have a *lock* function that allows the function of these keys to be locked "on" until you unlock or turn them "off".

#### 3.2.4.1 The 7035 Hand-Held Key Lock Function Locking The <SHIFT>, <ALT>, <CTRL> Or <BLUE> Keys

To lock the function of any of these keys "on":

• Press the appropriate key **twice**.

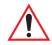

Important:The <ORANGE> key is the only key that locks "on" when pressed<br/>only <u>once.</u>KEEP IN MIND however that you can change the default key

*KEEP IN MIND nowever that you can change the default key* lock function of the *<ORANGE>* key using the "One-Shot Mode" parameter (see "One-Shot Mode" on page 123).

On 7035 hand-held terminals, an onscreen message is displayed in *uppercase* letters in the status area at the bottom of the terminal screen to indicate that a key is locked "on". For example, when the  $\langle CTRL \rangle$  key is locked "on", the onscreen message – CTRL – is displayed in uppercase letters in the status area. For more information about status area indicators, refer to "Onscreen Indicators – 7035 Only" on page 31.

#### Unlocking The <SHIFT>, <ALT>, <CTRL> Or <BLUE> Keys

To unlock or turn off any of these keys:

• Press the *locked* key a **third** time.

On the 7035, the onscreen message indicating a key is locked "on" – e.g., SHIFT – is cleared from the status area.

## Locking And Unlocking The <ORANGE> Key

To lock this key "on":

• Press the <ORANGE> key once.

To unlock or turn "off" this key:

Press the *locked* <ORANGE> key a **second** time.

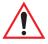

Important: The default key lock function of the <ORANGE> key can be changed using the "One-Shot Mode" parameter (see page 123).

#### 3.2.4.2 8255 & 8260 Key Lock Function

Keep in mind that vehicle-mount terminals are available in two keyboard types – *'F1 to F6'* and *'F1 to 'F10'* (see "8255 And 8260 Vehicle-Mount Terminal Keyboards" on page 49 for a brief description). Depending on which keyboard type you are using, locking and unlocking the <CTRL>, <ALT> or <SHIFT> key differs slightly. These differences are highlighted in this section.

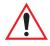

#### Important: Make certain that the appropriate keyboard type – 'F1 to F6' <u>or</u> 'F1 to 'F10' – is selected in the "Keyboard Type" parameter (see "Keyboard Type – Vehicle-Mounts Only" on page 132).

On 8255 and 8260 vehicle-mount terminals, LEDs are used to indicate the status of a key. When a key is locked "on", the corresponding LED stays on until the key is unlocked. If you've only pressed a key once, the corresponding LED blinks until the key is no longer active.

#### Locking And Unlocking The <ORANGE> Key

To lock this key "on":

• Press the <ORANGE> key once.

To unlock or turn "off" this key:

• Press the *locked* <ORANGE> key a **second** time.

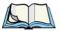

*Note:* The default key lock function of the <ORANGE> key can be changed using the "One-Shot Mode" parameter (see page 123).

#### Locking And Unlocking The <BLUE> Key

To lock this key "on":

• Press the <BLUE> key **twice**.

To unlock or turn "off" the <BLUE> key:

• Press the <BLUE> key a **third** time.

#### Locking And Unlocking The <CTRL>, <ALT> And <SHIFT> Keys

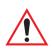

Important: On 8255 and 8260 terminals, locking and unlocking these keys differs slightly depending on which keyboard type you are using – the 'F1 to F6' or the 'F1 to F10' keyboard (see "8255 And 8260 Vehicle-Mount Terminal Keyboards" on page 49 for a brief description).

#### The 'FI To FIO' Keyboard

On this keyboard type, the <CTRL>, <ALT> and <SHIFT> keys are printed in *orange* typeface on keys along the bottom row of the keyboard.

To lock the function of the any of these keys "on":

- Press the <ORANGE> key.
- Then, press the key on which either <CTRL>, <ALT> or <SHIFT> is printed **twice**.

For example, on a QWERTY keyboard, to lock the function of the <CTRL> key "on":

• Press <ORANGE> <N> <N>.

You'll know the key is locked on when the corresponding LED stays on.

To unlock or turn "off" any of these keys:

• Press the locked key a **third** time.

When the key is unlocked, the corresponding LED will turn off.

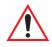

Important: Keep in mind that the <ORANGE> key is still locked "on" <u>even</u> <u>after</u> you've unlocked the <CTRL>, <ALT> or <SHIFT> key. If the <ORANGE> key is no longer required, press it a second time to turn it "off".

#### The 'FI To F6' Keyboard

This keyboard type is equipped with a dedicated <CTRL>, <ALT> and <SHIFT> key – that is, a key combination is not required to access these keys.

To lock the function of the any of these keys "on":

• Press the appropriate key **twice**.

#### Chapter 3: Keyboards – Operating Instructions The Function Keys

For example, to lock the function of the <CTRL> key "on":

• Press <CTRL> <CTRL>.

You'll know the key is locked on when the corresponding LED stays on.

To unlock or turn "off" any of these keys:

• Press the locked key a **third** time.

When the key is unlocked, the corresponding LED will turn off.

#### 3.2.5 The Function Keys

*Note:* Accessing function keys varies slightly depending on the type of terminal and keyboard you are using. Refer to the appropriate section(s) for details.

#### 7035 Hand-Held Keyboards

- 44-key Page 59
- 56-key Page 61
- 36-key Page 65

#### 8255 & 8260 Vehicle-Mount Keyboards

- QWERTY Page 69
- AZERTY Page 79
- *ABC Page 75*

#### Softkeys

Softkeys are preprogrammed function keys that perform specific actions in the menus. Softkey labels are displayed at the bottom of the terminal screen to identify the function of each key.

| Function Key | Softkey Functions                                                                                                    |
|--------------|----------------------------------------------------------------------------------------------------|
| <f1></f1>    | NEXT – Displays the next sub-menu                                                                                                    |
| <f2></f2>    | PREVIOUS – Displays the previous menu.                                                                                                    |
| <f3></f3>    | DEFAULT – Restores all parameters to the factory settings – even after <f4> has been pressed to save the changes made to parameters.</f4> |
| <f4></f4>    | SAVE – Saves a change to a parameter value.                                                                                               |

#### Table 3.1 Softkey Functions In Parameter Manager

Chapter 3: Keyboards – Operating Instructions **The Macro Keys** 

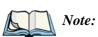

### 3.2.6 The Macro Keys

*Construction Construction Cons* 

#### 7035 Hand-Held Keyboards

- 44-key Page 60
- 56-key Page 62
- 36-key Page 66

#### 8255 & 8260 Vehicle-Mount Keyboards

- QWERTY Page 72
- *ABC Page* 78
- AZERTY Page 82

Both 7035 hand-held terminals and 8255/8260 vehicle-mounts provide macro keys. These keys can be programmed to insert a text string at the cursor position and can also be programmed to execute the function of the following keys: <ENTER>, <DEL>, <CLR> (<BLUE>-<DEL>), any function key including the <CTRL> and <SHIFT> function keys, and the arrow keys.

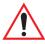

Important: A step-by-step description of how to program macros keys is detailed in "Global Macros" on page 182.

## 3.3 44-Key 7035 Keyboards

## 3.3.1 Accessing Alpha Characters

On 44-key 7035s, all alpha characters are printed on the terminal plastic in *orange* letters, above and to the left of the keyboard keys. The *orange* print indicates that you must first press the <ORANGE> key, and then press the key above which the alpha character you want to access is printed.

As an example:

- To access the letter 'c', press the <ORANGE> key and then press the '7' key.
- To access the letter 't', press the <ORANGE> key and then press function key <F10>.

#### **Creating Uppercase Letters**

To display an uppercase letter:

• Press the <ORANGE> key and then the <SHIFT> key *before* typing an alpha character.

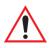

Important: Remember to unlock the <ORANGE> key when it is no longer required. You need to press this key a second time to unlock or turn it off. Refer to "Key Lock Function" on page 54 for a complete description of this function.

> You can change the default key lock function of the <ORANGE> key using the "One-Shot Mode" parameter (see "One-Shot Mode" on page 123).

## 3.3.2 Accessing Function Keys

The 44-key 7035 has 36 function keys, the first 12 of which are directly accessible on the keyboard. The remaining 24 require key combinations.

#### Accessing Function Keys <FI> To <FI2>

Function keys  $\langle F1 \rangle$  to  $\langle F12 \rangle$  are directly accessible by pressing the appropriate key on the keyboard – that is, a key combination is not required to access these function keys.

The first four function keys are positioned across the top of the 44-key keyboard. Function keys  $\langle F5 \rangle$  to  $\langle F12 \rangle$  are located at the bottom portion of the keyboard.

For example:

- To access function key <F1>, press <F1>.
- To access function key <F2>, press <F2>, and so on through to <F12>.

#### Accessing "Ctrl" Function Keys <F13> To <F24>

Accessing <F13> to <F24> requires a key combination – you must press the <CTRL> key and then, press one of function keys <F1> through <F12>.

For example, to access function key <F13>:

• Press the <CTRL> key followed by <F1>.

To access function key <F14>:

• Press <CTRL> <F2>, and so on.

#### Accessing "Shift" Function Keys <F25> To <F36>

Accessing  $\langle F25 \rangle$  to  $\langle F36 \rangle$  requires a key combination – you must press the  $\langle SHIFT \rangle$  key and then, one of the function keys,  $\langle F1 \rangle$  through  $\langle F12 \rangle$ .

For example, to access function key <F25>:

• Press the <SHIFT> key followed by <F1>.

To access function key <F26>:

• Press the <SHIFT> key followed by <F2>, and so on.

## 3.3.3 Accessing Macro Keys

44-key 7035 terminals are equipped with 4 macro keys – <M1> to <M4>. They are located at the bottom of the keyboard and can be accessed directly – that is, a key combination is not required.

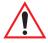

Important: A step-by-step description of how to program macros keys is detailed in "Global Macros" on page 182.

## 3.4 56-Key 7035 Keyboards

## 3.4.1 Accessing Alpha Characters

On 56-key 7035s, all alpha characters are directly available on the keyboard – a key combination is not required.

As an example:

- To access the letter 'a', press the  $\langle A \rangle$  key.
- To access the letter 'b', press the  $\langle B \rangle$  key, and so on.

#### **Creating Uppercase Letters**

To display an uppercase letter:

• Press the <SHIFT> key and then type the alpha character.

## 3.4.2 Accessing Function Keys

The 56-key 7035 has 30 function keys, the first four  $-\langle F1 \rangle$  to  $\langle F4 \rangle$  – are directly accessible in the top row of the keyboard. The remaining 26 function keys require a key combination.

#### Accessing Function Keys <FI> To <F4>

Function keys  $\langle F1 \rangle$  to  $\langle F4 \rangle$  are directly accessible by pressing the appropriate function key in the top row on the keyboard – a key combination is not required to access these keys.

For example:

- To access function key <F1>, press <F1>.
- To access function key <F2>, press <F2>, and so on through to <F4>.

#### Accessing "BLUE" Function Keys <F5> To <F30>

Function keys  $\langle F5 \rangle$  to  $\langle F30 \rangle$  appear on the terminal plastic in *blue* print above and to the right of alpha keys  $\langle A \rangle$  to  $\langle Z \rangle$ . To access a function key, you need to press the  $\langle BLUE \rangle$  key before pressing an alpha key.

For example, to access function key <F5>:

• Press the <BLUE> key followed by alpha key, <A>.

To access function key <F6>:

• Press the <BLUE> key followed by <B>, and so on.

### 3.4.3 Accessing Macro Keys

56-key 7035 terminals offer 10 macro keys, <M1> to <M10>. These keys are located in the bottom two rows of the keyboard. They appear in *orange* print above and to the left of alpha keys <Q> through <Z>.

#### Accessing <MI> To <MIO>

To access <M1>:

• Press the <ORANGE> key followed by <Q>.

To access <M2>:

• Press the <ORANGE> key followed by <R>, and so on to <M10> – <ORANGE> <Z>.

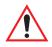

Important: A step-by-step description of how to program macros keys is detailed in "Global Macros" on page 182.

## 3.5 36-Key 7035 Keyboards

## 3.5.1 Accessing Alpha Characters

On 36-key 7035s, all alpha characters are printed on the terminal plastic in *orange* typeface above the numeric keys. To access an alpha character, you must first press the <ORANGE> key and then press the numeric key above which the alpha character you want to type is printed.

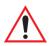

Important: Keep in mind that when you press the <ORANGE> key only <u>once</u>, it is locked "on" by default. You need to press the <ORANGE> key a second time to unlock or turn it off. Refer to "Key Lock Function" on page 54 for a complete description of this function.

Because the alpha keys on a 36-key keyboard are laid out much like the letters on a telephone – generally in groups of three letters per numeric key – you need to take a few extra steps to access the alphabetic characters. The examples below help illustrate how to access alpha characters.

#### Choosing A Single Alpha Character

The examples below illustrate how to access A, B and C, all of which are printed in *orange* characters above the numeric key, <1> (one).

To choose the letter 'a':

• Press the <ORANGE> key, and press numeric key <1>.

To choose the letter 'b':

• Press the <ORANGE> key, and press <1> twice.

To choose the letter 'c':

• Press the <ORANGE> key, and press <1> three times.

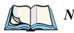

*Note:* Once you've typed an alpha character or characters, remember to turn the <ORANGE> key off by pressing it a second time. This will end alpha selection.

#### **Creating Uppercase Letters**

To display a capital letter:

• Press the <ORANGE> key and then the <SHIFT> key *before* typing the alpha character.

#### Choosing More Than One Alpha Character From The Same Key

If you need to choose more than one alpha character from a single key, you'll need to press the 'Accept' key between alpha selections. The 'Accept' key is presented as a double arrow  $\langle \Rightarrow \rangle$  above the '0' (zero) key. Pressing this key signals the terminal to display the alpha character you've chosen and await the next selection from the same key.

For example, suppose you want to type the letters 'a', 'b' and 'c'. These letters are all accessible from the numeric key, <1>.

To type the letter 'a':

- Press the <ORANGE> key, and then press the numeric key, <1>.
- Press the 'Accept' key  $< \Rightarrow >$  to indicate that the letter 'a' should be accepted and that another letter from the same key will be chosen.

To type the letter 'b':

- Press the <1> key **twice** to choose the letter 'b'.
- Press  $\langle \Rightarrow \rangle$  to accept the letter 'b'.

To type the letter 'c':

• Press the <1> key **three** times to choose the letter 'c'.

When you have completed your alpha selections *from this key*, you can do one of the following:

- If you want to choose additional alpha characters from *another* key(s), leave the <ORANGE> key 'on', and press the next numeric key that supports the alpha character you require.
- If you *do not* want to choose any additional alpha characters, press the <ORANGE> key to end alpha selection.

#### Choosing Multiple Alpha Characters From A Range Of Keys

If you plan on choosing alpha characters from a number of different keys, you are *not* required to press the 'Accept'  $< \Rightarrow >$  key after each alpha selection. The  $< \Rightarrow >$  key is only required when you are choosing more than one alpha character from the *same* key – e.g., 'a', 'b' and 'c' from the <1> key.

Pressing the next key in a sequence of keys or pressing the  $\langle ORANGE \rangle$  key to end alpha selection accepts the alpha characters in the same way as pressing the 'Accept'  $\langle \Rightarrow \rangle$  key.

This is how it works. Suppose you want to type the letters 'a', 'd' and 'g'. These alpha characters are accessed from the numeric keys <1>, <2> and <3>.

- With the <ORANGE> key activated, press <1> to type the letter 'a'.
- Press <2> to type 'd', and press <3> to type the letter 'g'.
- To end alpha selection, press the <ORANGE> key a second time.

## 3.5.2 Accessing Function Keys

36-key 7035 terminals are equipped with 30 function keys, the first 10 of which are directly accessible on the keyboard. The remaining 20 require key combinations.

#### Accessing Function Keys <FI> To <FIO>

Function keys  $\langle F1 \rangle$  to  $\langle F10 \rangle$  are directly accessible by pressing the appropriate function key on the keyboard – that is, a key combination is not required.

<F1> to <F4> are located along the top of the keyboard. <F5> to <F10> are located at the bottom of the keyboard.

For example:

- To access function key <F1>, press <F1>.
- To access function key <F2>, press <F2>, and so on through to <F10>.

#### Accessing "ORANGE" Function Keys <FII> To <F20>

Accessing <F11> to <F20> requires pressing the <ORANGE> key and then, the appropriate function key from <F1> to <F10>.

For example, to access function key <F11>:

• Press the <ORANGE> key followed by <F1>.

To access function key <F12>:

• Press the <ORANGE> key followed by <F2>, and so on.

#### Accessing "SHIFT" Function Keys <F21> To <F30>

Accessing <F21> to <F30> requires pressing the <SHIFT> key and then a function key from <F1> to <F10>.

For example, to access function key <F21>:

• Press the <SHIFT> key followed by <F1>.

To access function key <F22>:

• Press  $\langle$ SHIFT $\rangle$   $\langle$ F2 $\rangle$ , and so on to  $\langle$ F10 $\rangle$ .

## 3.5.3 Accessing The Macro Keys

36-key 7035 terminals are equipped with 6 macro keys. The first two – <M1> and <M2> – are directly accessible from the keyboard. <M3> to <M6> require key combinations.

#### Accessing Macro Keys <MI > And <M2 >

Macro keys <M1> and <M2> can be accessed directly – that is, a key combination is not required.

- To access <M1>, press the key labelled <M1> in the bottom row of the terminal.
- To access <M2>, press the key labelled <M2>.

#### Accessing Macro Keys <M3> And <M4>

To access <M3>:

• Press the <ORANGE> key followed by macro key <M1>, located in the bottom row of the keyboard.

To access <M4>:

• Press <ORANGE> <M2>.

#### Accessing Macro Keys <M5> And <M6>

To access <M5>:

 $\bullet \quad \ \ {\rm Press\ the\ <} BLUE{\rm >\ key\ followed\ by\ <} M1{\rm >}.$ 

To access <M6>:

 $\bullet \quad \ \ {\rm Press\ the\ <} BLUE{\rm >\ key\ followed\ by\ <} M2{\rm >}.$ 

Important: A step-by-step description of how to program macros keys is detailed in "Global Macros" on page 182.

## 3.6 QWERTY 8255/8260 Keyboards

Important: 8255 vehicle-mounts are available with sealed, low profile keyboards. The solid rubber membrane covering this keyboard protects the terminal from damage that may result from debris or moisture seeping into the terminal.

## 3.6.1 Accessing Alpha Keys

The alpha keys on vehicle-mount QWERTY keyboards are directly accessible – a key combination is not required.

For example, to type the letter 'q':

• Press the <Q> key.

To type the letter 'w':

• Press the <W> key, and so on.

#### **Creating Uppercase Letters**

To display an uppercase letter:

• Press the <SHIFT> key *before* typing an alpha character.

## 3.6.2 Accessing QWERTY Function Keys

Keep in mind that vehicle-mount terminals are available in two keyboard types – *'F1 to F6'* and *'F1 to 'F10'* (see "8255 And 8260 Vehicle-Mount Terminal Keyboards" on page 49 for a brief description). Depending on which keyboard type you are using, accessing function keys differs slightly. These differences are highlighted in this section.

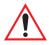

Important: Make certain that the appropriate keyboard type – 'F1 to 'F10' <u>or</u> 'F1 to F6' – is selected in the "Keyboard Type" parameter (see "Keyboard Type – Vehicle-Mounts Only" on page 132).

#### 3.6.2.1 'FI To FIO' Keyboard Function Key Access

'F1 To F10' vehicle-mount keyboards have a total of 30 function keys, the first ten of which are directly accessible on the keyboard. The remaining 20 require key combinations.

#### Accessing Function Keys <FI> To <FIO>

The first ten function keys on vehicle-mounts are directly accessible from the keyboard. That is, they are dedicated function keys; a key combination is not required.  $\langle F1 \rangle$  to  $\langle F10 \rangle$  are the bright yellow keys located along the top of the keyboard.

- To access <F1>, press <F1>.
- To access <F2>, press <F2>, and so on through to <F10>.

#### Accessing "ORANGE" Function Keys <FII> To <F20>

Each of these function keys is displayed in an *orange* box in the upper-left portion of function keys <F1> to <F10>. Accessing these function keys requires that you press the <ORANGE> key followed by the appropriate function key.

For example:

- To access <F11>, press the <ORANGE> key, and then press the <F1> key.
- To access <F12>, press <ORANGE> <F2>, and so on.

#### Accessing "BLUE" Function Keys <F21> To <F30>

Each of these function keys is displayed in a *blue* box in the upper-right corner of function keys <F1> to <10>. To access function keys <F21> to <F30>, you'll need to press the <BLUE> key in combination with one of <F1> through <F10>.

For example:

- To access <F21>, press the <BLUE> key, and then press <F1>.
- To access <F22>, press <BLUE> <F2>, and so on.

#### 3.6.2.2 'FI To F6' Keyboard Function Key Access

'F1 To F6' vehicle-mount keyboards have a total of 36 function keys, the first six of which are directly accessible on the keyboard. The remaining 30 require key combinations.

#### Accessing Function Keys <FI> To <F6>

The first six function keys on a 'F1 To F6' keyboard are directly accessible from the keyboard. That is, they are dedicated function keys; a key combination is not required. <F1> to <F6> are the bright yellow keys located in the upper-left portion of the keyboard.

- To access <F1>, press <F1>.
- To access <F2>, press <F2>, and so on to <F6>.

#### Accessing "ORANGE" Function Keys <F7> To <F12>

Function keys  $\langle F7 \rangle$  to  $\langle F12 \rangle$  are presented in *orange* print just above and to the left of the first six alpha keys on the keyboard – Q, W, E, R, T and Y. Accessing these function keys requires that you press the  $\langle ORANGE \rangle$  key followed by the appropriate alpha key.

For example:

- To access <F7>, press the <ORANGE> key, and then press the <Q> key.
- To access <F8>, press <ORANGE> <W>, and so on.

#### Accessing "CTRL" Function Keys <F13> To <F18>

To access function keys <F13> to <F18>, you'll need to press the <CTRL> key in combination with one of <F1> through <F6>.

For example:

- To access  $\langle$ F13 $\rangle$ , press the  $\langle$ CTRL $\rangle$  key, and then press  $\langle$ F1 $\rangle$ .
- To access <F14>, press <CTRL> <F2>, and so on.

#### Accessing "CTRL ORANGE" Function Keys <F19> To <F24>

To access <F19> to <F24>, you'll need to press the <CTRL> key, followed by the <ORANGE> key and then, the appropriate alpha key.

For example:

- To access <F19>, press the <CTRL> key followed by the <ORANGE> key, and then press the <Q> key.
- To access <F20>, press <CTRL> <ORANGE> <W>, and so on.

#### Accessing "SHIFT" Function Keys <F25> To <F30>

To access these function keys, you'll need to press the  $\langle$ SHIFT $\rangle$  key in combination with one of  $\langle$ F1 $\rangle$  through  $\langle$ F6 $\rangle$ .

For example, to access <F25>:

• Press <SHIFT> <F1>

To access <F26>:

• Press <SHIFT> <F2>, and so on.

#### Accessing "SHIFT ORANGE" Function Keys <F31> To <F36>

Accessing these function keys requires that you press the *<*SHIFT> key in combination with the *<*ORANGE> key and the appropriate alpha key.

For example:

- To access <F31>, press <SHIFT> <ORANGE> and then press <Q> key.
- To access <F32>, press <SHIFT> <ORANGE> <W>, and so on.

## 3.6.3 Accessing QWERTY Macro Keys

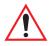

Important: A step-by-step description of how to program macros keys is detailed in "Global Macros" on page 182.

8255 and 8260 keyboards offer 12 macro keys – <M1> to <M12>. Depending on whether you are using an '*F1 to F6*' or '*F1 To F10*' keyboard, accessing these keys differs slightly.

#### 3.6.3.1 'FI To FIO' Keyboard Macro Key Access

*'F1 To F10'* keyboards have 12 macro keys – <M1> to <M12>. They are displayed in *blue* print above and to the right on alpha keys <Q> through <P> – the first row of alpha keys – and <A> through <S> on the second row of alpha keys. You need to press the <BLUE> key followed by the appropriate alpha key to access a macro key.

For example, to access <M1>:

• Press the <BLUE> key followed by <Q>.

To access <M2>:

• Press <BLUE> <W>, and so on.

#### 3.6.3.2 'FI To F6' Keyboard Macro Key Access

'*F1 To F6*' vehicle-mount keyboards have a total 12 macro keys – <M1> to <M12>. They are displayed in *orange* print above and to the left of alpha keys <A> through <H> and <Z> through <N>. You need to press the <ORANGE> key followed by the appropriate alpha key to access a macro key.

For example, to access <M1>:

• Press the <ORANGE> key followed by <A>.

To access <M2>:

• Press <ORANGE> <S>, and so on.

## 3.7 ABC 8255/8260 Keyboards

## 3.7.1 Accessing Alpha Keys

The alpha keys on vehicle-mount ABC keyboards are directly accessible – a key combination is not required.

For example, to type the letter 'a':

• Press the <A> key.

To type the letter 'b':

• Press the <B> key, and so on.

#### **Creating Uppercase Letters**

To display an uppercase letter:

• Press the <SHIFT> key *before* typing an alpha character.

## 3.7.2 Accessing ABC Function Keys

Vehicle-mount terminals are available in two keyboard types – 'F1 to F6' and 'F1 to 'F10' (see "8255 And 8260 Vehicle-Mount Terminal Keyboards" on page 49 for a brief description). Depending on which keyboard type you are using, accessing function keys differs slightly. These differences are highlighted in this section.

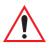

Important: Make certain that the appropriate keyboard type – 'F1 to F6' <u>or</u> 'F1 to 'F10' – is selected in the "Keyboard Type" parameter (see "Keyboard Type – Vehicle-Mounts Only" on page 132).

## 3.7.2.1 'FI To FIO' Keyboard Function Key Access

*'F1 To F10'* keyboards have a total of 30 function keys, the first ten of which are directly accessible on the keyboard. The remaining 20 require key combinations.

#### Accessing Function Keys <FI> To <FIO>

The first ten function keys on vehicle-mounts are directly accessible from the keyboard. That is, they are dedicated function keys; a key combination is not required. <F1> to <F10> are the bright yellow keys located along the upper portion of the keyboard.

For example:

- To access function key <F1>, press <F1>.
- To access function key <F2>, press <F2> and so on to <F10>.

#### Accessing "ORANGE" Function Keys <FII> To <F20>

Each of these function keys is displayed in an *orange* box in the upper-left portion of function keys  $\langle F1 \rangle$  to  $\langle F10 \rangle$ . Accessing these function keys requires that you press the  $\langle ORANGE \rangle$  key followed by the appropriate function key.

For example:

- To access <F11>, press the <ORANGE> key, and then press the <F1> key.
- To access <F12>, press <ORANGE> <F2>, and so on.

#### Accessing "BLUE" Function Keys <F21> To <F30>

Each of these function keys is displayed in a *blue* box in the upper-right corner of function keys  $\langle F1 \rangle$  to  $\langle 10 \rangle$ . To access function keys  $\langle F21 \rangle$  to  $\langle F30 \rangle$ , you'll need to press the  $\langle BLUE \rangle$  key in combination with one of  $\langle F1 \rangle$  through  $\langle F10 \rangle$ .

For example:

- To access  $\langle$ F21 $\rangle$ , press the  $\langle$ BLUE $\rangle$  key, and then press  $\langle$ F1 $\rangle$ .
- To access <F22>, press <BLUE> <F2>, and so on.

#### 3.7.2.2 'FI To F6' Keyboard Function Key Access

'*F1 To F6*' vehicle-mount keyboards have a total of 36 function keys, the first six of which are directly accessible on the keyboard. The remaining 30 require key combinations.

#### Accessing Function Keys <FI> To <F6>

The first six function keys on vehicle-mounts are directly accessible from the keyboard. That is, they are dedicated function keys; a key combination is not required. <F1> to <F6> are the bright yellow keys located in the upper-left portion of the keyboard.

For example:

- To access function key <F1>, press <F1>.
- To access function key <F2>, press <F2> and so on.

#### Accessing "ORANGE" Function Keys <F7> To <F12>

These function keys are presented in *orange* print just above and to the left of the first six alpha keys on the keyboard – A, B, C, D, E and F. Accessing these function keys requires that you press the  $\langle ORANGE \rangle$  key followed by the appropriate alpha key.

For example:

- To access <F7>, press the <ORANGE> key, and then press <A>.
- To access <F8>, press <ORANGE> <B>, and so on.

#### Accessing "CTRL" Function Keys <F13> To <F18>

To access function keys <F13> to <F18>, you'll need to press the <CTRL> key in combination with one of <F1> through <F6>.

For example:

- To access <F13>, press the <CTRL> key, and then press <F1>.
- To access <F14>, press <CTRL> <F2>, and so on.

#### Accessing "CTRL ORANGE" Function Keys <F19> To <F24>

To access <F19> to <F24>, you'll need to press the <CTRL> key, followed by the <ORANGE> key and then, the appropriate alpha key.

For example:

- To access <F19>, press <CTRL> followed by <ORANGE>, and then press the <A> key.
- To access <F20>, press <CTRL> <ORANGE> <B>, and so on.

#### Accessing "SHIFT" Function Keys <F25> To <F30>

To access function keys <F25> to <F30>, you'll need to press the <SHIFT> key in combination with one of <F1> through <F6>.

For example, to access <F25>:

• Press <SHIFT> <F1>

To access <F26>:

• Press <SHIFT> <F2>, and so on.

#### Accessing "SHIFT ORANGE" Function Keys <F31> To <F36>

Accessing function keys <F31> to <F36> requires that you press the <SHIFT> key in combination with the <ORANGE> key and the appropriate alpha key.

For example:

- To access  $\langle$ F31 $\rangle$ , press  $\langle$ SHIFT $\rangle$   $\langle$ ORANGE $\rangle$  and then press  $\langle$ A $\rangle$ .
- To access <F32>, press <SHIFT> <ORANGE> <B>, and so on.

## 3.7.3 Accessing ABC Macro Keys

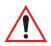

Important: A step-by-step description of how to program macros keys is detailed in "Global Macros" on page 182.

8255 and 8260 keyboards offer 12 macro keys – <M1> to <M12>. Depending on whether you are using an '*F1 to F6*' or '*F1 To F10*' keyboard, accessing these keys differs slightly.

#### 3.7.3.1 'FI To FIO' Keyboard Macro Keys

The '*F1 To F10*' keyboards offer 12 macro keys – <M1> to <M12>. They are displayed in *blue* print above and to the right of alpha keys <A> through <J> – the first row of alpha keys – and <K> through <L> in the second row of alpha keys. You need to press the <BLUE> key followed by the appropriate alpha key to access a macro key.

For example, to access <M1>:

• Press the <BLUE> key followed by <A>.

To access <M2>:

• Press <BLUE> <B>, and so on.

#### 3.7.3.2 'FI To F6' Keyboard Macro Key Access

Macro keys on '*F1 To F6*' keyboards are displayed in *orange* print above and to the left of alpha keys <K> through <P> and <T> through <Y>. You need to press the <ORANGE> key followed by the appropriate alpha key to access a macro key.

For example, to access <M1>:

• Press the <ORANGE> key followed by <K>.

To access <M2>:

• Press <ORANGE> <L>, and so on.

## 3.8 AZERTY 8255/8260 Keyboards

## 3.8.1 Accessing Alpha Keys

The alpha keys on vehicle-mount AZERTY keyboards are directly accessible – a key combination is not required.

For example, to type the letter 'A':

• Press the <A> key.

To type the letter 'Z':

• Press the <Z> key, and so on.

#### Creating Uppercase Letters

To display an uppercase letter:

• Press the <SHIFT> key *before* typing an alpha character.

## 3.8.2 Accessing AZERTY Function Keys

Vehicle-mount terminals are available in two keyboard types – 'F1 to F6' and 'F1 to 'F10' (see "8255 And 8260 Vehicle-Mount Terminal Keyboards" on page 49 for a brief description). Depending on which keyboard type you are using, accessing function keys differs slightly. These differences are highlighted in this section.

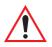

Important: Make certain that the appropriate keyboard type – 'F1 to F6' <u>or</u> 'F1 to 'F10' – is selected in the "Keyboard Type" parameter (see "Keyboard Type – Vehicle-Mounts Only" on page 132).

## 3.8.2.1 'FI To FIO' Keyboard Function Key Access

*'F1 To F10'* keyboards have a total of 30 function keys, the first six of which are directly accessible on the keyboard. The remaining 30 require key combinations.

## Accessing Function Keys <FI> To <FIO>

The first ten function keys on these vehicle-mounts are directly accessible from the keyboard – that is, a key combination is not required.  $\langle F1 \rangle$  to  $\langle F1 \rangle$  are the bright yellow keys located in the upper-left portion of the keyboard.

- To access function <F1>, press <F1>.
- To access function key <F2>, press <F2> and so on through to <F10>.

#### Accessing "ORANGE" Function Keys <FII> To <F20>

Each of these function keys are displayed in an *orange* box in the upper-left corner of function keys <F1> to <F10>. Accessing these function keys requires that you press the <ORANGE> key followed by the appropriate function key.

For example:

- To access <F11>, press <ORANGE>, and then press <F1>.
- To access <F12>, press <ORANGE> <F2>, and so on.

#### Accessing "BLUE" Function Keys <F21> To <F30>

Each of these function keys is displayed in a *blue* box in the upper-right corner of function keys <F1> to <F10>. To access these function keys, you'll need to press the <BLUE> key in combination with one of <F1> through <F10>.

For example:

- To access  $\langle$ F21 $\rangle$ , press the  $\langle$ BLUE $\rangle$  key, and then press  $\langle$ F1 $\rangle$ .
- To access <F22>, press <BLUE> <F2>, and so on.

#### 3.8.2.2 'FI To F6' Keyboard Function Key Access

*'F1 To F6'* keyboards have a total of 36 function keys, the first six of which are directly accessible on the keyboard. The remaining 30 require key combinations.

#### Accessing Function Keys <FI> To <F6>

The first six function keys on vehicle-mounts are directly accessible from the keyboard – that is, a key combination is not required. <F1> to <F6> are the bright yellow keys located in the upper-left portion of the keyboard.

- To access function <F1>, press <F1>.
- To access function key <F2>, press <F2> and so on.

#### Accessing "ORANGE" Function Keys <F7> To <F12>

These function keys are colour-coded in *orange* print just above and to the left of the first six alpha keys on the keyboard – A, Z, E, R, T and Y. Accessing these function keys requires that you press the <ORANGE> key followed by the appropriate alpha key.

For example:

- To access <F7>, press <ORANGE>, and then press <A>.
- To access <F8>, press <ORANGE> <Z>, and so on.

#### Accessing "CTRL" Function Keys <F13> To <F18>

To access these function keys, you'll need to press the  $\langle CTRL \rangle$  key in combination with one of  $\langle F1 \rangle$  through  $\langle F6 \rangle$ .

For example:

- To access <F13>, press the <CTRL> key, and then press <F1>.
- To access <F14>, press <CTRL> <F2>, and so on.

#### Accessing "CTRL ORANGE" Function Keys <F19> To <F24>

To access <F19> to <F24>, you'll need to press the <CTRL> key, followed by the <ORANGE> key and then, the appropriate alpha key.

For example:

- To access <F19>, press <CTRL> followed by <ORANGE> and then, press <A>.
- To access <F20>, press <CTRL> <ORANGE> <Z>, and so on.

#### Accessing "SHIFT" Function Keys <F25> To <F30>

To access these function keys, you'll need to press the  $\langle$ SHIFT $\rangle$  key in combination with one of  $\langle$ F1 $\rangle$  through  $\langle$ F6 $\rangle$ .

For example, to access <F25>:

• Press <SHIFT> <F1>

To access <F26>:

• Press <SHIFT> <F2>, and so on.

#### Accessing "SHIFT ORANGE" Function Keys <F31> To <F36>

Accessing these keys requires that you press the *<*SHIFT> key in combination with the *<*ORANGE> key and the appropriate alpha key.

For example:

- To access <F31>, press <SHIFT> <ORANGE> and then press <A>.
- To access <F32>, press <SHIFT> <ORANGE> <Z>, and so on.

## 3.8.3 Accessing AZERTY Macro Keys

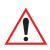

Important: A step-by-step description of how to program macros keys is detailed in "Global Macros" on page 182.

8255 and 8260 keyboards offer 12 macro keys – <M1> to <M12>. Depending on whether you are using an '*F1 to F6*' or '*F1 To F10*' keyboard, accessing these keys differs slightly.

#### 3.8.3.1 'FI To FIO' Keyboard Macro Key Access

*'F1 To F10'* keyboards offer 12 macro keys – <M1> to <M12>. They are displayed in *blue* print above and to the right of alpha keys <A> through <P> – the first row of alpha keys – and <Q> through <S> in the second row of alpha keys. Press the <BLUE> key followed by the appropriate alpha key to access a macro key.

For example, to access <M1>:

• Press the <BLUE> key followed by alpha key <A>.

To access <M2>:

• Press <BLUE> <Z>, and so on.

#### 3.8.3.2 'FI To F6' Keyboard Macro Key Access

Macro keys on '*F1 To F6*' keyboards are displayed in *orange* print above and to the left of alpha keys  $\langle Q \rangle$  through  $\langle H \rangle$  and  $\langle W \rangle$  through  $\langle N \rangle$ . Press the  $\langle ORANGE \rangle$  key followed by the appropriate alpha key to access a macro key.

For example, to access <M1>:

• Press the <ORANGE> key followed by alpha key <Q>.

To access <M2>:

• Press <ORANGE> <S>, and so on.

# Tekterm

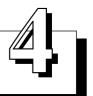

| 4.1 | Introduction                                         |
|-----|------------------------------------------------------|
| 4.2 | Launching Tekterm                                    |
| 4.3 | Working With Application Session Windows             |
| 4.4 | Radio Statistics Screens                             |
|     | 4.4.1 Viewing A Radio Statistics Screen              |
|     | 4.4.2 802.11 Radio Statistics Screen                 |
|     | 4.4.3 TRX7370 NB & 802.11 SS Radio Statistics Screen |
|     | 4.4.4 802.IQv1 Radio Statistics Screen               |
|     | 4.4.5 802.IQv2 Radio Statistics Screen               |
| 4.5 | Resetting Radio Statistics                           |
| 4.6 | Exiting Tekterm                                      |

# 4.1 Introduction

Tekterm is a Teklogix DOS application resident on the 7035, 8255 and 8260 terminals. It provides real-time terminal emulations that are compatible with Teklogix RF/DC systems.

The Tekterm application allows the terminal operator to run up to four TESS and/or ANSI sessions. This application accepts input from the terminal keyboard or from a serial device such as a scanner and provides output to a serial device such as a printer.

## 4.2 Launching Tekterm

*Note:* Normally, the Tekterm application is automatically launched when the terminal is turned on

If Tekterm is not already running on your terminal, you can launch it from the startup "Display Menu".

| <sup>− 01</sup> | Display Menu | - |
|-----------------|--------------|---|
| A               | Parameters   |   |
| В               | Emulations   |   |
| C               | DOS Prompt   |   |
|                 |              |   |
|                 |              |   |
|                 |              |   |

Tekterm is launched through the "Emulations" menu. To launch Tekterm:

• Type the letter '*b*'.

# 4.3 Working With Application Session Windows

The window area in Tekterm contains the active application. It is possible to have one or more application sessions – usually TESS or ANSI – running at the same time. A TESS or ANSI session window occupies the entire terminal screen with other sessions present in the background. Only one application session window can be active at a time.

To cycle through the application session windows:

• Press <ALT> <F6>.

Each time this key combination is pressed, the next session window becomes active.

## 4.4 Radio Statistics Screens

A radio statistics screen is automatically created when TekTerm is started and contains appropriate statistics for the installed radio. Depending on the type of radio installed in your terminal, the radios statistics screen may vary.

## 4.4.1 Viewing A Radio Statistics Screen

As described in the previous section, "Working With Application Session Windows", if you are working with multiple sessions, pressing  $\langle ALT \rangle \langle F6 \rangle$  cycles from session to session. The radio statistics screen is always treated as the first session in your terminal. If you're running only one application session, pressing  $\langle ALT \rangle \langle F6 \rangle$  toggles back and forth between the application session and the radio statistics screen.

If you are running multiple sessions, pressing <ALT> <F6> cycles from session to session; when you reach the last session you created, pressing <ALT> <F6> displays the radio statistics screen. If you press <ALT> <F6> at the radio statistics screen, the first application session becomes active once again.

#### 4.4.2 802.11 Radio Statistics Screen

| Statis  | stics  |
|---------|--------|
| CQ      | 100    |
| inpkts  | 1464   |
| outpkts | 62     |
| inbyte  | 217590 |
| outbyte | 5204   |
| inerrs  | 62     |
| outerrs | 1      |
| droppkt | 1      |

The statistics represented in the sample screen above are defined as follows:

- CQ communication quality represented as a percentage value, with 100% indicating excellent communication quality
- inpkts total number of received packets
- outpkts total number of sent packets
- inbyte total number of received bytes
- outbyte total number of sent bytes
- inerrs total number of received packets with errors
- outerrs total number of packet send errors
- droppkt total number of dropped packets

#### 4.4.3 TRX7370 NB & 802.11 SS Radio Statistics Screen

| _ St | atisti | CS | Connection |  |
|------|--------|----|------------|--|
| cq   | 35 ch  | 20 | sc 3       |  |
| xm   | 17     | xr | 1          |  |
| xi   | 4      | xe | 0          |  |
| rm   | 21     | ra | 3          |  |
| rp   | 106    | pt | 253        |  |
|      |        |    |            |  |

The statistics represented in the sample screen above are defined as follows:

- cq communication quality represented as a percentage value, with 100% indicating excellent communication quality
- ch operating channel
- sc scan state indicates the current channel search state
- xm total number of transmitted messages
- xr total number of retransmissions
- xi total number of transmitted initialize messages
- xe total number of transmit failures (transmission late for response window)
- rm total number of received messages
- ra total number of received radio link aborts
- rp total number of received polls
- pt total number of poll timeouts

#### 4.4.4 802.IQvI Radio Statistics Screen

```
= 802.IQv1 Statistics =
AP mac
 00:C0:AF:00:43:C0
bootnum: C33B v1
 CQ:100
rm
       12 xm
                   7
       50 xi
                  1
rb
      7 xa
0 xr
                 12
ra
bt
                  1
      138 va
                  30
rt
**Address Info**
Radio Address 1024
Tnum 33, TESS
Tnum
      16, ANSI
Tnum 1024, SNMP
MAC ADDR 00:60:1D:04:BD:9D
Serial NO 341220
SysName <the system name>
GroupName <the group name>
```

The statistics represented in the sample screen above are defined as follows:

| • | AP mac  | MAC address of the Teklogix access point/base station with which this terminal is currently associated.                                                                         |
|---|---------|----------------------------------------------------------------------------------------------------|
| • | bootnum | e.g., C33B – the boot number of the network controller. This number increments each time the controller reboots so that terminals can detect the reboot when they reinitialize. |
| • | v1      | the version of the 802.IQ v1 protocol.                                                                                                    |
| • | CQ      | communication quality represented as a percentage value,<br>with 100% indicating the best possible communication<br>quality.                                                    |
| • | rm      | number of unique received messages.                                                                                                    |
| • | xm      | number of unique transmitted messages.                                                                                                    |
| • | rb      | number of received beacons. This number should continu-<br>ously increment.                                                                                                    |

#### Chapter 4: Tekterm 802.IQv1 Radio Statistics Screen

- xi number of initializations with the network controller.
- ra number of received acknowledgements. (Normally, this number should match the value in xm.)
- xa number of transmitted acknowledgements. (Normally, this number should match the value in rm.)
- bt beacon timeouts. Number of times the beacon has not been received as expected.
- xr number of retransmissions. This number should remain low if radio coverage is adequate.
- rt average round trip time. This number represents the milliseconds taken to send a message and receive a response from the the base station.
- va variance of the round trip time.
- Address Info this information is most useful then the terminal is configured using auto radio address and/or auto terminal number. In this case, two sessions are configured one ANSI and one TESS. (The SNMP session is established automatically.)
- MAC ADDR the MAC address of the radio card installed in the terminal.
- Serial NO terminal serial address.
- SysName corresponds with the "Name" configured in the SNMP menu.
- GroupName corresponds with the "Group Name" configured in the SNMP menu.

#### 4.4.5 802.IQv2 Radio Statistics Screen

Important: Unlike other statistics screens, pressing <ALT> <F6> does not immediately display the 802. IQv2 radio statistics screen. Follow the steps below to display this radio screen.

- Press <ALT> <F6> to display the Telnet statistics screen.
- Press <ORANGE> <N> (Next) to display the 9010t statistics screen.
- Press <N> once again to display the 802.IQv2 statistics screen. Remember to press the <ORANGE> key a second time to deactivate it.

== 802.IQv2 Statistics = CO 100 31325 inpkts outpkts 1223 3798828 inbytes 126790 outbytes inerrs 12758 outers 0 0 droppkt -----802.IO Stats-----AP/Controller MAC 00:A0:C9:AD:99:70 bootnum: 7737 CO:100 219 xm 212 rm rb 783 xi 2 214 xa 226 ra 2 xr 0 bt 710 va 137 rt -----Address Info--Radio Address 1024 Tnum 33, TESS Tnum 15, ANSI MAC ADDR 00:60:1D:04:CO:96 Serial NO 346323 SysName <the system name> GroupName <the group name>

#### Telnet And 9010t Radio Statistics

Telnet or 9010t statistics are displayed in the *top portion* of the 802.IQv2 screen. These statistics are identical to the 802.11 radio statistics and are described in the section titled "802.11 Radio Statistics Screen" on page 87.

#### 802.IQv2 Radio Statistics

With *only a few differences* (outlined below), the next sections of the screen – 802.IQ Statistics and Address Info-follow the same format as 802.IQv1 statistics. Refer to the section titled "802.IQv1 Radio Statistics Screen" beginning on page 89 for a description of the 802.IQv2 statistics.

The differences in 802.IQv2 are as follows:

| • | AP/Controller | This replaces AP MAC – there is only one 802.IQv2 network controller. The access point the terminal is associated with is <i>not</i> indicated.                                 |
|---|---------------|----------------------------------------------------------------------------------------------------|
| • | rt            | Round trip time is the total time taken to communicate<br>with the controller through the access point and across the<br>network infrastructure and back.                       |
| • | Address Info  | 802.IQv2 always use automatic radio addresses. The radio address assigned is displayed here. Automatic <i>terminal</i> numbering is optional, but all sessions are listed here. |

## 4.5 Resetting Radio Statistics

To reset the radio statistics to 0 (zero):

• Type the letter *z*.

# 4.6 Exiting Tekterm

To exit Tekterm:

• Press <ALT> and type *x*.

When you exit Tekterm, the "Display Menu" described in "Launching Tekterm" on page 85 appears on the terminal screen.

# **TESS OPERATIONS**

| 5.1 | Configuration                                           |
|-----|---------------------------------------------------------|
| 5.2 | Working With Multiple Sessions                          |
| 5.3 | The Field Types                                         |
| 5.4 | IBM 5250 Emulation Keys                                 |
| 5.5 | Data Entry                                              |
|     | 5.5.1 TESS Edit Modes And Cursor Movement               |
|     | 5.5.2 <clr> Key Behaviour In TESS</clr>                 |
|     | 5.5.3 <i>&lt;</i> DEL <i>&gt;</i> Key Behaviour In TESS |
| 5.6 | Lock Messages                                           |
| 5.7 | Control Commands                                        |
|     |                                                         |

TESS (Teklogix Screen Subsystem) is the normal operating mode of Teklogix terminals. Teklogix protocol emulation software resident on network controllers or a Teklogix Software Development Kit (SDK) installed in the host converts host screens to TESS commands. The 9140 Wireless Gateway and the 9150 Access Point are also equipped with protocol emulation software.

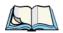

*Note:* If the message "RESET: Press Enter" flashes at the bottom of the TESS screen when you turn on the terminal, press the <ENTER> key once.

# 5.1 Configuration

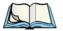

*Note:* Each TESS session must have a unique name assigned to it. Refer to "Applications" on page 148 for more details.

The process of renaming an existing TESS session and adding a new session is described in the section titled, "Applications" on page 148.

A unique terminal number must be assigned in the "Terminal #" parameter for **each** TESS session. Refer to "Terminal #" in the section titled "TESS Settings" on page 161 for details.

# 5.2 Working With Multiple Sessions

When Tekterm is launched, the first configured session will appear in the screen area. To display the next session in Tekterm when multiple sessions are running:

• Press <ALT> <F6>.

Each time this key combination is pressed, the next session window becomes active.

# 5.3 The Field Types

Fixed Field – displays information that cannot be changed from the keyboard.

**Entry Field** – allows the operator to enter data. This type of field is usually shown as: "......"

**Match Field** – the host computer loads data in the format of the expected entry. If the entered data does not match the expected format, the terminal emits a long beep.

**Auto-tab Field** – automatically moves the cursor to the next field when the current field is filled.

**Bar code only Field** – is filled with data from a bar code reader. Keyboard entries are not accepted in this type of field.

**Serial I/O Field** – is filled with data coming from a serial port. Keyboard input is not accepted in this type of field.

## 5.4 IBM 5250 Emulation Keys

The following keys allow the Teklogix terminal to better emulate the functions of a true IBM 5250 terminal.

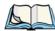

Note: These keys are active at all times in TESS applications.

| Key Function            | Key Sequence                                | Cursor Movement                                                                                                    |
|-------------------------|---------------------------------------------|----------------------------------------------------------------------------------------------------|
| Field Advance or<br>Tab | <ctrl> <right><br/>arrow key</right></ctrl> | Cursor moves to the first position in the next<br>input field. If already in the last field, the cursor<br>moves to the first input field on the screen. |
| Field Backspace         | <ctrl> <left><br/>arrow key</left></ctrl>   | Cursor moves to the beginning of the current<br>field. If already in the first position, the cursor<br>moves to beginning of the previous field.         |
| Field Exit              | <ctrl> <down><br/>arrow key</down></ctrl>   | Current field is cleared from the cursor position<br>to the end of the field, and the cursor moves to the<br>next input field.                           |
| Home                    | <ctrl> <up><br/>arrow key</up></ctrl>       | Cursor moves to the first input field on the screen.                                                                                                    |

# 5.5 Data Entry

The terminal accepts data until the operator presses a key that sends a transmission to the host computer. The following actions cause the terminal to transmit:

- Pressing a function key or the <ENTER> key (which is considered to be <F0>) causes the terminal to transmit.
- Completing data entry into a "transmit on entry" field also causes the terminal to transmit.

There are several ways to configure the terminal to complete a data field:

- Pressing <ENTER> after entering data.
- Pressing a function key after entering data.
- Pressing an arrow key after entering data.
- Filling an auto-tab field.

#### 5.5.1 TESS Edit Modes And Cursor Movement

The TESS editing modes and cursor movements in each type of mode are described in the table below.

|               | Press $\langle CTRL \rangle f$ to enter <i>field</i> mode. In this mode, once data entry        |
|---------------|-------------------------------------------------------------------------------------------------|
|               | into a field has been completed, the entry cannot be changed without retyping the entire field. |
| Field mode    | In field mode, the <right> and <left> arrow keys do not perform</left></right>                  |
|               | any functions. Pressing the <up> or <down> arrow keys do not perform</down></up>                |
|               | the entry field and then, moves the cursor to the previous or next field.                       |
|               | Press $\langle \text{CTRL} \rangle u$ to enter <i>fcursor</i> mode. In this mode, once data     |
|               | entry into a field has been completed, the entry cannot be changed                              |
| Fcursor mode  | without retyping the entire field.                                                              |
| r cursor mode | In fcursor mode, the <up>, <down>, <left> and <right></right></left></down></up>                |
|               | arrow keys move the cursor between fields.                                                      |
|               | Press $\langle \text{CTRL} \rangle i$ to enter <i>insert</i> mode. In this mode, data can be    |
|               | entered between two characters that have been previously entered.                               |
|               | In insert mode, the <right> and <left> arrow keys move the</left></right>                       |
| Insert mode   | cursor right and left within a field. The <up> and <down> arrow</down></up>                     |
|               | keys complete the entry field and move the cursor to the previous or                            |
|               | next field.                                                                                     |
|               | Press $\langle CTRL \rangle r$ to enter <i>replace</i> mode. In this mode, data can be          |
|               | entered over previously entered characters.                                                     |
| Replace mode  | In replace mode, the <right> and <left> arrow keys move the</left></right>                      |
| Replace mode  | cursor to the right and left within a field. The <up> and <down></down></up>                    |
|               | arrow keys complete the entry field and move the cursor to the previ-                           |
|               | ous or next field.                                                                              |
|               |                                                                                                 |

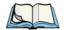

*Note:* When the "Enter on Arr" parameter is disabled (set to "N"), the <UP> and <DOWN> arrow keys do not complete an entry field. See page 172 for details about this parameter.

## 5.5.2 <CLR> Key Behaviour In TESS

| Field mode   | <ul> <li>In a left justified field, the <clr> key erases all characters in the field and places the cursor in the left most position of that field.</clr></li> <li>In a right justified field, the <clr> key erases all characters in the field and places the cursor in the right most position of that field.</clr></li> <li>If the <clr> key is used to clear data in a field that has been pre-filled by the host application, the field is flagged as modified and the updated information is sent to the host in the next response message.</clr></li> </ul>                                               |
|--------------|----------------------------------------------------------------------------------------------------|
| Replace mode | <ul> <li>In both left and right justified fields, the <clr> key erases characters beginning from the current cursor position to the end of the field. The cursor remains in the same position in the field.</clr></li> <li>If the <clr> key is pressed while the cursor is in the right-most position in the field, the terminal emits a keyboard error beep.</clr></li> <li>If the <clr> key is used to clear data in a field that has been pre-filled by the host application, the field is flagged as modified and the updated information is sent to the host in the next response message.</clr></li> </ul> |
| Insert mode  | <ul> <li>In both left and right justified fields, the <clr> key erases the characters from one character position to right of the cursor to the end of the field.</clr></li> <li>If the <clr> key is pressed while cursor is in the right most position in the field, the terminal emits a keyboard error beep.</clr></li> <li>If the <clr> key is used to clear data in a field that has been pre-filled by the host application, the field is flagged as modified and the updated information is sent to the host in the next response message.</clr></li> </ul>                                               |
| Fcursor mode | • Refer to "Field Mode" at the beginning of this table. The <clr> key operates in the same manner in "Fcursor mode" as it does in "Field mode".</clr>                                                                                                    |

## 5.5.3 <DEL> Key Behaviour In TESS

| <b></b>      |                                                                                                    |
|--------------|----------------------------------------------------------------------------------------------------|
| Field mode   | <ul> <li>In a left justified field, the <del> key erases the character directly to the left of the cursor and then moves the cursor one position to the left. When the last character in the field is deleted, the field displays the value that it contained before it was modified, and the field is opened.</del></li> <li>In a right justified field, the <del> key erases the character on which the cursor is positioned and shifts the remaining characters to the right by one position. When the last character in the field is deleted, the field displays the value that it contained before it was modified, and the field is opened.</del></li> <li>If the <del> key is pressed when the field is empty, the terminal emits a keyboard error beep.</del></li> <li>The <del> key is pressed in a field that has not been modified, the terminal emits a keyboard error beep.</del></li> <li>If the <del> key is pressed in a field that has not been modified, the terminal emits a keyboard error beep.</del></li> <li>If data is entered into a field and is then deleted before the field is completed, the field remains unmodified when the cursor leaves the field or when the screen is transmitted.</li> </ul>                                             |
| Replace mode | <ul> <li>In a left justified field, the <del> key erases the character on which the cursor is positioned unless it is one position to the right of the last character in the string; in this case, the <del> key erases the character to the left of the cursor.</del></del></li> <li>In a right justified field, the <del> key erases the character on which the cursor is positioned. The remaining characters are then shifted to the left of the cursor, and the cursor is shifted to the right by one position.</del></li> <li>If the <del> key is pressed while the cursor is in the right-most character position of the field, the cursor does not shift to the left when that character is erased; it remains in the right-most position in the field.</del></li> <li>When the last character in a field is erased, the field remains empty – that is, any pre-filled data is not displayed. Pressing the <del> key in the empty field results in a keyboard error beep.</del></li> <li>The <del> key can delete data pre-filled by the host application.</del></li> <li>If data is entered in a field and is then deleted before the field is completed, the field remains unmodified when the cursor leaves the field or when the screen is transmitted.</li> </ul> |

| Insert mode  | <ul> <li>In a left justified field, the <del> function erases the character on which the cursor is positioned, unless it is at the right end of the character string; in this case, it erases the character to the left of the cursor. When the last character in a field is erased, the field remains empty, and any further <del> functions in the empty field result in a keyboard error beep.</del></del></li> <li>In a right justified field, the <del> function erases the character that is to the right of the cursor and then shifts the remaining data one position to the right.</del></li> <li>If the <del> key is pressed while the cursor is in the right-most character position of that field, the cursor does not shift to the left when that character is erased; it remains in the right-most position in the field.</del></li> <li>When the last character in a field is erased, the field remains empty – i.e. any pre-filled data is not displayed. Pressing the <del> key in the empty field sounds a keyboard error beep.</del></li> <li>The <del> key can delete data pre-filled by the host application.</del></li> <li>If data is entered into a field and then deleted before the field is completed, the field remains unmodified when the cursor leaves the field or when the screen is transmitted.</li> </ul> |
|--------------|----------------------------------------------------------------------------------------------------|
| Fcursor mode | • Refer to "Field Mode" at the beginning of this table. The <del> key operates in exactly the same manner in "Fcursor mode" as it does in "Field mode".</del>                                                                                                    |

# 5.6 Lock Messages

When information is transmitted to the host computer, the keyboard locks to prevent further data entry until the terminal receives a reply. A locked state is indicated by either "LOCK-B" (base) or "LOCK-H" (host) in the lower left corner of the display.

When the reply is received by the terminal, the lock message disappears and the keyboard can be used again.

## 5.7 Control Commands

A group of <CTRL> key commands can be used within TESS to dictate how the terminal will operate under a variety of conditions.

- $\langle \text{CTRL} \rangle p$  Reprints the last print page sent from the host. This key combination will not print anything if a print page from the host was not previously received at the terminal.
- <CTRL> s Displays the terminal status continuously. Below is a sample status line as it might appear at the bottom of your terminals screen:
   Lock-B/Lock-H fld enh "application name"
- $\langle \text{CTRL} \rangle w$  Displays the terminal status when the terminal is in "Lock B" or "Lock H" mode. The status line would be similar to the sample above.
- <CTRL> t Displays the terminal status with the terminal number instead of the name.
  - Lock-B/Lock-H rep "terminal nn"
- $\langle \text{CTRL} \rangle h \text{Displays a menu of available hosts.}$

# **ANSI OPERATIONS**

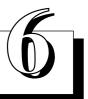

| 6.1 | Configuration                                       |
|-----|-----------------------------------------------------|
| 6.2 | Sending Data To The Host                            |
| 6.3 | Teklogix Keyboard And VT220 Equivalent Keys         |
| 6.4 | Working With Sessions                               |
|     | 6.4.1 Establishing A New Session                    |
|     | 6.4.2 Listing Sessions And Moving To Other Sessions |
|     | 6.4.3 Closing A Session                             |
|     | 6.4.4 Printing A Screen                             |
|     | 6.4.5 Smart Echo – Disabling                        |

The Teklogix terminal in ANSI mode operates like most other ANSI terminals. This means software that supports ANSI terminals requires little or no changes.

## 6.1 Configuration

To configure the terminal for ANSI mode, the "Name" and "Type" of session – in this case, ANSI – must be specified in the Applications menu. This menu is described in the section titled, "Applications" on page 148.

Next, a unique terminal number must be assigned using the "Terminal #" parameter. This number should be unique across the entire system – that is, each terminal and each application session in each terminal across your system must have a unique number assigned. This parameter is described in the section titled "ANSI Settings" on page 149.

When Tekterm is launched, the first configured session will appear in the application. To display the next session in Tekterm when multiple sessions are running:

• Press <ALT> <F6>.

Each time this key combination is pressed, the next session window becomes active.

# 6.2 Sending Data To The Host

Teklogix terminals running ANSI transmit characters to the host as soon as they are typed.

The terminal also responds immediately to the device attribute requests "CSIc", "CSI0c" and "ESCZ".

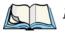

*Note:* For a more detailed description of the parameter settings for ANSI, refer to "ANSI Settings" on page 149.

# 6.3 Teklogix Keyboard And VT220 Equivalent Keys

The Teklogix keyboard differs from most ANSI terminals. Table 6.1 maps the equivalent VT220 keys.

| Teklogix Key            | Equivalent VT220 Key |
|-------------------------|----------------------|
| <up> arrow</up>         | Up arrow             |
| <down> arrow</down>     | Down arrow           |
| <right> arrow</right>   | Right arrow          |
| <left> arrow</left>     | Left arrow           |
| <f1>-<f4></f4></f1>     | PF1-PF4              |
| <f5></f5>               | None                 |
| <f6>-<f10></f10></f6>   | F6-F10               |
| <f11></f11>             | F11 (ESC)            |
| <f12></f12>             | F12 (BS)             |
| <f13></f13>             | F13 (LF)             |
| <f14></f14>             | F14                  |
| <f15></f15>             | Help                 |
| <f16></f16>             | Do                   |
| <f17>-<f20></f20></f17> | F17-F20              |
| <f21></f21>             | Find                 |
| <f22></f22>             | Insert Here          |
| <f23></f23>             | Remove               |
| <f24></f24>             | Select               |
| <f25></f25>             | Previous Screen      |
| <f26></f26>             | Next Screen          |
| <f27>-<f36></f36></f27> | None                 |

Table 6.1 Teklogix Terminal Keyboard And VT220 Equivalent Keys

## 6.4 Working With Sessions

Important: Use only lowercase letters when entering commands at the "TCP >" prompt.

### 6.4.1 Establishing A New Session

• Press <CTRL>, and type a lowercase *a*.

At the TCP> prompt:

- Type *tel* in lowercase letters followed by the *Host Name* or *IP address*.
- Press <ENTER>.
- Log in as usual to begin working with the new session.

### 6.4.2 Listing Sessions And Moving To Other Sessions

To list the current sessions:

• Press <CTRL>, and type a lowercase *a*.

At the TCP> prompt:

• Type sess in lowercase letters, and press <ENTER>.

To move to another session:

- At the TCP> prompt, type *sess* in lowercase letters followed by the session number to which you want to move.
   e.g., Type *sess* 2 to move to session 2.
- Press <ENTER>.

### 6.4.3 Closing A Session

To close a session:

- Press <CTRL>, and type a lowercase *a*.
- At the TCP> prompt, type *cl* in lowercase letters followed by the session number you want to close.
   e.g., Type *cl* 2 to close session 2.
- Press <ENTER>.

## 6.4.4 Printing A Screen

To print each line of a screen with a CR/LF between each line:

• Press <CTRL>, and type *p*.

The screen will be printed using the port configured as "Print".

## 6.4.5 Smart Echo – Disabling

In some circumstances – like entering a password – you may want to temporarily disable "smart echo", disguising the characters you type with '.' (periods).

- Press <ALT>, and type a '.' (period).
- Type the necessary information using the terminal keyboard, and then press <ENTER> to return to "smart echo" mode.

# Setting Parameters

| 7.1 | Using The Parameter Manager                                 |
|-----|-------------------------------------------------------------|
| 7.2 | Exiting Tekterm And Accessing The Display Menu              |
| 7.3 | Working With Menus                                          |
|     | 7.3.1 Softkey Function Keys11                               |
|     | 7.3.2 Displaying Sub-Menus                                  |
|     | 7.3.3 Numeric Parameters                                    |
|     | 7.3.4 Y/N Parameters                                        |
|     | 7.3.5 Alpha Parameters                                      |
|     | 7.3.6 String Entry Parameters                               |
|     | 7.3.6.1 Choosing An ASCII Character With The Arrow Keys 118 |
|     | 7.3.6.2 Adding Additional ASCII Characters                  |
|     | 7.3.6.3 Entering Information In A String Entry Field        |
|     | 7.3.7 Saving Changes To Parameters                          |
|     | 7.3.8 Resetting The Terminal                                |
|     | 7.3.8.1 Resetting The 7035                                  |
|     | 7.3.8.2 Resetting The 8255 And 8260                         |
|     | 7.3.9 Resetting Parameters To Default Values                |
| 7.4 | Terminal Parameters                                         |
|     | 7.4.1 Displaying The Parameters Menu                        |
| 7.5 | System                                                      |
|     | 7.5.1 Volume And Contrast                                   |
|     | 7.5.2 Key Click                                             |
|     | 7.5.3 One-Shot Mode                                         |
|     | 7.5.4 Typematic Rpt                                         |
|     | 7.5.5 Caps Lock On                                          |
|     | 7.5.6 Panning                                               |
|     | 7.5.7 Backlight                                             |
|     | 7.5.7.1 7035 Backlight Parameters                           |
|     | 7.5.7.2 8255 And 8260 Backlight Parameters                  |
|     | 7.5.8 Font Size                                             |

| 7.5.9 Cursor Type                           | .129 |
|---------------------------------------------|------|
| 7.5.10 Palette Remap                        | .129 |
| 7.5.11 Watchdog Timer                       | .130 |
| 7.5.12 Power – 7035 Only                    | .131 |
| 7.5.13 Serial Number                        | .131 |
| 7.5.14 Keyboard Type – Vehicle-Mounts Only. | .132 |
| 7.6 Scanner                                 | .132 |
| 7.6.1 Type                                  | .132 |
| 7.6.2 Options                               | .133 |
| 7.6.2.1 Translate                           |      |
| 7.6.2.2 Other Options                       | 135  |
| 7.6.3 Barcode                               | .137 |
| 7.6.3.1 Code 39                             | 137  |
| 7.6.3.2 Code 128                            | 140  |
| 7.6.3.3 EAN 13                              | 140  |
| 7.6.3.4 EAN 8                               | 143  |
| 7.6.3.5 UPC A                               | 143  |
| 7.6.3.6 UPC E                               | 144  |
| 7.6.3.7 Codabar                             | 145  |
| 7.6.3.8 Code 93                             |      |
| 7.6.3.9 Code 11                             |      |
| 7.6.3.10 I 2 of 5                           |      |
| 7.6.3.11 MSI/PLESSY                         |      |
| 7.6.3.12 D 2 of 5                           |      |
| 7.6.3.13 IATA 2 of 5                        |      |
| 7.7 Applications                            |      |
| 7.7.1 ANSI Settings                         |      |
| 7.7.1.1 Host Conn                           |      |
| 7.7.1.2 Screen                              |      |
| 7.7.1.3 Host Char Set                       |      |
| 7.7.1.4 Transmit                            |      |
| 7.7.1.5 Keyboard                            |      |
| 7.7.1.6 Serial                              |      |
| 7.7.2 TESS Settings                         |      |
| 7.7.2.1 Host Conn                           | 162  |

| 7.7.2.2 Screen                                   |
|--------------------------------------------------|
| 7.7.2.3 Characters                               |
| 7.7.2.4 Serial                                   |
| 7.7.2.5 Tests                                    |
| 7.7.2.6 Scanner                                  |
| 7.7.2.7 Fields                                   |
| 7.7.2.8 Features                                 |
| 7.8 View Manager                                 |
| 7.9 GPS – Global Positioning System Receiver     |
| 7.10 Ports– Serial 1 And Console 2               |
| 7.10.1 Serial 1 And Console 2 Peripheral Options |
| 7.10.2 Serial 1 And Console 2 Parameter Settings |
| 7.11 Global Macros                               |
| 7.11.1 Displaying The Global Macros Menu         |
| 7.11.2 Displaying The Global Macros Table        |
| 7.11.3 Choosing An ASCII Character               |
| 7.11.4 Adding Additional ASCII Characters        |
| 7.11.5 Programming Special Keys Into Macros      |
| 7.12 Network                                     |
| 7.13 SNMP                                        |
| 7.14 Radio                                       |
| 7.15 Sound                                       |
| 7.15.1 Vehicle-Mount 'Sound' Parameter Values    |
| 7.15.2 7035 Hand-Held 'Sound' Parameter Values   |
| 7.17 ANSI FK Remap                               |
| 7.16 Security                                    |
| 7.16.1 Sup. Password                             |
| 7.16.2 Allow Teklogix                            |
| 6                                                |

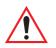

*Important:* If you are uncertain how to operate your terminal keyboard, refer to Chapter 3: Keyboards – Operating Instructions beginning on page 47.

## 7.1 Using The Parameter Manager

Warning:

Parameters should not be altered without a clear understanding of how they operate. Parameters that are incorrectly set can increase response time or cause communication difficulties. Generally, parameters are configured for each site during installation.

The Parameter Manager provides access to the parameter menus. The values assigned to the parameters can be viewed and adjusted to optimize communication at the site in which a terminal is operating.

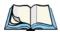

Note: Parameters can also be remotely modified using SNMP.

# 7.2 Exiting Tekterm And Accessing The Display Menu

Normally, the Tekterm application is automatically launched when the terminal is turned on.

#### **Exiting Tekterm**

To launch the Parameters menu, you first need to exit the Tekterm application:

• Press <ALT>, and type the letter *x*.

The start up "Display Menu" appears on the terminal screen. From this menu, you can launch the "Parameters" menu, relaunch the Tekterm application, or go to the DOS prompt.

- 01 Display Menu -A Parameters B Emulations C DOS Prompt

#### Chapter 7: Setting Parameters Exiting Tekterm And Accessing The Display Menu

#### Launching The Display Menu

To access any of these options, type the letter corresponding to the item you want to access.

To launch the "Parameters" menu:

• Type the letter *a*.

A Password screen is displayed.

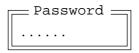

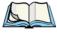

*Note:* A password is not requested when the terminal emulation application is launched.

A Supervisory or a Psion Teklogix level password is required to access the complete "Parameters" menu or the DOS prompt.

- Type your supervisory level password. The default Sup. Password is *123456*.
- Press <ENTER>.

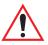

Important: To protect against accidental changes to the terminal parameter settings and to limit user access, it is critical that you change this default supervisory level password immediately. Refer to "Security" on page 195 for details about personalizing your password.

# 7.3 Working With Menus

All terminal parameters are listed in menus. The  $\langle UP \rangle$  and  $\langle DOWN \rangle$  arrow keys are used to move the cursor up and down the current menu. The currently selected parameter name is displayed in reverse video. To help you work with the parameters and menus, a set of pre-programmed function keys –  $\langle F1 \rangle$  through  $\langle F4 \rangle$  – can be used to move back and forth between menus and save changes made to any parameters.

There are four types of parameters: numeric, Y/N, alpha and string entry. In addition, some menus have sub-menus attached to them. This section of the manual describes how to work with all types of parameters and sub-menus.

#### 7.3.1 Softkey Function Keys

To speed the process of moving through menus and changing parameters, function keys <F1> to <F4> have been programmed to perform specific actions. Table 7.1 describes these function keys in the Parameter Manager.

| Function Key | Softkey Function                                                                                            |  |
|--------------|----------------------------------------------------------------------------------------------------|--|
| <f1></f1>    | NEXT – Displays the next sub-menu                                                                           |  |
| <f2></f2>    | PREV – Displays the previous menu.                                                                          |  |
| <f3></f3>    | DEFLT – Restores ALL parameters to default settings<br>– even after pressing <f4> to save the changes.</f4> |  |
| <f4></f4>    | SAVE – Saves the current set of parameter values.                                                           |  |

Table 7.1 Softkeys In The Parameter Manager

#### 7.3.2 Displaying Sub-Menus

The "»" character appearing to the right of the menu item indicates that it has a sub-menu.

#### **Displaying Sub-Menus**

To display a sub-menu:

- Use the <UP> and <DOWN> arrow keys to position the cursor on the menu item with the sub-menu you want to display.
- Press <F1> the "NEXT" menu function key.

#### Returning To The Previous Menu

- Press <F2> the "PREV" function key, *or*
- Press <ESC>.

#### 7.3.3 Numeric Parameters

Numeric parameters are displayed in reverse video. To increment or decrement a number:

- Press the <RIGHT> or <LEFT> arrow keys, *or*
- Type the desired number in the field. Negative values are entered by typing a "-" (minus) sign and then the number.
- Press <ENTER>.

Each numeric parameter has a preset range of numbers assigned to it – for example, a preset range of 1 through 10. If you attempt to enter a number which either exceeds 10 or falls below 1, the incorrect value will be rejected – the original value for this parameter, if any, will be displayed.

#### 7.3.4 Y/N Parameters

Y/N parameters can only be enabled (Y) or disabled (N). To enable or disable a Y/N parameter:

- Press the <RIGHT> or <LEFT> arrow key once, or
- Type *y* to enable or *n* to disable the parameter.

Some Y/N parameters have sub-menus. For these parameters, a double right arrow (») appears next to the "Y" or "N".

### 7.3.5 Alpha Parameters

Alpha characters appear in reverse video in this type of parameter. The allowable values for this type of parameter consist of a predetermined set of acceptable letters or words. To cycle through the set:

• Press the <RIGHT> or <LEFT> arrow keys.

### 7.3.6 String Entry Parameters

# Important: For detailed information about using string entry fields to program macro keys, refer to "Global Macros" on page 182.

A sequence or string of characters can be entered in this type of parameter. When a string entry parameter contains data, it is displayed in reverse video. (Empty fields are not displayed in reverse video.) The methods that can be used to enter information in string entry parameters are described in this section.

In string entry parameters, the <UP> arrow, <DOWN> arrow, <ENTER> and <DEL> keys have the following functions:

- The <UP> and <DOWN> arrow keys move the cursor between entry fields in the direction of the arrow.
- <ENTER> completes the entry field.
- <DEL> deletes the character to the left of the cursor.
- <CLR> (key combination <BLUE> <DEL>) clears the entire field.

#### 7.3.6.1 Choosing An ASCII Character With The Arrow Keys

#### Important: Make sure the <CTRL> and <SHIFT> keys are turned off!

By pressing either the <RIGHT> or <LEFT> arrow key, you can cycle through a set of printable characters not directly accessible from the keyboard. The ASCII sets differ slightly depending on the type of terminal you're using.

```
7035: / <> % ^ &` ~ | [ ] { } " ' ? = + ;
8255/8260: ^ & ` ~ | [ ] { } ' "
```

• Press the <RIGHT> arrow to display the next character in this sequence, and the <LEFT> arrow to display the previous one.

#### 7.3.6.2 Adding Additional ASCII Characters

When you've chosen an ASCII character and want to add another one in the same field, the cursor must be moved to the right of the existing character. Normally, pressing the <RIGHT> arrow key moves the cursor to the right, but in a string entry field, pressing the <RIGHT> arrow key cycles through the available ASCII characters instead. **If you've already chosen an ASCII character** and want to add another one in the field, you need to take a few extra steps to move the cursor to the right.

To add another ASCII character in the string entry field, next to the one you've already chosen:

- Type a numeric character for example, type the number 7.
- Next, press the <DEL> key

The cursor is now positioned to the right of the previously selected ASCII character.

• Press the <RIGHT> or <LEFT> arrow key to scroll through the ASCII characters, and select another character.

#### 7.3.6.3 Entering Information In A String Entry Field

In addition to using the fixed set of ASCII values assigned to this type of parameter, you can also type text in a string entry field.

- Type the required text in the string entry field including letters, numbers and symbols.
- Press <ENTER> to save the text.

# 7.3.7 Saving Changes To Parameters

Whenever a parameter value is altered, the new value must be saved. To do this:

• Press  $\langle F4 \rangle$  – the "SAVE" function key.

If a parameter value is changed and the menu exited before the change is saved, a dialog box appears asking whether or not the operator wants to save the changes.

# 7.3.8 Resetting The Terminal

*Note:* Regardless of the type of terminal you are using, a reset will result in a complete reboot of the unit. When the terminal is reset, it reboots to the Tekterm application and parameter changes take effect.

# 7.3.8.1 Resetting The 7035

To reset a 7035:

• Press and hold down the <BLUE> key and the <ENTER/ON> key for a minimum of six seconds.

# 7.3.8.2 Resetting The 8255 And 8260

To reset an 8255 or 8260:

• Using the On/Off switch, turn the terminal off and back on again.

# 7.3.9 Resetting Parameters To Default Values

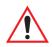

Important: When <F3> – the DEFAULT key – is pressed, <u>all</u> parameter values revert to the factory defaults, including those values that you've changed and saved.

- Press <F3> the "DEFAULT" function key to reinstate the default parameter values.
- Press  $\langle F4 \rangle$  the "SAVE" function key to save the changes.
- Reset the terminal. See "Resetting The Terminal" above.

# 7.4 Terminal Parameters

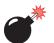

Warning:

Parameters should not be altered without a clear understanding of how they operate. Parameters that are incorrectly set can increase response time or cause communication difficulties. Generally, parameters are configured for each site during installation.

The "Parameters" menus can only be accessed by individuals with the proper security password. Security is divided into two levels: Supervisory and Psion Teklogix Personnel passwords. Refer to "Security" on page 195 for details about changing the default supervisory level password. Refer to "Allow Teklogix" on page 195 for details about the Psion Teklogix support level password.

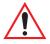

Important: Only individuals with a supervisory level or Psion Teklogix support level password can access and change these parameters.

# 7.4.1 Displaying The Parameters Menu

The "Parameters" application is launched from the start up "Display Menu". If your terminal is currently in the Tekterm application:

• Press <ALT>, and type the letter *x*.

The "Display Menu" appears on your screen.

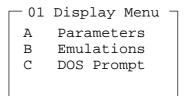

To display the "Parameters" menu from the startup "Display" menu:

- Type the letter *a*.
- Type your supervisory level password in the 'Password' window, and press <ENTER>. This is *123456* by default. (Refer to "Security" on page 195 for details on changing the default password.)

| Parameters    |   |
|---------------|---|
| System        | » |
| Scanner       | » |
| Applications  | » |
| View Manager  | » |
| GPS           | » |
| Ports         | » |
| Global Macros | » |
| Network       | » |
| SNMP          | » |
| Radio         | » |
| Sound         | » |
| ANSI FK Remap | » |
| Security      | » |
|               |   |

The Parameters menu is a first level menu that contains parameters for the configuration and customization of a terminal. To access sub-menus attached to these parameters:

- Use the <UP> and <DOWN> arrow keys to position the cursor on the appropriate menu item.
- Press  $\langle F1 \rangle$  the "NEXT" key to display the sub-menu.

To display the previous menu:

- Press <F2> the "PREVIOUS" key, or
- Press the <ESC> key.

# 7.5 System

The parameters listed under the "System" menu allow you to customize terminal attributes such as volume, contrast and font size.

| 🖵 System 🚃      |           | Range    |
|-----------------|-----------|----------|
| Volume          | 15        | 015      |
| Contrast        | 0         | -55      |
| Key Click Y     | * *       | see text |
| One-Shot Mode   | »         | see text |
| Typematic Rpt Y | »         | see text |
| Caps Lock On N  | Γ         | Y/N      |
| Panning         | »         | see text |
| Backlight       | »         | see text |
| Font Size       | 18x20     | see text |
| Cursor Type     | Underline | see text |
| Palette Remap   | »         | see text |
| Watchdog timer  | 0         | 030      |
| Power           | »         | see text |
| Serial Number   |           | see text |

# 7.5.1 Volume And Contrast

Both the terminal beeper volume and the screen contrast can be adjusted using the  $\langle BLUE \rangle$  key in combination with function keys  $\langle F1 \rangle$  to  $\langle F4 \rangle$ . However, these changes are not saved to memory – that is, when the terminal is reset, any volume and contrast adjustments are lost. For information on manual beeper volume adjustments, refer to "Beeper Volume –  $\langle BLUE \rangle \langle F3 \rangle$  And  $\langle F4 \rangle$ " on page 34. For details on manual contrast adjustments, refer to "Contrast Adjustment –  $\langle BLUE \rangle \langle F1 \rangle$  And  $\langle F2 \rangle$ " on page 36.

Adjustments made to the terminal beeper and the display using the "Volume" and "Contrast" parameters are *saved to memory* so that if the terminal is turned off or reset, the adjustments are saved.

### Volume

The "Volume" parameter is used to adjust the beeper volume of the terminal beeper. The higher the value entered, the louder the beeper volume of the terminal. The allowable range is 0 to 15. When a volume adjustment is made using this parameter, it is saved to memory.

#### Contrast

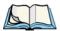

*Note:* The "Contrast" parameter is not available for 8255 terminals equipped with vacuum fluorescent displays.

This parameter is used to adjust the terminal screen contrast. The allowable range is -5 to 5. The higher the value assigned, the darker the screen contrast.

# 7.5.2 Key Click

| Key cl   | ick  |          |
|----------|------|----------|
| Tone     | 2675 | 200-5000 |
| Duration | 75   | 25-150   |

The parameters in the Key Click sub-menu are used to adjust the sound emitted from the terminal when a key is pressed. When "Key Click" is set to Y, an audible sound is emitted from the terminal with each key pressed. Setting this parameter to "N" disables the key click sound.

#### Tone

The value entered in the "Tone" parameter determines the frequency of the key clicks and is measured in Hz. The allowable range is 200 to 5000. The higher the value, the higher the pitch.

## Duration

The value entered in the "Duration" parameter measures the length of time a sound is emitted when a key is pressed and is measured in milliseconds. The allowable range is 25 to 150.

# 7.5.3 One-Shot Mode

| One Shot   | Mode — | Range 🚽 |
|------------|--------|---------|
| Orange Key | N      | Y/N     |
| Blue Key   | Y      | Y/N     |
|            |        |         |

In "One Shot" mode, a key is only active until the next key is pressed. To lock a key "ON", it must be pressed twice. When a key is locked on, it remains active until it is pressed a third time to deactivate it.

Chapter 7: Setting Parameters **Typematic Rpt** 

The "One Shot" menu allows you to configure the <BLUE> and <ORANGE> keys to operate in one shot mode or to lock "ON" automatically after being pressed only once.

## Orange Key

By default, the <ORANGE> key automatically locks" ON" after being pressed once. If you prefer that this key only remain active until the next key is pressed (one shot mode):

• Set the "Orange Key" parameter to "Y".

To set this key to lock "ON" automatically after being pressed only once:

• Set the "Orange Key" parameter to "N".

### Blue Key

The <BLUE> key is set to one shot mode by default – it is only active until the next key is pressed.

To set this key to lock "ON" automatically after being pressed only once:

• Set the "Blue Key" parameter to "N".

To set the <BLUE> key to one shot mode:

• Set the "Blue Key" parameter to "Y".

# 7.5.4 Typematic Rpt

| Γ | – Typema | tic rpt $=$ | Range       |
|---|----------|-------------|-------------|
|   | Delay    | 500 ms      | see text    |
|   | Rate     | 5 cps       | 1 cps10 cps |
|   | Test     |             | see text    |

When this parameter is enabled (set to "Y"), pressing and holding down an alphanumeric key will cause that character to repeat until the key is released.

## Delay

The value assigned for this parameter determines the delay in milliseconds between repeat characters. The allowable values are: 150 ms, 200 ms, 250 ms, 300 ms, 350 ms, 400 ms, 450 ms and 500 ms.

## Rate

The value assigned for the "Rate" parameter determines how quickly the key you press repeats and is measured in characters per second (cps). The allowable values range from 1 cps to 10 cps.

### Test

This parameter is provided so that you can test the character repeat rate of your terminal. Once you've enabled (set to "Y") the "Typematic rpt" parameter and assigned a "Delay" and "Rate" value, position your cursor in this field. Press and hold down an alphanumeric key to test the rate of character repeats.

# 7.5.5 Caps Lock On

This parameter operates like the <CAPS LOCK> key on your PC keyboard. When "Caps Lock On" is set to "Y", all alpha characters are displayed in uppercase. When this parameter is set to "N", alpha characters are displayed in lowercase.

# 7.5.6 Panning

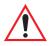

Important: The "Auto Pan" feature is modified using the parameters in this menu. Keep in mind, however, that "Auto Pan" is used by the DOS command line or by applications that do not provide auto panning (e.g., the Parameters menus).

Tekterm is equipped with its own panning capabilities and does not execute panning as described in this section.

|   | Range —                    |
|---|----------------------------|
| У | Y/N                        |
| 5 | 0-25                       |
| 1 | 0-25                       |
| 1 | 0-20                       |
| 1 | 0-25                       |
| 1 | 0-25                       |
|   | У<br>5<br>1<br>1<br>1<br>1 |

### Auto Pan, Left Margin, Right Margin And Bottom Margin

*Note:* The "X increment" and "Y increment" parameters are used for **manual** panning only. Auto panning relies on the values set in the "Left margin", "Right margin" and "Bottom margin" parameters.

"Auto Pan" is used to enable and disable auto panning. When it is enabled (set to "Y"), the values set in the "Left Margin", "Right Margin" and "Bottom Margin" are used to determine the number of characters that will always be visible to the left and right of the cursor and the number of lines that will always be visible below the cursor. If the cursor moves beyond the value specified, the entire contents of the screen are panned or shifted to comply with the values set in the margin parameters.

Example: The value set in the "Left Margin" and "Right Margin" is 2. The value set in the "Bottom Margin" is 3. This specifies that 2 characters must always be displayed to the left and right of the cursor, and 3 lines must always be displayed below the cursor (Bottom Margin).

The contents of the screen will not auto pan or shift until the cursor is moved past the minimum specified in a margin parameter. If the cursor is moved past the "Left Margin" setting, the screen pans to the right. If the cursor moves past the "Right Margin" setting, the screen pans to the left. If the cursor is moved beyond the "Bottom Margin" setting, the screen contents pan up.

### X Increment And Y Increment

Manual panning – shifting the contents of the screen using the <BLUE> key in combination with the <LEFT>, <RIGHT>, <UP> and <DOWN> arrow keys – relies on the values set in "X Increment" and "Y Increment" to determine the number of columns (spaces) and rows (lines) to pan or shift.

"X Increment" determines the number of spaces the screen pans to the left or right when the <BLUE> key is pressed followed by the <LEFT> or <RIGHT> arrow key.

"Y Increment" determines the number of lines the screen pans up or down when the <BLUE> key is pressed followed by the <UP> or <DOWN> arrow key.

# 7.5.7 Backlight

Backlight parameters vary depending on the type of terminal used – 7035 hand-held 8255 or 8260 vehicle-mount.

# 7.5.7.1 7035 Backlight Parameters

| Γ   | Backlight |        | Range    |
|-----|-----------|--------|----------|
|     | Threshold | 100    | 0255     |
|     | On Time   | 60 sec | see text |
|     | Intensity | 0      | -55      |
| - L |           |        | •        |

# Threshold

The 7035 is equipped with automatic light sensing. The value entered in this parameter determines how dark the ambient light needs to be before the backlight turns on. The allowable range is 0 to 255. The higher the value, the darker the ambient light must be before the backlight turns on.

## On Time

The value entered in this parameter determines how long the backlight will stay on after a key is pressed, a scan is completed or data is received. "On Time" is measured in seconds.

The allowable values are: Disabled, 5 secs, 10 secs, 15 secs, 20 secs, 30 secs, 60 secs and Always On. Choosing Disabled turns the backlight feature off. Choosing Always On sets the backlight to stay on constantly, whether or not a key is pressed or data is received.

## Intensity

This parameter is used to adjust the light intensity of the 7035 terminal screen. The allowable range is -5 to 5. The higher the value, the greater the screen light intensity.

## 7.5.7.2 8255 And 8260 Backlight Parameters

| Backlight |       |       | — Rar | nge 🖳 |      |
|-----------|-------|-------|-------|-------|------|
| Scr       | een   | Alway | vs On | see   | text |
| Key       | board | 10 se | ecs   | see   | text |

#### Screen

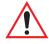

Important: 8255 terminals with vacuum fluorescent displays do not require a "Screen" backlighting option. They offer only the "Keyboard" backlighting option.

The value assigned for the "Screen" parameter determines how long the backlight will stay on after a key is pressed, a scan is completed or data is received. This parameter is measured in minutes.

The allowable values are: Disabled, 10 secs, 15 secs, 20 secs, 30 secs, 45 secs, 1 min, 5 mins, 10 mins, 15 mins, 20 mins, 30 mins, 45 mins, 1 hour, 2 hours and Always On.

Choosing Always On sets the backlight to stay on constantly, whether or not a key is pressed or data is received.

## Keyboard

This parameter determines how long the keyboard backlight stays on after a key is pressed. The "Keyboard" parameter is measured in seconds and minutes.

The allowable values are: Disabled, 5 secs, 10 secs, 20 secs, 30 secs, 1 min, 2 mins, 4 mins and Always On.

Choosing Disabled turns off the keyboard backlight while Always On sets the backlight to stay on at all times.

# 7.5.8 Font Size

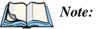

This "Font Size" feature is used by the DOS command line or by applications that do not provide font adjustment parameters. Tekterm is equipped with its own font sizing capabilities. ANSI Font Sizes are described under "Font Size" on page 154. TESS Font Sizes are described under "Font Size" on page 164.

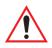

Important: Because the 8260 vehicle-mount terminal is equipped with a full size  $-25 \times 80$  – display, full screens can easily be displayed without reducing the font size. For this reason, the 8260 does not provide a Font menu.

This parameter is used to change the font size displayed on 7035 hand-helds and 8255 vehicle-mounts. Font sizes are represented in lines x characters (rows x columns). Font availability varies depending on the type of terminal.

• Press the <RIGHT> arrow key to scroll through the options.

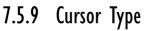

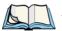

*Note:* This "Cursor Type" parameter is used by the DOS command line or by applications that do not provide cursor adjustment parameters. Tekterm is equipped with its own cursor commands.

This parameter allows you to choose how you want the terminal cursor displayed. You can choose either an Underline or Block cursor.

• Press the <RIGHT> arrow key to scroll through and choose an option.

# 7.5.10 Palette Remap

A DOS-based application generally uses a VGA colour palette. On Teklogix terminals, these colours are converted to grey scale with varying degrees of success. While grey scale displays well on a 7035 hand-held terminal, it does not display as well on an 8255 LCD or an 8260 vehicle-mount terminal. The "Palette Remap" parameter allows you to substitute default application colours with colours that *will* display well on your Teklogix terminal.

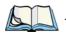

*Note:* All built-in Teklogix software uses only intense white (VGA index 15) and black (VGA index 0), both of which display well on Teklogix terminals.

The values on the left-hand side of the "Palette Remap" screen represent the original VGA palette; these values cannot be changed. The values on the right-hand side of this screen can be altered to remap colours as they reach your Teklogix terminal display. For example, suppose that you want your terminal to always replace the colour red with the colour black. You need to change the *red* colour value of 4 to the *black* colour value of 0.

To remap a colour:

- Highlight the colour you want to remap, and press the <RIGHT> or <LEFT> arrow key until the colour value you want is displayed.
- Press <F4> to save your changes, and reset the terminal. (See page 119 for terminal reset information.)

# 7.5.11 Watchdog Timer

Setting this parameter to Enabled signals the terminal to reboot automatically when control of the terminal is *not* periodically returned to a system monitor program (running in the background). This allows for recovery from programs that "crash" or "hang" the terminal.

If "Watchdog Timer" is set to Disabled, the terminal will not reboot automatically under the circumstances described above.

# 7.5.12 Power - 7035 Only

| Power =    | -      | Range        |
|------------|--------|--------------|
| CPU speed  | 33MHz  | 8, 16, 33MHz |
| Power down | 4 mins | see text     |
| Power off  | 1 hour | see text     |

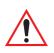

## **CPU** Speed

Important: Changing the CPU speed can invalidate FCC approvals. Cisco and Lucent radios are approved for 33Mhz. The Narrow Band radio is only approved for 8 MHz.

This parameter allows you to change the CPU speed your terminal uses. Allowable values are: 8MHz, 16MHz and 33MHz.

#### Power Down

When the amount of time specified in the "Power Down" parameter expires without any activity, the terminal goes into suspend mode, a power-saving mode. Pressing <ENTER/ON> reinstates full power mode.

The possible values for this parameter are: Disabled, 1 min, 2 mins, 4 mins, 8 mins, 16 mins, 32 mins and 60 mins.

# Power Off

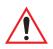

# Important: The value assigned for this parameter is not recognized until the value in the "Power Down" parameter has expired.

When the time specified for the "Power Off" parameter has expired, the terminal turns off. A full reboot is required to return the terminal to full operating mode. The allowable values for this parameter are: Disabled, 1 min, 8 mins, 16 mins, 32 mins, 1 hour, 2 hours and 4 hours.

This timeout occurs whether the terminal is turned on or off. That is, even if the terminal is switched off, it will return to its last operating state when switched on. If it is left 'off' for the time period specified by this parameter, a full reboot will occur when switched back on.

# 7.5.13 Serial Number

This parameter identifies the terminal serial number. Normally, this value is set at the factory. However, the serial number can also be defined in the field using a serial download cable and a terminal connection to PMENU.

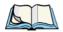

*Note:* "Serial Number" is saved in EEPROM; it will not be erased if the parameter values are defaulted.

# 7.5.14 Keyboard Type - Vehicle-Mounts Only

Teklogix offers two types of vehicle-mount keyboard types – an 'F1 To F6' and an 'F1 to F10' keyboard type. The keys on these two keyboard are mapped differently, and the 'Keyboard Type' parameter allows you to specify the keyboard type your terminal is using – 'F1 To F6' or 'F1 to F10'.

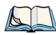

*Note:* The value assigned to this parameter is saved until you change it; that is, it will not change when the  $\langle F3 \rangle$  – Default – key is pressed.

# 7.6 Scanner

| Scanner |   |
|---------|---|
| Туре    | » |
| Options | » |
| Barcode | » |

# 7.6.1 Type

| Γ | Ту       | ре          | Range                               |
|---|----------|-------------|-------------------------------------|
|   | Internal | Standard    | Standard, Long Range, High Vis, 2-D |
|   | External | Non-Decoded | Non-Decoded, Wand                   |

The Type sub-menu is used to indicate the type of internal and/or external scanner being used. The 7035 hand-held terminal can support both an internal and an external scanner at the same time.

### Internal - 7035 Only

Note: If you are using an Advanced Long Range (ALR) scanner, choose the Long Range setting. If you are using an High Performance (HP) scanner, choose either the Standard or High Visibility setting. Keep in mind also that if you are using a 2-D scanner, 'Console 2' in the Ports menu is set to 'Disable' by default – it cannot be configured.

The "Internal" parameter must match the type of internal scanner installed in the 7035 - Long Range, High Visibility, Standard or 2-D. If an internal scanner has not been installed, set this parameter to None.

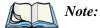

The 2-D internal scanner is configured by the 7035 software on startup. Beyond selecting the 2-D scanner type, no configuration is required. However, the scan engine can be misconfigured if you scan a Symbol SE 2223 configuration bar code. To reset the engine to the appropriate default 2-D settings, scan the 'Set All Defaults' bar code below.

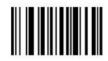

Set All Defaults

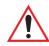

Important: When you select 2-D as the internal scanner, the Console 2 port is disabled.

#### External

The "External" (external) parameter must match the type of external scanner attached to the terminal – Wand or Non-Decoded. If an external scanner is not being used, set this parameter to None.

# 7.6.2 Options

| Options -   |         | Range    |
|-------------|---------|----------|
| Translate   | »       | see text |
| Verify      | 0       | 015      |
| Security    | 0       | 099      |
| Short Code  | Ν       | Y/N      |
| Click Time  | 250     | 01000    |
| Click Data  |         | 0255     |
| Scan Result | Y       | Y/N      |
| Scan Indic  | Y       | Y/N      |
| Result Time | 0       | 020      |
| Dot Time    | 2.0 sec | 03.0 Sec |

# Chapter 7: Setting Parameters **Translate**

## 7.6.2.1 Translate

```
Translate _____

In #1

Out #1

.

.

In #8

Out #8
```

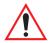

Important: For detailed instructions on inserting characters or special keys (e.g., <ENTER>, <DEL>, etc.) in these fields, refer to ''Global Macros'' on page 182 to page 185.

HOWEVER, keep in mind that these string entry fields do NOT accept Function keys and Arrow keys.

## In #n

This string entry parameter is compared with the decoded bar code reading. If there is a match, the "Out" string is translated into the decoded bar code. The first character of the "In" string specifies where the rest of the string can occur within the decoded bar code reading.

The possible values for this character include:

- **b** Compare with the beginning of decoded bar code.
- e Compare with the end of decoded bar code.
- x Compare with the entire decoded bar code.
- a Compare anywhere within the decoded bar code (default).

If the first character is none of 'b', 'e', 'x' or 'a', the character is assumed to be an 'a' and is stripped from the rest of the "In" entry.

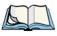

*Note: Translation of the decoded bar code occurs after all other modifications to the bar code have been done (e.g., prefix char, suffix char, strip, etc.).* 

## Out #n

If there is a match between the decoded bar code and the corresponding "In" string, the decoded bar code will be translated into the "Out" string. This string entry parameter can be null, or it may contain any combination of standard and special characters (e.g., function keys, <ENTER>, etc.).

## 7.6.2.2 Other Options

## Verify

The value entered for this parameter determines the number of correct additional decodes required *after* the initial decode before a bar code is accepted. The allowable range is 0 to 15. Higher values significantly increase the time it takes to decode a bar code.

## Security

This parameter controls the tolerance for decoding edge-to-edge bar codes (Code 93, Code 128, UPC/EAN). The allowable value is 0 to 99. Lower values have a lower tolerance for misreads, but they also increase the time it takes to decode the bar code.

## Short Code

When enabled (set to "Y"), this parameter allows scanning of short I 2 of 5 bar codes (2 characters). When "Short Code" is disabled (set to "N"), these short bar codes are rejected.

Setting this parameter to "Y" may reduce the robustness of the decoding since the terminal must decode more potential bar codes. For this reason, it is not recommended that "Short Code" be enabled for general-purpose bar codes with 4 or more characters.

## **Click Time**

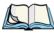

Note: This parameter only effects terminals using long-range scanners.

This parameter controls the maximum gap time (in milliseconds) for a double-click. If the time between the first and second clicks of the scanner trigger is within this time, it is considered a double-click. The allowable range is 0 to 1000. A value of zero disables this feature.

A double-click produces different results depending on whether or not a value is assigned in the "Click Data" parameter (see page 136). When a value is *not* assigned for the "Click Data", double-clicking the scanner trigger overrides the target dot delay set in the "Dot Time" parameter and initiates a normal scan sweep. If a value *is* assigned for the "Click Data" parameter, double-clicking the scanner trigger inserts the "Click Data" value rather than initiating a scan.

Chapter 7: Setting Parameters **Other Options** 

## **Click Data**

For both integrated and external scanners, this parameter determines which character is sent to TESS or ANSI following a double-click. Enter the ASCII value of the character desired from 0 to 255. You can also press the <LEFT> and <RIGHT> arrow keys to scroll through a set of ASCII characters not available from the keyboard.

## Scan Result - 7035 Only

When this parameter is enabled (set to "Y"), the type of bar code and the result of the scan appear on the terminal screen. Note that this information is only displayed after a successful decode and only as long as the scanner trigger is pressed. When the trigger is released, this information is cleared from the screen.

## Scan Indic - 7035 Only

When this parameter is enabled (set to "Y"), the laser warning logo appears on the display whenever the scanner is activated. For the Teklogix 7035-I integrated terminal, this message is mandatory and appears even if this parameter is disabled (set to "N").

## Dot Time - 7035 Only

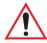

#### Important: "Dot Time" only appears in the Scanner Options menu when either "Long Range" or "High Vis" is selected as the internal scanner option. Internal scanner options are described on page 132 under the heading "Internal".

The value selected for "Dot Time" determines how long the targeting dot remains on before the scanner switches to a normal scan sweep. The allowable values are: 0, 0.1, 0.5, 1.0, 1.5, 2.0, 2.5 and 3.0 seconds.

## **Result Time**

The value assigned to the "Result Time" parameter determines how long the scan results of a successful scan are displayed on the terminal screen. Time is measured in seconds, and a value of "0" (zero) disables the parameter.

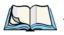

*Note:* To remove the scan result from the screen before the "Result Time" has expired, perform an unsuccessful scan.

# 7.6.3 Barcode

All the available bar code symbologies can be selected from this menu. For each symbology, there are options in a sub-menu. The terminal automatically discriminates between the selected codes. Some restrictions may apply.

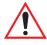

*Important:* To improve the decode speed and performance, enable (set to "Y") only those codes that are required by the application.

#### 7.6.3.1 Code 39

| Code 39     |   |
|-------------|---|
| Full Ascii  | N |
| Mod 43 Chk  | N |
| Mod 10 Chk  | N |
| Include Chk | N |
| AIAG Strip  | N |
| Err Accept  | N |
| Size/Chars  | » |

### Full Ascii

If this parameter is enabled (set to "Y"), the characters +, %, and / are used as escape characters. The combination of an escape character and the next character is converted to an equivalent ASCII character.

# Chapter 7: Setting Parameters Code 39

### Mod 43 Chk

If this parameter is enabled (set to "Y"), the Mod 43 check digit is calculated.

## Mod 10 Chk

If this parameter is enabled (set to "Y"), the Mod 10 check digit is calculated.

## Include Chk

If this parameter is enabled (set to "Y"), the check digit is included with the decoded bar code data.

# AIAG Strip

If this parameter is enabled (set to "Y"), the AIAG data identifier is removed from each decoded Code 39 label. The data identifier occurs in the first position next to the Code 39 start character. It can be a single alphabetic character or a series of numeric digits followed by an alphabetic character. This identifier defines the general category or specific use of the data contained in the rest of the bar code.

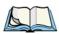

*Note:* This parameter should **not** be used in conjunction with the TESS AIAG feature. This is because the terminal performs the strip function before it processes the data through the AIAG feature; if the prefix is stripped, the data is not identified as AIAG.

# Err Accept

If the "Err Accept" and "AIAG Strip" parameters are enabled (set to "Y"), all label data without an AIAG identifier character is accepted. If the "Err Accept" parameter is disabled (set to "N") and the "AIAG Strip" parameter is enabled (set to "Y"), the label data is not accepted.

# Size/Chars

|   | Range                 |
|---|-----------------------|
| 0 | 0-99                  |
| 0 | 0-255                 |
| 0 | 0-255                 |
| 0 | 0-127                 |
| 0 | 0-127                 |
|   | 0<br>0<br>0<br>0<br>0 |

#### Field Size

The field size is the length of the field after the first character is stripped and the prefix and suffix characters are added. If the field size is non-zero, only bar codes of that length are passed through.

#### Prefix Char

This character, if non-zero, is added before a successfully decoded bar code. Enter the ASCII decimal equivalent of this character. Enter a value of "0" (zero) if no prefix is to be added.

#### Suffix Char

This character, if non-zero, is added after a successfully decoded bar code. Enter the ASCII decimal equivalent of this character. Enter a value of "0" (zero) if no suffix is to be added.

#### Strip Leading

This parameter determines the number of characters that will be removed from the beginning of the bar code before the prefix character is added.

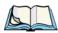

- *Notes:* 1. The appended character is treated as any other keyboard character. For example, if <DEL> is pressed, the usual action for that key is performed. With ANSI emulation, the terminal transmits the escape sequence associated with the function immediately after the bar code data.
  - 2. For Code 39 bar codes, the "AIAG Strip" is performed before the "Strip Leading".

#### Strip Trailing

The value entered in this parameter determines the number of characters that will be removed from the end of the bar code before the suffix character is added.

## 7.6.3.2 Code 128

| 8        |
|----------|
| Standard |
| N        |
| »        |
|          |

# Туре

When using Code 128, you can choose the type of bar code variation the scanner will recognize. The options available are Standard, UCC and EAN/UCC. These options are described below.

#### Standard

Set "Standard" to "Y" if Code 128 is desired.

UCC

"UCC" is a variation of Code 128.

#### EAN/UCC

Set "EAN/UCC" to "Y" to enable this type of bar code. "EAN/UCC" bar codes include group separators and start codes.

## Include Sym

Enabling (setting to "Y") "Include Sym" causes the group separator(s) and start code contained in this type of bar code to be displayed on the terminal screen.

## Size/Chars

See "Size/Chars" on page 138.

# 7.6.3.3 EAN 13

| Y        |
|----------|
| Y        |
| »        |
| Disabled |
|          |

## Inc Country

If this parameter is enabled (set to "Y"), the country code is included with the decoded bar code data.

### Include Chk

If this parameter is enabled (set to "Y"), the check digit is included with the decoded bar code data.

## Size/Chars

| Size/Chars     |   | Range |
|----------------|---|-------|
| Prefix Char    | 0 | 0-255 |
| Suffix Char    | 0 | 0-255 |
| Strip Leading  | 0 | 0-127 |
| Strip Trailing | 0 | 0-127 |

#### Prefix Char

This character, if non-zero, is added before a successfully decoded bar code. Enter the ASCII decimal value of this character from 0 to 255. Enter a value of "0" (zero) if no prefix is to be added.

#### Suffix Char

This character, if non-zero, is added after a successfully decoded bar code. Enter the ASCII decimal equivalent of this character from 0 to 255. Enter a value of "0" (zero) if no suffix is to be added.

# Chapter 7: Setting Parameters EAN 13

#### Strip Leading

This parameter determines the number of characters that will be removed from the beginning of the bar code before the prefix character is added.

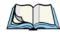

- *Notes:* 1. The appended character is treated as any other keyboard character. For example, if <DEL> is pressed, the usual action for that key is performed. With ANSI emulation, the terminal transmits the escape sequence associated with the function immediately after the bar code data.
  - 2. For Code 39 bar codes, the "AIAG Strip" is performed before the "Strip Leading".

#### Strip Trailing

The value entered in this parameter determines the number of characters that will be removed from the end of the bar code before the suffix character is added.

### Addendum

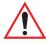

#### Important: Before "Addendum" can take effect, the "Short Code" parameter in the Options menu (see page 135) must be set to "Y".

An addendum is a separate bar code, supplementary to the main bar code. This parameter provides three options: Disabled, Options and Required. Depending on the value chosen for this parameter, an addendum is recognized or ignored.

When "Addendum" is set to Disabled, the scanner does not recognize an addendum. If this parameter is set to Optional, the scanner searches for an addendum and if one exists, appends it to the main bar code. When the parameter is set to Required, the scanner does not accept the main bar code without an addendum.

# 7.6.3.4 EAN 8

| Include Chk Y    | 7 |
|------------------|---|
|                  |   |
| Size/Chars »     |   |
| Addendum Disable |   |

#### Include Chk

If this parameter is enabled (set to "Y"), the check digit is included with the decoded bar code data.

### Size/Chars

See "Size/Chars" beginning on page 141.

### Addendum

Important: Before "Addendum" can take effect, the "Short Code" parameter in the Options menu (see page 135) must be set to "Y".

Refer to "Addendum" on page 142.

# 7.6.3.5 UPC A

| UPC         | A        |
|-------------|----------|
| Inc Num Sys | N        |
| Include Chk | Ν        |
| Size/Chars  | »        |
| Addendum    | Disabled |

## Inc Num Sys

If this parameter is enabled (set to "Y"), the number system digit is included with the decoded bar code data.

## Include Chk

If this parameter is enabled (set to "Y"), the check digit will be included with the decoded bar code data.

## Size/Chars

See "Size/Chars" beginning on page 141.

# Chapter 7: Setting Parameters **UPC E**

#### Addendum

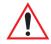

Important: Before "Addendum" can take effect, the "Short Code" parameter in the Options menu (see page 135) must be set to "Y".

Refer to "Addendum" on page 142.

# 7.6.3.6 UPC E

| UPC          | Е       |
|--------------|---------|
| Exp to UPC A | Y       |
| Inc Num Sys  | Y       |
| Include Chk  | Y       |
| Size/Chars   | »       |
| Addendum     | Disable |

## Exp to UPC A

Setting this parameter to "Y" enables a non-standard decoding that returns 12 digits from the 6 digit UPC E bar code.

## Inc Num Sys

If this parameter is enabled (set to "Y"), the number system digit is included with the decoded bar code data.

#### Include Chk

When enabled, the check digit is included with the decoded bar code data.

### Size/Chars

See "Size/Chars" beginning on page 141.

## Addendum

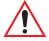

Important: Before "Addendum" can take effect, the "Short Code" parameter in the Options menu (see page 135) must be set to "Y".

Refer to "Addendum" on page 142.

## 7.6.3.7 Codabar

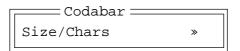

#### Size/Chars

See "Size/Chars" beginning on page 138.

# 7.6.3.8 Code 93

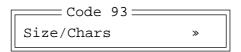

## Size/Chars

See "Size/Chars" beginning on page 138.

# 7.6.3.9 Code 11

| Code 11      |   |
|--------------|---|
| 1 Chk Digit  | N |
| 2 Chk Digits | Y |
| Include Chk  | Ν |
| Size/Chars   | » |
|              |   |

## I Chk Digit

If this parameter is enabled (set to "Y"), it is assumed that the last digit is a check digit.

# 2 Chk Digits

If this parameter is enabled (set to "Y"), it is assumed that the last two digits are check digits.

## Include Chk

If "Include Chk" is enabled (set to "Y"), the check digit is included with the decoded bar code data.

## Size/Chars

See "Size/Chars" beginning on page 138.

# 7.6.3.10 I 2 of 5

| I 2 of 5    | ] |
|-------------|---|
| Mod 10 Chk  | N |
| ITF Chk     | Ν |
| Include Chk | Ν |
| Size/Chars  | » |

# Mod 10 Chk

If this parameter is enabled (set to "Y"), the Mod 10 check digit is calculated. This calculation is the same as the Code 39 Mod 10 check digit.

# ITF Chk

If this parameter is enabled (set to "Y"), the ITF-14/16 Mod10 check digit is calculated.

## Include Chk

If this parameter is enabled (set to "Y"), the check digit is included with the decoded bar code data.

# Size/Chars

See "Size/Chars" beginning on page 138.

# 7.6.3.11 MSI/PLESSY

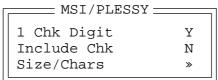

# I Chk Digit

If this parameter is enabled (set to "Y"), it is assumed that the last digit is a check digit.

# Include Chk

If this parameter is enabled (set to "Y"), the check digit is included with the decoded bar code data.

# Size/Chars

See "Size/Chars" beginning on page 138.

## 7.6.3.12 D 2 of 5

| D 2 of 5      | ] |
|---------------|---|
| Mod 10 Chk    | N |
| ITF Chk       | Ν |
| Include Chk N |   |
| Size/Chars    | » |

## Mod 10 Chk

If this parameter is enabled (set to "Y"), the Mod 10 check digit is calculated. This calculation is the same as the Code 39 Mod 10 check digit.

## ITF Chk

If this parameter is enabled (set to "Y"), the ITF-14/16 Mod10 check digit is calculated.

## Include Chk

If this parameter is enabled (set to "Y"), the check digit is included with the decoded bar code data.

## Size/Chars

See "Size/Chars" beginning on page 138.

# 7.6.3.13 IATA 2 of 5

| IATA 2 of 5   |   |
|---------------|---|
| Mod 10 Chk    | Ν |
| ITF Chk       | Ν |
| Include Chk N |   |
| Size/Chars »  |   |

## Mod 10 Chk

If this parameter is enabled (set to "Y"), the Mod 10 check digit is calculated.

## ITF Chk

If this parameter is enabled (set to "Y"), the ITF-14/16 Mod10 check digit is calculated.

Chapter 7: Setting Parameters **Applications** 

### Include Chk

If this parameter is enabled (set to "Y"), the check digit is included with the decoded bar code data.

## Size/Chars

See "Size/Chars" beginning on page 138.

# 7.7 Applications

"TESS" and "ANSI" applications require unique names so that several different sessions of "TESS" and "ANSI" can operate simultaneously. The 7035, 8255 and 8260 terminals can support up to 4 sessions at one time.

| App]                     | lications 🚃                  | Range                             |
|--------------------------|------------------------------|-----------------------------------|
| Name<br>Type<br>Settings | #1 Widget<br>#1 ANSI<br>#1 » | see text<br>TESS/ANSI<br>see text |
| Name<br>Type<br>Settings | #4<br>#4<br>#4               |                                   |

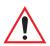

Important: These applications will become active only after the changes made in the Application screen are saved by pressing  $\langle F4 \rangle$  – the SAVE key.

## Name And Type

Up to four applications can be entered in this parameter. The "Name #" parameter must be completed with a name that is meaningful to the operator. The "Type #" field indicates the type of session you will be running.

- In a "Name #" field, type a name that is meaningful to the operator.
- The available options for the "Type #" field are TESS and ANSI. Type the appropriate application type in this field using either uppercase, lowercase or a combination.
- To display the "Settings" menu for your application, position the cursor on "Settings", and press <F1> the NEXT key.

Note:

Before you can access the "Settings" menu, you must first complete the "Name" and "Type" fields.

# 7.7.1 ANSI Settings

| Ansi          |    | Range    |
|---------------|----|----------|
| Auto Term#    | Х» | see text |
| Terminal #    | 1  | 1-1024   |
| Host Conn     | *  | see text |
| Screen        | *  | see text |
| Host Char Set | *  | see text |
| Transmit      | *  | see text |
| Keyboard      | *  | see text |
| Serial        | *  | see text |

Each session you create has its own "Settings" parameters. Additional ANSI information is documented in *Chapter 6: ANSI Operations*.

## Auto Term#

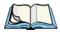

Note: Refer to "Group" on page 150 for additional instructions.

When this parameter is set to "Y", a unique terminal number is assigned for the *current ANSI session*. If "Auto Term#" is set to "Y", any value assigned to the "Terminal #" parameter is ignored.

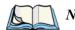

Note: "Auto Term#" is available when 802.1Qv2 is assigned to the "Host Conn" parameter (page 150) or when 802.1Qv1 is enabled in the Radio Menu ("802.IQ v1" on page D-6).

# Chapter 7: Setting Parameters Host Conn

Group

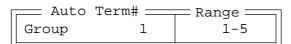

When "Auto Term#" is set to "Y", the 'Group' parameter is used to identify the *group* or pool of terminal numbers from which an auto-address is chosen.

# Terminal #

For *every* application session you create, the terminal number assigned in the "Terminal #" parameter must be non-zero and unique. This parameter defines the terminal number for the ANSI session and uniquely identifies all transmissions to and from the terminal.

Other applications running in the terminal, such as a TESS session or another ANSI session must *each* have a different terminal number. In addition, each Teklogix terminal using the radio link must have a unique terminal number.

# 7.7.1.1 Host Conn

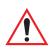

Important: This option is not available when the terminal is operating with a narrow band radio.

Host ConnRangeConn TypeTelnet802.IQv2, 9010t, TelnetSettings>see text

## Conn Type

The options for this a parameter vary depending on the type of application you are running – ANSI or TESS and the type of radio installed in your terminal.

*For ANSI applications*, this parameter allows you to choose one of the following types of connections: 802.IQv2, 9010t (TCP Direct) or Telnet. Keep in mind that choosing Telnet allows the terminal to communicate directly with the host.

#### **Settings**

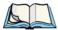

Note: The "Settings" sub-menu is **not** available when 802.IQv2 is selected as the "Conn Type". In addition, this sub-menu varies depending on which option you've selected – Telnet or 9010t.

| Teln       | et Settings            | Range    |
|------------|------------------------|----------|
| Host       |                        | see text |
| Port       | 23                     | 0-32767  |
| ENTER Pmpt | Press ENTER to connect | see text |
| ESC Prompt | Press ESC to cancel    | see text |
| Auto Login | N»                     | Y/N      |
| FK Remap   | Ν                      | Y/N      |

|      | 9010t Settings | <br>Range – |
|------|----------------|-------------|
| Host |                | see text    |
| Port | 9999           | 0-9999      |

#### Host

This parameter is used to assign a host IP address using the format ###.###.####.#### or a host name if DNS is used.

#### Port

"Port" specifies the 9010t (TCP Direct) or Telnet port number. The default 9010t port number assigned is 9999, the maximum allowable value. The default Telnet port number assigned is 23 with a maximum allowable value of 32767.

## **ENTER** Pmpt

This string indicates that the terminal is waiting for the user to press <ENTER> at the time of connection.

## **ESC** Prompt

This string indicates that the user can press the <ESC> key to terminate a connection attempt before the connection is established.

## Auto Login

| Auto Login      |           | Range —  |
|-----------------|-----------|----------|
| Login Prompt    | gin:      | see text |
| Login           |           | see text |
| Password Prompt | word:     | see text |
| Password        |           | see text |
| Password Echo   | Y         | Y/N      |
| Login Failed    | incorrect | see text |

The "Auto Login" parameters are used to define whether or not the terminal will attempt to log in automatically.

The Auto Login sequence is as follows:

- 1. Host sends "Login Prompt".
- 2. Terminal responds with "Login".
- 3. Host sends "Password Prompt".
- 4. Terminal responds with "Password".
- 5. Host may send password echo.
- 6. Terminal ignores password echo if "Password Echo" is set to "Y", otherwise skip to step 7.
- 7. Terminal looks for "Login Failed" in next transmission from host.
- 8. Login successful or Login failed and return to step 1.

#### Login Prompt

When the terminal receives the string assigned to this parameter, it will respond with "Login".

## Login

The terminal responds with this string when it receives a "Login Prompt".

#### **Password Prompt**

When the terminal receives this string, it responds with a "Password".

#### Password

The terminal responds with this string when it receives a "Password Prompt".

#### Password Echo

When this parameter is set to "Y", the host will echo data back to the terminal after receiving a "Password".

#### Login Failed

When the terminal receives this string, it assumes that the login attempt has failed and returns to the "Enter Pmpt".

## FK Remap

Setting this parameter to "Y" allows the terminal to redefine the character sequence sent by ANSI function keys. When "FK Remap" is set to "Y", the

"ANSI FK Remap" menu becomes available in the root "Parameters" menu. Refer to "ANSI FK Remap" on page 196 for additional details.

# 7.7.1.2 Screen

| Screen      | Range     |                 |
|-------------|-----------|-----------------|
| Pages       | 4         | 0-16            |
| Columns     | 80        | 80 or 132       |
| Rows        | 24        | 4-60            |
| Auto Wrap   | Y         | Y/N             |
| Disp Ctrls  | Ν         | Y/N             |
| Font Size   | 18x20     | see text        |
| Cursor Type | Underline | Underline Block |
| Softkeys    | »         | see text        |
| Video       | »         | see text        |

## Pages

This parameter defines how many pages are accessible to application programs. The ANSI control functions, Next Page (NP) and Previous page (PP), are used to select another page. These pages are independent of each other so that if lines of text scroll off a page, the other pages are unaffected.

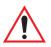

Important: There is no error indication from the terminal if the memory required by the selected number and size of pages exceeds the memory available in the terminal.

# Chapter 7: Setting Parameters **Screen**

#### Columns

This parameter defines the logical page width (in characters) used by the host computer application. Emulator systems trim the host application screens to this width. This page width cannot be smaller than the width of the terminal display. Display panning is used if the page is wider than the display.

#### Rows

This parameter defines the logical page length (in lines) used by the host computer application. Emulator systems trim the host application screens to this length. This page length cannot be smaller than the length of the terminal's display. Display panning is used if the page is longer than the display.

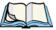

Note: The value in this parameter must be an even number.

## Auto Wrap

If "Auto Wrap" is disabled (set to "N"), characters received when the cursor is at the right edge of the screen replace the previously displayed characters. If "Auto Wrap" is enabled (set to "Y"), the cursor wraps to the next line when the current line is filled. The display scrolls up if the cursor is at the bottom margin.

# **Disp Ctrls**

This parameter is used to debug information from the ANSI host. Instead of acting on the ANSI C0 and C1 controls, a character description of them is displayed on the terminal screen.

## Font Size

This parameter is used to change the font size displayed within the ANSI application on 7035 hand-helds and 8255 and 8260 vehicle-mounts. Font sizes are represented in lines x characters (rows x columns). Font availability varies depending on the type of terminal used and the font package installed in the terminal.

• Press the <RIGHT> arrow key to scroll through the options.

# Cursor Type

This parameter allows you to choose how you want the terminal cursor displayed. You can choose either an Underline or Block cursor.

• Press the <RIGHT> arrow key to scroll through and choose an option.

#### Softkeys

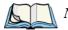

*Note:* This menu uses string entry fields. For detailed information about completing this type of field, refer to "String Entry Parameters" on page 117.

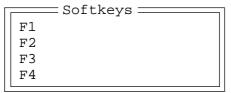

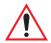

Important:The sample menu above reflects the 7035 hand-held softkey<br/>options. The Softkey menu for 8255 and 8260 vehicle-mount<br/>terminals equipped with 10 function key keyboards provide<br/>10 softkey labels  $- \langle F1 \rangle$  to  $\langle F10 \rangle$ . Vehicle-mounts with<br/> $\underline{6 \ function \ key \ keyboards}$  list 6 softkey labels in this menu.

Softkeys are function keys that have been programmed to perform specific actions in your application. These keys are identified through *softkey labels* – reverse video labels that are displayed at the bottom of the terminal screen. These softkey *labels* can be reconfigured using the menu attached to this parameter.

To edit a label:

• Position the cursor in the appropriate function key field within the Softkey menu, and type a new name – preferably one that describes the corresponding key's function.

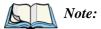

Although you can enter up to 8 characters for each softkey label, the text will be shortened to better fit in the available space on your display.

#### Video

| Video ==== |      | Range    |
|------------|------|----------|
| Bold       | NONE | see text |
| Blink      | BLNK | see text |
| Reverse    | REV  | see text |
| Underline  | ULIN | see text |

#### Bold

The value assigned to this parameter specifies the actual video attributes to be assigned to fields created with the "Bold" ANSI attribute – that is, "BLNK" (blink), "ULIN" (underline), "REV" (reverse) or "NONE" (normal).

# Chapter 7: Setting Parameters Host Char Set

#### Blink

The value assigned to this parameter specifies the actual video attributes to be assigned to fields created with the "Blink" ANSI attribute – that is, "BLNK" (blink), "ULIN" (underline), "REV" (reverse) or "NONE" (normal).

#### Reverse

The value assigned to the "Reverse" parameter specifies the actual video attributes to be assigned to fields created with the "Reverse" ANSI attribute – that is, "BLNK" (blink), "ULIN" (underline), "REV" (reverse) or "NONE" (normal).

#### Underline

The value assigned to this parameter specifies the actual video attributes to be assigned to fields created with the "Underline" ANSI attribute – that is, "BLNK" (blink), "ULIN" (underline), "REV" (reverse) or "NONE" (normal).

# 7.7.1.3 Host Char Set

The 'Char Set' menu allows you to specify a character set in the 'Lower' and 'Upper' character tables.

Lower VT220 Fren Cdn. Upper Arabic IR-127

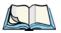

*Note:* When an 8-bit set is selected from the 'Lower' character set, the 'Upper' character set cannot be changed.

To choose 'Lower' and 'Upper character sets:

- Position the cursor on the 'Lower' or 'Upper' parameter, and press the <RIGHT> or <LEFT> arrow key to display the character set options.
- Press <F4> to save your selection to memory.

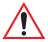

*Important:* When a character sent from the host cannot be displayed, a rectangular box is used as a substitute.

# 7.7.1.4 Transmit

| Transmi    | t  | Range    |
|------------|----|----------|
| Xmit Count | 99 | 0-99     |
| Xmit Wait  | 1  | 0-999    |
| Dev Attr   |    | see text |
| Auto-Ans   |    | see text |
| 7 Bit      | Y  | Y/N      |

#### Xmit Count

This parameter determines how many characters from the keyboard or scanner are buffered by the terminal before being transmitted to the host. If 0 (zero) is selected, the terminal transmits only according to the "Xmit Wait" parameter. If the ANSI block mode features are used, this parameter should be set to 99.

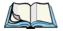

*Note:* If the terminal is not in local edit mode, the <ENTER>, arrow, <CTRL>, and function keys cause an immediate radio transmission regardless of the "Xmit Count" parameter setting.

### Xmit Wait

This parameter determines the length of time the terminal collects keystrokes before transmitting them to the host. This value is specified in increments of one 10th of a second (i.e., a value of 10 represents 1 second). If 0 (zero) is selected, the terminal transmits only according to the "Xmit Count" parameter.

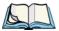

*Note:* If the terminal is not in local edit mode, the <ENTER>, arrow, <CTRL>, and function keys cause an immediate radio transmission regardless of the "Xmit Wait" parameter setting.

#### Dev Attr

This parameter specifies a device attribute string. This string can be up to 39 characters long. The terminal sends this string to the host when it receives a DA or DECID control. Whether or not this parameter is set is dependent on the requirements of the host computer.

#### Auto-Answer

This string can be up to 39 characters long and is sent by the terminal as a reply to an "ENQ" character from the host. The "Auto-Answer" string is programmable in the same manner as the keyboard macros. For example, this string can be used to automatically send the user name and password when logging into the host. Refer to "String Entry Parameters" on page 117 to 118 for detailed information.

### 7 Bit

If this parameter is set to 'Y', the terminal transmits 7-bit controls. When set to 'N', the terminal transmits 8-bit controls. '7 Bit' is set to 'Y' by default.

# 7.7.1.5 Keyboard

| Γ | Keyboard        |             | Range                   |
|---|-----------------|-------------|-------------------------|
|   | Echo Mode       | Smart       | Smart, Local, Host      |
|   | DEL Key         | BS          | BS, DEL                 |
|   | PrintScreen key | 16          | 0-26                    |
|   | Insert          | N           | Y/N                     |
|   | Newline         | N           | Y/N                     |
|   | DEC Cursor Keys | Cursor Mode | Cursor Mode, Appl. Mode |

# Echo Mode

The available echo modes are:

**Smart:** This mode reduces or eliminates the delay between typing a character on the keyboard and displaying the character echoed by the host computer. The terminal displays all printable characters on the screen before sending them to the host. The terminal compares the characters echoed by the host to the characters placed on the page and alters the display if the host echoes are different.

The maximum number of characters waiting for echo is 25. Any additional characters are sent to the host but are not displayed. When the terminal is in *insert* mode, smart echo is disabled.

Important:

nt: To suspend Smart echo mode if, for example, you are entering a password, press <ALT> and type '.' (period). Characters will be replaced with a series of periods until you press the <ENTER> key.

- **Local:** In this mode, any character entered using the keyboard is displayed before being sent to the host. Certain keys cause additional action at the terminal, as shown in Table 7.2 on page 159.
- **Host:** In this mode, the terminal sends all keyboard entries to the host and displays only data received from the host.

| Кеу                                      | Function                                                                                                    |  |
|------------------------------------------|----------------------------------------------------------------------------------------------------|--|
| ENTER                                    | In <i>Newline</i> mode, this key moves the cursor to the first column of the next line. In <i>line feed</i> mode, this key moves the cursor to column one of the current line. |  |
| CTRL-G (Bell)                            | The terminal beeps.                                                                                                    |  |
| CTRL-H (Backspace)                       | The cursor moves back one space.                                                                                                    |  |
| CTRL-I (Tab)                             | The cursor moves to the next horizontal tab stop.                                                                                                    |  |
| CTRL-J (Line Feed)<br>CTRL-L (Form Feed) | The cursor moves down one line in the same column.                                                                                                    |  |
| CTRL-K (Vertical Tab)                    | The cursor moves down to the next line with a vertical tab set.                                                                                                    |  |
| DEL                                      | This key deletes the character to the left of the cursor and moves the cursor to the left by one position.                                                                     |  |

Table 7.2 Function Of Special Keys In Local Echo Mode

#### **DEL Key**

This parameter determines which character is sent to the host – DEL (delete) or BS (backspace). The host interprets how it will respond to the code. The selection made at this parameter *does not* affect how the  $\langle DEL \rangle$  key operates at the terminal.

#### PrintScreen Key

This parameter determines the "hot-key" that will print the screen contents through the terminal serial port. The default is 16 or <CTRL> P.

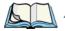

*Note:* The terminal's serial port must be set for 'Print'. Refer to "Serial 1 And Console 2 Peripheral Options" on page 177.

# Chapter 7: Setting Parameters Serial

#### Insert

When this parameter is enabled (set to "Y"), the keyboard operates in *insert mode*. In insert mode, the graphic symbol of a graphic character, or a control function for which graphical representation is required is inserted at the cursor.

If the "Insert" parameter is disabled (set to "N"), the keyboard operates in *replace mode*. In replace mode, the graphic symbol or control function replaces (or, depending upon the implementation, is combined with) the graphic symbol at the cursor.

#### Newline

When this parameter is disabled (set to "N"), a LF character received from the host causes the cursor to move down one line in the same column. In addition, the <ENTER> key transmits a CR. When enabled (set to "Y"), an LF character received from the host causes the cursor to move to the first column of the next line. The <ENTER> key transmits both a CR and an LF.

### **DEC Cursor Keys**

This parameter can be set to either Cursor Mode or Appl. Mode. *Cursor Mode* causes the cursor keys to generate ANSI cursor control sequences. *Application Mode* causes the cursor keys to send application control functions.

#### 7.7.1.6 Serial

| Serial = |   | Range |
|----------|---|-------|
| Async In | N | Y/N   |
| Start    | 0 | 0-255 |
| End      | 0 | 0-255 |

#### Async In

When this parameter is enabled (set to "Y"), the serial (async) port is ready to receive input at all times.

#### Start/End

The start character is added to the beginning of the data received from the serial (async) port. The end character is added to the end of the data received.

# 7.7.2 TESS Settings

| TESS =     |          | Range    |
|------------|----------|----------|
| Auto Term# | Х»       | see text |
| Terminal # | 1        | see text |
| Host Conn  | »        | see text |
| Screen     | »        | see text |
| Characters | »        | see text |
| Serial     | <b>»</b> | see text |
| Tests      | *        | see text |
| Scanner    | *        | see text |
| Fields     | *        | see text |
| Features   | *        | see text |

Each session you create has its own "Settings" parameters. Additional TESS information is documented in *Chapter 5: TESS Operations*.

#### Auto Term#

Note: Refer to "Group" on page 161 for additional instructions.

When this parameter is set to "Y", a unique terminal number is assigned for the *current TESS session*. If "Auto Term#" is set to "Y", any value assigned to the "Terminal #" parameter is ignored.

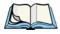

Note: "Auto Term#" is available when 802.1Qv2 is assigned to the "Host Conn" parameter (page 162) or when 802.1Qv1 is enabled in the Radio Menu ("802.IQ v1" on page D-6).

#### Group

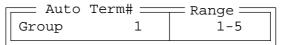

When "Auto Term#" is set to "Y", the 'Group' parameter is used to identify the *group* or pool of terminal numbers from which an auto-address is chosen.

# Terminal #

For *every* application session you create, the terminal number assigned in the "Terminal #" parameter must be non-zero and unique. This parameter defines the terminal number for the TESS session and uniquely identifies all transmissions to and from the terminal.

Chapter 7: Setting Parameters Host Conn

Other applications running in the terminal, such as an ANSI session or another TESS session must *each* have a different terminal number. In addition, each Teklogix terminal using the radio link must have a unique terminal number.

# 7.7.2.1 Host Conn

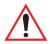

Important: This parameter is not available when the terminal is operating with a narrow band radio.

Host ConnRangeConn Type802.IQv2802.IQ, 9010tSettings>see text

#### Conn Type

The options for this a parameter vary depending on the type of application you are running – ANSI or TESS.

*For TESS applications*, this parameter allows you to choose one of the following types of connections: 802.IQv2 or 9010t (TCP Direct). In either case, the terminal will be communicating through a controller or an SDK. (For details about ANSI options, review "Host Conn" on page 150.)

#### Settings

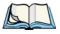

*Note:* The "Settings" sub-menu is only available when 9010t is selected as the "Conn Type".

| Sett:        | ings | Range              |
|--------------|------|--------------------|
| Host<br>Port | 9999 | see text<br>0-9999 |
|              |      | 0                  |

#### Host

This parameter is used to assign a host IP address using the format ###.###.####.####

#### Port

"Port" specifies the 9010t (TCP Direct) port number. By default, the 9010t port is assigned the value 9999.

### 7.7.2.2 Screen

| Screen =       |           | Range                 |
|----------------|-----------|-----------------------|
| Columns        | 80        | 20132                 |
| Rows           | 24        | 460                   |
| Scroll Mode    | Normal    | Normal, Field, Origin |
| Pages Saved    | 16        | 116                   |
| App. Parameter | -1        | -179                  |
| Font Size      | 18x20     | see text              |
| Cursor Type    | Underline | Underline, Block      |
| Softkeys       | »         | see text              |

#### Columns

This parameter defines the logical page width (in characters) used by the host computer application. Emulator systems trim the host application screens to this width. This page width cannot be smaller than the width of the terminal display. Display panning is used if the page is wider than the display.

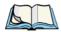

*Note:* The value in this parameter must be an even number.

#### Rows

This parameter defines the logical page length (in lines) used by the host computer application. Emulator systems trim the host application screens to this length. This page length cannot be smaller than the length of the terminal's display. Display panning is used if the page is longer than the display.

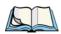

*Note:* The value in this parameter must be an even number.

# Scroll Mode

This parameter allows you to determine how the information in the display window moves on the screen. The options are: Normal, Field and Origin. If Normal is assigned to this parameter, the display window follows the cursor. If Field is chosen, the display window moves to the left after entering a new entry field. If Origin is chosen, the display window moves to the origin (upper-left corner) after "LOCK-H" or "LOCK-B" messages.

### Pages Saved

This parameter determines the number of pages that can be stored and recalled at the terminal. Storing frequently used page data at the terminal reduces the need for the host to retransmit complete page data over the radio link. Retransmitting data can reduce the system response time. Increasing the number of saved pages decreases the available memory for other functions.

#### App. Parameter

The "Application" parameter is sent to the host system as part of the response to the TESS query command. Enter zero if this parameter is not used.

#### Font Size

This parameter is used to change the font size displayed within the TESS applications. Font sizes are represented in lines x characters (rows x columns). Font availability varies depending on the type of terminal used and the font package installed in the terminal.

• Press the <RIGHT> arrow key to scroll through the options.

# Cursor Type

This parameter allows you to choose how you want the terminal cursor displayed. You can choose either an Underline or Block cursor.

• Press the <RIGHT> arrow key to scroll through and choose an option.

#### **Softkeys**

*Note:* This menu uses string entry fields. For detailed information about completing this type of field, refer to "String Entry Parameters" on page 117.

|    | — Softkeys ——— |
|----|----------------|
| F1 |                |
| F2 |                |
| F3 |                |
| F4 |                |
| L  |                |

Important:

tt: The sample menu above reflects the 7035 hand-held softkey options. The Softkey menu for 8255 and 8260 vehicle-mount terminals equipped with <u>10 function key keyboards</u> provide 10 softkey labels – F1 to F10. Vehicle-mounts with <u>6 function key</u> keyboards list 6 softkey labels in this menu. Softkeys are function keys that have been programmed to perform specific actions in your application. These keys are identified through *softkey labels* – reverse video labels that are displayed at the bottom of the terminal screen. These softkey *labels* can be reconfigured using the menu attached to this parameter.

To edit a label:

• Position the cursor in the appropriate function key field within the Softkey menu, and type a new name – preferably one that describes the corresponding key's function.

*Note:* Although you can enter up to 8 characters for each softkey label, the text will be shortened to better fit in the available space on your display.

#### 7.7.2.3 Characters

| Characters Range                                                            |   |
|-----------------------------------------------------------------------------|---|
| is. 42 0-255                                                                |   |
| 46 0-255                                                                    |   |
| set » see tex                                                               | t |
| Func Key 0 0-255                                                            |   |
| atch Chr 0 0-255                                                            |   |
| atch Chr 0 0-255                                                            |   |
| er Case N Y/N                                                               |   |
| r Set » see tex<br>Func Key 0 0-255<br>atch Chr 0 0-255<br>atch Chr 0 0-255 | t |

#### Invis

In TESS applications, some fields may be set as "invisible" or "non-display" fields. This parameter determines the character that will mask the actual text typed. For example, this feature is often used in password entry fields where the actual text typed is replaced by asterisks.

\* (asterisk) The ASCII equivalent for this character is 42.

#### NULL

This parameter specifies the character that identifies empty entry fields. (Note that positions containing spaces are not considered empty.) Enter the ASCII equivalent of this character. The most commonly used characters are:

(underline) The ASCII equivalent for this character is 95.(period) The ASCII equivalent for this character is 46.

# Chapter 7: Setting Parameters Characters

#### Char Set

| Set |
|-----|
| N » |
| Y»  |
| N » |
| N » |
|     |

This menu contains the character sets available with your Teklogix terminal. The "Y" or "N" displayed next to a character set indicates whether or not a character set has been activated within this group. For example, in the sample menu above, "Y" next to IBM indicates that a character set has been activated in this group.

To choose a character set:

- Position the cursor on the appropriate item for example, ISO and press <F1> to display the character set options.
- To activate a character set, press the <RIGHT> or <LEFT> arrow key to set it to "Y".

#### Err Func key

This parameter defines the function key that interrupts the normal sequence of a terminal and causes an Error Reply message to be returned to the host. Enter the number of the function key to be used as the Error function key (e.g., "1" for function key 1).

This parameter should be set to zero unless there is a system requirement for Error Reply messages. When the Error function key is entered, the terminal abandons all queued procedures and TESS commands and returns an Error Reply message, with a milestone, to the host. The host must respond with a milestone acknowledge before the terminal accepts further TESS commands.

#### V Match Chr

This parameter enables visible field matching and defines the character that identifies visible field match data from the host. Field matching allows the host to pre-load data into an entry field that is compared with the user's input. The terminal beeps if the entered data does not match. Visible field matching means that the data to be matched is displayed in the entry field.

Enter the decimal value for the ASCII character from 0 to 255 that will be used by the host to identify visible match field data. Enter 0 (zero) to disable this feature.

*Note:* Another method of field matching is available directly through the TESS data stream.

# H Match Chr

This parameter enables hidden field matching and defines the character that identifies hidden field match data from the host. Field matching allows the host to pre-load data into an entry field that is compared with the user's input. The terminal beeps if the entered data does not match. Hidden field matching means that the data to be matched is not displayed in the entry field.

Enter the decimal value for the ASCII character from 0 to 255 that will be used by the host to identify hidden match field data. Enter 0 (zero) to disable this feature.

*Note:* Another method of field matching is available directly through the TESS data stream.

# Upper Case

When this parameter is set to "Y", lowercase input is converted to uppercase.

# 7.7.2.4 Serial

| Serial    |       | Range          |
|-----------|-------|----------------|
| In        | N     | Y/N            |
| SI Mode   | Field | Field, Command |
| SI Prefix | 10    | 0-255          |
| SI Suffix | 13    | 0-255          |
| SI Fnkey  | N»    | see text       |
| Out       | Y     | Y/N            |
| SO Prefix | 10    | 0-255          |
| SO Suffix | 13    | 0-255          |

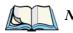

*Note:* This menu uses "string entry" parameters. For detailed information about entering data in this type of parameter, refer to "String Entry Parameters" on page 117.

#### In

This parameter enables the serial port input fields. If enabled (set to "Y"), the TESS application has exclusive use of the serial port. Data entered in these fields must begin with a SI Prefix and end with a SI Suffix character.

# SI Mode

TESS supports communication to and from the terminal serial port using two methods: Command and Field. When SI Mode is set to field, serial input is displayed in *serial-input* fields and serial output is displayed in *serial-output* fields on the current TESS page. The serial input fields are defined in the System Network

# Chapter 7: Setting Parameters Serial

Controller configuration (see '9300 Network Controller User Manual" – PN 80409 and "Teklogix Screen Subsystem (TESS) Programmer's Manual" – PN 79186 to review TESS field extended attributes and the bits 'b' command). The data is sent to the host as field data. Serial output with controller emulations is provided through the passthru-printing feature.

If a TSDK (Teklogix Software Development Kit) is used to develop your application, the *serial-input* and *serial-output* fields are configured as the screen sets are created using the Wintsf screen editor. A serial-in field is an 'Entry' field with the serial attribute box checked and a serial-out field is a 'Fixed' field with the serial attribute box checked (refer to the "7035/8255/8260 Software Development Kit User Manual" – PN 80455).

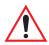

# Important: If you are using serial-input fields, make sure the 'SI Mode' parameter is set to field.

When 'SI Mode' is set to command, serial input is not displayed on the terminal screen. It is transmitted directly with a TESS response command. To use this mode, the TSDK TESS message macro TESS\_RESP\_SERIAL\_INPUT will identify the received message as input data from the terminal serial port.

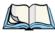

#### Serial Notes:

- 1. Field mode is supported by both emulations and Software Development Kits. Command mode is only supported by Software Development Kits.
- 2. You can configure the terminal to automatically transmit data received through the serial port without user intervention. When 'SI Mode' is set to Field, automatic transmission of serial data can be done by setting the 'SI Fnkey' parameter to the desired function key.

When 'SI Mode' is set to Command, automatic transmission is based on the configuration of the 'Port' parameters as well as the 'SI Prefix' and 'SI Suffix' values. If the suffix and prefix values are not used (set to zero), serial data is transmitted after the 'Input Tmo' value (in the 'Ports', 'Serial 1' menu) has expired. If the serial data is received in bursts and the 'Input Tmo' value expires between bursts, the serial data may be transmitted in several packets. If prefix and suffix values are used for SI data, the 'Input Tmo value will not affect the transmission of the data from the terminal

Serial data is passed to the TESS session after the 'Serial 1' port 'Input Tmo' value has expired and/or the prefix and suffix characters are received.

### SI Prefix

This parameter determines the start-of-message character on serial input. A value of "0" (zero) indicates no prefix. Enter an ASCII numeric equivalent from 0 to 255 to represent the start character.

# SI Suffix

This parameter determines the end-of-message character on serial input. A value of "0" (zero) indicates no suffix. Enter an ASCII numeric equivalent from 0 to 255 to represent the end character.

# SI FnKey

This parameter allows you to choose the function key you want appended to the serial input. For example, entering a value of "1" appends  $\langle F1 \rangle$  to serial input. A value of "0" (zero) appends  $\langle F0 \rangle$  – the  $\langle ENTER \rangle$  key. To disable this feature so that a suffix is not added, set the "SI Fnkey" parameter to "N".

# Out

This parameter enables serial port output fields.

# SO Prefix

This parameter determines the start-of-message character on serial output. A value of "0" (zero) indicates no prefix. Enter an ASCII numeric equivalent from 0 to 255 to represent the start character.

# SO Suffix

This parameter determines the end-of-message character on serial output. A value of "0" (zero) indicates no suffix. Enter an ASCII numeric equivalent from 0 to 255 to represent the end character.

# 7.7.2.5 Tests

|   | Range  |
|---|--------|
| 1 | 1-36   |
| 0 | 0-255  |
|   | 1<br>0 |

### AutoRep Fn

This parameter determines which function key is sent to the host in auto reply mode. The value represents the number of the function key – *not* the ASCII decimal equivalent. After sending this key, the terminal locks and waits for the host to unlock the terminal. To disable "AutoRep Fn", set the "AutoRep T/O" parameter to zero.

# AutoRep T/O

This parameter determines the time (in seconds) between the terminal unlocking and the next transmission of the function key specified by the "AutoRep Fn" parameter. A value of zero disables auto reply mode.

# 7.7.2.6 Scanner

| Γ | Scanner       |   | Range |
|---|---------------|---|-------|
|   | ContNxtField  | Y | Y/N   |
|   | Append Enter  | Y | Y/N   |
|   | Append F0     | Y | Y/N   |
|   | Mixed AIAG    | Ν | Y/N   |
|   | Rjct if Alpha | Ν | Y/N   |
|   | Beam Lockout  | Ν | Y/N   |

#### ContNxtField

This parameter only applies to string entry data. When enabled (set to "Y"), this parameter allows bar codes that are longer than the field length to continue in the next field.

If "ContNxtField" is disabled (set to "N") OFF data will flow into the next field.

# **Append Enter**

When enabled (set to "Y"), "Append Enter" causes an <ENTER> code to be appended to the bar code. The <ENTER> code completes the entry of the bar code and moves the cursor to the next field.

# Append F0

When enabled (set to "Y"), this parameter causes an  $\langle F0 \rangle$  code to be appended to the bar code. The  $\langle F0 \rangle$  code completes the entry of the bar code data in the field.

# Mixed AIAG

When this parameter is enabled (set to "Y"), AIAG labels are always accepted and processed – even if mixed with keyboard input. The AIAG label can replace the partially entered keyboard data. If this parameter is disabled, AIAG labels are rejected if field entry is in progress.

# Rjct if Alpha

When the cursor is in a numeric field and "Rjct if Alpha" is enabled (set to "Y"), bar codes containing alphabetic characters are rejected.

# Beam Lockout

When enabled (set to "Y"), this parameter disallows scanner use when the current session is in "LOCK-H" mode.

# 7.7.2.7 Fields

| Fields                                     |        |                        |
|--------------------------------------------|--------|------------------------|
| Field Order<br>Enter To FO<br>Enter On Arr | Y<br>Y | Y/N<br>Y/N<br>Y/N      |
| Entry Mode<br>Open Fky Only                | Ν      | see text<br>Y/N        |
| Video<br>All Fld Video<br>Ign Bcode_fld    | _      | see text<br>Y/N<br>Y/N |
| Enh Edit Mode<br>Valid Numerics            | N      | Y/N<br>see text        |

# Field Order

This parameter determines the mode of cursor movement between fields. The *next* field can be defined by location on the screen or by the assignment of field numbers. When enabled (set to "Y"), the cursor moves according to field location. If disabled (set to "N"), the cursor moves according to the numeric order of the fields.

# Chapter 7: Setting Parameters *Fields*

#### Enter To FO

The  $\langle$ ENTER $\rangle$  key normally enters data into a field and moves the cursor to the next field. However, some applications require that the  $\langle$ ENTER $\rangle$  key start a transmission from the terminal. When enabled (set to "Y"), this parameter causes the  $\langle$ ENTER $\rangle$  key to be interpreted as  $\langle$ F0 $\rangle$  which starts a transmission.

#### Enter On Arr

When this parameter is enabled (set to "Y"), the arrow keys can be used to complete data entry into a field.

#### Entry Mode

"Entry Mode" parameters allow you to select a data entry mode. The modes are: insert, replace, field and fcursor. "TESS Edit Modes And Cursor Movement" on page 97 describes these modes in detail.

# Open Fky Only

When this parameter is enabled (set to "Y"), the screen is open for function keys only, and the cursor is not positioned. When this parameter is disabled, the screen is open for data entry, and the cursor is placed in the first field (if it exists).

#### Video

| Video ==== |      | 🚃 Range 🚃 |
|------------|------|-----------|
| Blink      | BLNK | see text  |
| Bold       | NONE | see text  |
| Reverse    | REV  | see text  |
|            |      |           |

#### Blink

The value assigned to this parameter specifies the actual video attributes to be assigned to fields created with the "Blink" TESS attribute – that is, "BLNK" (blink), "ULIN" (underline), "REV" (reverse) or "NONE" (normal).

#### Bold

The value assigned to this parameter specifies the actual video attributes to be assigned to fields created with the "Bold" TESS attribute – that is, "BLNK" (blink), "ULIN" (underline), "REV" (reverse) or "NONE" (normal).

#### Reverse

The value assigned to the "Reverse" parameter specifies the actual video attributes to be assigned to fields created with the "Reverse" TESS attribute – that is, "BLNK" (blink), "ULIN" (underline), "REV" (reverse) or "NONE" (normal).

#### All Fld Video

Usually, the video attributes apply only to the text that is in an entry field. When this parameter is enabled (set to "Y"), the entire field (including blanks) takes on the video attributes. Some systems use this option to identify empty entry fields with reverse video.

# Ign Bcode\_fld

When this parameter is enabled (set to "Y"), fields that were defined as "bar code only" accept data from the keyboard as well as the bar code reader. In effect, they behave as data entry fields.

# Enh Edit Mode

This mode provides extended (enhanced) functions to users of Teklogix' IBM 5250 terminal emulation. When this parameter is enabled (set to "Y"), the arrow keys move the cursor anywhere on the screen, *unrestricted by fixed or entry fields*.

Certain 5250 emulation keys (e.g. Field Exit) that were originally available only when "Enh Edit Mode" was set to "Y" are now active at all times in TESS applications. Refer to "IBM 5250 Emulation Keys" on page 96 for details about these keys.

# Valid Numerics

Numbers from 0 to 9 are always considered valid characters for TESS numeric fields. This parameter allows other printable characters to be defined as numeric characters *in addition* to 0 through 9. Any displayable character can be defined as numeric.

# 7.7.2.8 Features

| Features     |   | Range 🔤 |
|--------------|---|---------|
| Kbd Locked   | Ν | Y/N     |
| Disable Beep | N | Y/N     |

Chapter 7: Setting Parameters View Manager

#### Kbd Locked

This parameter allows you to lock (set to "Y") or unlock (set to "N") the keyboard for all alphanumeric input in TESS. When the keyboard is locked, the function keys, arrow keys and the <ENTER> key are still functional. The terminal emits an error beep if a character is rejected because the keyboard is locked. Changes to this parameter take effect only after the terminal is reset.

### **Disable Beep**

Setting this parameter to "Y" disables the beep generated by the 'o', 'G' and '#' TESS commands. Keep in mind that Error and Scan beeps are *not* disabled.

# 7.8 View Manager

| View Mana     | ger | Range    |
|---------------|-----|----------|
| Anchor View   | N   | Y/N      |
| X-origin      | 1   | 1-80     |
| Y-origin      | 1   | 1-24     |
| Use Increment | Ν   | Y/N      |
| X-increment   | 5   | 1-40     |
| Y-increment   | 5   | 1-12     |
| Display Shift | Y   | Y/N      |
| Custom Chars  | »   | see text |
| Font Override | Х»  | see text |

#### Anchor View

When enabled (set to "Y"), this parameter locks the display at a defined location on the screen, preventing it from shifting when the cursor is moved. The "X-origin" and "Y-origin" coordinates specify where the screen origin, the upper-left corner of the screen, will be fixed.

# X-origin And Y-origin

The "X-origin" parameter is used to specify the column to which the upper left corner of the screen will be anchored. The "Y-origin" parameter is used to specify the row coordinate to which the screen will be anchored.

#### Use increment

When "Use increment" is enabled (set to "Y") and the cursor is moved off the display, the screen contents shift by the values specified in the "X-increment" and "Y-increment" parameters.

#### X-increment

This parameter determines the number of spaces the screen shifts once the cursor moves out of view. The value assigned here doesn't take effect until "Use Increment" is set to "Y".

#### Y-increment

This parameter determines the number of spaces the screen shifts once the cursor moves out of view. The value assigned here doesn't take effect until "Use Increment" is set to "Y".

# **Display Shift**

If this parameter is enabled (set to "Y"), the display in application screens shifts so that there are no blank columns on the left-most side of the display.

# **Custom Chars**

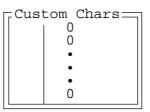

This parameter is used to create a list of custom characters (to a maximum of 20 characters) that are not normally available directly from the keyboard.

To create a character:

• Type the Unicode value of the character you want to create.

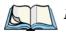

*Note:* If the character you select does not exist in the host character set, it cannot be sent to the host application.

Once you've created this list of characters, you can access the list from within a TESS or ANSI session as follows:

- Press <ALT> *a* to display your list of custom characters.
- Use the arrow keys to highlight the character you require, and press <ENTER> to select it.

#### Font Override

| Font Ov   | erride 🚽 |
|-----------|----------|
| Font Code | 0        |
| is font   | 18x32    |
| Font Code | 1        |
| is font   | 18x32    |
| Font Code | 2        |
| is font   | 10x26    |
| Font Code | 3        |
| is font   | 18x32    |
| Font Code | 4        |
| is font   | 8x20     |

This parameter is used to redefine the font to which 5 different font codes refer. "Font Override" is enabled (set to "Y") by default and is set to values equivalent to those used by 7030/8055/8060 generation terminals.

# 7.9 GPS — Global Positioning System Receiver

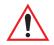

# Important: GPS is only available for 7035 WAN hand-helds – terminals equipped with Wide Area Network radios.

The parameters in the GPS menu are used to configure the GPS receiver. The receiver can be programmed to transmit one or more NMEA sentences to the terminal once every "Tx period" seconds.

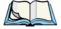

*Note:* The terminal will transmit sentences from the GPS without modifications. For more information on the exact formats of the GPS sentences, review the documentation included with your GPS receiver.

| G         | 3PS | Range |
|-----------|-----|-------|
| GGA       | Y   | Y/N   |
| GLL       | N   | Y/N   |
| RMC       | N   | Y/N   |
| VTG       | N   | Y/N   |
| Tx Period | 10  | 1-255 |
|           |     |       |

# GGA

When GGA is enabled (set to "Y"), a "Global Positioning System Fix Data" message can be transmitted from the GPS receiver. The data available in a GGA message includes: Time, Latitude, Longitude, Altitude, Signal Quality, Number of Satellites and Horizontal Dilution of Precision.

#### GLL

Setting this parameter to "Y" allows a "Geographic position, Latitude and Longitude" sentence to be transmitted from the GPS receiver. The data available in a GLL message includes: Time, Latitude, Longitude, Status and Mode.

#### RMC

Setting RMC to "Y" allows a "Recommended minimum specific GPS/Transmit data" sentence to be transmitted from the GPS receiver. The data available in a RMC message includes: Time, Date, Latitude, Longitude, Speed (knots), Direction, Magnetic Variation and Mode.

#### VTG

When VTG is enabled (set to "Y"), the "Track made good and ground speed" sentence can be transmitted from the GPS receiver. The data available in a VTG message includes: Speed (knots), Speed (kilometers per hour) and Direction.

#### **Tx** Period

The value assigned to this parameter determines the rate at which the enabled sentences are transmitted. For example, a value of 10 means that all enabled sentences will be transmitted at the beginning of each 10 second period.

# 7.10 Ports- Serial I And Console 2

| Г | Ports      | 1       |
|---|------------|---------|
|   | Serial 1   | Print   |
|   | Parameters | »       |
|   | Console 2  | Disable |
|   | Parameters | »       |
|   |            |         |

# 7.10.1 Serial I And Console 2 Peripheral Options

The "Serial 1" (COM1) and "Console 2" (COM2) options allow you to enable, disable and specify the accessories attached to these ports. Possible values include:

Serial 1 - Disable, Enable, Print, Scanner, Output and IrDA Printer.

**Console 2** - Disable, Enable, Print, Scanner, Scan-See, NOMAD and GPS.

To scroll through the options for each port:

• Press the <RIGHT> or <LEFT> arrow key.

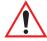

# Important: If you choose Disable, the corresponding port parameters will not take effect.

These ports operate differently depending on the accessories selected.

- "Print" all TESS print operations are directed to the port. All ANSI media copy operations to the "primary port" are directed to this port.
- "Scanner" TESS and ANSI accept scanner input from the port.
- "Scan-See" TESS and ANSI accepts input from the Scan-See through Console 2 port. (This option is *not* available for the Serial 1 port.)
- "Nomad" TESS and ANSI accepts input from the Nomad scanner through Console 2 port. (This option is *not* available for the Serial 1 port.)
- "Output" TESS pass-through operations and serial output fields are directed to Serial 1 port. (This option is *not* available for the Console 2 port.)
- "IrDA Printer" A serial peripheral cannot be used while the IrDA port is in use. (This option is *not* available for the Console 2 port.)
- "GPS" TESS accepts input from the GPS receiver through Console 2 port (This option is not available for the Serial 1 port.)

# 7.10.2 Serial I And Console 2 Parameter Settings

Since the parameters for the "Serial 1" and "Console 2" ports are identical in most cases, they are discussed in one section. Any differences are clearly indicated.

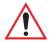

Important: The most significant difference between the "Serial 1" and "Console 2" port parameters is that the Scan-See menu is only available in the Console 2 "Parameters" menu.

|                                                                                                    | Ports _                                           |                                                                                                    |
|----------------------------------------------------------------------------------------------------|---------------------------------------------------|----------------------------------------------------------------------------------------------------|
|                                                                                                    | Serial 1<br>Parameters<br>Console 2<br>Parameters | Enable<br>»<br>Disable<br>»                                                                                                    |
| Ena                                                                                                    | able                                              | Range                                                                                                    |
| Speed<br>Data Bit<br>Parity<br>Stop Bit<br>Flow Ctr<br>Buffer<br>Retries<br>Retry Tm<br>Input Tm<br>Scan-See<br>Test | None<br>s 1<br>l None<br>512<br>3<br>o 50<br>o 2  | 1200 2400 4800 9600<br>7-8<br>None Odd Even<br>1-2<br>None XON/XOFF<br>32-2048<br>1-100<br>0-100<br>0-100<br>see page 181<br>Y/N |

#### Speed

This parameter determines the bit rate of the port.

#### Data Bits

This parameter determines the number of bits for the data going through this port.

# Parity

This parameter determines the type of parity checking used on the data going through the port. The options are Odd, Even and None.

#### Stop Bits

This parameter specifies the number of stop bits -1 or 2 – used for asynchronous communication.

#### Flow Control

This parameter selects the type of flow control used in your terminal. The 7035 can perform XON/XOFF and/or CTS/RTS handshaking. Keep in mind that CTS/RTS hardware flow control generally results in faster data throughput.

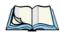

Note: Flow Control under 'Serial 1' contains the following options: None, CTS/RTS, XON/XOFF and Both. Options available under 'Console 2' include: None and XON/XOFF.

The function of each mode is as follows:

- Enable: Used to input and output data. Supports XON/XOFF and/or CTS/RTS or no handshaking.
- Print: Used to output data only. All input characters *except* XON and XOFF are ignored. Supports XON/XOFF and/or CTS/RTS or no handshaking.
- Output: Used to output data only. All input characters are ignored. Supports CTS/RTS or no handshaking.

*Note:* To enable the input and/or output, 'serial in' and/or 'serial out' must be enabled in the TESS menu.

#### Buffer

The value assigned to this parameter determines the size of the serial buffer used by the application for both input and output. The buffer controls how much data the application can send to or receive from a serial device.

#### Retries

*Note:* "*Retries*" is not available if "*Nomad*" or "*Scan-See*" is chosen as the peripheral device.

This parameter determines the number of times the terminal attempts to transmit a byte from the serial port. If the count specified in this parameter is exceeded, the transmission fails. Keep in mind that the value assigned to this parameter must be exceeded before data in the buffer is thrown away. To disable this parameter and force the terminal to use "Retry Tmo", this parameter should be set to '1'.

#### **Retry Tmo**

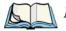

*Note:* "*Retries*" *is not available if* "*Scan-See*" *is chosen as the peripheral device.* 

This parameter sets the time in seconds that the terminal waits before transmissions stop and data from the transmit buffer is discarded. Keep in mind that the value assigned to this parameter must be exceeded before data in the buffer is thrown away. A value of '0' (zero) disables this parameter.

#### Input Tmo

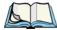

*Note: "Retries" is not available if "Scan-See" is chosen as the peripheral device.* 

This parameter sets the time in tenths of a second that the terminal waits before passing received data to the TESS or ANSI tasks.

#### Scan-See - Setting The Terminal Console Port

For proper communication between a Scan-See and a Teklogix terminal, the console port of the terminal must be properly configured. The parameters for setting up the console port are located in the "Ports" setup menu, under "Console 2" in the "Parameters" sub-menu:

Ports — Serial 1 Disable Parameters » Console 2 Scan-See

The "Console 2" parameters (described on page 178) should be set as follows:

| ·                                                                         | Scan-See                                          | _ |
|---------------------------------------------------------------------------|---------------------------------------------------|---|
| Speed<br>Data Bit<br>Parity<br>Stop Bit<br>Flow Cor<br>Buffer<br>Scan-See | 9600<br>25 8<br>None<br>25 1<br>htrol None<br>512 |   |
| Test                                                                      | Ν                                                 |   |

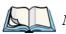

*Note:* In order for the terminal to interface to Scan-See units with older firmware (serial numbers lower than 1594120224), set "Parity=space"; all other parameters are identical to the newer firmware.

For details about the Scan-See sub-menu parameters, refer to the "Scan-See & Wireless Scan-See Scanner User Manual – PN 80408".

#### Nomad - Setting The Terminal Console Port For Nomad

To interface the terminal to the Nomad scanner, "Console 2" must be configured for NOMAD. For detailed information about configuring the Nomad scanner, refer to the " $LS3070^{\text{TM}}$  Wireless Scanner User Manual" – PN 80416.

# Test

This parameter sends a block of ASCII data out the serial port. This function is used during configuration only and has no effect on the emulation.

# 7.11 Global Macros

A macro has 19 programmable characters (or "positions"). The macro keys can be programmed to replace frequently used keystrokes, along with the function of executable keys like <ENTER>, <DEL>, function keys and arrow keys. They may also be used to provide characters not normally accessed from the keyboard.

The methods used to create macros are described in this section.

# 7.11.1 Displaying The Global Macros Menu

Macros are programmed from within the "Global Macros" menu. If the Tekterm application is currently active:

• Press <ALT> and type *x* to exit the Tekterm application.

The "Display Menu" appears on the terminal screen.

- 01 Display Menu -A Parameters B Emulations C DOS Prompt To display the "Parameters" menu:

- Type the letter *a*.
- Type your password in the Password window, and press <ENTER>.

| Parameters    |   |
|---------------|---|
| Sysiem        | » |
| Scanner       | » |
| Applications  | » |
| View Manager  | » |
| GPS           |   |
| Ports         | » |
| Global Macros | » |
| Network       | » |
| SNMP          | » |
| Radio         | » |
| Sound         | » |
| ANSI FK Remap | » |

# 7.11.2 Displaying The Global Macros Table

To display the "Global Macros" table:

• In the "Parameters" menu, position the cursor on the "Global Macros" option, and press <F1> to display the macro table.

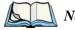

*Note:* This is a sample 44-key 7035 macro table. Vehicle-mount terminals displays 12 macro fields rather than 4.

```
Global Macros 
#1
#2
#3
#4
```

 Position the cursor in the macro field corresponding to the macro key to which you want to assign macros – #1 corresponds to macro key <M1>, #2 corresponds to macro key <M2>, and so on.

Once the cursor is in a macro field, you have a number of options when creating a macro. You can type text and numbers, choose from a set of ASCII characters and program the function of special keys into a macro.

In macros, the  $<\!\!UP\!\!>$  arrow,  $<\!\!DOWN\!\!>$  arrow,  $<\!\!ENTER\!\!>$  and  $<\!\!DEL\!\!>$  keys have the following functions:

- Pressing the <UP> and <DOWN> arrow keys move the cursor between entry fields.
- Pressing the <ENTER> key once moves the cursor to the first position in the entry field; pressing <ENTER> a second time completes the entry field, exits the sub-menu and returns the cursor to the "parent" or previous menu.
- The <DEL> key deletes the character to the left of the cursor.
- The <CLR> key <BLUE> <DEL> clears the entire field. If the last character in a field is deleted, the previous contents, if any, reappear.

# 7.11.3 Choosing An ASCII Character

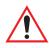

#### Important: Make sure the <CTRL> and <SHIFT> keys are turned off!

By pressing either the <RIGHT> or <LEFT> arrow key, you can cycle through a set of printable characters not available on the keyboard. The sample below is a set of ASCII characters not accessible from the keyboard.

```
7035: / <> % ^ &` ~ | [ ] { } " ' ? = + ;
8255/8260: ^ & ` ~ | [ ] { } " "
```

• Press the <RIGHT> arrow to display the next character in this sequence, and the <LEFT> arrow to display the previous one.

# 7.11.4 Adding Additional ASCII Characters

When you've chosen an ASCII character and want to add another one in the same field, the cursor must be moved to the right of the existing character. Normally, pressing the <RIGHT> arrow key moves the cursor to the right, but in a string entry field, pressing the <RIGHT> arrow key cycles through the available ASCII characters instead. **If you've already chosen an ASCII character** and want to add another one in the field, you need to take a few extra steps to move the cursor to the right.

To add another ASCII character in the string entry field, next to the one you've already chosen:

- Type a numeric character for example, type the number 7.
- Next, press the <DEL> key.

The cursor is now positioned to the right of the previously selected ASCII character.

• Press the <RIGHT> or <LEFT> arrow key to scroll through the ASCII characters, and select another character.

# 7.11.5 Programming Special Keys Into Macros

Macros can contain the *function* of a subset of terminal keys. The keys that can be programmed into macros include: <ENTER>, <DEL> and <CLR> (<BLUE>-<<DEL>), function keys and arrow keys. To program the function of a key:

- With the cursor in the "Global Macros" table, use the arrow keys to position the cursor in the macro field corresponding to the macro key you want to program the field labelled #1 represents <M1>, and so on.
- Press <CTRL> and then, type the letter *l*(*el*)(*l* represents "literal").
- Press the key you wish to add to the macro.
   For example: To execute the *function* of the <ENTER> key in a macro, type <CTRL> *l* <ENTER>.

# 7.12 Network

*Note:* This menu is not displayed if the "802.IQ" protocol is set to "Y" in the "Radio" sub-menu or if a narrow band radio is installed in the terminal..

| Network         |      | Range              |
|-----------------|------|--------------------|
| Local IP        |      | see text           |
| Net Mask        |      | see text           |
| Default Gateway |      | see text           |
| Use DHCP        | N»   | see text           |
| Use DNS         | N»   | see text           |
| Ether Packet Sz | 1500 | 1500 512 1024 1490 |
| Mobile IP       | N»   | see text           |
| 802.IQ v2       | »    | see text           |

# Local IP

This parameter is used to assign a unique terminal IP address so that the terminal can be identified on the network. The format is ###.###.####.####

# Net Mask

A subnet mask is assigned at this parameter. The 7035 uses the subnet mask, it's own IP address and the destination IP address to determine if a packet should be sent on the local network or a remote subnet. If the destination is found to reside on the local network, the packet is sent directly to its destination. If the destination resides on a remote subnet, the packet is routed to the appropriate gateway. The accepted values for "Net Mask" range from 0.0.0.0 to 255.255.255.255.

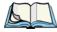

*Note:* The terminal "Net Mask" must match the network controller net mask.

Chapter 7: Setting Parameters **Network** 

#### **Default Gateway**

The "Default Gateway" IP address assigned at this parameter creates an identifiable communication link between the terminal and a remote sub-network – that is, a network other than the one in which the terminal is currently operating. The acceptable values for this parameter range from 0.0.0.0 to 255.255.255.255.

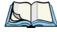

*Note:* Setting the "Default Gateway" to 0.0.0.0 disables this feature. A communication link will not exist between sub-networks.

#### Use DHCP

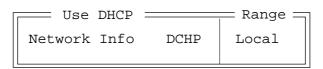

When "Use DHCP" is set to 'Y', the IP address and subnet mask are always taken from the DHCP server.

The sub-menu attached to this parameter offers two options – DHCP or Local. If 'Network Info' is set to *DHCP*, the DNS server (IP), the DNS suffix (Domain) and the default gateway will also come from the DHCP server. If 'Network Info' is set to *Local*, these values will be taken from the locally configured (terminal) values.

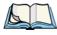

*Note:* If "Use DHCP" is set to "Y", the "IP Address" parameter (see page 185) should be left blank.

#### Use DNS

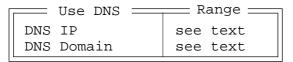

Setting "Use DNS" (Domain Name System) to 'Y' allows access to your DNS server. The options in the sub-menu – DNS IP and DNS Domain – allow you to specify the IP address and domain name of your DNS server. The DNS domain is appended to any host name that does not include a suffix. For example, if your applications menu includes the server name *Jack*, and the DNS Domain is *teklogix.com*, the DNS server is queried for the IP address of *Jack.teklogix.com*.

#### Ether Packet Sz

This parameter determines the maximum allowable size of the data packet sent from the terminal to the host. The possible values are: 1500, 512, 1024, 1490. The default value is 1500.

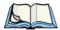

*Note:* Normally, this parameter should be left at the default value of 1500. However, if you are using a token ring access point with direct telnet connections, the 'Ether Packet Sz' parameter should be set to 1490.

#### Mobile IP

| Mobile IP       |      | Range      |
|-----------------|------|------------|
| Home Agent IP   |      | see text   |
| Home Agent Disc | N    | Y/N        |
| Renew Threshld  | 20   | 20-300     |
| Rgstr Lifetime  | 1800 | 300-65535  |
| Rgstr Tmo Delay | 3000 | 1000-10000 |
| Reg Retry Count | 3    | 1-10       |
| Reg RX Delay Mn | 3000 | 1000-10000 |
| Reg on Contact  | N    | Y/N        |
| Grat Arp Max Ct | 3    | 1-5        |
| Grat Arp RX Dly | 2000 | 200-5000   |
| Simultan. Binds | N    | Y/N        |
| Max Num Binds   | 1    | 1-8        |
| Foreign Agents  | 10   | 2-32       |
| Home Agent SPI  | 333  | see text   |
| Home Agent Key  |      | see text   |
| Replay Protectn | N    | Y/N        |

#### Home Agent IP

The valued entered for this parameter is the IP address of the Home Agent.

#### Home Agent Disc

Setting this parameter to "Y" allows the terminal to send a registration packet to the Foreign Agent which, in turn, forwards the packet to the home network and the Home Agent(s). The terminal uses the Home Agent(s) response (which includes the Home Agent(s) IP address) to choose the Home Agent with which it will register.

#### **Renew Threshld**

The value assigned to this parameter indicates the number of seconds prior to "Regstr Lifetime" expiration that the terminal attempts a registration renewal. If, for example, this parameter is set to 20, the terminal will attempt to renew registration 20 seconds before "Regstr Lifetime" expires. When setting this parameter, keep in mind that if the value is too low, the session will expire, and the terminal will be unable to communicate with the host. On the other hand, if the value is too high, the terminal will attempt to register continually.

#### **R**gstr Lifetime

The value assigned to this parameter indicates the maximum registration lifetime, in seconds, that a terminal will be registered with the Home Agent. The default value for "Rgstr Lifetime" is 1800. The value 65535 is equivalent to "infinite". If the terminal requests a value larger than the value configured for the Home Agent, the registration will be rejected, and the terminal will retry using a lower value.

# Rgstr Tmo Delay

The registration timeout delay is measured in milliseconds. Values lower than the protocol's absolute minimum for registrations retransmissions (one second) will be rejected.

# **Reg Retry Count**

The value entered for this parameter indicates the maximum number of registration retries on timeouts. Depending on your system, assigning a value from 3 (the default value) to 5 is recommended.

# Reg RX Delay Mn

The value assigned for 'Reg RX Delay Mn' determines the minimum delay between registration retransmissions. It is measured in milliseconds.

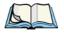

*Note:* While a minimum of at least 1000 milliseconds is required for this parameter, the value assigned must not be higher than that assigned to the 'Rgstr Tmo Delay' parameter.

# Reg On Contact

When this parameter is set to "Y", the terminal will not attempt to register until it receives an 'advertisement' from the Home or Foreign Agent.

# Grat Arp Max Ct

The value assigned to this parameter determines the maximum number of sent gratuitous ARPs. It is recommended that this value remain at the default of 3 or slightly lower depending on your system.

#### Grat Arp RX Dly

"Grat Arp RX Dly" determines the delay, in milliseconds, between gratuitous ARP retransmissions.

#### Simultan. Binds

When this parameter is set to 'Y', it enables multiple (simultaneous) bindings. This means that the terminal can roam back to a Foreign Agent without registering again (assuming the old registration has not expired).

#### Max Num Binds

The value assigned to 'Max Num Binds' represents the maximum number of bindings that the terminal will recognize at one time. When determining the value for this parameter, make certain that the maximum number of base stations that can be simultaneously accessed in the mobile node's (terminal's) range are represented.

#### Foreign Agents

The number assigned to this parameter represents the maximum number of Foreign Agents that can be stored locally at one time. While normally, the value assigned here should be fairly low (the default value is 10), it is critical that you set the value high enough so that the terminal always has access to a Foreign Agent and never loses contact with the host.

#### Home Agent SPI

This parameter represents the Home Agent Security Parameter Index (SPI) assigned to the terminal's Home Agent. In order for a terminal to communicate with a particular Home Agent, the value assigned here must match the SPI of the Home Agent. The default value is 333.

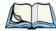

Note: The minimum acceptable value is 256.

#### Home Agent Key

The "Home Agent Key" is a 16 byte text string that acts as a password. In order for the terminal to communicate with the Home Agent, the terminal key must match the key assigned to the Home Agent.

#### **Replay Protectn**

Setting this parameter to 'Y' enables time-stamp based replay protection. This prevents outside packets from infiltrating your system. The value assigned to the terminal must match the value set at the Home Agent.

# 802.IQ v2

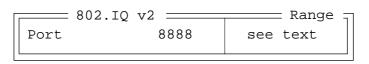

#### Port

"Port" specifies the UDP port used by 802IQ v2. The default value is 8888. Keep in mind that the value assigned here must match the value set at the network controller.

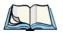

*Note:* When using 802IQ v2, make certain that the terminal "Net Mask" matches the network controller net mask.

# 7.13 SNMP

| SNMP =      |   | Range -  |
|-------------|---|----------|
| Group Name  |   | see text |
| Contact     |   | see text |
| Name        |   | see text |
| Location    |   | see text |
| SNMP Enable | Y | Y/N      |
| Auth trap   | Y | Y/N      |
| Communities | * | see text |
| Batt Thresh | 0 | 0-100    |
| CQ Thresh   | 0 | 0-100    |

Simple Network Management Protocol (SNMP) is the protocol used to monitor and manage devices attached to a TCP/IP network (providing they support SNMP). SNMP uses Management Information Bases (MIBs) that define the variables SNMP can access. Each product has a defined set of MIBs that determine how SNMP operates, the type of access allowed and so on. All Teklogix products support the TEKLOGIX-GENERIC-MIB – a MIB that defines some common features across Teklogix products. All devices also support MIB-II, a management information base that defines the common features of TCP/IP networks.

#### Group Name

The name assigned here allows MapRF users to group devices by a common name. This name is defined in the TEKLOGIX-GENERIC-MIB (refer to the introductory paragraph under the heading "SNMP" on page 190 for details about MIBs). The "Group Name" is also displayed on the terminal statistics screen.

#### Contact

This field identifies the contact person for this managed node along with information about how to get in touch with this person.

#### Name

The value assigned here is the name assigned by the network administrator for this managed node. Normally, this is the node's domain name.

#### Location

This parameter is used to identify the physical location of this node (e.g., Warehouse A: Pillar 32B).

#### **SNMP** Enable

When 'SNMP Enable" is set to "Y", the default value, SNMP functions are enabled. If SNMP is not used, set this parameter to "N" to disable this feature.

#### Auth Trap

A trap is a report sent to SNMP managers when authorization failures occur. The value assigned to this parameter is defined in MIB-II. Setting the "Auth Trap" parameter to "Y" allows authorization traps to be sent when a failure is detected (e.g., an SNMP message received with a bad community name).

#### Communities

| Γ | Comm | nunities | <br>Range |
|---|------|----------|-----------|
|   | #1   | *        | see text  |
|   | #2   | *        |           |
|   | #3   | *        |           |
|   | #4   | *        |           |
|   | #5   | *        |           |
|   | #6   | *        |           |
| 1 |      |          |           |

## Chapter 7: Setting Parameters **SNMP**

The "Communities" parameter provides a means of limiting access to SNMP managed devices. The "Communities" sub-menu allows the network administrator to determine the type of access allowed for each area name and IP address.

| [   | Commun    | Range  |          |
|-----|-----------|--------|----------|
|     | Community | Public | see text |
|     | IP        |        |          |
|     | Access    | Read   |          |
|     | RowStatus | Active |          |
| - 1 |           |        |          |

All SNMP messages carry a community name which is validated against a locally defined community table to allow certain kinds of access (e.g., Read or Read/Write access).

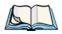

*Note:* The community table is defined in TEKLOGIX-GENERIC-MIB. It can be accessed by SNMP and through the local Parameters menu.

#### Community

This parameter displays the community name itself.

IP

This parameter identifies the IP address. If the "Access" parameter indicates Read or Read/Write, a non-zero IP address will restrict the source of SNMP commands to be accepted only if they originate from the specified IP address. A null IP address can be accessed from any source. If the "Access" parameter has a value of TrapDest, the IP specifies the destination IP address for traps. Note that more than one trap destination can be configured.

#### Access

The value assigned to the "Access" parameter determines the use of the community row. Read indicates that this community name provides read-only access to the variables. Read/Write means this community name can both read and write variables. Trap Dest indicates that this community row is only used to define a trap destination. Note that "IP" must also be set for these rows to be effective.

#### RowStatus

"RowStatus" specifies the status of this row of the table. The allowable values include Active and NotInService. A row configured using the Parameters menu should always be set to Active.

#### Batt Thresh

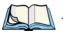

*Note:* This parameter is only available when the Teklogix security password is entered at startup. ('Allow Teklogix' must be set to "Y" – see page 195).

The SNMP agent periodically polls the battery level and compares the level to the value assigned as the low battery threshold – "Batt Thresh. If the battery level is lower than the value assigned to the "Batt Thresh" parameter, a trap is sent *only once* until the battery level increases – presumably, when the battery has been replaced. This parameter is set to '0' (zero) by default.

#### CQ Thresh

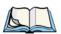

*Note:* This parameter is only available when the Teklogix security password is entered at startup. ('Allow Teklogix' must be set to "Y" – see page 195).

The SNMP agent polls the channel quality on a periodic basis and compares it to the value assigned as the low channel quality threshold – "CQ Thresh". If the channel quality is lower than this threshold, a trap is sent *only once* until the channel quality increases to a recovery level. This parameter is set to '0' (zero) by default.

## 7.14 Radio

Refer to *Appendix D: Radio Parameters* for a detailed description of the parameters used to adjust radio communications.

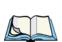

## 7.15 Sound

*Note:* The default values for "Beep tone", "Error tone" and "Scan tone1, 2 and 3" vary between 7035 hand-helds and vehicle-mount terminals.

### 7.15.1 Vehicle-Mount 'Sound' Parameter Values

| Sound       |      | Range    |
|-------------|------|----------|
| Beep tone   | 2300 | 500-5000 |
| Beep time   | 600  | 0-2000   |
| Error tone  | 800  | 500-5000 |
| Error time  | 600  | 0-2000   |
| Scan tone 1 | 1250 | 500-5000 |
| Scan time 1 | 150  | 0-2000   |
| Scan tone 2 | 2300 | 500-5000 |
| Scan time 2 | 150  | 0-2000   |
| Scan tone 3 | 3750 | 500-5000 |
| Scan time 3 | 150  | 0-2000   |

#### 7.15.2 7035 Hand-Held 'Sound' Parameter Values

| Sound :     |      | Range    |
|-------------|------|----------|
| Beep tone   | 4300 | 500-5000 |
| Beep time   | 600  | 0-2000   |
| Error tone  | 3000 | 500-5000 |
| Error time  | 600  | 0-2000   |
| Scan tone 1 | 2600 | 500-5000 |
| Scan time 1 | 150  | 0-2000   |
| Scan tone 2 | 3300 | 500-5000 |
| Scan time 2 | 150  | 0-2000   |
| Scan tone 3 | 4750 | 500-5000 |
| Scan time 3 | 150  | 0-2000   |
|             |      |          |

#### Beep Tone And Beep Time

These parameters regulate the frequency and duration of beeps emitted in a TESS or ANSI session when one of the following is received at the terminal: an *advisory*, a *hey you* or a *bell* character. Tone is measured in hertz and time in milliseconds.

#### Error Tone And Error Time

These parameters determine the frequency and duration of each error tone. Tone is measured in hertz and time in milliseconds.

#### Scan Tone I And Scan Time I

"Scan tone 1" and "Scan time 1" determine the frequency and duration of the first beep of a multiple beep. Tone is measured in hertz and time in milliseconds.

#### Scan Tone 2 And Scan Time 2

"Scan tone 2" and "Scan time 2" determine the frequency and duration of the second beep of a multiple beep. Tone is measured in hertz and time in milliseconds.

#### Scan Tone 3 And Scan Time 3

"Scan tone 3" and "Scan time 3" determine the frequency and duration of the third beep of a multiple beep. Tone is measured in hertz and time in milliseconds.

## 7.16 Security

To change the default supervisory level password – the default is 123456 – for the terminal:

• Position the cursor on the 'Security' parameter and press <F1>.

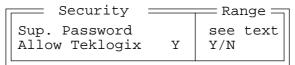

### 7.16.1 Sup. Password

- At the 'Sup. Password' parameter, type a supervisory level password that will be easy for you to remember (but not easy for your colleagues to discover). The password can include a maximum of six alphabetic and/or numeric characters.
- Press <F4> to save the new password.

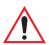

Important: Once you choose a password, it is critical that you set all the terminals to the same password, write down your password and keep it in a secure place.

If you lose your password, your terminal parameters can only be changed by Psion Teklogix personnel. However, Psion Teklogix can only help you if the 'Allow Teklogix' parameter was set to "Y". Refer to "Allow Teklogix" on page 195 for details.

## 7.16.2 Allow Teklogix

Setting this parameter to "Y" allows Psion Teklogix personnel to use their support level password to access terminal parameters. If "Allow Teklogix" is set to "N", *only* your supervisory level password can be used to access your terminal parameters.

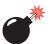

Warning: If you set this parameter to "N", the Psion Teklogix support level password will be rejected. Keep in mind that if you then lose your supervisory level password, you will need to clear the entire configuration setup on all terminals to gain access to the parameter menus.

## 7.17 ANSI FK Remap

|     | ANSI | FK ( | Remap | _  |    | Range    |
|-----|------|------|-------|----|----|----------|
| F 1 | =    | 1b   | 4f    | 50 | 00 | see text |
| F 2 | =    | 1b   | 4f    | 51 | 00 |          |
| F 3 | =    | 1b   | 4f    | 52 | 00 |          |
| •   |      |      |       |    |    |          |
| •   |      |      |       |    |    |          |
| •   |      |      |       |    |    |          |
| F28 | =    | 1b   | 5b    | 34 | 32 |          |
| F29 | =    | 1b   | 5b    | 34 | 33 |          |
| F30 | =    | 1b   | 5b    | 34 | 34 |          |
|     |      |      |       |    |    |          |

In ANSI, each function key  $-\langle F1 \rangle$  to  $\langle F36 \rangle$  – has a default string associated with it. When a function key is pressed, the corresponding default string is sent to the host. The "ANSI FK Remap" table allows these function key character sequences to be redefined. The remapped string length is limited to a maximum of 7.

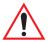

Important: This menu is available only after the "FK Remap" parameter (see "FK Remap" on page 153) is set to "Y".

# TERMINAL ACCESSORIES

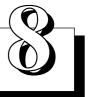

| 8.1 | External Bar Code Readers                            |
|-----|------------------------------------------------------|
|     | 8.1.1 Entering Data With A Bar Code Reader           |
| 8.2 | The 7035 Battery                                     |
| 0.2 | 8.2.1 Lithium-Ion Battery Safety Precautions         |
|     | 8.2.2 Lithium-Ion Battery Pack Specifications        |
| 83  | The 7942 In-Unit Charger         203                 |
| 0.5 | 8.3.1 Mounting Bracket                               |
|     | 8.3.2 Connecting The Power Source                    |
|     | 8.3.3 In-Unit Charger LED Indicators                 |
|     | 8.3.4 Inserting The 7035 With Battery In The Charger |
|     | 8.3.5 Charging The Battery                           |
|     | 8.3.6 Battery Charge Fault Conditions                |
|     | 8.3.7 Charger Fault Conditions                       |
|     | 8.3.8 Removing The Terminal From The In-Unit Charger |
|     | 8.3.9 7942 Charger Specifications                    |
| 8.4 | The 7967 Gang Charger                                |
|     | 8.4.1 Connecting The Power Source                    |
|     | 8.4.2 Inserting And Charging The Battery             |
|     | 8.4.3 Fault Conditions                               |
|     | 8.4.3.1 Fault LED Turns On During A Charge           |
|     | 8.4.3.2 Fault LED Turns On At Insertion              |
|     | 8.4.4 7967 Charger Specifications                    |
| 8.5 | 7978 Gang Charger                                    |
|     | 8.5.1 Connecting The Power Source                    |
|     | 8.5.2 Inserting And Charging The Battery             |
|     | 8.5.3 Fault Conditions                               |
|     | 8.5.3.1 Red "Fault" LED Turns On                     |
|     | 8.5.3.2 Red "Fault" LED Blinks                       |

| 8.5.3.3 Yellow "Charge" LED Blinks - Low Temperature Standby. 210 |
|-------------------------------------------------------------------|
| 8.5.4 7978 Charge Specifications                                  |
| 8.6 Important Charger Safety Instructions                         |
| 8.7 Antenna Types                                                 |
| 8.8 The 7035 Picker Cradle                                        |
| 8.8.1 Mounting Hardware                                           |
| 8.8.2 Installation                                                |
| 8.8.3 Disassembling The Cradle Before Mounting                    |
| 8.8.4 Mounting The Cradle                                         |
| 8.8.5 Installing The Cables                                       |
| 8.8.6 Connecting A Cable                                          |
| 8.8.7 Connecting The Power Source                                 |
| 8.8.8 Attaching A Port Replicator                                 |
| 8.8.9 Picker Cradle Maintenance                                   |
| 8.8.10 Inserting And Removing The 7035 Terminal                   |
| 8.8.11 Picker Cradle LED Indicator                                |
| 8.8.12 Specifications                                             |
| 8.8.12.1 Physical                                                 |
| 8.8.12.2 Environmental                                            |
| 8.8.12.3 Electrical                                               |
| 8.8.12.4 Powered Cradle Battery Pack – PN 20605-003 (Li-Ion) 219  |
| 8.8.12.5 Agency Approvals                                         |
| 8.9 GPS Unit                                                      |
| 8.10 Active Transient Filter Power Supply                         |
| 8.11 Accessories List                                             |

## 8.1 External Bar Code Readers

## Warning: ALWAYS TURN THE TERMINAL OFF before connecting or disconnecting any bar code reader.

To connect a bar code reader (either a scanner or a contact wand) to the terminal, attach the device to the 28-pin peripheral port at the bottom of the unit.

Before using the bar code reader, you may need to change some parameters. For details, review "Barcode" on page 137.

### 8.1.1 Entering Data With A Bar Code Reader

The terminal supports two types of bar code readers: contact wands or scanners. To use a scanner, follow the manufacturer's instructions. Use the wand as follows:

- Hold the wand at less than 30° from the vertical.
- If there is a switch on the wand, turn it on before starting the scan.
- Keep the tip in contact with the entire label.
- Move the wand across the label at a steady rate.
- Begin the scan on an area of the label with a light background, and move the wand as if drawing a straight line across the label.

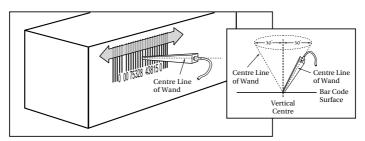

Figure 8.1 Using A Wand Bar Code Reader

If the label is scanned successfully, the scanned data appears on the display. The terminal will also beep if configured appropriately.

Occasionally, the bar code labels are poorly printed or damaged and cannot be read with the wand. In this case, use the keyboard to enter data from the label.

## 8.2 The 7035 Battery

#### Warning:

When a battery is removed from the terminal, a backup of the system, application and any work in progress is maintained for <u>up to</u> 10 minutes. A fresh battery must be installed within this 10 minute time frame. THIS BACKUP WILL NOT FUNCTION UNLESS THE TERMINAL IS TURNED OFF BEFORE THE BATTERY IS REMOVED. Removing the battery while the unit is operating will result in a full reboot.

Even after the system backup has expired, the date and time are maintained for at least 72 hours without a battery.

7035 Lithium-Ion batteries typically operate for nine to fifteen hours<sup>1</sup> after a charge. These batteries do not require conditioning. Each battery pack tracks its own capacity using an onscreen horizontal bar graph, referred to as the "battery gauge". The battery gauge displays the percentage of remaining battery power capacity – 0 to 100%, resolution 10% of nominal capacity. The operator is notified when the battery capacity is low.

Typical battery life is 500 cycles or 2 years average use. A fast charge is completed in 3.5 to 4 hours. The 7035 terminal will notify the user when the battery performance has degraded to the point that it should be discarded.

<sup>&</sup>lt;sup>1</sup> Times are approximate and may vary depending on operating conditions and the type of radio used.

### 8.2.1 Lithium-Ion Battery Safety Precautions

Important:

: It is critical that this safety information be reviewed and that all warnings be strictly followed.

Warning:

Warning:

BATTERIES ARE CONSIDERED HAZARDOUS WASTE and must be returned to Teklogix for proper disposal. All used batteries must be forwarded to one of the following Teklogix offices:

Psion Teklogix Inc. 2100 Meadowvale Blvd. Mississauga, Ontario Canada L5N 7J9 Psion Teklogix Corp. 1810 Airport Exchange Blvd. Suite 500 Erlanger, Kentucky USA 41018

Psion Teklogix S.A. La Duranne; 135 Rue Rene Descartes; BP 421000 13591 Aix-En-Provence Cedex 3; France

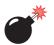

## TO PREVENT the battery from leaking acid, generating heat or exploding, adhere to precautions listed below.

- Do not use the battery if the battery case is cracked or has signs of other physical damage.
- The battery incorporates built-in safety devices. To ensure their proper function, do not disassemble or alter any parts of the battery.
- Do not short-circuit the battery by directly connecting any of the exposed terminals with metal objects such as wire. Do not transport or store the battery together with metal objects such as necklaces, hair pins, etc.
- Do not dispose of batteries in fire.
- Do not use or leave the battery near a heat source such as a fire or heater.
- Do not immerse the battery in water.
- When charging, use the battery charger specifically designed for the battery.
- Do not pierce, strike, throw or step on the battery.
- Do not directly solder the battery.
- Do not connect the battery to an electrical outlet, vehicle cigarette lighter, etc.
- Do not put battery into a microwave oven or pressurized container.

- Do not use the battery in combination with primary batteries (such as dry-cell batteries) or batteries of different capacities or brands.
- Immediately remove the battery from the device or battery charger and stop use if the battery gives off an odor, generates heat, becomes discoloured or deformed, or in any way appears abnormal during use.
- Do not continue charging the battery if it does not recharge within the specified charge time.
- The battery may burst or ignite if the battery leaks. Always ensure that it is away from any exposed flames.
- If leaking electrolyte sprays into your eyes, rinse them with clean running water, and immediately seek medical attention.
- Do not store the battery in extremely high temperatures (e.g., a vehicle, strong direct sunlight, etc.). This may cause the battery to overheat or ignite, and it may also reduce the performance and service life of the battery.
- Do not use in areas where static electricity is greater than what the manufacturer guarantees.
- Keep batteries out of reach of children.

### 8.2.2 Lithium-Ion Battery Pack Specifications

#### **Battery Pack**

| Technology            | Lithium-Ion (Li-Ion)                       |
|-----------------------|--------------------------------------------|
| Supported pack        | PN 20605-003                               |
| Charge temperature    | 10° C to 45° C (50° F to 113 ° F).         |
| Discharge temperature | -20° C to 60° C (-4° F to 140° F).         |
| Life span             | Pack performance does not degrade below    |
|                       | 80% of nominal under typical daily use     |
|                       | over a 2 year period. (Based on one        |
|                       | charge/discharge cycle every day and 250   |
|                       | working days per year.)                    |
| Charge Cycles         | Minimum of 500 charge cycles.              |
| Charge Time           | Fast charge typically in 3.5 to 4 hours.   |
| Performance Monitor   | Identifies the need for pack replacement.  |
| Voltage               | 7.4 V nominal (6.0 V to 8.4 V maximum) for |
|                       | battery pack PN 20605-003                  |
| Capacity              | 2200 mAh at 7.4 V nominal                  |
| Weight                | 135 g nominal                              |
|                       |                                            |

| Battery Life        | <ul> <li>9 hours at 23° C (73.4° F) with TRX7370 radio</li> <li>15 hours at 23° C (73.4° F) with TRX7431 radio</li> <li>with backlight on 5%, 5 scan transactions per<br/>minute, TESS emulation, 20605-003 battery</li> <li>pack. Based on typical 1 year cell degradation.</li> <li>Other radios will differ.</li> </ul> |
|---------------------|----------------------------------------------------------------------------------------------------|
| Supported Chargers  | Model #7967 – 6-gang custom charger<br>Model #7942 – In-unit charger<br>Model #7978 – 3-gang custom charger                                                                                                    |
| Memory              | No memory effect.                                                                                                    |
| Battery Gauge       | Indicates remaining capacity, 0 to 100%,<br>resolution 10%. Nominal capacity of battery<br>pack is displayed as a reference.                                                                                                    |
| Graceful Power Fail | Operator is notified when battery capacity is low.                                                                                                    |

## 8.3 The 7942 In-Unit Charger

Important: The 7035 cannot be switched on while it is inserted in the 7942 inunit charger. In fact, if the terminal is "on" when it is inserted in the charger, it is automatically switched off.

The 7942 In-Unit Charger is a single site, fast charger. This unit can charge Lithium-Ion or Nickel-Metal Hydride batteries.

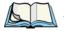

*Note:* To ensure that air flow through the base of the charger is unimpeded, the charger should be placed on a hard, flat surface, free of possible obstructions.

### 8.3.1 Mounting Bracket

The optional mounting bracket allows the 7942 charger to be permanently secured to a table or bench, permitting "one-handed" removal of the 7035 terminal from the unit. Charging temperature is restricted to from  $10^{\circ}$  to  $30^{\circ}$  C ( $50^{\circ}$  to  $86^{\circ}$  F).

To attach the mounting bracket:

- Remove the two rubber feet closest to the front of the charger. Retain the screws.
- Secure the mounting bracket to the charger using the screws removed from the rubber feet.
- Use two #8 wood screws to secure the bracket to the appropriate surface

### 8.3.2 Connecting The Power Source

- Plug the female end of the AC line cord into the IEC connector at the back of the charger.
- Plug the other end of the AC line cord into an appropriate power source.

When the charger is plugged in, all the LEDs turn on for a few seconds during a self-test. The "Power" LED then remains on, indicating a power connection.

### 8.3.3 In-Unit Charger LED Indicators

| LED             | Indicator Definition                                                                                           |
|-----------------|----------------------------------------------------------------------------------------------------|
| Power – Green   | • <i>Always on</i> when the charger is plugged in.                                                             |
| Charge – Yellow | • On during charge process.                                                                                    |
| Charge – Tenow  | • Off once battery is fully charged.                                                                           |
|                 | • <i>Blinking</i> if a battery charge fails.                                                                   |
| Fault – Red     | • On solid when battery is rejected.                                                                           |
| Faun – Keu      | (See "Battery Charge Fault Conditions" on page 205 and<br>"Charger Fault Conditions" on page 206 for details.) |
| Ready – Green   | • <i>On</i> when charge is completed successfully.                                                             |

 Table 8.1
 Charger LEDs

### 8.3.4 Inserting The 7035 With Battery In The Charger

The 7942 Charger has a "Power" LED along with three additional LEDs – Ready, Charge and Fault. Ensure that the green "Power" LED at the front of the charger is "on". The in-unit battery charge pocket is moulded, making it easy to slide the terminal into the charger well.

- Grasp the terminal just below the display with the keyboard facing you, and slide the lower portion of the terminal with battery into the charger.
- Apply steady, gentle downward pressure to properly mate the charger connector with the battery in the terminal.

### 8.3.5 Charging The Battery

When the terminal with battery is inserted in the charger, all LEDs light up. After a few seconds, the "Ready" and "Fault" LEDs turn off. The "Charge" LED remains on, indicating the fast charge is in progress. The "Power" LED should always be on.

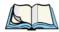

*Note:* If the 7035 is powered up when it is inserted in the charger, it will be turned off automatically.

#### Battery Charged And Ready

Typically, a fast charge takes 3.5 to 4 hours. When the "Charge" LED turns off and the green "Ready" LED turns on, the fast charge cycle is complete and the terminal is ready for use.

### 8.3.6 Battery Charge Fault Conditions

The "Fault" LED remains on under one of the following circumstances:

- The charger cannot read valid data from the battery pack.
- The battery is not compatible with the 7942 charger.
- The battery pack is set to "inhibit charge".
- The battery is defective (cell damage).
- The battery temperature is outside the acceptable charge range  $-10^{\circ}$  C to  $30^{\circ}$  C ( $50^{\circ}$  F to  $86^{\circ}$  F).

The "Fault" LED *blinks* when a charge process has failed. Some possible causes are listed below:

- The battery temperature has gone outside of the acceptable charge range.
- The charger cannot communicate with the battery pack.
- The battery is defective.
- The battery did not complete the charge cycle within the maximum timeout period.

When the terminal is removed from the charger, the "Fault" LED should turn off. If this LED remains on after the terminal is removed, refer to Section 8.3.7, "Charger Fault Conditions," on page 206.

### 8.3.7 Charger Fault Conditions

An internal charger fault is indicated if:

- The "Fault" LED remains illuminated *after* the terminal is removed.
- All LEDs turn on and remain illuminated when the charger is powered up.
- All LEDs turn on during normal operation.

Power should be cycled to the charger to correct these problems. If any of these symptoms occur persistently, the charger unit should be repaired by a qualified service technician.

### 8.3.8 Removing The Terminal From The In-Unit Charger

To remove the terminal from the charger:

• Apply steady downward pressure to the front of the charger with one hand while pulling up on the terminal. If necessary, you may need to use a gentle, side-to-side rocking motion to slide the terminal out of the charger well.

### 8.3.9 7942 Charger Specifications

| Charge Sites     | 0 | 1 site for in-unit charging and a battery adaptor insert |
|------------------|---|----------------------------------------------------------|
|                  |   | for this in-unit charger that allows a battery to be     |
|                  |   | charged without the terminal.                            |
| Charge Time      |   | 3.5 to 4 hours                                           |
| Compatibility    |   | Lithium-Ion (Li-Ion), Nickel-Metal Hydride (NiMH).       |
| Connection       |   | Via contacts at base of battery pack (battery must be    |
|                  |   | installed in terminal).                                  |
| Charge Operation | 1 | Charging occurs automatically upon insertion without     |
|                  |   | user intervention. Indicators display charge status.     |
| Lifetime:        |   | Minimum 5000 pack insertions, typical 10,000             |
|                  |   | insertions.                                              |
| Reliability      |   | Self-cleaning contacts.                                  |
| Power Supply     |   | Autoranging (100-240 VAC ± 10%, 50/60 Hz)                |

## 8.4 The 7967 Gang Charger

The 7967 Gang Charger can charge up to six Lithium-Ion batteries at one time.

### 8.4.1 Connecting The Power Source

The 7967 Gang Charger is powered using a universal AC input. It accepts voltages ranging from 100-230 volts AC, 50/60 Hz. The AC receptacle, an IEC 320 type connector, is located at the back of the charger.

- Plug the female end of the AC line cord into the IEC connector at the back of the charger.
- Plug the other end of the AC line cord into an appropriate power source.

All front panel LEDs turn on for a few seconds during a self-test mode. The "Power On" LED then remains on, indicating a power connection.

• Check to make sure that the fan is running.

### 8.4.2 Inserting And Charging The Battery

The 7967 Gang Charger has a "Power On" LED and each charge pocket has three LEDs – Charge, Fault and Ready. Ensure that the green "Power On" LED at the front left side of the charger is "on". The battery charge pockets are moulded, making it easy to snap the batteries into the pockets.

• With the four electrical contacts facing down and textured plastic battery surface facing the front of the charger, insert the battery into a charger pocket. It should click into place.

Charging will begin immediately.

#### Battery Charged And Ready

When the "Charge" LED turns off and the green "Ready" LED turns on, the fast charge cycle is complete, and the battery is ready for use.

Typically, a fast charge takes 3.5 to 4 hours. Note that for Lithium-Ion batteries, 70% of the charge occurs within the first hour.

### 8.4.3 Fault Conditions

The red "Fault" LED turns on to indicate that the battery pack has been rejected or the charge process has failed.

#### 8.4.3.1 Fault LED Turns On During A Charge

- The battery temperature has changed such that it is outside of the acceptable range and the fast charge is halted. Remove the battery and permit it to warm or cool to room temperature before reinserting and restarting the charge.
- The battery is defective for example, the battery may have a weak cell, an open cell or a short.
- The battery did not complete the charge cycle within the maximum timeout period. Clean the battery contacts and try inserting the battery for charging. Check the battery parameter performance using the utility provided in the 7035. Try another recharge cycle.

#### 8.4.3.2 Fault LED Turns On At Insertion

- The charger cannot read valid data from the battery. Clean the battery contacts and try charging the battery again.
- In some cases, foreign matter may block the battery receptacle interface. Check the charger receptacle for debris and clear if required.
- The hand-held terminal has set the pack to inhibit the charge. In this case, the battery is no longer useful and the battery should be returned to Teklogix Inc. for proper disposal. Return addresses are listed on page 201.
- The battery is not compatible with this charger.
- The battery temperature is outside of the acceptable range and the fast charge is inhibited. Remove the battery and permit it to warm or cool to room temperature before reinserting and restarting the charge.

### 8.4.4 7967 Charger Specifications

| Charge Sites     | 6                                                            |
|------------------|--------------------------------------------------------------|
| Compatibility    | Lithium-Ion batteries only.                                  |
| Connection       | Via contacts at top of battery pack.                         |
| Charge Operation | Charging occurs automatically upon insertion without         |
|                  | user intervention. Indicators display charge status.         |
| Limitations      | Will not charge NiMH batteries. However, if a NiMH           |
|                  | battery is inserted in this charger, neither the battery nor |
|                  | the charger will be damaged.                                 |

## 8.5 7978 Gang Charger

The 7978 Gang charger can charge up to three Lithium-Ion batteries at one time.

### 8.5.1 Connecting The Power Source

The 7978 Gang Charger is powered with an external universal AC power supply. It accepts voltages ranging from 100-240 volts AC, 50/60 Hz. The power supply has an IEC 20 type connector for the AC input and a DC output cord with attached plug.

- Plug the female end of the AC line cord into the IEC 320 type connector on the external power supply.
- Plug the power supply DC output cord with attached plug into the charger.
- Plug the other end of the AC line cord into an appropriate power source.

All front panel LEDs turn on momentarily. The 'Power On' LED then remains on indicating a power connection.

### 8.5.2 Inserting And Charging The Battery

The 7978 Gang Charger has a "Power On" LED and each charge pocket has three LEDs – Charge, Fault and Ready. Ensure that the green "Power On" LED at the front left side of the charger is "on". The battery charge pockets are moulded, making it easy to snap the batteries into the pockets.

• With the four electrical contacts facing down and textured plastic battery surface facing the front of the charger, insert the battery into a charger pocket. It should click into place.

Charging will begin immediately.

#### Battery Charged And Ready

When the amber "Charge" LED turns off and the green "Ready" LED turns on, the fast charge cycle is complete, and the battery is ready for use.

Typically, a fast charge takes 3.5 to 4 hours. Note that for Lithium-Ion batteries, 70% of the charge occurs within the first hour.

#### 8.5.3 Fault Conditions

#### 8.5.3.1 Red "Fault" LED Turns On

- The battery is not compatible with the charger
- The 7035 has set the pack to inhibit the charge. In this case, the battery is no longer useful and should be returned to Psion Teklogix for proper disposal. The addresses are listed under "Lithium-Ion Battery Disposal Precautions" on page 11.
- The battery is defective. For example the battery may have a weak cell, an open cell or a short.
- The charger cannot read valid data from the battery. Clean the battery contacts and try charging the battery again.

#### 8.5.3.2 Red "Fault" LED Blinks

• The battery temperature is higher than the acceptable range and the fast charge is inhibited. Remove the battery and permit it to cool to room temperature before reinserting and restarting the charge.

#### 8.5.3.3 Yellow "Charge" LED Blinks – Low Temperature Standby

The amber "Charge" LED will blink when the battery temperature is below the acceptable range and the fast charge is inhibited. The battery will automatically commence charging when the battery temperature comes with in the acceptable range.

*Note:* If the battery does not complete the charge cycle within the maximum timeout period, clean the battery contacts and try inserting the battery again. In some cases, foreign matter may prevent the battery contacts from properly connecting in the battery receptacle. Check the charger receptacle for debris and clean if required.

### 8.5.4 7978 Charge Specifications

| Charge Sites  | 3                                    |
|---------------|--------------------------------------|
| Compatibility | Lithium-Ion batteries only.          |
| Connection    | Via contacts at top of battery pack. |

#### Chapter 8: Terminal Accessories Important Charger Safety Instructions

Charge Operation

Limitations

Charging occurs automatically at insertion without user intervention. Indicators display charge status. Will not charge NiMH batteries. However, if a NiMH battery is inserted in this charger, neither the battery nor the charger will be damaged.

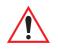

## 8.6 Important Charger Safety Instructions

- **SAVE THESE INSTRUCTIONS** This manual contains important safety and operating instructions for battery charger Model 7967 and 7942.
- Before using the battery charger, read all instructions and cautionary markings on (1) battery charger, (2) battery, and (3) product using battery.
- Use of an attachment not recommended or sold by the battery charger manufacturer may result in fire, electric shock, or personal injury.
- To reduce risk of damage to the electric plug and cord when unplugging the charger, pull the plug rather than the cord.
- Make sure the cord is positioned so that it is not stepped on, tripped over, or otherwise subjected to damage or stress.
- Do not operate the charger with a damaged cord or plug. Replace immediately.
- Do not operate the charger if it has received a sharp blow, been dropped, or otherwise damaged in any way; it should be inspected by qualified service personnel.
- Do not disassemble the charger; it should be repaired by qualified service personnel. Incorrect reassembly may result in electric shock or fire.
- To reduce risk of electric shock, unplug the charger from the outlet before attempting any maintenance or cleaning.

#### Chapter 8: Terminal Accessories **Antenna Types**

- An extension cord should not be used unless absolutely necessary. Use of an improper extension cord could result in fire or electric shock. If an extension cord must be used, make sure:
  - The plug pins on the extension cord are the same number, size, and shape as those on the charger.
  - The extension cord is properly wired and in good electrical condition and that the wire size is larger than 16 AWG.
- Do not expose the charger to rain or snow.
- Do not place batteries in the charger if they are cold from extended exposure to a freezer or outside temperatures below 10°C (50°F). Allow them to warm up to room temperature for at least two hours.
- Do not use the charger if, after an overnight charge, any of the batteries feel warmer than the charger housing. The charger should be inspected by qualified service personnel.
- Do not use the charger if any of the batteries or the charger get more than lukewarm. The equipment should be inspected by qualified personnel.

## 8.7 Antenna Types

External whip antennas include 3 inch 2.4GHz dipole whips and 4 inch UHF whips.

| Antenna<br>Type | Connector Type     | Antenna Whip               | Model<br>Description         |
|-----------------|--------------------|----------------------------|------------------------------|
| Internal        | Plastic Cap        | N/A                        | N/A                          |
| External        | Reverse gender SMA | 2.4 GHz Dipole<br>PN 20667 | 7035-SS<br>(Spread Spectrum) |
| External        | Standard SMA       | UHF Whip<br>PN 20668       | 7035-NB<br>(Narrowband)      |

Table 8.2 7035 Antennas

## 8.8 The 7035 Picker Cradle

Picker cradles provide physical support for terminals, allowing "hands-free" operation. Teklogix offers three types of picker cradles:

- Model number 7937A an unpowered picker cradle.
- Model number 7937B a powered picker cradle with 11-16VDC input.
- Model number 7937C a powered picker cradle with 10-55 VDC input.

### 8.8.1 Mounting Hardware

The 7035 Picker Cradle can be mounted on its own or with one of the following:

- Heavy-duty pedestal mount (PN 30082)
- Pedestal mount with locking joint (PN 18447-001)
- Mounting plate kit (PN 18448-001)
- Scanner mounting plate (PN 18449-001)
- Scanner holder (PN 92892)

### 8.8.2 Installation

*Note:* Where applicable, the unit should be mounted inside the roll cage.

Installation requirements vary depending on the type of application used – mobile (e.g., a fork lift truck) or fixed (e.g., a work table). For a typical installation:

- 1. Choose a suitable mounting location.
- 2. If necessary, connect the pass-through cable to an accessory.
- 3. Connect the power source.

### 8.8.3 Disassembling The Cradle Before Mounting

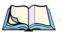

*Note:* If the cradle is attached from behind to a plate or pedestal mount using the four threaded holes (#8-32) in the rear bracket, it **does not** need to be disassembled. Ensure that the screws used are the correct length.

The rear bracket of the cradle also has four 'through' holes that allow the cradle to be attached directly to a surface. Prior to mounting, the plastic cradle must be removed.

To disassemble the cradle:

• Unscrew the two hex bolts (one per side), and pull away the plastic cradle.

The diagram below includes the disassembly of the pedestal mount.

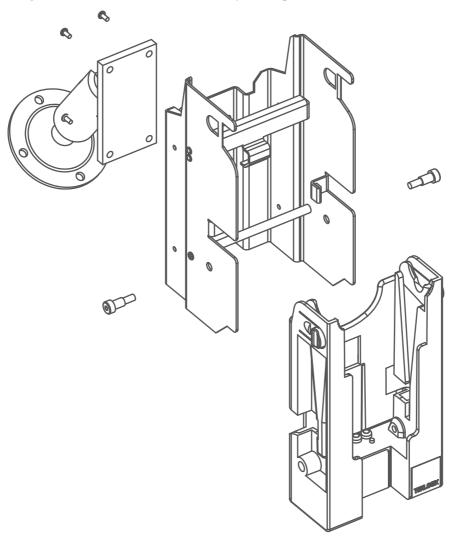

Figure 8.2 Disassembling The Cradle For Mounting

### 8.8.4 Mounting The Cradle

• Mount the main chassis using four #8-32 machine screws and four #8-32 KEPS nuts.

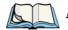

- *Note:* If mounting directly to wood, use four #8 wood screws.
  - Replace the plastic cradle, securing it with two hex bolts (one per side).
  - If a pedestal mount is used, adjust the angle of the cradle to the optimum viewing angle, and securely tighten the hex and wing screws.

### 8.8.5 Installing The Cables

Before installing the cables between the cradle and other devices, consider the following:

- Ensure that drilling holes will not damage the vehicle or its wiring.
- Protect cable runs from pinching, overheating, and physical damage.
- Use grommets to protect cables that pass through metal.
- Use plastic straps to prevent cables and connectors from loosening.
- Keep cables away from heat sources, grease, battery acid, and other potential hazards.
- Keep cables away from control pedals and other moving parts that may damage the cables or interfere with the operation of the vehicle.
- Leave enough extra cable so that the terminal can be easily removed.

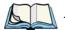

*Note:* Where applicable, ensure that the unit is mounted inside the roll cage.

### 8.8.6 Connecting A Cable

When a picker cradle is ordered with a peripheral cable:

- Connect one end of the cable to the accessory.
- Connect the other end to the 7035 itself.
- Secure the cable to avoid physical injury or damage to the cable.

### 8.8.7 Connecting The Power Source

Model 7937A does not require a power connection. Model 7937B and 7937C have short power cords and connectors. The extension power cable (PN 13985) joins the cradles to a power source.

If an unfused power source must be used, install the fuse assembly (PN 19440) provided with PN 13985. To connect the fuse assembly,

- Push the male connector of the fuse assembly into the female connector at the positive (red) lead of the power cable.
- Connect the red lead to the positive side of the battery. Connect the black lead to the negative side of the battery.

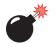

#### Warning: Do not reverse the polarity or connect to a voltage outside the specified range.

Note also that the fuse should be UL approved.

## 8.8.8 Attaching A Port Replicator

A port replicator, PN 21658, is an accessory which extends the 28-pin peripheral port connection for the 7035 terminal to an identical 28-pin fixed connector. The port replicator mounts on the underside of any of the 7035 picker cradles with 2 screws. A dsub9 COM port is also included. It is equipped with transmit, receive, ground, CTS and RTS signals.

When a port replicator is attached to a cradle, you can, for example, attach a scanner to the 28-pin connector and a serial printer to the dsub9 connector.

### 8.8.9 Picker Cradle Maintenance

Picker cradles requires little maintenance.

- Ensure that the inside of the plastic cradle is clear of any debris.
- Avoid using strong solvents.

### 8.8.10 Inserting And Removing The 7035 Terminal

The picker cradle is comprised of two parts – a fixed outer metal chassis that is secured to the vehicle or work surface, and a moveable plastic cradle in which the 7035 terminal is placed. The plastic cradle tilts forward so that the terminal can be inserted or removed, and it tilts back to lock the terminal.

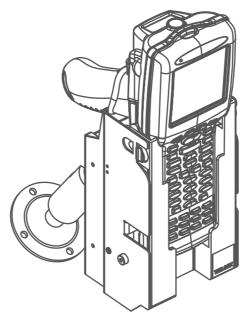

Figure 8.3 Unpowered Picker Cradle 7937A

To insert the 7035 in the plastic cradle:

- Using your thumb and first finger, depress the two raised plastic buttons located on the top of the cradle.
- Pull the plastic carrier forward until a stop is felt to ensure that the locking tabs are fully withdrawn from the plastic cradle.
- Push the 7035 terminal into the plastic cradle.
- Push the plastic cradle back, snapping it into place.

To remove the 7035 from the plastic cradle:

• Reverse the above procedure.

#### 8.8.11 Picker Cradle LED Indicator

| LED Colour      | Conditions                                                                                                    |
|-----------------|----------------------------------------------------------------------------------------------------|
| Green/Orange    | Cradle is unlocked.                                                                                                    |
| Green           | <ul> <li>Cradle is locked.</li> <li>Terminal is ON, and battery pack PN 20605-003 is installed.</li> <li>Battery cells are disconnected within the battery pack, and the terminal is powered from cradle (indefinite usage).</li> </ul>                                                                                                    |
| Orange          | <ul> <li>Cradle is locked.</li> <li>Terminal is OFF.</li> <li>Battery pack PN 20605-003 is installed.</li> <li>Battery is charging and capacity is less than 80% charged.</li> </ul>                                                                                                    |
| Red             | <ul> <li>Cradle is locked.</li> <li>Terminal is OFF, and battery pack PN 20605-003 is installed.<br/>Battery <i>not</i> charging because of incorrect data (charge fault).</li> <li>Terminal is not inserted in cradle.</li> </ul>                                                                                                    |
| Flashing Green  | <ul> <li>Cradle is locked.</li> <li>Terminal is OFF.</li> <li>Battery pack PN 20605-003 is installed.</li> <li>Battery is charging and capacity is more than 80% charged. The unit is ready for mobile use.</li> <li><i>Note: If the terminal is turned "on" while charging, the terminal will signal the cradle to immediately stop the charge process.</i></li> </ul> |
| Flashing Orange | <ul> <li>Cradle is locked.</li> <li>Terminal is OFF.</li> <li>Battery pack PN 20605-003 is installed.</li> <li>Battery temperature is lower than 10° C or higher than 45° C. Charging will begin when battery within correct temperature range.</li> </ul>                                                                                                    |
| Flashing Red    | <ul> <li>Cradle is locked.</li> <li>Terminal is ON and PN 20605-003 battery is installed.</li> <li>Terminal running off battery pack, <i>not</i> cradle.</li> </ul>                                                                                                    |

#### Table 8.3 Charger Indicators

### 8.8.12 Specifications

#### 8.8.12.1 Physical

| Dimensions (W x H x D) | 115 x 203 x 115 mm (4.5" x 8.0" x 4.5")      |
|------------------------|----------------------------------------------|
| Plastic cradle         | Jet Black, Bayer Makroblend EL-700           |
| Metal chassis          | 16 AWG cold rolled steel – black enamel over |
|                        | yellow chromate plate                        |
| Weight                 | 1.4 kg (3.09 lbs.)                           |
|                        |                                              |

#### 8.8.12.2 Environmental

| Operating temperature | -20° C to 45° C (-4° F to 113° F)               |
|-----------------------|-------------------------------------------------|
| Storage temperature   | -40° C to 60° C (-40° F to 140° F)              |
| Charge mode           | 10° C to 45° C (50° F to 113° F)                |
| Discharge mode        | -20° C to 60° C (-4° F to 140° F)               |
| Relative humidity     | 10 to 90% (non-condensing)                      |
| Shock                 | 25 G with an 11 ms rise-time on all axes        |
| Vibration             | Random, 3-axis, 1.5g RMS, 4-500 Hz, 60 minutes. |

#### 8.8.12.3 Electrical

| Target pack type       | PN 20605-003                                   |
|------------------------|------------------------------------------------|
| Charge sites           | 1 site for in-unit charging.                   |
| Charge mode            | Fast charge CCCV                               |
| Operation under charge | Not permitted. Charging will stop when         |
|                        | terminal is turned ON.                         |
| Input power            | Model 7937B – 11 - 16 VDC 36 W max.            |
|                        | Model 7937C – 10 - 55 VDC 36 W max.            |
| Input connector        | AMP type CPC #206153-1 on flying lead.         |
| Electrical interface   | 4 spring-loaded heavy-duty 'pogo type' pins in |
|                        | base of unit.                                  |
| Pin-out                | +BAT, -BAT. TEMP, DATA                         |

#### 8.8.12.4 Powered Cradle Battery Pack - PN 20605-003 (Li-Ion)

This battery uses 2200 mAh Li-ion cells with a charge specification of  $10^{\circ}$  C to  $45^{\circ}$  C ( $50^{\circ}$  F to  $113^{\circ}$  F) and a discharge specification of  $-20^{\circ}$  C to  $60^{\circ}$  C ( $-4^{\circ}$  F to  $140^{\circ}$  F). This pack has an internal MOSFET cell disconnect. When the 7035 is installed in the cradle and is turned *off*, the battery will charge. When the 7035 is turned *on*, the terminal will draw power from the *cradle*; the battery pack will *not* discharge.

#### 8.8.12.5 Agency Approvals

| USA    | FCC Part 15 (EMI)                 |
|--------|-----------------------------------|
| Canada | ICES-003/CSA C108.8-M1983 (EMI)   |
| Europe | European "CE" mark: 72/73/EEC Low |
|        | Voltage Directive                 |
|        | 89/336/EEC EMC Directive          |

## 8.9 GPS Unit

The 7035 terminal can support an optional GPS unit. This unit, a Garmin GPS 35HVS (TLX PN 30969), is a complete GPS receiver and antenna contained in a small, water resistant package. The Garmin GPS 35HVS can track up to 12 satellites at a time, while providing fast time-to-first-fix and one second navigation updates.

The GPS unit was designed to be used in conjunction with the Psion Teklogix Powered Sled (Model 7937B), the Lithium Ion Battery Pack (PN 20605-003) and the Psion Teklogix Port Replicator (TLX PN 21655). The GPS unit plugs directly into the Port Replicator which supplies the GPS unit with power (from the Powered Sled supply) and connects the data lines to the 7035 terminal.

The GPS unit should be mounted with a clear, unobstructed view of the GPS satellites. For optimal performance, the GPS unit should be mounted in an area that provides exposure to as large a swath of unobstructed sky as possible – a vehicle roof is an excellent choice.

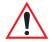

Important: Keep in mind that some windows have thermal and/or UV filter or tint coatings that may shield satellite signals from the GPS receiver.

Psion Teklogix provides four types of Garmin mounting brackets to secure your GPS unit in position.

## 8.10 Active Transient Filter Power Supply

The Active Transient Filter Power Supply (Model #8742) is designed to filter out large volumes of transients and in addition, it provides a power supply.

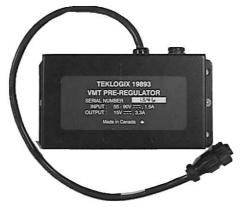

Figure 8.4 Active Transient Filter Power Supply

#### Note:

Water will not harm the Pre Regulator/Transient Suppressor if mounted in a way that prevents water from pooling in the upper case. The Pre-Reg should be mounted vertically with the mounting flange face down. The power module inside the unit is sealed. If mounted properly, the water drains out of the unit and does not harm the power supply inside the unit.

The diagram below illustrates recommended connection options.

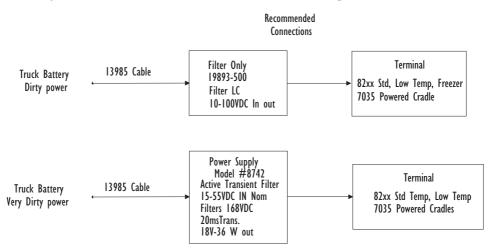

#### Figure 8.5 Recommended Connections

*Note:* Teklogix provides another Transient Suppressor (PN 19893-500) that filters transients but does **not** provide a power supply.

## 8.11 Accessories List

| Carrying Devices                                                  |                        |  |
|-------------------------------------------------------------------|------------------------|--|
| Accessory                                                         | Part No./<br>Model No. |  |
| 7035 Handstrap Kit                                                | 20610-002              |  |
| 7035 Wrist Strap                                                  | 30020                  |  |
| 6 Ft. Shoulder Strap                                              | 30585                  |  |
| 7035 Hard Plastic Holster                                         | 30584-001              |  |
| 7035 Soft Shell Holster                                           | 31711                  |  |
| 7035 Belt loop, leather (For use with protective case)            | 20636                  |  |
| Web Belt, nylon, 1.5" X 48", plastic buckle                       | 18108-004              |  |
| 7035 Velcro Belt                                                  | 18785-001              |  |
| 7035 Vinyl Carrying Case                                          | 30586-001              |  |
| 7035 Splash Resistant Carrying Case                               | 30586-101              |  |
| Rubber Carrying Case (For 7035 with integrated scanner)           | 21425                  |  |
| Rubber Carrying Case (For 7035 <i>without</i> integrated scanner) | 31669                  |  |
| Mounts And Holding Devices                                        |                        |  |
| 7035 Picker Cradle (vehicle/bench) non-powered                    | 7937A                  |  |
| 7035 Picker Cradle (vehicle) 11-16VDC                             | 7937B                  |  |
| 7035 Picker Cradle (vehicle) 10-55VDC                             | 7937C                  |  |
| Active Transient Filter Power Supply                              | 8742                   |  |
| 7035 Port Replicator Kit                                          | 21658                  |  |
| 7035 Fixed Mount                                                  | 18448-001              |  |
| 7035 Pedestal Mount w/ locking joint                              | 18447-001              |  |
| Heavy-duty Pedestal Mount with locking joint                      | 30082                  |  |
| 7035 Scanner Mounting Plate (accepts 7862 holder)                 | 18449-001              |  |
| 7035 Scanner Holder, vehicle-mount                                | 7862                   |  |
| 7035 Long Scanner Holder, vehicle-mount                           | 7982A                  |  |
| Pistol Grip Assembly Kit (For integrated scanner versions only)   | 20639                  |  |

Table 8.4 Accessory Part Numbers/Model Numbers

# **S**PECIFICATIONS

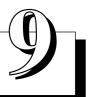

| 9.1 Radio Specifications                            |
|-----------------------------------------------------|
| 9.2 7035 Hand-Held Terminal Specifications          |
| 9.3 8255/8260 Vehicle-Mount Terminal Specifications |
| 9.4 Peripheral Ports                                |
| 9.4.1 Serial Port 1 (COM 1)                         |
| 9.4.2 Serial Port 2 (COM 2)                         |
| 9.5 Memory Expansion Board                          |
| 9.6 IrDA Port (7035 Only)                           |
| 9.7 Wireless Communication Options                  |
| 9.8 GPS Unit                                        |
| 9.9 Bar Code Scanning                               |
| 9.9.1 Internal Scanners (7035 Only)                 |
| 9.9.2 External Scanners                             |
| 9.9.3 Internal Scanner Port (7035 Only)             |
| 9.10 Internal Scanner Specifications (7035 Only)    |
| 9.11 Power Management (7035 Only)                   |
| 9.11.1 Power Save States                            |
| 9.12 Lithium-Ion Battery Pack (7035 Only)           |

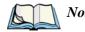

*Note: Performance specifications are nominal and subject to change without notice.* 

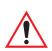

## 9.1 Radio Specifications

#### Important:

: Sites in Canada using Teklogix TRX7431 and TRX7441 802.11 b radios require a radio licence unless they are installed totally within a building (user must obtain licence from Industry Canada).

#### TRX7370 Narrow Band

| Transmit Power  | 0.5, 1.0, 2.0 Watts   |
|-----------------|-----------------------|
| Frequency Range | 403-512 MHz           |
| Channels        | 20                    |
| Data Rates      | 4800, 9600, 19.2 kbps |

#### \*TRX7441 802.11b Direct Sequence Spread Spectrum

| Transmit Power  | 1, 5, 20, 30, 50, 100mW |
|-----------------|-------------------------|
| Frequency Range | 2.4 GHz - 2.5 GHz       |
| Channels        | 11 (FCC)                |
|                 | 13 (ET)                 |
|                 | 14 (JP)                 |
|                 | 2 (SP)                  |
|                 | 4 (FR)                  |
| Data Rates      | 1, 2, 5.5, 11Mbps       |

\* Refer to **"Regulatory Information – TRX7441 PC Card 802.11b DS SS"** beginning on page 225 for installation and usage information. Refer to **"Program License Agreements"** on page xi for details about the end user license agreement.

#### Regulatory Information – TRX7441 PC Card 802.11b DS SS

The Cisco Air350 series PC Card must be installed and used in strict accordance with the manufacturer's instructions as described in the user documentation that comes with the product. This device complies with the following radio and frequency safety standards.

#### Canada – Industry Canada (IC)

This device complies with RSS 210 of Industry Canada.

#### Europe – EU Declaration of Conformity (€0650 ①

This device complies with the essential requirements of the R&TTE Directive 1999/5/EC with essential test suites as per standards:

- ETS 300 3289 Technical requirements for radio equipment
- ETS 300 826 General EMC requirements for radio equipment

## Chapter 9: Specifications Radio Specifications

#### **USA – Federal Communications Commission (FCC)**

This equipment generates and may radiate radio-frequency energy. If it is not installed in accordance with Cisco installation instruction, it may cause interference with radio and television reception. This equipment has been tested and found to comply with the limits for Class B digital device, pursuant to part 15 of FCC rules. These specifications are designed to provide reasonable protection against such interference in a residential installation. However there is no guarantee that interference will not occur in a particular installation.

You can determine whether your equipment is causing interference by turning it off. If the interference stops, it was probably caused by the Cisco equipment or one of its peripheral devices. If the equipment causes interference to radio or television reception, try to correct the interference by using one or more of the following measures:

- Turn the television or radio antenna until the interference stops.
- Move the equipment to one side or the other of the television or radio.
- · Move the equipment farther away from the television or radio.

Modification to this product not authorized by Cisco could void the FCC approval and negate your authority to operate the product.

# TRX7410 & TRX7410A TekLan 902 MHz Direct Sequence Spread Spectrum (For Vehicle-Mount Terminals Only)

| Transmit Power  | TRX7410=1 Watt, TRX7410A=250 mW |
|-----------------|---------------------------------|
| Frequency Range | 902-928 MHz                     |
| Channels        | 7                               |
| Data Rates      | 121 kbps                        |

#### \*TRX7431 (WaveLAN/IEEE) PC Card IEEE 802.11 Direct Sequence Spread Spectrum

| Transmit Power  | 32 mW              |
|-----------------|--------------------|
| Frequency Range | 2.4 GHz - 2.5 GHz  |
| Channels        | 11 (FCC)           |
|                 | 13 (ETSI)          |
|                 | 4 (FR)             |
|                 | 1 (JP)             |
|                 | 2 (SP)             |
| Data Rates      | 1, 2, 5.5, 11 Mbps |

\* Refer to "Regulatory Information – TRX7431 WaveLAN/IEEE PC Card 802.11 DS SS" on page 227 for installation and usage information.

#### Regulatory Information – TRX7431 WaveLAN/IEEE PC Card 802.11 DS SS

The IEEE 802.11 WaveLAN PC Card must be installed and used in strict accordance with the manufacturer's instructions. This device complies with the following radio frequency and safety standards.

#### Canada – Industry Canada (IC)

This device complies with RSS 210 of Industry Canada.

#### Europe – EU Declaration of Conformity

This device complies with the specifications listed below, following the provisions of the EMC Directive 89/336/EEC:

- ETS 300-826 General EMC requirements for Radio equipment.
- ETS 300-328 Technical requirements for Radio equipment.

#### **USA – Federal Communications Commission (FCC)**

This device complies with Part 15 of FCC Rules. Operation of the devices in a WaveLAN System is subject to the following two conditions:

- This device may not cause harmful interference.
- This device must accept any interference that may cause undesired operation.

#### Exposure to Radio Frequency Radiation.

The radiated output power of the IEEE 802.11 WaveLAN PC Card is far below the FCC radio frequency exposure limits. Nevertheless, the WaveLAN PC Card shall be used in such a manner that the potential for human contact during normal operation is minimized. When using this device in combination with WaveLAN Outdoor Antenna products, a certain separation distance between antenna and nearby persons has to be kept to ensure RF exposure compliance. Refer to the Regulatory Statements as identified in the documentation that comes with those products for additional information.

#### **Interference Statement**

This equipment has been tested and found to comply with the limits for a Class B digital device, pursuant to Part 15 of the FCC Rules. These limits are designed to provide reasonable protection against harmful interference in a residential installation.

This equipment generates, uses and can radiate radio frequency energy. If not installed and used in accordance with the instructions, it may cause harmful interference to radio communications. However, there is no guarantee that interference will not occur in a particular installation.

If this equipment does cause harmful interference to radio or television reception, which can be determined by turning the equipment off and on, the user is encouraged to try and correct the interference by one or more of the following measures:

- Reorient or relocate the receiving antenna.
- Increase the distance between the equipment and the receiver.
- Connect the equipment to an outlet on a circuit different from that to which the receiver is connected.
- Consult the dealer or an experienced radio/TV technician for help.

Lucent Technologies is not responsible for any radio or television interference caused by unauthorized modification of the devices included with this IEEE 802.11 WaveLAN Kit, or the substitution or attachment of connecting cables and equipment other than specified by Lucent Technologies.

The correction of interference caused by such unauthorized modification, substitution or attachment will be the responsibility of the user. For country-specific approvals, please consult "Radio Certification Sheet – Lucent WaveLAN/IEEE PC Card Radio" – part number 80450.

# 9.2 7035 Hand-Held Terminal Specifications

### **Physical Size**

69 mm (2.73") W x 40 mm (1.60") D, 203 mm (8") – circumference, at keyboard

93 mm (3.68") W x 63 mm (2.50") D x 241 mm (9.5") H (max. overall) – without integrated scanner

93 mm (3.68") W x 73 mm (2.90") D x 241 mm (9.5") H (max. overall) – with integrated scanner

### Weight

| 633 g (22.3 oz.) including battery and radio |
|----------------------------------------------|
| 763 g (26.9 oz.) including battery and radio |
| 48 g (1.7 oz.)                               |
| 110 g (3.9 oz.)                              |
| 17 g (0.6 oz.)                               |
|                                              |

# Environmental (Standard Temp. Hand-Helds)

*Note:* For 7035 freezer terminal operating temperatures and instructions, refer to "7035 Freezer Terminals" on page 40.

| 0° to 50°C (32° to 122°F)                                          |
|--------------------------------------------------------------------|
| $-20^{\circ}$ to $60^{\circ}$ C ( $-4^{\circ}$ to $140^{\circ}$ F) |
| 10 to 90% (RH non-condensing)                                      |
| IEC 529, classification IP54                                       |
| 5 ft. drop to concrete (5 times)                                   |
|                                                                    |

Warning:The battery electrolyte freezes below  $-30^{\circ}$  C (-22 F). Frozen<br/>electrolyte will damage the battery life and capacity.

### CPU

Am486 DX-33 derivative with 8k cache 4 MB Flash ROM (BIOS, DOS, applications) 8 MB RAM.

#### Chapter 9: Specifications 7035 Hand-Held Terminal Specifications

| Memory Expansion            |                                                 |
|-----------------------------|-------------------------------------------------|
| Proprietary plug-in card    | 4 MB Flash ROM, expandable to 8 MB              |
|                             | 8 MB RAM, expandable to 16 MB RAM, depot        |
|                             | upgradeable.                                    |
| Electrical                  |                                                 |
| Power supply (battery pack) | PN 20605-003 battery pack                       |
|                             | 7.4 V nominal (6.0 V to 8.4 V maximum) for      |
|                             | battery pack PN 20605-003                       |
| Charge time                 | Fast charge typically 3.5 to 4 hours.           |
| Capacity                    | 2200 mAh at 7.4 V nominal                       |
| Charge temperature          | 10° C to 45° C (50° F to 113 ° F)               |
| Discharge temperature       | -20° C to 60° C (-4° F to 140° F)               |
| Battery storage temperature | -20° C to 60° C (-4° F to 140° F)               |
| Battery life                | • 9 hours at 23° C (73.4° F) with TRX7370 radio |
|                             | • 15 hours at 23° C (73.4° F) with TRX7431      |
|                             | radio with backlight on 5%, 5 scan transactions |
|                             | per minute, TESS emulation, 20605-003 battery   |
|                             | pack. Based on typical 1 year cell degradation. |
|                             | Other radios will differ.                       |
| Charge cycles               | Minimum of 500 charge cycles.                   |
| Performance monitor         | Identifies the need for pack replacement.       |
| Display                     |                                                 |
|                             |                                                 |

# Active Area

62 x 62 mm (2.44" x 2.44"), 0.38 mm dot pitch.

Backlight Control

Automated function.

Text Mode Screen Formats:

| Character Cell | Character<br>Height (mm) | Lines x Column |
|----------------|--------------------------|----------------|
| 6x8            | 3.04                     | 18x26          |
| 8 x 8          | 3.04                     | 18x20          |
| 8 x 14         | 5.32                     | 10x20          |
| 8 x 16         | 6.08                     | 9x20           |

# ApprovalsSafety (applies to chargers)UL 1950, CSA C22.2 No950, LVD<br/>EN 60950EMCFCC Part 15 Class A, EMC Directive Class B<br/>LaserLaserCDRH/IEC Class II

# 9.3 8255/8260 Vehicle-Mount Terminal Specifications

# 8255 — Physical Size And Weight

Enclosure: 16 gauge steel – 1.5 mm (0.060") with baked enamel finish Size: 287 mm (11.3") W x 102 mm (4.0") D x 229 mm (9.0") H Weight: 3.8 kg (8.4 lbs)

# 8260 Display – Physical Size And Weight

Enclosure: 16 gauge steel – 1.5 mm (0.060") with baked enamel finish Size: 287 mm (11.3") W x 64 mm (2.5") D x 229 mm (9.0") H Weight: 3.4 kg (7.5 lbs)

# 8260 Keyboard - Physical Size And Weight

Enclosure: 16 gauge steel – 1.5 mm (0.060") with baked enamel finish Size: 287 mm (11.3") W x 64 mm (2.5") D x 229 mm (9.0") H Weight: 1.1 kg (2.4 lbs)

# 8255 VFD Standard Temp. - Environmental

*Note:* For 8255 VFD low temp. and freezer terminal operating temperatures and instructions, refer to "8255/8260 Freezer Terminals" on page 40 and "8255/8260 Low Temp. Terminals" on page 41.

| Operating temperature | $-10^{\circ}$ to $60^{\circ}$ C ( $-14^{\circ}$ to $140^{\circ}$ F) |
|-----------------------|---------------------------------------------------------------------|
| Storage Temperature   | -40° to 70° C (-40° to 158° F)                                      |
| Relative Humidity     | 10 to 95% (RH non-condensing)                                       |
| Shock                 | 30 g peak sawtooth shock pulse, 11 ms                               |
|                       | duration on each axis                                               |
| Random Vibration      | 1.5 g RMS, 4 Hz to 500 Hz, 60 min duration                          |
|                       | on each axis                                                        |
| Rain/Dust             | IEC 529, IP66 rating                                                |

### 8260 EL (Electroluminescent) Standard Temp. - Environmental

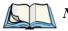

*Note:* For EL freezer and low temp. terminals operating temperatures and instructions, review page 40 and 41.

| Operating temperature | $-10^{\circ}$ to $60^{\circ}$ C ( $-14^{\circ}$ to $140^{\circ}$ F) |
|-----------------------|---------------------------------------------------------------------|
| Storage Temperature   | $-40^{\circ}$ to $70^{\circ}$ C ( $-40^{\circ}$ to $158^{\circ}$ F) |
| Relative Humidity     | 10 to 95% (RH non-condensing)                                       |
| Shock                 | 30 g peak sawtooth shock pulse, 11 ms                               |
|                       | duration on each axis                                               |
| Random Vibration      | 1.5 g RMS, 4 Hz to 500 Hz, 60 min duration                          |
|                       | on each axis                                                        |
| Rain/Dust             | IEC 529, IP66 rating                                                |
|                       |                                                                     |

### 8255 LCD And 8260 LCD Standard Temp. - Environmental

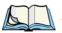

*Note:* For 8260 LCD freezer and low temp. terminals operating temperatures and instructions, refer to "8255/8260 Freezer Terminals" on page 40 and "8255/8260 Low Temp. Terminals" on page 41. Note that 8255 <u>LCD</u> terminals are <u>not</u> available in a low temperature or freezer versions.

| Operating temperature | 0° to 50° C (32° to 122° F)                |
|-----------------------|--------------------------------------------|
| Storage Temperature   | -20° to 60° C (-4° to 140° F)              |
| Relative Humidity     | 10 to 95% (RH non-condensing)              |
| Shock                 | 30 g peak sawtooth shock pulse, 11 ms      |
|                       | duration on each axis                      |
| Random Vibration      | 1.5 g RMS, 4 Hz to 500 Hz, 60 min duration |
|                       | on each axis                               |
| Rain/Dust             | IEC 529, IP66 rating                       |
|                       |                                            |

### Memory Expansion

Proprietary plug-in card

8 MB RAM, expandable to 16 MB. 4 MB Flash ROM, expandable to 8 MB.

### Display – 8255 Vacuum Fluorescent

| Active Area                   | 52 x 166 mm (2.0" x 6.5")                   |
|-------------------------------|---------------------------------------------|
| Backlight Control             | Not required                                |
| Font Sizes (line x character) | 5x32, 10x32, 2x16, 3x16, 5x42, 10x42        |
| Resolution                    | 256 W x 80 H                                |
| Attributes                    | Normal, reverse video, blink and underline. |

#### Chapter 9: Specifications 8255/8260 Vehicle-Mount Terminal Specifications

### Display – 8255 Liquid Crystal

| Active Area                   | 68 x 175 mm (2.7" x 6.9")                  |
|-------------------------------|--------------------------------------------|
| Backlight Control             | Cold cathode fluorescent tube with         |
|                               | programmable auto shutoff.                 |
| Font Sizes (line x character) | 12x80, 14x80, 25x80, 6x40, 8x40, 10x40     |
| Resolution                    | 640 W x 200 H                              |
| Attributes                    | Normal, reverse video, blink and underline |
|                               |                                            |

# Display – 8260 Liquid Crystal

| Active Area                   | 148 x 196 mm (5.8" x 7.7")         |
|-------------------------------|------------------------------------|
| Backlight Control             | Cold cathode fluorescent tube with |
|                               | programmable auto shutoff.         |
| Font Sizes (line x character) | 16x40, 19x40, 24x40, 25x80         |
| Resolution                    | 640 W x 480 H                      |

Normal, reverse video, blink and underline.

### Display - 8260 Electroluminescent

| Active Area                   | 158 x 211mm (6.2" x 8.3")                   |
|-------------------------------|---------------------------------------------|
| Backlight Control             | Not required.                               |
| Font Sizes (line x character) | 16 x 40, 19 x 40, 24 x 40, 25 x 80          |
| Resolution                    | 640 W x 480 H                               |
| Attributes                    | Normal, reverse video, blink and underline. |

### **Approvals**

EMC

Attributes

FCC Part 15 Class B, CE mark for Europe

- Conforms with Council Directive 89/336/EEC
- Complies with standards EN 55022 class B and EN 50082.1

# 9.4 Peripheral Ports

TypeExternal 28-pin PCR male connectorType (8255/8260 Only)External 36-pin PCR male connector

# 9.4.1 Serial Port I (COM I)

| Туре                  | DTE, 16550A equivalent (with 16 byte data FIFO)        |
|-----------------------|--------------------------------------------------------|
| Electrical            | RS-232D signalling, maximum cable length – 50 ft.      |
|                       | (typical – 6 ft.)                                      |
| Signal Lines          | RTS, CTS, TxD, RxD                                     |
| Supported Modes       | Standard UART with RTS/CTS handshaking                 |
| Application Interface | Via standard 16550 h/w registers or BIOS serial device |
| Transfer Rates        | 2400 - 115,200 bps                                     |
| Compatibility         | User assigned.                                         |
| Protocols             | Application dependent.                                 |
| Limitations           | For the 7035 only, COM1 is shared with the IrDA        |
|                       | port; only one peripheral can be active at one time.   |
|                       | No hardware handshake support for DTR, DSR,            |
|                       | DCD, RI.                                               |

# 9.4.2 Serial Port 2 (COM 2)

| Туре                  | DTE, proprietary double-buffered (similar to 8251A) |
|-----------------------|-----------------------------------------------------|
| Electrical            | RS-232D signalling, maximum cable length – 50 ft.   |
|                       | (typical – 6 ft.)                                   |
| Signal Lines          | TxD, RxD                                            |
| Supported Modes       | Basic UART (no hardware handshaking)                |
| Application Interface | Only through BIOS serial device.                    |
| Transfer Rates        | 1200 - 57,600 bps                                   |
| Compatibility         | Decoded Scanners, Scan-See, download cable, GPS     |
|                       | (serves as the "monitor" port).                     |
| Protocols             | Application dependent.                              |
| Limitations           | No hardware handshake support                       |

# 9.5 Memory Expansion Board

| Туре          | Internal, plug-in printed circuit module |
|---------------|------------------------------------------|
| Access        | Not customer upgradeable.                |
| Compatibility | Proprietary                              |
| DRAM          | 8 MB                                     |
| Flash ROM     | 4 MB                                     |

# 9.6 IrDA Port (7035 Only)

| ```                      | 1,                                           |
|--------------------------|----------------------------------------------|
| Function                 | Intended for application download and        |
|                          | possible batch data transfer.                |
| Compatibility            | IrDA Specification Version 1.1 (physical and |
|                          | link layer)                                  |
| Supported Transfer Rates | All UART rates (2400 bps – 115,200 bps)      |
| Supported Modes          | UART (Async)                                 |
| Limitations              | Shared with serial port COM 1. Only one      |
|                          | peripheral active at a time.                 |
|                          |                                              |

# 9.7 Wireless Communication Options

Refer to "Radio Specifications" on page 225 for a description of the radio types available for Teklogix 7035, 8255 and 8260 terminals. Descriptions also include transmission power, data rates and channel information for each radio.

# 9.8 GPS Unit

For detailed technical information on the Garmin GPS35 HVS, please refer to the Garmin web site: www.garmin.com.

Chapter 9: Specifications Bar Code Scanning

# 9.9 Bar Code Scanning

| Scanner Types<br>Non-Decoded Codes Supported   | Decoded and non-decoded.<br>Code 39, code 128, EAN 13, EAN 8,<br>EAN 128, UPC-A, UPC-E, Codabar,<br>Code 93, Code 11, Interleaved 2-of-5, |
|------------------------------------------------|----------------------------------------------------------------------------------------------------|
|                                                | MSI/PLESSY, Discrete 2-of-5.                                                                                                    |
| Decoded Codes Supported<br>Code Discrimination | Dependent on external scanner choice.<br>Automatic for all selected codes,                                                                |
|                                                | Non-Decoded input. Decoded input is exter-<br>nal scanner dependent.                                                                      |

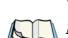

# 9.9.1 Internal Scanners (7035 Only)

*Note:* If you are using a High Performance scanner, choose High Vis for the "Scanner Type" parameter.

**Base Options** 

Scan Triggering

High performance, long range, advanced long range and 2-D raster laser scanner. If an aiming dot is available on the installed scanner, the aiming dot will be enabled for a configurable time period after which normal scanning begins. Double-clicking trigger will override aiming delay and initiate immediate scan.

# 9.9.2 External Scanners

| Supported Types | Decoded and Non-Decoded 5V only.            |
|-----------------|---------------------------------------------|
| Interface       | Via peripheral port. Pinout compatible with |
|                 | all 7030 and 8055 scanners.                 |

# 9.9.3 Internal Scanner Port (7035 Only)

Refer to Table B.4 "Internal Scanner Connector" in *Appendix B: Port Pinouts And Cable Diagrams* for a detailed connector table.

Compatibility

Symbol SE1200HP, SE1200LR, SE1223ALR, SE2223 2-D

# 9.10 Internal Scanner Specifications (7035 Only)

| Parameter             | 7035 High Performance<br>(SE 1200HP) | 7035 Long Range<br>(SE 1200LR)    |
|-----------------------|--------------------------------------|-----------------------------------|
| Light Source          | Visible Laser Diode,                 | Visible Laser Diode,              |
| Light Boulet          | 675nm ± 5nm                          | $650$ nm $\pm$ 5nm                |
|                       | CDRH Class II                        | CDRH Class II                     |
| Laser Class           | DIN EN 60825: July                   | DIN EN 60825: July                |
|                       | 1993, Class 2                        | 1993, Class 2                     |
| Laser Power           | 1.0 mW Max. Average Radiant          | 1.0 mW Max. Average               |
|                       | Power                                | Radiant Power                     |
| Pulse Power Duration  | Continuous                           | Continuous                        |
| Scan Angle            | $42^{\circ} \pm 2^{\circ}$           | $23^{\circ} \pm 2^{\circ}$        |
| Scan Repetition       | $36 \pm 3$ scans/second              | $36 \pm 3$ scans/second           |
| Scall Repetition      | (bidirectional)                      | (bidirectional)                   |
| Skew Tolerance        | $\pm 65^{\circ}$ from normal         | $\pm$ 60° from normal             |
| Pitch Angle           | $\pm 55^{\circ}$ from normal         | $\pm$ 65° from normal             |
| Roll Tolerance        | $\pm 20^{\circ}$ from vertical       | $\pm 10^{\circ}$ from vertical    |
| Specular Dead Zone    | $\pm 2^{\circ}$ from normal          | $\pm 2^{\circ}$ from normal       |
| Decode Depth of Field | See page 239. Minimum bar            | See page 239. Minimum bar         |
| Decode Depui of Field | width is 5.0 mil (0.127 mm)          | width is 10.0 mil (0.254 mm)      |
| Print Contrast        | 20% absolute dark/light reflec-      | 40% absolute dark/light reflec-   |
| Minimum               | tive measured at 675 nm.             | tance measured at 675 nm.         |
| Ambient Light         | Sunlight: 8000 ft. candles           | Sunlight: 8000 ft. candles        |
| Immunity              | Artificial Light: 450 ft. candles    | Artificial Light: 450 ft. candles |

Table 9.1 SE122HP And SE122LR Scanner Specifications

| Parameter     | 7035 Advanced Long Range<br>(SE 1223ALR) | 7035 2-D<br>(SE 2223 2-D)     |  |
|---------------|------------------------------------------|-------------------------------|--|
| Light Source  | Visible Laser Diode 650 nm               | Visible Laser Diode 650 nm    |  |
| Scan Rate     | $35 (\pm 5)$ scans/sec (bi-directional)  | 590 scans/sec. 22 frames/sec. |  |
| Scan Angle    |                                          |                               |  |
| Horizontal:   | 13°                                      | 34°                           |  |
| Vertical      | ± 2°                                     | 12.5°                         |  |
| Scan Patterns | Linear                                   | Linear and Smart Raster       |  |

| Parameter                                                      | 7035 Advanced Long Range<br>(SE 1223ALR)                                                                                                    | 7035 2-D<br>(SE 2223 2-D)                                                                                                    |  |  |
|----------------------------------------------------------------|----------------------------------------------------------------------------------------------------|----------------------------------------------------------------------------------------------------|--|--|
| Minimum Print<br>Contrast                                      | Minimum 40% absolute<br>dark/light reflectance measured<br>at 650 nm                                                                                                    | <ul> <li>- 35% absolute dark/light</li> <li>reflectance differential (PDF)</li> <li>- 25% absolute dark/light</li> <li>reflectance differential (1-D)</li> </ul>                                             |  |  |
| Symbologies                                                    | UPC/EAN, Code 128, Code 39,<br>Code 93, I 2 of 5, Discrete 2 of 5,<br>Codabar, MSI UCC/EAN 128,<br>TriOptic Code 39                                                       | PDF417, Micro PDF,<br>UPC/EAN, Code 39,<br>Interleaved 2 of 5, Code 128,<br>Codabar, MSI Plessey, RSS<br>and Composite codes                                                                                 |  |  |
| Programmable<br>Parameters                                     | Laser On Time, Aim Duration,<br>Power Mode, Trigger Mode,<br>Bi-directional Redundancy,<br>Symbology types/lengths, Data<br>formatting, Serial Parameters,<br>Beeper Tone | Laser On Time, Aim Duration,<br>Power Mode, Trigger Mode,<br>Bi-directional Redundancy,<br>Symbology types/lengths,<br>Data formatting, Serial Param-<br>eters, Beeper Tone, Scan<br>Angle, Pattern controls |  |  |
| Interfaces                                                     | 12 position ZIF connector.<br>Symbol Standard SSI Interface<br>with logic level serial data com-<br>munications plus trigger, beeper<br>and decode LED signals            | 12 position ZIF connector.<br>Symbol Standard SSI interface<br>with logic level serial data<br>communication plus trigger,<br>beeper and decode LED<br>signals                                               |  |  |
| Ambient Light:<br>Artificial:<br>Sunlight:                     | 450 ft. candles (4,844 lux)<br>8,000 ft. candles (86,112 lux)                                                                                                    | 450 ftcandles/4,844 lux<br>8,000 ftcandles/86,112 lux<br>with correct enclosure.                                                                                                    |  |  |
| Operating Temperature:                                         | -22° to 131°F (-30° to 55°C)                                                                                                    | 22° to 140° F/-30° to 60° C @<br>100% duty cycle                                                                                                    |  |  |
| Storage Temperature:                                           | $-40^{\circ}$ to $140^{\circ}$ F ( $-40^{\circ}$ to $60^{\circ}$ C)                                                                                                    | -40° to 158° F/-40° to 70° C                                                                                                    |  |  |
| Humidity:                                                      | 5% to 95% noncondensing                                                                                                    | 5% to 95% noncondensing                                                                                                    |  |  |
| Power:<br>Input Voltage:<br>Input Current:<br>Standby Current: | 5.0 VDC ± 10%<br>115 mA typical<br>70 μA max.                                                                                                    | ±5VDC ± 10%<br>230mA<br>6.5mA                                                                                                    |  |  |
| Shock                                                          | 2,000 G                                                                                                    | 2,000 G                                                                                                    |  |  |

Table 9.2 SEI223ALR And SE2223 2-D Scanner Specifications

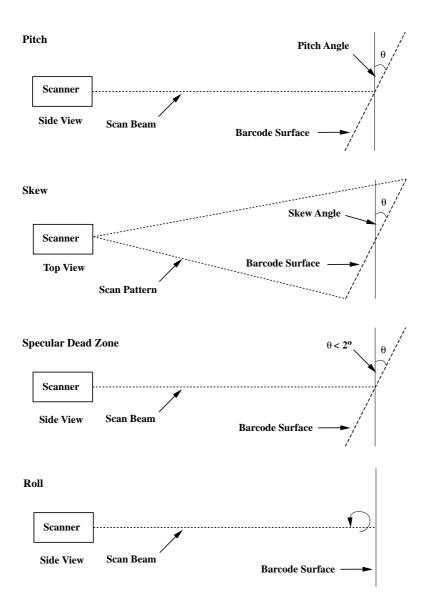

Figure 9.1 Pitch, Skew And Specular Dead Zone

# 9.10.1 Decode Zones

| Bar Code | Spread Spectrum |                 |       |       |                          |        |
|----------|-----------------|-----------------|-------|-------|--------------------------|--------|
|          | H<br>Perfo      | ligh<br>ormance | Long  | Range | e Advanced<br>Long Range |        |
|          | Min             | Max             | Min   | Max   | Min                      | Max    |
| 5 mil    | 3.0"            | 4.5"            |       |       |                          |        |
| 7.5 mil  | 3.0"            | 8.5"            |       |       |                          |        |
| 10 mil   | 2.5"            | 12.5"           | 13.0" | 17.5" |                          |        |
| 15 mil   | 2.5"            | 18.5"           | 8.5"  | 33.5" | 20.0"                    | 50.0"  |
| 20 mil   | 2.5"            | 20.5"           | 9.5"  | 38.5" | 30.0"                    | 60.0"  |
| 40 mil   | 3.0"            | 29.5"           | 9.5"  | 79.5" | 30.0"                    | 98.0"  |
| 55 mil   | 3.5"            | 35.5"           | 9.5"  | 89.5" | 27.0"                    | 115.0" |

| Table 9.3 | Decode Zones — S | pread Spectrum | HP, LR And ALR |
|-----------|------------------|----------------|----------------|
|-----------|------------------|----------------|----------------|

| Bar Code | Narrow Band |                                |       |       |                        |        |
|----------|-------------|--------------------------------|-------|-------|------------------------|--------|
|          | H<br>Perfo  | High<br>Performance Long Range |       |       | Advanced<br>Long Range |        |
|          | Min         | Max                            | Min   | Max   | Min                    | Max    |
| 5 mil    | 3.0"        | 5.0"                           |       |       |                        |        |
| 7.5 mil  | 2.75"       | 9.0"                           |       |       |                        |        |
| 10 mil   | 2.5"        | 13.0"                          | 13.0" | 18.0" |                        |        |
| 15 mil   | 2.5"        | 19.0"                          | 9.0"  | 34.0" | 20.0"                  | 50.0"  |
| 20 mil   | 2.5"        | 21.0"                          | 9.0"  | 39.0" | 30.0"                  | 60.0"  |
| 40 mil   | 3.0"        | 30.0"                          | 10.0" | 80.0" | 30.0"                  | 98.0"  |
| 55 mil   | 4.0"        | 36.0"                          | 10.0" | 90.0" | 27.0"                  | 115.0" |

Table 9.4 Decode Zones - Narrow Band HP, LR And ALR

| Bar Code     | Raster Laser Scanner<br>Spread Spectrum |       |  |
|--------------|-----------------------------------------|-------|--|
| 2D Bar Codes | \$2223                                  |       |  |
|              | Min                                     | Max   |  |
| 6.5 mil      | 2.5"                                    | 6.5"  |  |
| 10 mil       | 2.5"                                    | 9.5"  |  |
| 15 mil       | 2.5"                                    | 15.5" |  |

Table 9.5 Decode Zones – 2-D Scanner

Chapter 9: Specifications Power Management (7035 Only)

# 9.11 Power Management (7035 Only)

BIOS Compatibility Advanced Power Management (APM) BIOS Interface Specification, Rev 1.2.

# 9.11.1 Power Save States

System power states are based on the APM definitions.

| APM Enabled | The terminal is in full power state. All functions<br>are active and system power is managed. The "link"<br>indicator is displayed in uppercase letters, showing<br>that the radio is running at full power.                                                                                                    |
|-------------|----------------------------------------------------------------------------------------------------|
| APM Standby | The terminal is in low power state with most devices in<br>low power mode. The "link" indicator is displayed in<br>lowercase letters, showing that the radio is in low<br>power state. The CPU clock is slowed or stopped.<br>The system state is fully retained, and the terminal<br>returns to APM Enabled (full power) state quickly<br>when, for example, the operator presses a key or scans a<br>bar code. This state is not evident to the operator.                                                                                                    |
| APM Suspend | The terminal enters Suspend state from APM Standby<br>state after a configurable period of inactivity. The<br>terminal also enters Suspend state when the <blue><br/><enter> key combination is pressed to turn the<br/>terminal off. In this state, the 7035 appears to be off.<br/>While the system context and memory are saved, the<br/>communication link is down and the terminal display<br/>is blank. To return to APM Enable state, the<br/><enter on=""> key must be pressed. Returning to<br/>full power state takes approximately 4 seconds.</enter></enter></blue> |
| Off         | The terminal enters the Off state from APM Suspend<br>state after a configurable timeout. The terminal is<br>completely powered off with no CPU context or<br>memory contents saved. Only the real-time clock is<br>maintained. To return to the APM Enabled state, the<br><enter on=""> key must be pressed. The system runs<br/>through a complete reset/reboot sequence.</enter>                                                                                                    |

#### Chapter 9: Specifications Lithium-Ion Battery Pack (7035 Only)

# 9.12 Lithium-Ion Battery Pack (7035 Only)

| Battery Pack          |                                                                                                    |
|-----------------------|----------------------------------------------------------------------------------------------------|
| Technology            | Lithium-Ion (Li-Ion)                                                                                                    |
| Supported pack        | PN 20605-003                                                                                                    |
| Charge temperature    | 10° C to 45° C (50° F to 113 ° F).                                                                                                    |
| Discharge temperature | $-20^{\circ}$ C to $60^{\circ}$ C ( $-4^{\circ}$ F to $140^{\circ}$ F).                                                                                                    |
| Life span             | Pack performance does not degrade below<br>80% of nominal under typical daily use<br>over a 2 year period. (Based on one<br>charge/discharge cycle every day and 250<br>working days per year.)                                                                                                    |
| Charge Cycles         | Minimum of 500 charge cycles.                                                                                                    |
| Charge Time           | Fast charge typically in 3.5 to 4 hours.                                                                                                    |
| Performance Monitor   | Identifies the need for pack replacement.                                                                                                    |
| Voltage               | 7.4 V nominal (6.0 V to 8.4 V maximum) for battery pack PN 20605-003                                                                                                    |
| Capacity              | 2200 mAh at 7.4 V nominal for battery pack<br>PN 20605-003                                                                                                    |
| Weight                | 135 g nominal                                                                                                    |
| Battery Life          | <ul> <li>9 hours at 23° C (73.4° F) with TRX7370 radio</li> <li>15 hours at 23° C (73.4° F) with TRX7431 radio</li> <li>with backlight on 5%, 5 scan transactions per<br/>minute, TESS emulation, 20605-003 battery</li> <li>pack. Based on typical 1 year cell degradation.</li> <li>Other radios will differ.</li> </ul> |
| Supported Chargers    | Model #7967 – 6-gang custom charger<br>Model #7942 – In-unit charger<br>Model #7978 – 3-gang custom charger                                                                                                    |
| Memory                | No memory effect.                                                                                                    |
| Battery Gauge         | Indicates remaining capacity, 0 to 100%,<br>resolution 10%. Nominal capacity of battery<br>pack is displayed as a reference.                                                                                                    |
| Graceful Power Fail   | Operator is notified when battery capacity is low.                                                                                                    |

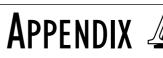

# SUPPORT SERVICES AND WORLDWIDE OFFICES

# A.I Support Services

Psion Teklogix provides a complete range of product support services to its customers worldwide. These services include post-installation technical support and product repairs.

# A.I.I Canada and USA: Technical Support and Repair Services

In Canada and the U.S.A. these services can be accessed through the Psion Teklogix Helpdesk. The Helpdesk coordinates repairs, helps you troubleshoot problems over the phone, and arranges for technicians or engineers to come to your site.

Canadian and U.S. customers may receive access to technical support services, ranging from phone support to emergency on-site system support, by calling the toll-free number below, or via our secure web site.

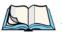

*Note:* Customers calling the toll-free number should have their Psion Teklogix customer number or trouble ticket number available.

om

| Voice:    | 1 800 387-8898                  |
|-----------|---------------------------------|
| Fax:      | 1 905 812-6304                  |
| Web Site: | http://service.psionteklogix.co |

# A.I.2 International Support

For technical support outside of Canada or the U.S.A., please contact your local Psion Teklogix office. See page A-3 for a listing of worldwide offices.

# A.2 WORLDWIDE OFFICES

#### COMPANY HEADQUARTERS AND CANADIAN SERVICE CENTRE

#### **Psion Teklogix Inc.**

2100 Meadowvale Boulevard Mississauga Ontario Canada L5N 7J9 Tel: +1 905 813 9900 Fax: +1 905 812 6300 Email: salescdn@psion.com

#### **INTERNATIONAL SUBSIDIARIES**

#### Psion Teklogix GmbH

Jakob Kaiser Straße 3 D-47877 Willich Münchheide Deutschland Tel: +49 2154 9282 0 Fax: +49 2154 9282 59 Email: info@teklogix.de

#### Psion Teklogix S.A.

La Duranne 135 Rue Rene Descartes BP 421000 13591 Aix-En-Provence Cedex 3; France Tel: +33 (0) 4.42.908.809 Fax: +33 (0) 4.42.908.888 Email: tekeuro@psion.com

#### Psion Teklogix LTD.

3, Lancaster Court Coronation Road High Wycombe Bucks HP123TD, England Tel: +44 1494 450666 Fax: +44 1494 450155 WWW: www.teklogix.co.uk Email: tekuk@psion.com

#### **Psion Teklogix AB**

 Stora Badhusgatan 18-20

 411 21 Göthenburg, Sweden

 Tel:
 +46 31 13 15 50

 Fax:
 +46 31 13 57 80

 Email:
 info@teklogix.se

#### NORTH AMERICAN HEADQUARTERS AND U.S. SERVICE CENTRE

#### Psion Teklogix Corp.

1810 Airport Exchange Boulevard Suite 500 Erlanger, Kentucky USA 41018 Tel: +1 859 371 6006 Fax: +1 859 371 6422 Email: salesusa@psion.com

#### **Psion Teklogix Finland**

Metsänneidonkuja 8 02130 Espoo Finland Tel: +358 9 4307 8390 Fax: +358 9 4307 8395 Email: tekeuro@psion.com

#### **Psion Teklogix Danmark**

Vesterballevej 4-6 7000 Fredericia Danmark Tel: +45 76 24 0133 Fax: +45 75 94 4679 Email: tedk@psion.com

#### **Psion Teklogix Italia S.r.I**

Via Galilei, 47 20092 Cinisello Balsamo Milan, Italy Tel: +39 2 6604 5410 Fax: +39 2 6604 5412 Email: tkxitalia@psion.com

#### **Psion Teklogix Benelux**

Nieuwe weg 1 2070 Zwijndrecht Belgium Tel: +32 (0)3 250 22 00 Fax: +32 (0)3 250 22 20 Email: info@psionteklogix.be

#### **Psion Teklogix Inc. (Singapore)**

583 Orchard Road # 15-01 Forum Singapore 238884 Tel: +65 735 8108 Fax: +65 733 5990 Email: intl@psion.com

#### Psion Teklogix de Mexico, S.A. de C.V.

 Sierra Mojada 626, 2° Piso

 Col. Lomas Barrilaco, C.P. 11010

 Mexico, D.F., Mexico

 Tel:
 ++52 55 5 327 1124

 Fax:
 +52 5 327 1123

 Email:
 salesusa@psion.com

#### Psion Teklogix do Brasil, Ltda.

Al. Casa Branca, 851 - conj. 101 e 102 São Paulo - SP - 01408-001 Brasil Tel: +55 11 3064 0868 Fax: +55 11 3068 8198 WWW: www.teklogixbrasil.com.br Email: tekbr@psion.com

#### Chile Psion Teklogix International Inc.

Avenida Vitacura 2909, Oficina 703 Las Condes Santiago, Chile Tel: +56 2 334 9344 Fax: +56 2 233 3868 Email: ventas@psion.com

#### Psion Teklogix de Argentina, S.A.

Avenida Moreau de Justo 1180 Piso 1, Oficina C-105 Buenos Aires 1107 Argentina Tel: +54 11 4343 0193 Fax: +54 11 4343 6310 Email: tekar@psion.com

#### Psion Teklogix España, S.L.

Cityparc Ronda de Dalt Ctra. Hospitalet 147-149 Edificio Atenas 2° 3ª 08940 Cornellà de Llobregat (Barcelona) España Tel: +34 9 3475 0220 Fax: +34 9 3475 0230 Email: teklogix@apdo.com

#### **Psion Teklogix Africa**

Postnet Suite 39, Private Bag x11 Halfwayhouse, 1685 Ground Floor East Waterfall Edge Phase 2, Waterfall Park Bekker Road MIDRAND 1685 South Africa Tel: 27-11-805-7440/1/2 Fax: 27-11-805-7444

#### **Psion Teklogix B.V.**

Venrayseweg 57, 5928 NZ Venlo Nederlands Tel: 0031-77-32400.44 Fax: 0031-77-32400.53

#### Psion Teklogix Systems India Pvt. Ltd.

M-74, 1st Floor, "M" Block Market Greater Kailash-II New Delhi - 110048 India Tel: +91 11 621 9257 Fax: +91 11 621 9076 Email: tekind@psion.com

# A.3 WORLD WIDE WEB

www.psionteklogix.com

**A**PPENDIX

# Port Pinouts And Cable Diagrams

# B.I 7035 Peripheral Port I/O Connector (28-Pin PCR)

| Function                                                          | Pin | Signal Name Description                                                                                                    |                                                                           |  |
|-------------------------------------------------------------------|-----|----------------------------------------------------------------------------------------------------|---------------------------------------------------------------------------|--|
| Ground                                                            | 1   | GND                                                                                                    | Digital ground.                                                           |  |
| Oround                                                            | 2   | GND                                                                                                    | Digital ground.                                                           |  |
| Audio                                                             | 3   | MIC                                                                                                    | Microphone input.                                                         |  |
| Audio                                                             | 4   | LINE_OUT                                                                                                    | Line level audio output                                                   |  |
| Alarm                                                             | 5   | BEEP                                                                                                    | External beeper output.                                                   |  |
| EMI<br>Shield                                                     | 6   | SHIELD                                                                                                    | Digital ground.                                                           |  |
| Diagnos-<br>tic Mode                                              | 7   | DIAG Input. If grounded at power up, cau<br>terminal to enter diagnostic mode. I<br>allows flash-ROM upgrade and othe<br>modes. |                                                                           |  |
|                                                                   | 8   | SCNR_ENABLE                                                                                                    | Output enable to initiate external scan engine.                           |  |
| Non-<br>Decoded                                                   | 9   | SCNR_ACK                                                                                                    | Output scan acknowledge. Currently drives decode LED on external scanner. |  |
| Scanner                                                           | 10  | SCNR_TRIG                                                                                                    | Scanner trigger input.                                                    |  |
|                                                                   | 11  | SCNR_DATA                                                                                                    | Scanner undecoded serial data input.                                      |  |
|                                                                   | 12  | SCNR_SOS                                                                                                    | Not used                                                                  |  |
| Serial         13         SERIAL2_RXD         Serial data input F |     | Serial data input RS-232D.                                                                                                    |                                                                           |  |
| Port 2<br>COM 2     14     SERIAL2_TXD     Serial data output RS- |     | Serial data output RS-232D.                                                                                                    |                                                                           |  |
| Power                                                             | 15  | P7_2V                                                                                                    | Switched +7.4V battery power.                                             |  |
|                                                                   | 16  | P7_2V                                                                                                    | Switched +7.4V battery power.                                             |  |

#### Appendix B: Port Pinouts And Cable Diagrams 8255/60 Peripheral Port I/O Connector (28-Pin PCR)

| Function | Pin                  | Signal Name        | Description                                               |  |
|----------|----------------------|--------------------|-----------------------------------------------------------|--|
| Scanner  | 17                   | 5V_SCAN_PWR        | 5 V scanner power (duplicate of pin 18).                  |  |
| Power    | 18                   | 5V_SCAN_PWR/TX_KEY | 5 V scanner power/transmit monitor signal for radio test. |  |
|          | 19                   | EXP0               | Expansion 0.                                              |  |
|          | 20                   | CV_OUT             | Control voltage output.                                   |  |
|          | 21                   | EXP1               | Expansion 1.                                              |  |
| Radio    | 22                   | EXP2               | Expansion 2.                                              |  |
| Test     | 23                   | EXP3               | Expansion 3.                                              |  |
|          | 24                   | EXP4               | Expansion 4.                                              |  |
|          | 25                   | RTS1               | Request-to-send (output) RS-232D.                         |  |
| Serial   | 26                   | CTS1               | Clear-to-send (input) RS-232D.                            |  |
| Port 1   | Port 1 27 SERIAL1_TX |                    | Serial transmit data RS-232D.                             |  |
| (COM1)   | 28                   | SERIAL1_RX         | Serial receive data RS-232D.                              |  |

# B.2 8255/60 Peripheral Port I/O Connector (28-Pin PCR)

| Function             | Pin | Signal Name                  | Description                                                                                                    |
|----------------------|-----|------------------------------|----------------------------------------------------------------------------------------------------|
| Ground               | 1   | GND                          | Digital ground.                                                                                                    |
| Ground               | 2   | GND                          | Digital ground.                                                                                                    |
| Audio                | 3   | MIC                          | Microphone input.                                                                                                    |
| Audio                | 4   | LINE_OUT                     | Line level audio output                                                                                                    |
| Alarm                | 5   | BEEP External beeper output. |                                                                                                    |
| EMI<br>Shield        | 6   | SHIELD                       | Digital ground.                                                                                                    |
| Diagnos-<br>tic Mode |     |                              | Input. If grounded at power up, causes<br>terminal to enter diagnostic mode. Menu<br>allows flash-ROM upgrade and other test<br>modes. |

# Appendix B: Port Pinouts And Cable Diagrams 8255/60 Peripheral Port I/O Connector (28-Pin PCR)

| Function        | Pin                  | Signal Name                                          | Description                                                               |  |  |
|-----------------|----------------------|------------------------------------------------------|---------------------------------------------------------------------------|--|--|
|                 | 8                    | SCNR_ENABLE Output enable to initiate extern engine. |                                                                           |  |  |
| Non-<br>Decoded | 9                    | SCNR_ACK                                             | Output scan acknowledge. Currently drives decode LED on external scanner. |  |  |
| Scanner         | 10                   | SCNR_TRIG                                            | Scanner trigger input.                                                    |  |  |
|                 | 11                   | SCNR_DATA                                            | Scanner undecoded serial data input.                                      |  |  |
|                 | 12                   | SCNR_SOS                                             | Not used                                                                  |  |  |
| Serial          | 13                   | SERIAL2_RXD                                          | Serial data input RS-232D.                                                |  |  |
| Port 2<br>COM 2 | 14                   | SERIAL2_TXD                                          | Serial data output RS-232D.                                               |  |  |
| Power           | 15                   | 12V                                                  | Unswitched 12VDC, 500 mA fuse.                                            |  |  |
| rower           | 16                   | 12V                                                  | Unswitched 12VDC ,500 mA fuse.                                            |  |  |
| Scanner         | 17                   | 12V_SCAN_PWR                                         | 12 V switched scanner power.                                              |  |  |
| Power           | Power 18 5V_SCAN_PWR |                                                      | 5 V switched scanner power.                                               |  |  |
|                 | 19                   | NC                                                   | NC                                                                        |  |  |
|                 | 20                   | CV_OUT                                               | Control voltage output.                                                   |  |  |
|                 | 21                   | 5V_Ext                                               | 5V unswitched, 500 mA fuse.                                               |  |  |
|                 | 22                   | BXT_Data                                             | For Teklogix use only.                                                    |  |  |
|                 | 23                   | NC                                                   | NC                                                                        |  |  |
|                 | 24                   | BXT_CLK                                              | For Teklogix use only.                                                    |  |  |
|                 | 25                   | RTS1                                                 | Request-to-send (output) RS-232D.                                         |  |  |
| Serial          | 26                   | CTS1                                                 | Clear-to-send (input) RS-232D.                                            |  |  |
| Port 1          | 27                   | SERIAL1_TX                                           | Serial transmit data RS-232D.                                             |  |  |
| (COM1)          | 28                   | SERIAL1_RX                                           | Serial receive data RS-232D.                                              |  |  |

# B.3 8255/60 - Expansion Port I/O Connector (36-Pin PCR)

| Function | Pin | Signal Name | Description                    |
|----------|-----|-------------|--------------------------------|
| Dottomy  | 1   | GND         | System ground.                 |
| Battery  | 2   | GND         | System ground.                 |
| Voice    | 3   | MIC         | Microphone input.              |
| voice    | 4   | SPKR        | Speaker output.                |
| Ground   | 5   | SHIELD      | System ground.                 |
|          | 6   | EXP_PORT 0  | Reserved for future expansion. |
| Ground   | 7   | GND         | System ground.                 |
|          | 8   | EXP_PORT 1  | Reserved for future expansion. |
| Ground   | 9   | GND         | System ground.                 |
|          | 10  | EXP_PORT 2  | Reserved for future expansion. |
| Ground   | 11  | GND         | System ground.                 |
|          | 12  | EXP_PORT 3  | Reserved for future expansion. |
| Ground   | 13  | GND         | System ground.                 |
|          | 14  | EXP_PORT 4  | Reserved for future expansion. |
|          | 15  | EXP_PORT 5  | Reserved for future expansion. |
| Ground   | 16  | GND         | System ground.                 |
|          | 17  | EXP_PORT 6  | Reserved for future expansion. |
|          | 18  | RTS_2       | EXP_PORT_COM1                  |
| _        | 19  | CTS_2       | EXP_PORT_COM1                  |
| _        | 20  | TXD_2       | EXP_PORT_COM1                  |
|          | 21  | RXD_2       | EXP_PORT_COM1                  |
| Power    | 22  | 8.0V        | 8V output. 500 mA fuse.        |
| TOwer    | 23  | 8.0V        | 8V output. 500 mA fuse.        |
| Alarm    | 24  | BEEP        | External beeper output.        |

# Appendix B: Port Pinouts And Cable Diagrams 8255/60 - Expansion Port I/O Connector (36-Pin PCR)

| Function                               | Pin | Signal Name            | Description                                             |  |
|----------------------------------------|-----|------------------------|---------------------------------------------------------|--|
| EMI<br>Shield                          | 25  | SHIELD                 | D System ground.                                        |  |
|                                        | 26  | EXP_PORT 7             | Reserved for future expansion.                          |  |
|                                        | 27  | EXP_PORT 8             | Reserved for future expansion.                          |  |
|                                        | 28  | EXP_PORT 9             | Reserved for future expansion.                          |  |
|                                        | 29  | Keyboard GND           | For Teklogix use only.                                  |  |
| 30 Keyboard 5 V For Teklogix use only. |     | For Teklogix use only. |                                                         |  |
|                                        | 31  | Keyboard CLK           | For Teklogix use only.                                  |  |
|                                        | 32  | Keyboard Data          | For Teklogix use only.                                  |  |
|                                        | 33  | RTS_B                  | Output handshake signal for RS-232 port 1 to processor. |  |
| RS-232<br>Port 1                       | 34  | CTS_B                  | Input handshake signal for RS-232 port 1 to processor.  |  |
|                                        | 35  | TX_DATA_B              | Output data for RS-232 port 1 to processor.             |  |
|                                        | 36  | RX_DATA_B              | Input data for RS-232 port 1 to processor.              |  |

# B.4 Internal Scanner Connector

| Pin | Signal Name               | Description                                                                                                    |
|-----|---------------------------|----------------------------------------------------------------------------------------------------|
| 1   | SHIELD                    | Chassis ground.                                                                                                    |
| 2   | 5V_SCAN_PWR               | 5 V scanner power, software switched.                                                                                                    |
| 3   | RANGE_LIMIT/TARGET<br>DOT | Enables range limiter function to improve bar<br>code discrimination at short distances (out-<br>put, active low) for standard range 7035.<br>Enables aim dot for 7035 LR (long range). |
| 4   | LASER_ENABLE              | Enables scanner laser (output, active low) – generates aim dot.                                                                                                    |
| 5   | SCAN_ENABLE               | Scanner enable (output, active low) – enables scan motor.                                                                                                    |
| 6   | SCAN_DATA                 | Scanner data (input).                                                                                                    |
| 7   | SCAN_SOS                  | Start-of-Scan (input).                                                                                                    |
| 8   | GROUND                    | Digital ground.                                                                                                    |
| 9   | GROUND                    | Digital ground.                                                                                                    |
| 10  | SHIELD                    | Chassis ground.                                                                                                    |

# B.5 Flash Serial Download Cable

| Pin | Signal Name     | Description                                         |
|-----|-----------------|-----------------------------------------------------|
| 1   | GND             | System ground.                                      |
| 2   | KEY_CONFIG. 0   | System ground.                                      |
| 6   | SHIELD          | Shield ground.                                      |
| 7   | BOOT_MON_EXT    | If held low at Power ON, terminal enters BOOT menu. |
| 13  | SCNR_SERIAL_IN  | Serial data receive signal.                         |
| 14  | SCNR_SERIAL_OUT | Serial data transmit signal.                        |

Appendix B: Port Pinouts And Cable Diagrams 28-Pin PCR To 8-Pin DIN Connector – PN 19726

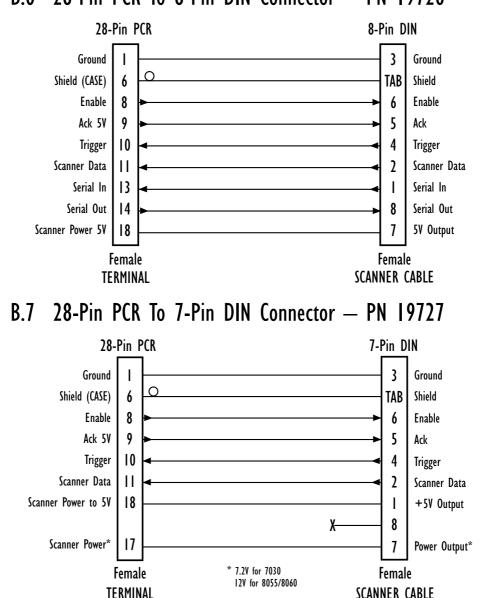

# B.6 28-Pin PCR To 8-Pin DIN Connector — PN 19726

Appendix B: Port Pinouts And Cable Diagrams Flash Serial Download Cable – PN 20075

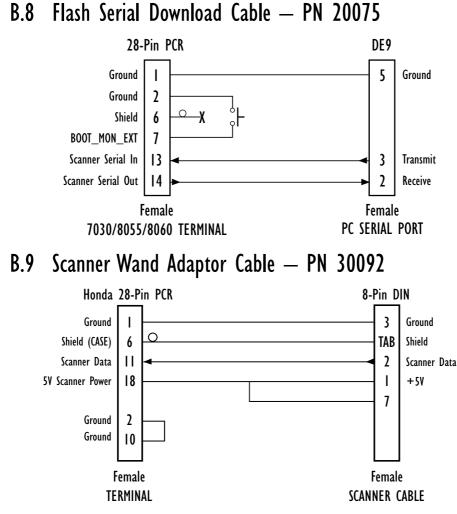

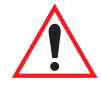

# **A**ppendix

# ASCII CHARACTER TABLE

| BINARY    | DEC | ASCII | HEX |
|-----------|-----|-------|-----|
| 0000 0000 | 0   | NUL   | 00  |
| 0000 0001 | 1   | SOH   | 01  |
| 0000 0010 | 2   | STX   | 02  |
| 0000 0011 | 3   | ETX   | 03  |
| 0000 0100 | 4   | EOT   | 04  |
| 0000 0101 | 5   | ENQ   | 05  |
| 0000 0110 | 6   | ACK   | 06  |
| 0000 0111 | 7   | BELL  | 07  |
| 0000 1000 | 8   | BS    | 08  |
| 0000 1001 | 9   | TAB   | 09  |
| 0000 1010 | 10  | LF    | 0A  |
| 0000 1011 | 11  | VT    | 0B  |
| 0000 1100 | 12  | FF    | 0C  |
| 0000 1101 | 13  | CR    | 0D  |
| 0000 1110 | 14  | SO    | 0E  |
| 0000 1111 | 15  | SI    | 0F  |
| 0001 0000 | 16  | DLE   | 10  |
| 0001 0001 | 17  | DC1   | 11  |
| 0001 0010 | 18  | DC2   | 12  |
| 0001 0011 | 19  | DC3   | 13  |
| 0001 0100 | 20  | DC4   | 14  |
| 0001 0101 | 21  | NAK   | 15  |
| 0001 0110 | 22  | SYN   | 16  |
| 0001 0111 | 23  | ETB   | 17  |
| 0001 1000 | 24  | CAN   | 18  |
| 0001 1001 | 25  | EM    | 19  |
| 0001 1010 | 26  | SUB   | 1A  |
| 0001 1011 | 27  | ESC   | 1B  |
| 0001 1100 | 28  | FS    | 1C  |
| 0001 1101 | 29  | GS    | 1D  |

| BINARY    | DEC | ASCII | HEX |
|-----------|-----|-------|-----|
| 0001 1110 | 30  | RS    | 1E  |
| 0001 1111 | 31  | US    | 1F  |
| 0010 0000 | 32  | Space | 20  |
| 0010 0001 | 33  |       | 21  |
| 0010 0010 | 34  | "     | 22  |
| 0010 0011 | 35  | #     | 23  |
| 0010 0100 | 36  | \$    | 24  |
| 0010 0101 | 37  | %     | 25  |
| 0010 0110 | 38  | &     | 26  |
| 0010 0111 | 39  | 6     | 27  |
| 0010 1000 | 40  | (     | 28  |
| 0010 1001 | 41  | )     | 29  |
| 0010 1010 | 42  | *     | 2A  |
| 0010 1011 | 43  | +     | 2B  |
| 0010 1100 | 44  | ,     | 2C  |
| 0010 1101 | 45  | -     | 2D  |
| 0010 1110 | 46  |       | 2E  |
| 0010 1111 | 47  | 1     | 2F  |
| 0011 0000 | 48  | 0     | 30  |
| 0011 0001 | 49  | 1     | 31  |
| 0011 0010 | 50  | 2     | 32  |
| 0011 0011 | 51  | 3     | 33  |
| 0011 0100 | 52  | 4     | 34  |
| 0011 0101 | 53  | 5     | 35  |
| 0011 0110 | 54  | 6     | 36  |
| 0011 0111 | 55  | 7     | 37  |
| 0011 1000 | 56  | 8     | 38  |
| 0011 1001 | 57  | 9     | 39  |
| 0011 1010 | 58  | :     | 3A  |
| 0011 1011 | 59  | ,     | 3B  |

| BINARY    | DEC | ASCII | HEX |
|-----------|-----|-------|-----|
| 0011 1100 | 60  | <     | 3C  |
| 0011 1101 | 61  | =     | 3D  |
| 0011 1110 | 62  | >     | 3E  |
| 0011 1111 | 63  | ?     | 3F  |
| 0101 0000 | 64  | @     | 40  |
| 0101 0001 | 65  | Ā     | 41  |
| 0101 0010 | 66  | В     | 42  |
| 0101 0011 | 67  | С     | 43  |
| 0101 0100 | 68  | D     | 44  |
| 0101 0101 | 69  | Е     | 45  |
| 0101 0110 | 70  | F     | 46  |
| 0101 0111 | 71  | G     | 47  |
| 0101 1000 | 72  | Н     | 48  |
| 0101 1001 | 73  | I     | 49  |
| 0101 1010 | 74  | J     | 4A  |
| 0101 1011 | 75  | K     | 4B  |
| 0101 1100 | 76  | L     | 4C  |
| 0101 1101 | 77  | М     | 4D  |
| 0101 1110 | 78  | Ν     | 4E  |
| 0101 1111 | 79  | 0     | 4F  |
| 0101 0000 | 80  | Р     | 50  |
| 0101 0001 | 81  | Q     | 51  |
| 0101 0010 | 82  | R     | 52  |
| 0101 0011 | 83  | S     | 53  |
| 0101 0100 | 84  | Т     | 54  |
| 0101 0101 | 85  | U     | 55  |
| 0101 0110 | 86  | V     | 56  |
| 0101 0111 | 87  | W     | 57  |
| 0101 1000 | 88  | Х     | 58  |
| 0101 1001 | 89  | Y     | 59  |
| 0101 1010 | 90  | Z     | 5A  |
| 0101 1011 | 91  | [     | 5B  |
| 0101 1100 | 92  | ١     | 5C  |
| 0101 1101 | 93  | ]     | 5D  |
| 0101 1110 | 94  | ۸     | 5E  |
| 0101 1111 | 95  | _     | 5F  |
| 0110 0000 | 96  | "     | 60  |
| 0110 0001 | 97  | а     | 61  |
| 0110 0010 | 98  | b     | 62  |

| BINARY    | DEC | ASCII | HEX |
|-----------|-----|-------|-----|
| 0110 0011 | 99  | С     | 63  |
| 0110 0100 | 100 | d     | 64  |
| 0110 0101 | 101 | е     | 65  |
| 0110 0110 | 102 | f     | 66  |
| 0110 0111 | 103 | g     | 67  |
| 0110 1000 | 104 | h     | 68  |
| 0110 1001 | 105 | i     | 69  |
| 0110 1010 | 106 | j     | 6A  |
| 0110 1011 | 107 | k     | 6B  |
| 0110 1100 | 108 | I     | 6C  |
| 0110 1101 | 109 | m     | 6D  |
| 0110 1110 | 110 | n     | 6E  |
| 0110 1111 | 111 | 0     | 6F  |
| 0111 0000 | 112 | р     | 70  |
| 0111 0001 | 113 | q     | 71  |
| 0111 0010 | 114 | r     | 72  |
| 0111 0011 | 115 | S     | 73  |
| 0111 0100 | 116 | t     | 74  |
| 0111 0101 | 117 | u     | 75  |
| 0111 0111 | 118 | ۷     | 76  |
| 0111 0111 | 119 | W     | 77  |
| 0111 1000 | 120 | Х     | 78  |
| 0111 1001 | 121 | у     | 79  |
| 0111 1010 | 122 | Z     | 7A  |
| 0111 1011 | 123 | {     | 7B  |
| 0111 1100 | 124 |       | 7C  |
| 0111 1101 | 125 | }     | 7D  |
| 0111 1110 | 126 | ~     | 7E  |
| 0111 1111 | 127 |       | 7F  |
| 1000 0000 | 128 | Ç     | 80  |
| 1000 0001 | 129 | ü     | 81  |
| 1000 0010 | 130 | é     | 82  |
| 1000 0011 | 131 | â     | 83  |
| 1000 0100 | 132 | ä     | 84  |
| 1000 0101 | 133 | à     | 85  |
| 1000 0110 | 134 | å     | 86  |
| 1000 0111 | 135 | Ç     | 87  |
| 1000 1000 | 136 | ê     | 88  |
| 1000 1001 | 137 | ë     | 89  |

| BINARY    | DEC | ASCII  | HEX |
|-----------|-----|--------|-----|
| 1000 1010 | 138 | è      | 8A  |
| 1000 1011 | 139 | ï      | 8B  |
| 1000 1100 | 140 | å      | 8C  |
| 1000 1101 | 141 | Ì      | 8D  |
| 1000 1110 | 142 | Ä      | 8E  |
| 1000 1111 | 143 | Å      | 8F  |
| 1001 0000 | 144 | É      | 90  |
| 1001 0001 | 145 | æ      | 91  |
| 1001 0010 | 146 | Æ      | 92  |
| 1001 0011 | 147 | Ô      | 93  |
| 1001 0100 | 148 | ö      | 94  |
| 1001 0101 | 149 | Ò      | 95  |
| 1001 0110 | 150 | û      | 96  |
| 1001 0111 | 151 | ù      | 97  |
| 1001 1000 | 152 | ÿ<br>Ö | 98  |
| 1001 1001 | 153 | Ö      | 99  |
| 1001 1010 | 154 | Ü      | 9A  |
| 1001 1011 | 155 | ¢      | 9B  |
| 1001 1100 | 156 | £      | 9C  |
| 1001 1101 | 157 | ¥      | 9D  |
| 1001 1110 | 158 | Р      | 9E  |
| 1001 1111 | 159 | f      | 9F  |
| 1010 0000 | 160 | á      | A0  |
| 1010 0001 | 161 | Í      | A1  |
| 1010 0010 | 162 | Ó      | A2  |
| 1010 0011 | 163 | ú      | A3  |
| 1010 0100 | 164 | ñ      | A4  |
| 1010 0101 | 165 | Ñ      | A5  |
| 1010 0110 | 166 | а      | A6  |
| 1010 0111 | 167 | 0      | A7  |
| 1010 1000 | 168 | į      | A8  |
| 1010 1010 | 169 | _      | A9  |
| 1010 1010 | 170 |        | AA  |
| 1010 1011 | 171 | ſ      | AB  |
| 1010 1100 | 172 | π      | AC  |
| 1010 1101 | 173 | i      | AD  |
| 1010 1110 | 174 | «      | AE  |
| 1010 1111 | 175 | »      | AF  |
| 1011 0000 | 176 |        | B0  |

| BINARY    | DEC | ASCII | HEX |
|-----------|-----|-------|-----|
| 1011 0001 | 177 |       | B1  |
| 1011 0010 | 178 |       | B2  |
| 1011 0011 | 179 |       | B3  |
| 1011 0100 | 180 |       | B4  |
| 1011 0101 | 181 |       | B5  |
| 1011 0110 | 182 |       | B6  |
| 1011 0111 | 183 |       | B7  |
| 1011 1000 | 184 |       | B8  |
| 1011 1001 | 185 |       | B9  |
| 1011 1010 | 186 |       | BA  |
| 1011 1011 | 187 |       | BB  |
| 1011 1100 | 188 |       | BC  |
| 1011 1101 | 189 |       | BD  |
| 1011 1110 | 190 |       | BE  |
| 1011 1111 | 191 |       | BF  |
| 1100 0000 | 192 |       | C0  |
| 1100 0001 | 193 |       | C1  |
| 1100 0010 | 194 |       | C2  |
| 1100 0011 | 195 |       | C3  |
| 1100 0100 | 196 |       | C4  |
| 1100 0101 | 197 |       | C5  |
| 1100 0110 | 198 |       | C6  |
| 1100 0111 | 199 |       | C7  |
| 1100 1000 | 200 |       | C8  |
| 1100 1001 | 201 |       | C9  |
| 1100 1010 | 202 |       | CA  |
| 1100 1011 | 203 |       | CB  |
| 1100 1100 | 204 |       | CC  |
| 1100 1101 | 205 |       | CD  |
| 1100 1110 | 206 |       | CE  |
| 1100 1111 | 207 |       | CF  |
| 1101 0000 | 208 |       | D0  |
| 1101 0001 | 209 |       | D1  |
| 1101 0010 | 210 |       | D2  |
| 1101 0011 | 211 |       | D3  |
| 1101 0100 | 212 |       | D4  |
| 1101 0101 | 213 |       | D5  |
| 1101 0110 | 214 |       | D6  |
| 1101 0111 | 215 |       | D7  |

| BINARY    | DEC | ASCII | HEX |
|-----------|-----|-------|-----|
| 1101 1000 | 216 |       | D8  |
| 1101 1001 | 217 |       | D9  |
| 1101 1010 | 218 |       | DA  |
| 1101 1011 | 219 |       | DB  |
| 1101 1100 | 220 |       | DC  |
| 1101 1101 | 221 |       | DD  |
| 1101 1110 | 222 |       | DE  |
| 1101 1111 | 223 |       | DF  |
| 1110 0000 | 224 |       | E0  |
| 1110 0001 | 225 | ß     | E1  |
| 1110 0010 | 226 |       | E2  |
| 1110 0011 | 227 |       | E3  |
| 1110 0100 | 228 |       | E4  |
| 1110 0101 | 229 |       | E5  |
| 1110 0110 | 230 | μ     | E6  |
| 1110 0111 | 231 |       | E7  |
| 1110 1000 | 232 |       | E8  |
| 1110 1001 | 233 |       | E9  |
| 1110 1010 | 234 |       | EA  |
| 1110 1011 | 235 |       | EB  |
| 1110 1100 | 236 |       | EC  |
| 1110 1101 | 237 |       | ED  |
| 1110 1110 | 238 |       | EE  |
| 1110 1111 | 239 |       | EF  |
| 1111 0000 | 240 |       | F0  |
| 1111 0001 | 241 |       | F1  |
| 1111 0010 | 242 |       | F2  |
| 1111 0011 | 243 |       | F3  |
| 1111 0100 | 244 |       | F4  |
| 1111 0101 | 245 |       | F5  |
| 1111 0110 | 246 |       | F6  |
| 1111 0111 | 247 |       | F7  |
| 1111 1000 | 248 |       | F8  |
| 1111 1001 | 249 |       | F9  |
| 1111 1010 | 250 |       | FA  |
| 1111 1011 | 251 |       | FB  |
| 1111 1100 | 252 |       | FC  |
| 1111 1101 | 253 |       | FD  |
| 1111 1110 | 254 |       | FE  |
| 1111 1111 | 255 |       | FF  |

BINARY: 128 | 64 | 32 | 16 | 8 | 4 | 2 | 1 OCTAL: 512 | 64 | 8 | 1 HEX: 256 | 16 | 1

# **A**PPENDIX

# **R**ADIO **P**ARAMETERS

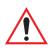

Important: Radio parameters should not be changed from their factory settings without a clear understanding of your system.

# D.I TRX7431 WaveLAN/IEEE 802.11 DS SS Radios

| 802.11 DS   | SS       | Range        |
|-------------|----------|--------------|
| ESSID       | TEKLOGIX | see text     |
| Station     |          | see text     |
| AP Density  | Low      | see text     |
| Data Rate   | Auto     | see text     |
| Reservation | 2347     | 0-2347       |
| Pwr Saving  | Υ»       | see text     |
| Network     | Infra    | Infra, Adhoc |
| Channel     | 1        | 1-14         |
| WEP Encrypt | N»       | see text     |
| 802.1X      | Х»       | see text     |
| 802.IQ v1   | N»       | see text     |
| CIS Data    | »        | see text     |

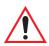

Important: Changes to these parameters will not take effect until the terminal is reset by pressing and holding down the *<BLUE>* key and the *<ENTER/ON>* key for a minimum of six seconds.

# ESSID

The ESSID (Extended Service Set Identifier) is a string of characters, to a maximum of 32, that the terminal uses to determine with which access points it can communicate. The terminal will only communicate with access points configured with the same ESSID. If a value is not assigned for this parameter or if "ANY" is entered, the terminal will communicate with any available access point.

#### Appendix D: Radio Parameters TRX7431 WaveLAN/IEEE 802.11 DS SS Radios

### Station

The value entered in this parameter, to a maximum of 32 characters, is used to identify the terminal (an 802.11 station) for diagnostic purposes.

# **AP** Density

This parameter determines the density of access points in a network. The density can be set to one of the following: Low, Medium or High.

### Data Rate

The value entered in this parameter specifies the data rate to be used for message transmission. The data rate can be set to one of the following: 1Mbit, 2Mbit, 5.5Mbit or 11Mbit.

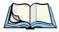

*Note: Keep in mind that an Access Point or 7035 can only communicate at 11 Mbit if "Data Rate" is set to "Auto".* 

### Reservation

"Reservation" specifies the medium reservation setting to be used. The medium reservation specifies the number of octets in a message or fragment above which a RTS/CTS handshake is performed to reserve the medium for the message or fragment transmission. Setting this parameter to the maximum allowable value, 2347, disables medium reservation.

# Pwr Saving

When this parameter is enabled (set to "Y"), the radio operates in power saving mode, utilizing the parameters listed in this sub-menu.

| Pwr Saving     |     | Range _ |
|----------------|-----|---------|
| RX Multicasts  | N   | Y/N     |
| Sleep Duration | 100 | 1-65535 |

### **Rx** Multicasts

When this parameter is set to "Y", the terminal wakes from a sleep or suspend state each time a multicast – a broadcast sent to multiple recipients from a single packet – is sent over the network. "Rx Multicast" should be left disabled (set to "N").

#### Appendix D: Radio Parameters TRX7431 WaveLAN/IEEE 802.11 DS SS Radios

#### **Sleep Duration**

The value assigned for this parameter determines how many milliseconds must pass before the terminal enters a full power state from a suspend state in order to check for messages. If there are no messages, the terminal returns to suspend state.

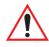

Important: If the value assigned to this parameter is set at too high, you risk missing messages sent over the network.

### Network

The value assigned for this parameter – Infra or Adhoc – configures the radio to operate in either an Ad Hoc ("Adhoc") or Infrastructure ("Infra") network. In an Ad Hoc network, terminals pass data **directly** to other terminals – an access point is not required. In an Infrastructure network, terminals must pass data through an access point – terminals **cannot** communicate directly with other terminals in the network.

### Channel

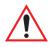

Important: The "Channel" parameter takes effect only when the "Network" parameter is set to Adhoc.

The channel number you choose must be the same for all terminals on the network that are set to Adhoc.

# WEP Encrypt (Wired-Equivalent Privacy)

| WEP    | Encrypt |
|--------|---------|
| Key 1  | 12345   |
| Key 2  |         |
| Key 3  |         |
| Key 4  |         |
| Tx Key | 1       |
|        |         |

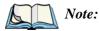

*te:* This parameter is designed for use with Lucent WaveLAN 802 Silver and Gold PC cards only. If another type of WaveLAN PC card is installed in your terminal, "WEP Encrypt" must be disabled (set to "N").

If the PC card installed in your terminal is not a WaveLAN card, "WEP Encrypt" will not appear in the Radio menu.

#### Appendix D: Radio Parameters TRX7431 WaveLAN/IEEE 802.11 DS SS Radios

When this parameter is configured, radio traffic is encrypted to protect it from electronic eavesdroppers. The "WEP Encrypt" sub-menu provides four encryption keys – Key 1 to Key 4. The transmit key – TX Key 1 – is used to define which encryption key will be used to encrypt transmissions.

### Encryption Keys – Key I to Key 4

Encryption keys Key 1 to Key 4 accept either ASCII or hex values. Keep the following in mind when assigning encryption key values:

- If you enter a hexadecimal value, precede it with '0x'.
- Ensure that you enter the same encryption key value on the terminal and on the Access Point with which the terminal will be communicating.

Depending on the type of Lucent WaveLAN card installed in your terminal (Silver or Gold), the allowable encryption value varies.

Allowable values common to both Silver and Gold PC cards are as follows:

| Silver & Gold PC Card                        |  |
|----------------------------------------------|--|
| 5 ASCII characters                           |  |
| 10 hexadecimal digits<br>(add a '0x' prefix) |  |

Values restricted to Gold PC cards only are as follows:

| Gold PC Card Only                            |  |
|----------------------------------------------|--|
| 13 ASCII characters                          |  |
| 26 hexadecimal digits<br>(add a '0x' prefix) |  |

# TX Key

This parameter allows you to specify the encryption key – from 1 to 4 – that will be used to encrypt transmissions. For example, if you assign a value of I, 'Key 1' is used to encrypt transmissions. If you assign a value of 2, 'Key 2' is used to encrypt transmissions, and so on.

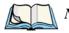

*Note:* While all transmissions are encrypted using the key specified in "*Tx Key*", the radio will **receive** traffic encrypted with any of the encryption keys.

## 802.IX

802.1X is the IEEE standard that offers additional security for local area networks using Agere/Lucent WaveLAN radios (TRX7431). It provides authentication for user devices attached to an Ethernet network, whether wired or wireless.

To activate 802.1X authentication:

- Set 802.1X to 'Y'.
- Press <F1> to display the 802.1X sub-menu.

#### Stored User ID

When 'Stored User ID' is set to 'Y', the 'User Name' and 'Password' assigned in this parameter sub-menu are used for 802.1X authentication. If 'Stored User ID' is disabled, you will be prompted to enter a user name and password when the terminal is powered up.

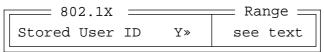

#### User Name And Password

The 'Name' and 'Password' assigned at this sub-menu are used by the access points and RADIUS server on the network to authenticate the packets sent from your terminal.

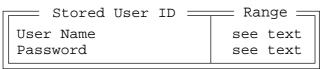

• Enter a unique user name and password in the string entry fields.

Important: If 802.1X is enabled, authentication will operate only if the access points and RADIUS server on your network are configured for EAP MD5 authentication. For 9150 configuration information, refer to the "9150 Wireless Gateway User Manual" – PN 80440.

#### Appendix D: Radio Parameters TRX7431 WaveLAN/IEEE 802.11 DS SS Radios

## 802.IQ vI

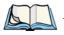

*Note:* If you are using AirFortress Secure Client<sup>™</sup> software, 802.IQv1 parameters are not available.

When 802.IQ v1 is set to "Y", the attached sub-menu of parameters is enabled.

|   | Range       |
|---|-------------|
| Y | Y/N         |
| 0 | 1-3840      |
| 0 | 0-1000      |
|   | Y<br>0<br>0 |

#### Auto Radio Addr

If this parameter is enabled (set to "Y"), a request is sent to the network controller to assign a radio address to the terminal radio.

If "Auto Radio Addr" is set to "N", the value entered in the "Radio Address" parameter is used. (Refer to "Radio Address" in this section for details about manually assigned radio addresses.)

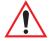

Important: Ensure that all terminals grouped in the system use the same addressing process – that is, if you choose to use automatic radio addressing, use this addressing process for all terminals operating in the same system. If you choose to assign radio addresses manually using the "Radio Address" parameter, use this process for all terminals in the same system.

#### **Radio Address**

The value entered in the "Radio address" parameter is used to identify the terminal over the radio link. A unique value from 1 to 3840 must be assigned for each terminal.

### Initial RTT (Round Trip Time)

Round trip time is the elapsed time between a *terminal transmission* and an *access point acknowledgement*. Each terminal continuously adjusts the acceptable round trip time, calculating the average elapsed time over a number of transmissions. If an acknowledgement takes longer to receive than the average round trip time calculated, the terminal will resend the transmission.

Because terminals cannot calculate an *average* round trip time without a number of transmissions, a starting point or "Initial Round Trip Time" is required. The terminal uses the time assigned to the "Initial RTT" parameter as a starting value for round trip calculations. Once the terminal begins transmitting and receiving data, this value will be adjusted to reflect the actual average round trip time between transmissions and acknowledgements.

CIS Data

```
CIS Data
Lucent Technologies
WaveLAN/IEEE
Version 01.01
Pri:1.1 Sta:2.0
00:60:1D:03:79:E5
10 - FCC-USA
20 - Industry Canada
```

This sub-menu displays Card Information Structure (CIS) data, manufacturer information describing the radio installed in your terminal, including the terminal hardware address.

## D.2 TRX7441 802.11b DS SS Radio Parameters

| 802.11 DS SS Range |       |              |  |
|--------------------|-------|--------------|--|
| ESSID              | rfc   | see text     |  |
| Station            |       | see text     |  |
| Data Rate          | Auto  | see text     |  |
| Pwr Saving         | Υ»    | see text     |  |
| Network            | Infra | Infra, Adhoc |  |
| Channel            | 10    | 1-14         |  |
| Mixed Cells        | Ν     | Y/N          |  |
| Auth Type          | None  | Open, Shared |  |
| WEP Encrypt        | N»    | see text     |  |
| LEAP               | N»    | see text     |  |
| CIS Data           | »     | see text     |  |

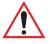

Important: Changes to these parameters will not take effect until the terminal is reset by pressing and holding down the *<BLUE>* key and the *<ENTER/ON>* key for a minimum of six seconds.

## ESSID

The ESSID (Extended Service Set Identifier) is a string of characters, to a maximum of 32, that the terminal uses to determine with which access points it can communicate. The terminal will only communicate with access points configured with the same ESSID. If a value is not assigned for this parameter or if "ANY" is entered, the terminal will communicate with any available access point.

### Station

The value entered in this parameter, to a maximum of 32 characters, is used to identify the terminal (an 802.11 station) for diagnostic purposes.

## Data Rate

The value entered in this parameter specifies the data rate to be used for message transmission. The data rate can be set to one of the following: Auto, 1Mbit, 2Mbit, 5.5Mbit or 11Mbit.

## Pwr Saving

When this parameter is enabled (set to "Y"), the radio operates in power saving mode, utilizing the parameters listed in this sub-menu.

| Pwr     | Saving | Range                 |
|---------|--------|-----------------------|
| TxPower | 100    | 0-100                 |
| RXMode  | Normal | Unicast, No Multicast |
| PwrMode | CAM    | PSP, FASTPSP          |

#### Tx Power

The value assigned to this parameter determines the transmit power level in milliwatts. Keep in mind that the allowable value may vary from country to country.

#### Rx Mode

When this parameter is set to Normal, the terminal wakes from a sleep or suspend state each time a unicast, multicast or broadcast is sent over the network. Choosing Unicast or No Multicast limits the terminal to receiving only one or the other of these packet types.

#### Pwr Mode

The value assigned to this parameter determines the operating method the terminal uses to conserve power. The default value – CAM (Constant Awake Mode) – keeps the Cisco radio (TRX7441) powered up continuously ensuring quicker message response.

PSP (Power Save Mode) powers the Cisco radio on and off based on a time algorithm. Packets are retrieved only when the radio is scheduled to be 'on'. When the time expires, the radio turns off for the required time and then turns back on again to retrieve more data.

When 'Pwr Mode' is set to FASTPSP, the terminal radio switches between PSP mode and CAM depending on network traffic. The terminal radio switches to CAM when retrieving a large number of packets and then switches to PSP once the packets have been received.

#### Appendix D: Radio Parameters TRX7441 802.11b DS SS Radio Parameters

#### Network

The value assigned for this parameter – Infra or Adhoc – configures the radio to operate in either an Ad Hoc ("Adhoc") or Infrastructure ("Infra") network. In an Ad Hoc network, terminals pass data **directly** to other terminals – an access point is not required. In an Infrastructure network, terminals must pass data through an access point – terminals **cannot** communicate directly with other terminals in the network.

### Channel

# Important: The "Channel" parameter takes effect only when the "Network" parameter is set to Adhoc.

The channel number you choose must be the same for all terminals on the network that are set to Adhoc.

## **Mixed Cells**

When this parameter is set to "Y", the 7035 can communicate with Cisco access points that have encryption set to 'optional' – that is, whether or not encryption is available, the terminal will be able to communicate with a Cisco access point. If 'Mixed Cells' is set to "N", the 7035 can only communicate with Cisco access points that have full encryption enabled.

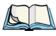

*Note:* This parameter should be set to "N" when communicating with a Teklogix 9150 access point.

## Auth Type

The value assigned for this parameter determines the type of authentication used. Choosing None means no authentication is used.

If Shared key authentication is selected, the access point sends a known unencrypted challenge packet to the TRX7441 Cisco radio which then encrypts the packet and sends it back to the access point. The access point attempts to decrypt the encrypted packet and forwards an authentication response packet back to the radio, indicating the success or failure of the decryption. If the packet is successfully encrypted/decrypted, the user is authenticated. The table following outlines the interaction between the "Auth Type" parameter and "Mixed Cell" parameter settings.

| Authentication<br>Type | Mixed Cell = Y                                                                                                    | Mixed Cell = N                                                                                                    |  |
|------------------------|----------------------------------------------------------------------------------------------------|----------------------------------------------------------------------------------------------------|--|
| Open                   | The terminal radio can operate in a<br>cell regardless of encryption used.<br>The Cisco Access point "Encryption<br>by Station" parameter must be set to<br>Open, "Authentication Accept Type"<br>parameter set to Open.                                         | The terminal radio uses full encryption.<br>The Cisco Access point "Encryption by<br>Station" parameter must be set to<br>Full Encryption and "Accept<br>Authentication Type" parameter set to<br>Open.<br>The Psion Teklogix 9150 with "WEP<br>Enabled" uses this method. |  |
| Shared                 | The terminal radio can operate over a<br>range of cells regardless of encryp-<br>tion used.<br>The Cisco Access point "Encryption<br>by Station" parameter must be set to<br>Optional, and "Accept Authenti-<br>cation Type" parameter must be set to<br>Shared. | The terminal radio uses full encryption.<br>The Cisco Access point "Encryption by<br>Station" parameter must be set to<br>Full Encryption and "Accept<br>Authentication Type" parameter set to<br>Shared.                                                                  |  |
| None                   | No authentication.                                                                                                    | No authentication.                                                                                                    |  |

## WEP Encrypt (Wired-Equivalent Privacy)

This parameter encrypts radio traffic to protect it from electronic eavesdroppers. To enable the encryption keys:

• Set the 'WEP Encrypt' parameter to 'Y'.

The "WEP Encrypt" sub-menu provides four encryption keys – Key 1 to Key 4. The transmit key – TX Key 1 – is used to define which encryption key will be used to encrypt transmissions.

| Encrypt= |  |
|----------|--|
| 12345    |  |
|          |  |
|          |  |
|          |  |
| 1        |  |
|          |  |

#### Appendix D: Radio Parameters TRX7441 802.11b DS SS Radio Parameters

#### Encryption Keys – Key I to Key 4

Encryption keys Key 1 to Key 4 accept either ASCII or hex values. Keep the following in mind when assigning encryption key values:

- If you enter a hexadecimal value, precede it with '0x'.
- Ensure that you enter the same encryption key value on the terminal and on the Access Point with which the terminal will be communicating.

Allowable values are as follows:

- Key 1 (5/13 ASCII digits or "0x" followed by 10/26 hex digits). The default is 12345.
- Key 2 (5/13 ASCII digits or "0x" followed by 10/26 hex digits). The default is "".
- Key 3 (5/13 ASCII digits or "0x" followed by 10/26 hex digits). The default is "".
- Key 4 (5/13 ASCII digits or "0x" followed by 10/26 hex digits). The default is "".

#### TX Key

This parameter allows you to specify the encryption key – from 1 to 4 – that will be used to encrypt transmissions. For example, if you assign a value of 1, 'Key 1' is used to encrypt transmissions. If you assign a value of 2, 'Key 2' is used to encrypt transmissions, and so on.

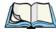

*Note:* While all transmissions are encrypted using the key specified in "Tx Key", the radio will **receive** traffic encrypted with any of the encryption keys.

## LEAP

LEAP is an authentication protocol that is proprietary to Cisco and is designed to operate with Cisco Access Points. It is encapsulated in an EAP (Extensible Authentication Protocol) packet used in conjunction with the 802.1x standard to authenticate users at the MAC layer. The 802.1x standard does not specify EAP types. LEAP also provides the terminal with a new WEP key. Each terminal has a unique WEP key to increase the security of the 802.11 radio link.

When this parameter is set to "Y", a unique User Name and Password must be assigned for the terminal which the access point uses to forward authentication information to the RADIUS server.

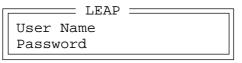

CIS Data

```
CIS Data _____
Cisco Systems
350 Series Wireless
SW:4.25.23 Boot:1.50
00:00:A3:93:EF:B0
```

This sub-menu displays Card Information Structure (CIS) data, manufacturer information describing the radio installed in your terminal.

## D.3 TRX7370 Narrow Band Radio Parameters

| TRX7370      |     | Range 🔤  |
|--------------|-----|----------|
| Cellular     | Υ»  | see text |
| Channel      | *   | see text |
| Poll Timing  | *   | see text |
| Power Saving | N » | see text |
| CIS Data     | »   |          |
|              |     |          |

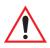

Important: Changes to these parameters will not take effect until the terminal is reset by pressing and holding down the *<BLUE>* key and the *<ENTER/ON>* key for a minimum of six seconds.

## D.3.1 Cellular

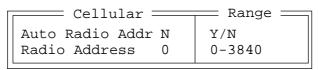

## Auto Radio Addr

If this parameter is set to "Y", the terminal requests an automatically assigned radio address.

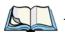

*Note:* If 'Auto Radio Addr' is enabled (set to "Y"), any value assigned to the 'Radio Address' parameter is ignored.

### Radio Address

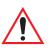

Important: "Radio Address" only takes effect when "Cellular" is enabled (set to "Y").

The value entered in the "Radio address" parameter is used to identify the terminal over the radio link. A unique value from 1 to 3840 must be assigned for each terminal.

## D.3.2 Channel

| Channel =      |      |           |
|----------------|------|-----------|
| Channel #      | 1    | 1-20      |
| Power-up chan  | Y    | Y/N       |
| Channel Enable | »    | see text  |
| Switch speed   | Slow | Fast/Slow |
| Manual table   | N»   | see text  |
|                |      |           |

## Channel #

This parameter determines the operating radio channel of the terminal. The channel selected must be an enabled channel. Refer to "Channel Enable" on page D-15 on for details about enabling channels.

## Power-Up Chan

If this parameter is enabled (set to "Y"), the terminal will start communicating on the channel specified in the "Channel #" parameter when the terminal is powered up. This setting may prevent the migration of terminals to the same channel due to uneven coverage in some sites. If this parameter is disabled (set to "N"), the terminal will continue communicating on the same channel that it was on before it was turned off.

## Channel Enable

|    | = Cl | nan | enab | le ==== | – Range – |
|----|------|-----|------|---------|-----------|
| CH | 1    | ena | able | Y       | Y/N       |
| •  |      |     |      |         |           |
| •  |      |     |      |         |           |
| •  |      |     |      |         |           |
| CH | 20   | ena | able | Y       | Y/N       |
|    |      |     |      |         |           |

These parameters are used to enable (Y) or disable (N) up to 20 channels – the maximum number of channels supported by the TRX7370 radio. Enabling a channel allows the channel to be set to an operating channel ("Channel #") and also makes the channel available for channel searching. If, for example, if channel 1 is the operating channel and all other channels are enabled, the terminal may roam through all 20 channels. Note that the "Channel Enable" menu only displays channels that have been configured with frequencies.

## Switch Speed

This parameter changes the threshold the terminal uses to determine when communication quality with a base station is unacceptable. When this threshold is exceeded, the terminal starts channel searching for a new base station.

Setting this parameter to "Slow" means a higher threshold – the terminal is more tolerant of poor communication quality. When the communication quality of the terminal radio drops below 46%, the terminal monitors the channel quality for 15 timeout periods before searching for a new channel.

If "Switch speed" is set to "Fast", the current channel is monitored for only up to 2 time-out periods before channel switching begins.

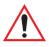

Important: "Fast Switch" is most effective where coverage areas are largely overlapping. If the coverage areas barely overlap, have dead spots, or if the terminal frequently operates on the fringe of coverage, this parameter should be set to "Slow".

# Appendix D: Radio Parameters **Channel**

### Manual Table

```
Manual Table

CH 1 list 0 0 0 0 0 0 0 0

•

•

CH 20 list 0 0 0 0 0 0 0 0 0
```

This parameter can be used to set the channel search order the terminal will use if communication quality drops and channel switching is required. If this parameter is left at the default setting of "N", the terminal uses a standard algorithm to decide which channel it should switch to in the event of poor channel quality.

If "Manual Table" is set to "Y", the terminal uses the channel switching lists specified in the Manual Table. Each channel list consists of up to 8 channels, with all channels enabled before they are entered into the "Manual Table". If communication quality falls below 46%, only the channels entered in the "Manual Table" are considered for channel switching. The channel search is carried out in the order in which the channels were entered in the table.

To move the cursor to the right to the next channel in a channel list:

• Press the <TAB> key.

To move the cursor to the left in a channel list:

• Press <SHIFT><TAB>.

Warning:

g: It is not recommended that the "Manual table" parameter be used without a clear understanding of how to order the channel sequences for optimum performance.

## D.3.3 Poll Timing

| Poll Timing   |    | Range – |
|---------------|----|---------|
| Sync Delay    | 17 | 1-40    |
| Window Delay  | 19 | 1-40    |
| Poll Timeout  | 20 | 1-200   |
| Late Tx Limit | 2  | 1-10    |
|               |    |         |

## Sync Delay

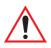

# Important: This parameter should not be changed from its factory setting without a clear understanding of radio protocol timing.

"Sync delay" specifies the delay between the time of the base station transmission and the first response window, measured in milliseconds. The value assigned to this parameter must be compatible with other terminals and base stations in the system. The default setting of 17 is based on the requirements of a 2 level modulation narrow band radio, operating at 9600 baud.

## Window Delay

#### Important: The value assigned to this parameter should not be changed from the factory setting without a clear understanding of the timing of the radio protocol.

This parameter specifies the amount of time (in milliseconds) the terminal should add to each response window in order to accommodate the receive/transmit switching characteristics of the radio. The value assigned must be compatible with other terminals and base stations in the system. The default setting of 19 is based on the requirements of a 2 level modulation narrow band radio, operating at 9600 baud.

## **Poll Timeout**

This parameter (in units of 16.6 ms) sets the time-out value used for automatic channel switching. "Poll Timeout" is the time during which the terminal should hear at least one poll from a base station. As each "Poll Timeout" passes without a successful poll from the base station, the terminal channel quality decreases. If the channel quality falls to below 46%, the terminal begins searching for a new channel.

## Late Tx Limit

The value entered for this parameter (measured in milliseconds) sets the maximum allowable deviation time from the start of a response window during which a terminal can make a transmission. After this threshold, the transmission will not be attempted and the terminal will try again at the next opportunity. For example, suppose this parameter is set to 5. From the beginning of the response window, the terminal can be up to 5 milliseconds late sending a transmission. Beyond this threshold, the transmission is not attempted. The terminal waits for the next opportunity.

## D.3.4 Power Saving

| [ Power Saving = |    | Range — |
|------------------|----|---------|
| Idle Poll Limit  | 10 | 1-200   |
| Pwr Off Time     | 10 | 1-60    |

## Idle Poll Limit

This parameter determines how many transmit opportunities – base station polls with available response windows – must be consecutively skipped for the terminal to put the radio into power-down mode for power saving. Lower values cause the terminal to go into power saving mode quickly, extending battery life but reducing terminal responsiveness. Higher values increase responsiveness but decrease battery life. "Idle Poll Limit" is only used when "Power Saving" is enabled (set to "Y").

## Pwr Off Time

This parameter determines the amount of time (in seconds) the terminal will keep the radio in power-down mode when a power down period has been initiated. "Pwr Off Time" is only used when "Power Saving" is enabled (set to "Y").

## D.3.5 CIS Data

This sub-menu displays Card Information Structure (CIS) data, manufacturer information describing the radio installed in the terminal.

## D.4 TRX7410/10A WLAN 902 Spread Spec Radio Parameters

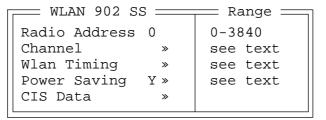

## Radio Address

The value entered in the "Radio address" parameter is used to identify the terminal over the radio link. A unique value from 1 to 3840 must be assigned for each terminal.

## D.4.1 Channel

| Channel          | Range    |
|------------------|----------|
| Channel # 1      | 1-7      |
| Power-up chan Y  | Y/N      |
| Channel Enable » | see text |
| Channel Auto »   | see text |
|                  |          |

## Channel #

This parameter determines the operating radio channel of the terminal. The channel selected must be an enabled channel. Refer to "Channel Enable" on page D-20 for details about enabling channels.

## Power-Up Chan

If this parameter is enabled (set to "Y"), the terminal will start communicating on the channel specified in the "Channel #" parameter when the terminal is powered up. This setting may prevent the migration of terminals to the same channel due to uneven coverage in some sites. If this parameter is disabled (set to "N"), the terminal will continue communicating on the same channel that it was on before it was turned off.

# Appendix D: Radio Parameters **Channel**

### **Channel Enable**

| C1     | han enab | le | Range 🗔 |
|--------|----------|----|---------|
| CH 1   | enable   | Y  | Y/N     |
| •      |          |    |         |
| •      |          |    |         |
| •      |          |    |         |
| CH 7 6 | enable   | Y  | Y/N     |
|        |          |    |         |
|        |          |    |         |

These parameters are used to enable (Y) or disable (N) up to 7 channels – the maximum number of channels supported by the 902 spread spectrum radio. Enabling a channel allows the channel to be set to an operating channel ("Channel #") and also makes the channel available for channel searching. If, for example, the operating channel is 1 and all other channels are enabled, the terminal may roam through all 7 channels. Note that the "Channel Enable" menu only displays channels that have been configured with frequencies.

### **Channel Auto**

| Chan Auto    |   | – Range – |
|--------------|---|-----------|
| Next ch-auto | 1 | 0-7       |
| •            |   |           |
| •            |   |           |
| •            |   |           |
| Next ch-auto | 7 | 0-7       |
|              |   |           |

These parameters are available in the "Chan-auto" sub-menu. "Next ch-auto" determines the order of the auto-switched channels. In the first "Next ch-auto" parameter, enter the number of the first channel to which you want the terminal to consider switching. In the next parameter, enter the next channel, and so on. Enter "0" (zero) for no channel.

## D.4.2 WLAN Timing

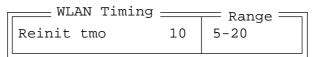

### Reinit tmo

"Reinit tmo" controls how soon a terminal sends a warm initialize message to the controller when a cellular acknowledgement is not received for a previously sent message. This parameter operates in units of seconds and is set to 10 by default.

## D.4.3 Power Saving

| Power Savi  | ng | Range |
|-------------|----|-------|
| PwrON time  | 0  | 0-20  |
| PwrOFF time | 0  | 0-20  |
| PwrON xmit  | 0  | 1-20  |
|             |    |       |

## PwrON time

This parameter is used in conjunction with "PwrOFF time" to control the duration of time the radio stays on after a message is sent (twice this period if application data is sent). "PwrON time" is in units of 1/2 seconds. The range is 0 to 20 and increases the radio on time in increments of 0.5 seconds. "PwrON time" should be set from 8 to 20 for 902 MHz radios.

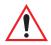

Important: Using power saving in Wireless LAN will affect system performance since terminals cannot receive routing information when the radio is turned off, and will thus be slower to hop to new routes. Therefore, the "PwrON time" parameter should not be set lower than 5.

### **PwrOFF** time

This parameter is used in conjunction with "PwrON time" to reduce the power consumption of the radio. The terminal turns off for this period of time, and following the power off time, turns on for a very short period of time to determine if the terminal is still on-line. If the terminal is on-line, it is turned off for the "PwrOFF time". If the terminal is off-line, it is re-initialized and stays on for the "PwrON time".

In cellular mode, the radio turns off for twice this period after all channels have been checked and no suitable channel is found. This parameter is in units of 1/2 seconds. To disable this parameter, set it to zero.

## PwrON xmit

This parameter determines the amount of time the radio stays on after a transmission, waiting for a response from the base station.

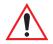

Important: If the value in the "PwrON Xmit" is set too low, the terminal may miss the response from the base station, resulting in a lock-up for the user. This parameter needs to be set between 2 and 20 depending on the response time of the system. For example, if the host responds slowly, the value in this parameter should be set to a higher value.

## D.4.4 CIS Data

This sub-menu displays Card Information Structure (CIS) data – that is manufacturer information describing the radio installed in your terminal.

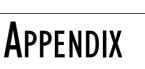

# AIRFORTRESS TM SECURE CLIENT

# E.I Introduction

AirFortress<sup>TM</sup> Secure Client provides added security to your wireless system, encrypting data sent and received by your terminal. Keep in mind that this is an optional security package – it is not included with standard 7035 software.

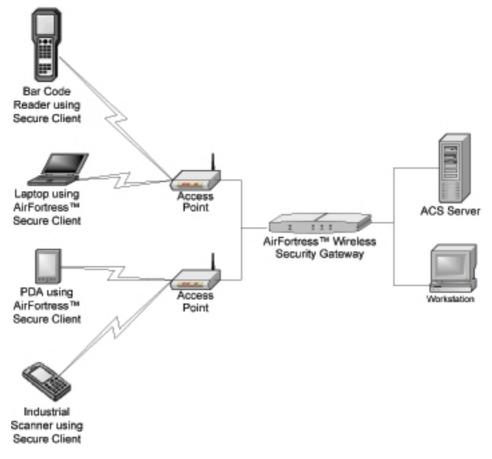

## E.2 Loading AirFortress<sup>™</sup> Secure Client Software

The AirFortress<sup>TM</sup> driver and configuration tool must be installed on the writable drive of the 7035 using a Psion Teklogix serial cable or console cable.

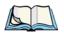

*Note:* Although either type of cable can be used, a serial cable is recommended.

- Exit to DOS. (If you are running Tekterm, press <ALT> and type *x*.)
- Choose 'DOS prompt' from the startup menu, and enter your password.
- At the DOS prompt, type a: to change the default drive to A:

At the A: drive:

• Run the upload utility on the 7035 ymodem.

If you are using a *serial* cable:

- Type *y* to start the ymodem program at 57600 baud.
- Configure your terminal emulator program for a rate of 57600
- Use your terminal emulator program ymodem 'send' function to send the AirFortress<sup>TM</sup> driver, fsdrvr.exe.
- Repeat the procedure for the configuration utility, fscfg.exe.

If you are using a *console* cable, the terminal emulator should be set to 4800 bps.

• Type *ymodem -y4800:2* and upload the file from your terminal emulator using the ymodem 'send' function.

When the files have successfully uploaded:

• Reboot the terminal, exit to DOS and run fscfg to configure your system access ID.

# E.3 Launching And Setting Up AirFortress<sup>™</sup> Secure Client

To launch AirFortress<sup>TM</sup>:

• Type *fscfg*.

A menu of options is displayed.

- 1. Change password
- 2. Change access ID
- 3. Toggle encryption
- 4. Reset connections
- 5. Diagnostics
- 6. Quit

## E.3.1 Assigning A Password

The password for AirFortress<sup>TM</sup> is set to *sysadm* by default. It is important that you assign your own password – one that you can easily remember but that is not obvious to anyone else. Write your password on a piece of paper, and keep it in a secure place.

- Choose 'Change Password' from the startup menu.
- In the New Password field, type your new password, press <ENTER>.
- In the Confirm Password field, type your password again.

A message indicates that the change was successful.

• Press the 'M' key to return to the menu.

# E.3.2 Changing Device Access ID

#### The same access ID must be assigned to every device communicating on the

**network.** This ID is a 16-digit hexadecimal value that identifies and either allows or denies access to a particular device. 7035 terminals with the AirFortress driver installed can only communicate with AirFortress Gateways (AF1100) that have the same access ID.

To change the access ID:

- Choose 'Change Access ID' from the startup menu.
- Type the current access ID, and press <ENTER>. (If AirFortress<sup>™</sup> has never been configured, type *default*.)

A 'New' window is displayed once the correct access ID is entered.

- Type a new 16-digit hexadecimal access ID, and press <ENTER>. (Keep in mind that this access ID must match the one assigned to the AirFortress Gateway (AF1100).
- In the 'Confirm' field, type the new access ID again, and press <ENTER>.

A message will confirm that you have a successfully changed the access ID.

• Press 'M' to return to the startup menu.

## E.3.3 Turning Encryption On And Off

Keep in mind that turning encryption off allows unencrypted data to be sent to and received by your terminal, leaving your network open to potential damage.

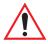

# Important: /Encryption should only be turned off when connecting to a network that is not protected by an AirFortress<sup>TM</sup> Gateway (AF1100).

To toggle encryption on or off:

- Choose the 'Toggle Encryption' option from the menu. An encryption prompt is displayed.
- Press 'Y', and then press the <ENTER> key.

## E.3.4 Resetting Connections

This option helps manage the connection between the terminals using AirFortress<sup>TM</sup> and the other network devices. To reset connections:

• Choose 'Reset Connections' from the startup menu.

## E.3.5 Troubleshooting Diagnostics

The information provided under the 'Diagnostics' option will help you troubleshoot the terminal and verify security settings. The following diagnostic information can be viewed:

- Physical device identifier assigned to the device
- Encryption algorithm and current operating status (on or off)
- Device ID for the AirFortress<sup>TM</sup> Gateway (AF1100) with which the device is communicating
- Version of the AirFortress  $^{\rm TM}$  and the configuration database
- Flags used by technical support

To view these diagnostics:

- Choose 'Diagnostics' from the startup menu.
- Type 'N' to move to the next Diagnostic screen, or type M to return to the startup menu.

**A**PPENDIX

# Parameter Trees

## F.I Parameters Menus

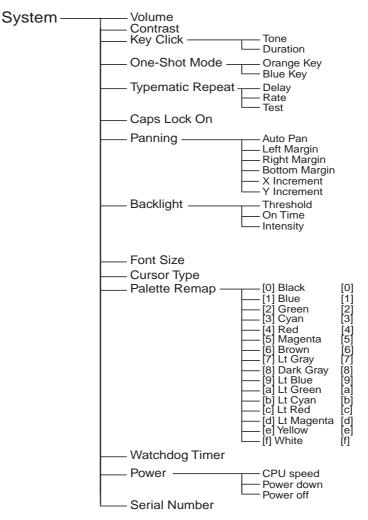

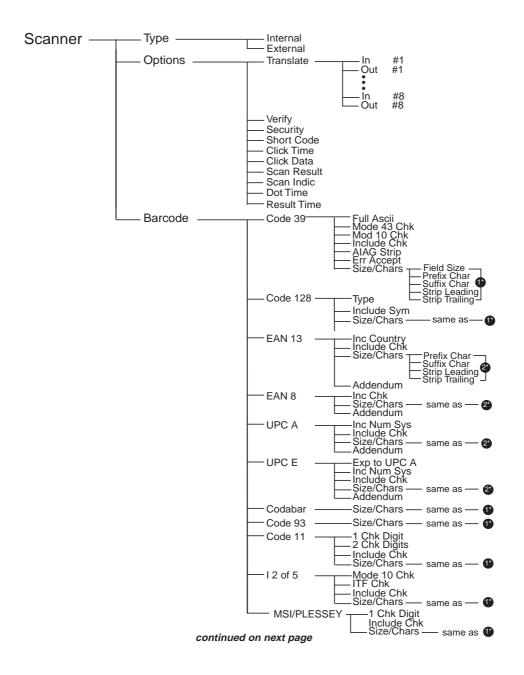

#### Appendix F: Parameter Trees Parameters Menus

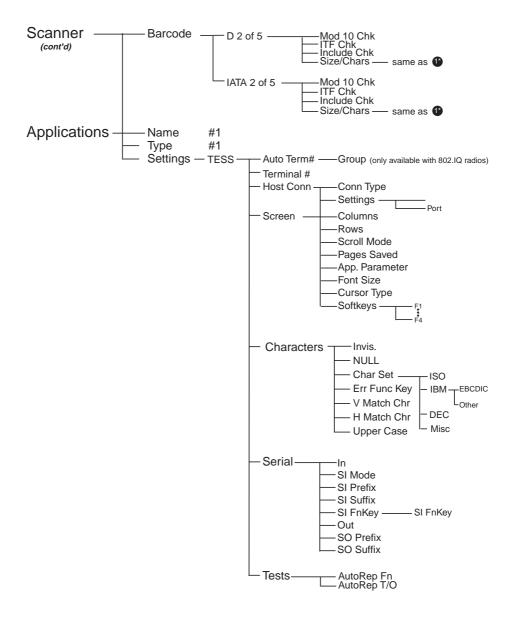

continued on next page

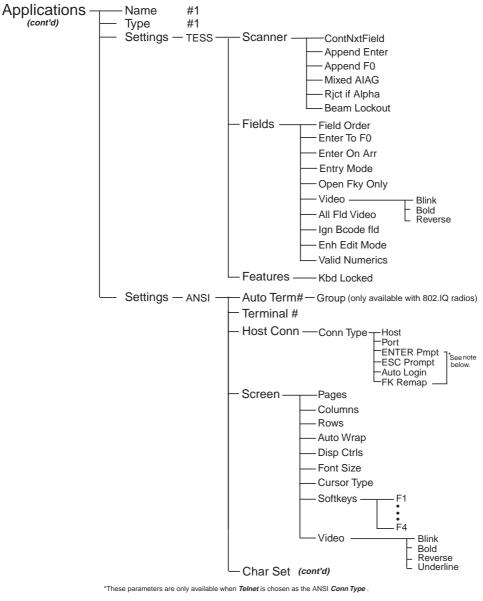

continued on next page

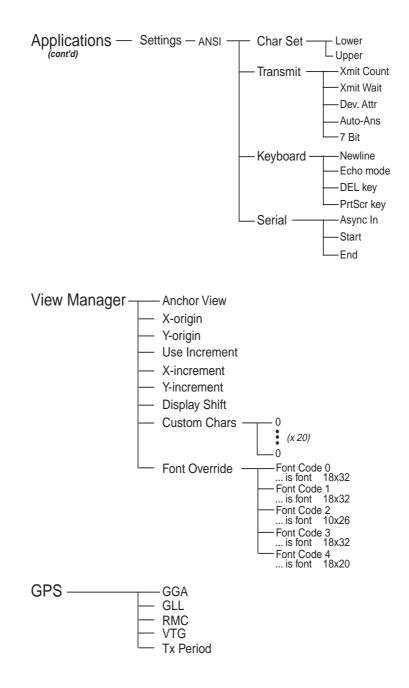

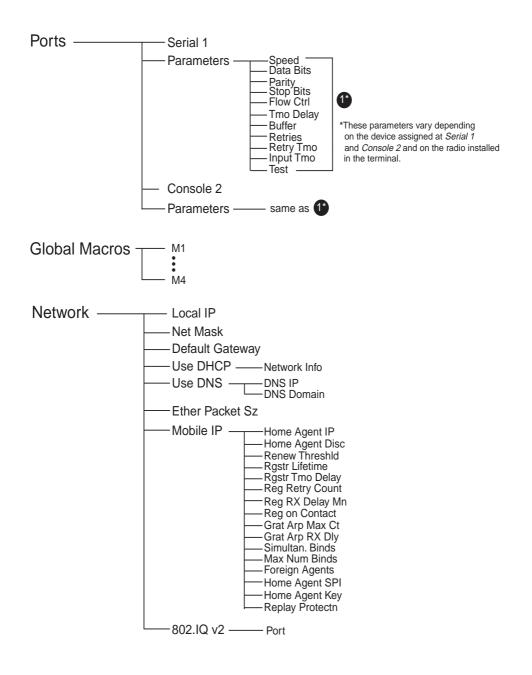

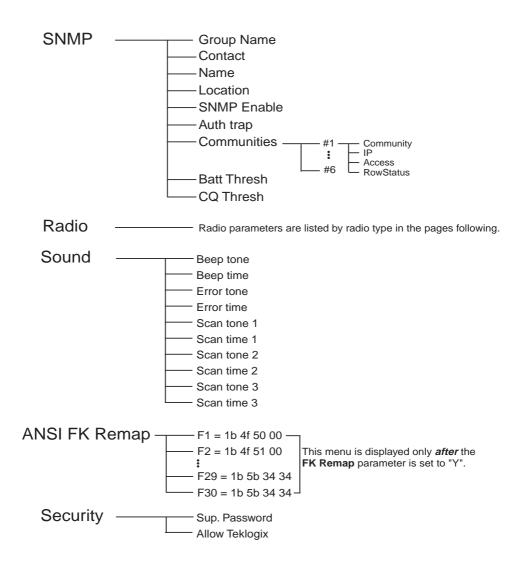

Appendix F: Parameter Trees **Radio Menus** 

## F.2 Radio Menus

#### Radio --ESSID Station - AP Density Data Rate Reservation Pwr Saving --Rx Multicasts Sleep Duration - Network Channel - WEP Encrypt-Key 1 Key 4 – TX Key 1 -802.1X — Stored User ID User Name Password -802.IQ v1 --Auto Radio Addr -Radio Address Initial RTT -Card information screen -CIS Data -

TRX7431 WaveLAN/IEEE 802.11 Direct Sequence SS Radio

TRX7441 Cisco 802.11 b Direct Sequence SS Radio

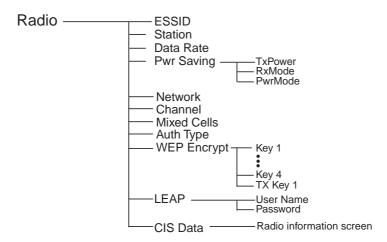

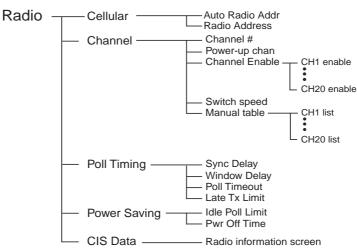

#### **TRX7370 Narrow Band Radio**

#### TRX7410/TRX7410A WLAN 902 Spread Spectrum Radio

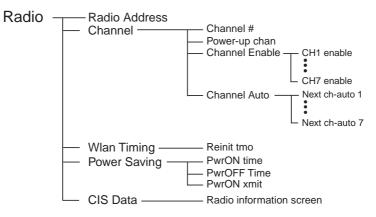

# NDEX

Boldface indicates a parameter name, as it appears on the terminal

## A

ABC keyboard (8255 & 8260) 75 alpha keys, accessing 75 function keys, accessing 75 macro keys, accessing 78 aborts, radio link (TRX7370 ra) 88 aborts, radio link (802.11 SS ra) 88 **Access** 192 accessories antenna types 212 bar code readers, connecting 199 part numbers 222 picker cradle (7035) 212 pre-regulator (transient suppressor) 220 transient suppressor 220 7942 in-unit charger 203 7967 battery pack charger 207 7978 battery pack charger 209 7978 in-unit charger 209 acknowledgements, transmitted (xa) 802.IQv1 90 802.IQv2 90 acknowledgements received 802.IOv1 ra 90 802.IQv2 ra 90 Addendum 142, 143, 144 address, MAC 802.IQv1 90 802.IOv2 90 addresses, network See also Network addresses 185 address info 802.IQv1 90 802.IOv2 92 Adhoc and Infra networks D-3, D-10 advanced long range (SE1223ALR) scanner 132, 236

AIAG AIAG Strip 138 Mixed AIAG 171 AIAG Strip 138 aiming dot, duration of 136 AirFortress<sup>TM</sup> Secure Client *E-1* Access ID, changing E-3 connections, resetting E-4diagnostics, viewing E-5encryption, turning on and off E-4launching E-3 menu E-3 password, assigning or changing E-3resetting connections E-4 setup menu E-3All Fld Video 173 Allow Teklogix 195 Alpha parameters 117 ALR (advanced long range) scanner 132, 236 Anchor View x origin 174 y origin 174 ANSI Applications menu 148 Auto-Answer 158 Auto Login (Telnet Settings) 152 **Auto Term#** 149 Group 150, 161 Auto Wrap 154 Columns 154 configuration 105 **Conn Type** (connection type) 150 CR character 160 **Dev Attr** 157 device attribute requests 105 **Disp Ctrl** 154 Echo Mode 158 ENTER key 159

1

**ENTER Pmpt (Telnet Settings)** 151 **ESC Prompt (Telnet Settings)** 151 FK Remap (Telnet Settings) 153 Function key equivalents 106 **Group** Auto Term# 150, 161 Host (Telnet Settings) 151 LF character 160 Login (Telnet Settings) 152 Login Failed (Telnet Settings) 153 Login Prompt (Telnet Settings) 152 multiple sessions 148 Newline 160 Pages 153 **Password** (Telnet Settings) 152 **Password Echo** (Telnet Settings) 153 **Password Prompt** (Telnet Settings) 152 **Port** 151 **Rows** 154 sessions, closing 108 sessions, establishing new 107 sessions, listing 107 sessions, moving between 107 settings 149–159 Telnet connection 150 **Terminal** # 150 transmitting data 139, 142 **7 Bit** 158 802.IQ connection 150 ANSI FK Remap 196 **ANSI Settings** Async In (Serial) 160 character sets, choosing 156 Connection Type - Telnet & TCP Direct 150 keyboard settings 158 Screen settings 153 Start and End (Serial) 160 transmission strings, settings 157 Transmit parameters 157 antenna installing on 8255 or 8260 24 installing 7035 17 AP-Controller (802.IQv2), displaying 92 AP Density (TRX7431) D-2

AP mac (access point address), displaying 89 App. parameter 164 Append Enter 170 Append F0 171 appending to bar codes characters 136, 139, 142 Applications ANSI Settings 149–159 Async In (ANSI) 160 character attributes (TESS) 165 Character Sets (ANSI) 156 Character Sets (TESS) 166 Features parameters (TESS) 173 Fields parameters (TESS) 171 Host Conn (ANSI) 150 Host Conn (TESS) 162 Keyboard parameters (ANSI) 158 menu (Applications) 148 Name and Type 149 Scanner parameters (TESS) 170 Screen parameters (ANSI) 153 Screen parameters (TESS) 163 Serial parameters (TESS) 167 Start and End (ANSI) 160 TESS Settings 161–169 Test parameters (TESS) 170 Transmit parameters (ANSI) 157 approvals 7035 (including scanner) 230 8255 232 8260 232 arrow keys completing a data field 97, 172 cycling through special characters 118, 184 Enh Mode, using 173 in macros 185 moving the cursor 51ASCII Full Ascii 137 matching fields 166 table C-1 Async In 160 attributes, video 155-156, 172

Auth Trap 191 Auth Type D-10 Auto-Answer 158 Auto Login (ANSI Telnet Settings) 152 Auto Pan 126 Auto Radio Addr D-6, D-13 AutoRep Fn 170 AutoRep T/O 170 auto tab fields 95 Auto Term# (ANSI) 149 Auto Term# (TESS) 161 Auto Wrap 154 AZERTY keyboard (8255 & 8260) 79 alpha keys, accessing 79 function keys, accessing 79 macro keys, accessing 82

### B

**Backlight settings** 7035 hand-held 127 8255 & 8260 LCD vehicle-mounts 128 backspace (CTRL H) 159 bar code AIAG 171 appending to 136, 139, 142 comparing entry string with decoded bar code 134 connecting bar code reader 199 decodes required 135 decoding edge-to-edge 135 displaying type of bar code 136 I 2 of 5 decodes 135 parameters 137-148 prefix character 139, 141 scanner port 199 Security 135 Short Code 135 stripping characters 139, 142 suffix character 139, 141 symbologies Codabar 145 Code 11 145 Code 128 140 Code 39 137–138

Code 93 145 D 2 of 5 147 EAN 13 140 EAN 8 143 IATA 2 of 5 147 I 2 of 5 146 MSI/Plessy 146 UPC A 143 UPC E 144 translating 134 bar-code-only fields 96 bar code reader external (specs) 235 external scanner, operation of 199 integrated scanner, operation of 37 internal or integrated (specs) 235 battery charger 203-212 fault charge indicator (7942) 205 fault charge indicator (7967) 207 mounting bracket (7942) 203 safety instructions (7967, 7978 & 7942) 211–212 7942 in-unit charger 203–206 7942 specs 206 7967 gang charger 207-208 7967 specs 208 7978 gang charger 209-211 7978 specs 209 battery pack 200-203, ??-241 a description of 200 bar graph (indicating capacity) 33, 44 battery compatibility (specific to picker cradle) 219 battery specs 202, 241 capacity of 33, 44 charge time 205, 206 charging 205 conditioning 44 description of 45 full recharge 206 gauge (bar graph) 33, 44 installing 18 Lithium-Ion safety precautions 200 maintaining 44 removing 17 safety precautions (Lithium-Ion) 201

time (full charge) 206 battery See also battery pack. 200 Batt Thresh 193 beacons received (rb) 802.IQv1 89 802.IQv2 89 beacon timeouts (bt) 802.IQv1 90 802.IOv12 90 Beam Lockout 171 beeper adjusting volume 34 adjusting volume using Volume parameter 35 description of beep conditions 33 volume adjustment using the BLUE key 34 **Beep Tone and Beep Time** 194 bell (CTRL G) 159 **Bit, 7** (ANSI Transmit) 158 blinking video attribute 156, 172 BLUE and ORANGE keys, how to use 50 bold video attribute 155, 172 bootnum 802.IQv1, displaying 89 802.IQv2, displaying 89 boot number See bootnum 89 Bootp, request for See Employ Bootp 185 **Bottom Margin** (auto panning) 126 bt (beacon timeouts) 802.IOv1 90 802.IQv2 90 **Buffer** 180 bytes received (inbyte) 87 bytes sent (outbyte) 87

## C

cable diagrams *B-1* cables extension power cables, installing *25* installing for 8255 and 8260 *24* CAM (Constant Awake Mode) *D-9* capacity of battery *33, 44* Caps Lock On *125*  Card Information Structure - CIS D-13, D-18. D-22 Card Information Structure - CIS (TRX7431) D-7 Cellular (NB Radio Address) D-13 cellular mode D-22ch TRX7370 operating channel 88 802.11 SS operating channel 88 changing softkey labels 155, 164 **Channel** # D-14, D-19 **Channel** (802.11 DS radio) *D-3*, *D-10* Channel Auto (Next ch-auto) D-20 Channel Enable D-15, D-20 channel quality (cq) displaying 86, 87 TRX7370 narrow band 88 802.IQv1 89 802.IOv2 89 802.11 SS 88 channels (Narrow Band) Channel # D-14 Channel Enable D-15, D-20 Manual Table D-16 **Power-up chan** D-14 switching using Manual Table D-16 Switch Speed D-15 channels (902 spread spectrum) Channel # D-19 Channel Auto (Next ch-auto) D-20 Channel Enable D-20 Next ch-auto (Channel Auto) D-20 **Power-up chan** D-19 Character parameters (TESS) 165 characters appending to bar codes 139, 142 ASCII table C-1 Char Set, choosing (TESS) 166 **Custom Chars (ASCII** characters-TESS) 175 cycling through 118, 184 Host Char Set, choosing (ANSI) 156 Invis (TESS) 165 Lower (ANSI) 156 **NULL** (TESS) 165

prefix 139, 141 stripping 139, 142 suffix 139, 141 Upper (ANSI) 156 character sets choosing in ANSI 156 choosing in TESS 166 Lower (ANSI) 156 Upper (ANSI) 156 charger charge ready indicator 205 charge time 205 failed charge (7942) 205 failed charge (7967) 207 full recharge 205 gang charger (7967) 207–208 gang charger (7978) 209–211 in-unit charger (7942) 203-206 mounting bracket (7942) 203 safety instructions (7967, 7978 & 7942) 211-212 time (full charge) 205 7942 specs 206 7967specs 208 7978 specs 209 charge time required 206 charging batteries 205 Char Set (TESS) 166 check digit 141, 144, 145, 146, 147 **Chk Digit, 1** 145, 146 **Chk Digit**, 2 145 Cisco 802.11 b DS SS 2.4GHz licensing agreement xii parameters 225, D-8 specs 225 **CIS Data** (Card Information Structure) D-7, D-13, D-18, D-22 **Click Data** (scanner double-click) 136 **Click Time** (scanner double-click) 135 Client-Side Emulation 17 CLR/DEL Key description of 52 in Local Echo mode (ANSI) 159 TESS sessions, CLR key behaviour in 98

Codabar 145 Code 11 145 Code 128 140 Code 39 137–138 Code 93 145 colours, remapping 129 columns number of in ANSI screen 154 number of in TESS screen 163 Columns (ANSI) 154 Columns (TESS) 163 Communities 191 Community 192 configuring softkey labels 155, 164 Connect Inc. Client-Side Emulation 17 connecting Auto Login (ANSI Telnet Settings) 152 ENTER Pmpt (ANSI Telnet Settings) 151 Login (ANSI Telnet Settings) 152 Login Failed (ANSI Telnet Settings) 153 Login Prompt (ANSI Telnet Settings) 1.52 **Password** (ANSI Telnet Settings) 152 Password Echo (ANSI Telnet Settings) 153 Password Prompt (ANSI Telnet Settings) 152 connection, host 150, 162 **Conn Type** (connection type) 150, 162 Console Settings 177–182 **Console 2 Port Settings Buffer** 180 Data Bits 179 disabling 177 enabling 177 Input Tmo 181 Nomad option 178 **Parity** 179 peripheral devices 177 Print option 178 **Retries** 180 **Retry Tmo** 181

Scanner option 178 Scan-See option 178 **Speed** 179 Stop Bits 179 Contact 191 **ContNxtField** 170 contrast, adjusting 35, 122 country code 140 CPU Speed 131 cq (channel quality) displaying 86, 87 TRX7370 narrow band 88 802.IOv1 89 802.IQv2 89 802.11 SS 88 CQ Thresh 193 CR/LF LF character 160 Newline 160 CR/LF. CTRL J 159 cradle See also Picker cradle 212–218 CTRL commands CTRL a 107 CTRL down arrow 96 CTRL f 97 CTRL G (Bell) 159 CTRL H (Backspace) 159 CTRL h (host select) 101 CTRL i 97 CTRLI(Tab) 159 CTRL J (Line Feed) 159 CTRL K (Vertical Tab) 159 CTRL L 185 CTRL L (Form Feed) 159 CTRL left arrow 96 CTRL P (Print Screen) 159 CTRL p (reprint) 101 CTRLr 97 CTRL right arrow 96 CTRL s (status, displaying continuously) 101 CTRL t (status, display with terminal #) 101 CTRL u 97 CTRL up arrow 96

CTRL w (status, display in Lock B & H mode) 101 CTRL Key 52 cursor Enh Edit mode 173 field advance (tab) 96 field backspace 96 field exit 96 Field Order 171 home 96 linefeed mode (ANSI) 159 moving between fields 171 Newline mode (ANSI) 159 Cursor Type 129, 154, 164 **Custom Chars** (ASCII characters-TESS) 175

## D

data entering 96, 172 Ign Bcode fld 173 with a bar code reader 199 transmitting from the terminal 96, 157, 172 Data Bits 179 Data Rate (TRX7431) D-2 Data Rate TRX7441) D-8 dead zone 238 DEC Cursor Keys (ANSI Keyboard parameter) 160 decode zones (spread spectrum and narrow band) 239 decoding bar codes advanced long range (ALV) 239 comparing entry string 134 decodes required 135 high performance (HP) 239 long range (LR) 239 narrow band 239 Security 135 Short Code 135 spread spectrum 239 2-D scanner 239 decrementing parameters 116 **Default Gateway** 186

**Default Gateway** (Gateway IP address) 186 DEFAULT key (F4) 115 DEFLT key (F4) 119 **DEL/CLR Key** description of 52 in Local Echo mode (ANSI) 159 TESS sessions, DEL key behaviour in 99 **Delay** (between key repeats) 124 **DEL Key** (ANSI Keyboard parameter) 159 Dev Attri 157 device attribute requests 105 DHCP, using See Use DHCP 186 digit check digit 141, 144, 145, 146, 147 number system 143, 144 **Disable Beep** (TESS Keyboard parameter) 174 disabling/enabling Y/N parameters 117 disconnecting **ESC Prompt** (ANSI Telnet Settings) 151 **Disp Ctrl** 154 display Anchor View 174 **Display ShiftDisplay Shift** 175 Field scroll Refer to Scroll Mode 163 font sizes, ANSI 154 font sizes, System 129 font sizes, TESS 164 moving 175 Normal scroll Refer to Scroll Mode 163 **Origin scroll** Refer to **Scroll Mode** 163 positioning 163 Scroll Mode 163 Use Increment 175 video attributes 155–156, 172 X-Increment 175 X-origin 174 **Y-Increment** 175 Y-origin 174

display contrast, adjusting 35 Display menu 113 Display Menu, accessing and using 28 DNS, using See Use DNS 186 DNS Domain 186 DOS, launching and exiting 29 Dot Time 136 double-click appending characters to a decoded bar code 136 scanner trigger 135 dropped packets (drppkt) 87 drppkt (dropped packets) 87 Duration (key click) 123 D 2 of 5 147

### E

EAN/UCC (Code 128) 140 EAN 13 140 EAN 8 143 Echo Mode Host echo 159 Local echo 159 Smart echo 158 edit modes. TESS 97 EL (electroluminescent) 231 electroluminescent (EL) 231 emulation, client-side 17 emulation keys field advance (tab) 96 field backspace 96 field exit 96 home 96 tab (field advance) 96 emulation keys, IBM 5250 96 enabling/disabling Y/N parameters 117 encryption, AirFortress<sup>TM</sup> E-1 encryption keys TRX7431 D-4 TRX7441 D-12 End (ANSI) 160 Enh Edit Mode (TESS) 173 ENTER kev completing a data field 97

CR/LF character 160 Enter on Arrows 172 Local Echo mode (ANSI) 159 Newline mode (ANSI) 159 Enter On Arr 172 **ENTER Pmpt** (ANSI Telnet Settings) 151 **Enter To F0** *172* entry fields 95 Function keys 172 hidden match 167 Ign Bcode fld 173 video attributes 155–156, 172, 173 visible match 166 Entry Mode 172 entry mode 172 Err Accept 138 Err Func key 166 error reply message in TESS 166 **Error Tone and Error Time** 194 ESC Key 53 **ESC Prompt** (ANSI Telnet Settings) 151 **ESSID** (TRX7431) *D-1* **ESSID** TRX7441) *D-8* Ether Packet Sz 187 Exp to UPC A 144 **External** (external scanner types) 133

## F

failed battery charge (7942) 205 failed battery charge (7967) 207 FASTPSP (Fast Power Save Mode) D-9 Fast Switch, using Switch Speed parameter D-15 fault condition (battery charging with 7942) 205 fault condition (battery charging with 7967) 207 Fcursor mode 97 Features parameters (for TESS Settings) 173 field advance key function 96 field backspace key function 96 field exit key function 96 Field mode 97 Field Order 171

fields auto-tab fields 95 bar-code-only fields 96 completing a data field 97, 172 Enh Edit mode 173 entry fields 95 field advance (tab) 96 field backspace 96 field exit 96 Field Order 171 Field scroll Refer to Scroll Mode 163 Field Size 139 fixed fields 95 hidden match 167 home 96 Ign Bcode\_fld 173 "insert" mode 172 match fields 95 "replace" mode 172 serial I/O fields 96 size 139 tab (field advance) 96 "transmit on" 96 Valid Numerics 173 video attributes 155–156, 172 visible match 166 Fields parameters (for TESS Settings) 171 fixed fields 95 **FK Remap** (ANSI Telnet Settings) 153 Flow Control 180 Font Override 176 fonts ANSI 154 System fonts 129 **TESS** 164 Font Size, changing 129, 154, 164 Foreign Agents 189 form feed (CTRL L) 159 Full Ascii 137 Function keys ABC keyboard, accessing function keys 75 ANSI equivalents 106 ANSI FK Remap 196

AZERTY keyboard, accessing function keys 79 completing a data field 97 description 57 entering data 172 error reply 166 **FK Remap** 153 **Open Fky Only** 172 **QWERTY** keyboard, accessing function keys 69 softkey labels, changing 155, 164 softkeys 33, 57 36-key keyboard, accessing function keys 65 44-key keyboard, accessing function keys 59 56-key keyboard, accessing function keys 61

## G

gang charger (7967) 207-208 gang charger (7978) 209–211 Gateway, Default 186 Gateway See Default Gateway 186 gauge, battery 33, 44 **GGA** (Global Positioning System Fix Data) 177 GLL (Geographic position, Latitude and Longitude) 177 Global Macros 182–185 adding special characters 184 displaying special characters (ASCII) 184 programming special keys 185 Global Positioning System Receiver See GPS 176 Global Positioning System Unit 220, 234 GPS (Global Positioning System Receiver) 176 **GGA** 177 **GLL** 177 **RMC** 177 Tx Period 177 **VTG** 177

GPS parameters 176 GPS Unit 220, 234 Grat Arp Max Ct 189 Grat Arp RX Dly 189 grey scale, adjusting 129 Group (ANSI Auto Term#) 150, 161 Group Name 191 GroupName 802.IQv1 90 802.IQv2 90 Group Name See GroupName 90

### Η

handstrap, installing on 7035 19 helpdesk 3, A-1 hidden fields match 167 high performance (SE1200HP) scanner 132.236 H Match Chr 167 Home Agent 187 Home Agent Disc 187 Home Agent Key 189 Home Agent SPI 189 home key function 96 Host (ANSI Telnet Settings) 151 Host (TESS Connection Type) 162 Host Char Set (ANSI) 156 Host Connection ANSI 150 TESS 162 Host Echo 159 host select (CTRL h) 101 HP (high performance) scanner 132

## I

I/O fields IATA 2 of 5 IBM 5250 Emulation Keys Idle Poll Limit *D-18* Ign Bcode\_fld In #n *134* In (Serial In) inbyte (received bytes) Inc Country 140 Include Chk 138, 141, 143, 144, 145, 146, 148 **Include Chk** (D 2 of 5 symbology) 147 Include Chk (I 2 of 5 symbology) 146 **Include Sym** (Code 128) 140 Inc Num Sys 143, 144 incrementing parameters 116 indicators 31 LED functions 30 onscreen messages 31 scanner message 38 inerrs (received packets w errors) 87 Infra and Adhoc networks D-3, D-10 Infrared (IrDA) port, using 39 initialized messages, transmitted (xi) TRX7370 88 802.11 SS 88 initialized messages, transmitted (802.IQv1 xi) See xi (transmitted initialize messages) 90 initialized messages, transmitted (802.IQv2 xi) See xi (transmitted initialize messages) 90 Initial RTT D-7 inpkts (received packets) 87 input bar-code-only fields 96 bar code reader 199 **Input tmo** 181 "insert" mode 172 **Open Fky Only** 172 "replace" mode 172 **Retry Tmo** 181 serial I/O fields 96 **Input Tmo** 181 Insert (ANSI Keyboard parameter) 160 Insert mode 97 "insert" mode 172 installation antenna, 7035 17 antenna, 8255 and 8260 24 battery pack 17–18 handstrap 19 pistol grip 19

8255 and 8260 vehicle-mounts 20 integrated scanner option 37 **Intensity** (7035 backlighting) 127 **Internal** (internal scanner types) 132 Introduction E-1 in-unit charger (7942) 203-206 **Invis** characters (TESS) 165 **IP** (SNMP) 192 **IP** addresses bootp, requesting 185 Default Gateway (Gateway IP address) 186 DHCP, using 186 DNS, using 186 **DNS IP** 186 Local IP (terminal IP address) 185 Net Mask (subnet mask) 185 Network Info 186 **Use DHCP** 186 **Use DNS** 186 IrDA (Infrared) port, using 39 ITF Chk (D 2 of 5 symbology) 147 **ITF Chk** (I 2 of 5 symbology) 146 I 2 of 5 146

# K

Kbd Locked 174 keyboard ABC, 8255 & 8260 75 AZERTY, 8255 & 8260 79 compatibility with VT220 ANSI terminal keyboard 106 description of 50 function keys, description of 57 lock 174 locking and unlocking keys 54 lock messages 100 low profile (vehicle-mount) 69 **One Shot Mode** 54 QWERTY, 8255 & 8260 69 sealed (vehicle-mount) 69 36-key 7035 63 44-key 7035 59 56-key 7035 61 Keyboard (vehicle-mounts) 128

Keyboard mode Host Echo 159 Local Echo 159 Newline 160 Smart Echo 158 Keyboard parameters (ANSI) 158 Key Click Duration 123 Tone 123 Key Click, adjusting Tone and Duration 123 key lock function locking and unlocking 54 **One Shot Mode** 54 keys alpha keys ABC keyboard 75 AZERTY keyboard 79 OWERTY keyboard 69 36-key keyboard (7035) 63 44-key keyboard (7035) 59 56-key keyboard (7035) 61 Arrow 51 BLUE and ORANGE 50 CLR/DEL 52 CTRL 52 DEL/CLR 52 description of, general 50 emulation keys, IBM 5250 96 encryption - Key 1 to Key 4 (TRX7431) D-4 encryption - Key 1 to Key 4 (TRX7441) D-12 error reply 166 ESC 53 function keys ABC keyboard 75 ANSI FK Remap 196 AZERTY keyboard 79 description of 57 QWERTY keyboard 69 36-key keyboard (7035) 65 44-key keyboard (7035) 59 56-key keyboard (7035) 61 Key 1 to Key 4 (TRX7431) D-4 Key 1 to Key 4 (TRX7441) D-12

locking and unlocking (7035) 54 macro keys ABC keyboard 78 AZERTY keyboard 82 description of 58 QWERTY keyboard 72 36-key keyboard (7035) 66 44-key keyboard (7035) 60 56-key keyboard (7035) 62 ORANGE and BLUE 50 SCAN 53 SHIFT 51 Softkeys 57 SPACE 53 TAB 53 TX Key (TRX7431 WEP Encryption) D-4 TX Key (TRX7441 WEP Encryption) D-12 unlocking and locking (7035) 54 keys, locking and unlocking 54 Key 1 to Key 4 (encryption) D-4, D-12

## L

labels, softkey 155, 164 laser beam 37 launching DOS 113 Parameters menu 113 Tekterm 113 LEAP (TRX7441 Extensible Authentication Protocol) D-12 LED picker cradle indicators 218 receive 30 transmit 30 7967 Gang Charger 207 7978 Gang Charger 209 Left Margin (auto panning) 126 LF/CR LF character 160 Newline 160 LF/CR, CTRL J 159 Lithium-Ion batteries charging 205

description of 200 installing 18 maintaining 44 removing 17 safety precautions 45, 200 Local Echo 159 Local Echo See Echo Mode 158 **Local IP** 185 Location 191 "LOCK-B" message 100, 163 locked keyboard 174 "LOCK-H" message 100, 163 locking and unlocking keys 54, 123 Login (ANSI Telnet Settings) 152 Login Failed (ANSI Telnet Settings) 153 Login Prompt (ANSI Telnet Settings) 152 long range (SE1200LR) scanner 236 Lower (ANSI Host Char Set) 156 low profile keyboard 69 Lucent WaveLAN 802.11 PC card (TRX7431) parameters (radio) D-1 specs 226

# M

MAC ADDR 802.IQv2 90 Mac ADDR 802.IQv1 90 MAC address (802.IQv2) 92 MAC address, access point (802.IQv1) 89 Macro keys ABC keyboard, accessing macro keys 78 AZERTY keyboard, accessing macro keys 82 description of 58 programming See Global Macros 58 QWERTY keyboard, accessing macro keys 72 36-key keyboard, accessing macro keys 66 44-key keyboard, accessing macro keys 60

56-key keyboard, accessing macro keys 62 maintenance See terminal maintenance 43 Manual Table D-16 MapRF See SNMP (Simple Network Management Protocol) 190 match fields 95 Max Num Binds 189 memory, resetting 119 messages error reply in TESS 166 "LOCK-B" 100, 163 "LOCK-H" 100, 163 onscreen indicators 31 "RESET: Press Enter" 95 Scan Indication 136 scanner warning message 38, 136 Scan Result 136 messages, retransmitting (TRX7370 xr) 88 messages, retransmitting (802.IQv1 xr) See xr (retransmissions) 90 messages, retransmitting (802.IQv2 xr) See xr (retransmissions) 90 messages, retransmitting (802.11 SS xr) 88 messages received (rm) TRX7370 88 802.IQv1 89 802.IQv2 89 802.11 SS 88 messages transmitted (xm) TRX7370 88 802.IOv1 89 802.IQv2 89 802.11 SS 88 Mixed AIAG 171 Mixed Cells D-10 Mobile IP 187 Mod 10 Chk 138. 147 Mod 10 Chk (D 2 of 5 symbology) 147 **Mod 10 Chk** (I 2 of 5 symbology) 146 Mod 43 Chk 138 mounting cradle for 8255 terminal 20-22 for 8260 terminal 23–24 moving the display 163, 175

# N

Name 191 narrow band (TRX7370) radio parameters D-13-D-18 narrow band radio (TRX7370) 225, D-13 Net Mask 185 Network (Adhoc or Infra) D-3, D-10 Network addresses 185 bootp, requesting 185 Default Gateway (Gateway IP address) 186 DHCP, requesting 186 DNS, using 186 **DNS Domain** 186 **Employ Bootp** 185 Ether Packet Sz 187 Local IP (terminal IP address) 185 **Net Mask** (subnet mask) 185 Network Info 186 **Use DHCP** 186 **Use DNS** 186 Network Info 186 Newline 160 Newline 160 Next ch-auto (Channel Auto) D-20 NEXT key (F1) 115 Nomad console port settings 178, 182 Normal scroll Refer to Scroll Mode 163 NULL characters (TESS) 165 number of columns (ANSI) 154 of columns (TESS) 163 of pages (ANSI) 153 of rows (ANSI) 154 of rows (TESS) 163 **Terminal** # (ANSI) 105, 150 **Terminal** # (TESS) 95

number system digit 143, 144 numeric fields (Rjct if Alpha) 171 numeric parameters 116 numeric parameters, minimum/maximum limits to 116

# 0

Off & On buttons 26 offices list 3, A-3off-line terminal **Power Off Time** D-18 **PwrOFF time** *D-22* On & Off button 26 onscreen indicators 31-32On Time (7035 backlight) 127 **Open Fky Only** 172 operating channel (TRX7370) 88 operating channel (802.11 SS) 88 **Options** parameters (for scanning) 133 ORANGE and BLUE keys, how to use 50 order of fields in TESS screen 171 **Origin scroll** Refer to Scroll Mode 163 **Out #n** 134 Out (Serial Out) 169 outbyte (sent bytes) 87 outerrs (packet send errors) 87 outpkts (sent packets) 87

## P

Pack 219 packet errors, send (outerrs) 87 packets dropped (drppkt) 87 packet send errors (outerrs) 87 packet size, ethernet 187 packets received (inpkts) 87 packets sent (outpkts) 87 packets w errors, received (inerrs) 87 pages **Columns (ANSI)** 154 **Columns (TESS)** 163 **Pages (ANSI)** 153 positioning 163 reprinting 101

Rows (ANSI) 154 **Rows** (TESS) *163* size/shape 154 Pages (ANSI) 153 Pages Saved (TESS) 164 Palette Remap 129 panning, auto and manual parameters 125 - 126parameters Alpha parameters 117 main menu, displaying 120 numeric 116 saving changes to 119 string entry 117, 118, 184 Y/N (boolean) 117 Parameters menu, launching and exiting 28parameter trees E-1 **Parity** 179 "PASSTHRU" command 178 **Password** (ANSI Telnet Settings) 152 password, changing security 195 Password Echo (ANSI Telnet Settings) 153 **Password Prompt** (ANSI Telnet Settings) 152 PC card, specifications for 226 peripheral (serial) port 9 peripheral port I/O connector 199 peripherals, defining serial connections 177 picker cradle 212 cable, connecting 215 disassembling before mounting 213 installation 213 installing cable 215 LED indicators 218 maintenance 216 mounting 215 port replicator, attaching 216 powered 10-55 VDC (model #7937C) 212 powered 11-16 VDC (model # 7937B) 212power source, connecting 216

specifications 218 unpowered (model # 7937A) 212 pinouts B-1 pistol grip, installing on 7035 19 pitch, scanning 238 pmenu, displaying 120 polls received (rp) TRX7370 88 802.11 SS 88 **Poll Timeout** D-17 poll timeouts (pt) TRX7370 88 802.11 SS 88 Poll Timing parameters D-17–D-18 **Port** (ANSI Telnet Settings) 151 **Port** (TESS Connection Type) 162 **Port** (802.IQ v2) 190 port pinouts B-1 port replicator (picker cradle) 216 ports ANSI Connection Type 151 **Buffer** 180 console settings 177 Console 2 settings 177 Data Bits 179 Flow Control 180 **Input tmo** 181 **Parity** 179 Retries 180 **Retry Tmo** 181 Scan-See settings 181 serial settings 177 Serial 1 settings 177 settings 177 **Speed** 179 Stop Bits 179 TESS Connection Type 162 7035 terminal 9 position of screen 163 power CAM (Constant Awake Mode) D-9 CPU Speed 131 FASTPSP (Fast Power Save Mode) D-9

Idle Poll Limit D-18 Power Down 131 **Power Off** *131* **Power Off Time** *D-18* power save states 240 PSP (Power Save Mode) D-9 Pwr Mode D-9 **PwrOFF time** *D-22* **PwrOFF Xmit** D-22 **PwrON time** D-21 **Rx Mode** D-9 **Rx Multicasts** D-2 **Sleep Duration** *D-3* **Tx Power** D-9 Watchdog Timer 130 **Power Down** (7035) 131 **Power Off** (7035) 131 Power Off Time D-18 power saving parameters narrow band D-18 **Power Down** (7035) 131 **Power Off** (7035) 131 spread spectrum 902 MHz D-19 Watchdog Timer 130 802.11b direct sequence D-9 802.11 direct sequence D-2 Power-up chan D-14, D-19 **Prefix Char** 139, 141 pre-regulator 220 PREVIOUS key (F2) 115 PREV key (F2) 116 printing pages 101 pass-through 178 print screen (CTRL P) 159 Print Screen Key 159 PrintScreen Key 159 protocol, 802.IQ v1 D-6 PSP (Power Save Mode) D-9 pt (poll timeouts) TRX7370 88 802.11 SS 88 punctuation marks, accessing (SHIFT Key) 51 **Pwr Mode** (Pwr Saving) *D-9* 

 PwrOFF time
 D-22

 PwrOFF Xmit
 D-22

 PwrON time
 D-21

 Pwr Saving (802.11b DS)
 D-9

 Pwr Saving (802.11 DS)
 D-2

# Q

QWERTY keyboard (8255 & 8260) 69 alpha keys, accessing 69 function keys, accessing 69 macro keys, accessing 72

## R

ra (received acknowledgements) 802.IQv1 90 802.IQv2 90 ra (received radio link aborts) TRX7370 88 802.11 SS 88 radio AP Density (TRX7431) D-2 Auth Type D-10 Auto Radio Addr (narrow band radio) D-13 **Cellular** (narrow band radio) *D-13* cellular mode D-22 **Channel** (802.11 DS radio) *D-3*, *D-10* **CIS Data** (Card Information Structure) D-13, D-18, D-22 **CIS Data** (Card Information Structure) (TRX7431) D-7 **Data Rate** (TRX7431) *D-2* Data Rate TRX7441) D-8 **ESSID** (TRX7431) *D-1* **ESSID** TRX7441) *D-8* Initial RTT (WaveLAN 802.11 DS SS) *D*-7 MAC address 90 Mixed Cells D-10 Network (Adhoc or Infra) D-3, D-10 parameters D-1-D-22 power saving parameters D-21–D-22 **Pwr Saving** (802.11b DS) *D-9* **Pwr Saving** (802.11 DS) *D-2* 

**Radio Address** (narrow band radio) D-14 Radio Address (WaveLAN 802.11 DS SS) D-6 Radio Address (902 spread spectrum) D-19 Reservation (TRX7431) D-2 resetting statistics 92 spread spectrum (902) D-19 Station (TRX7431) D-2 Station TRX7441) D-8 statistics, resetting 92 statistics screen narrow band 88 resetting 92 viewing 86 802.IOv1 89 802.IQv2 91 802.11 87 802.11 SS 88 TRX7370 narrow band 225 TRX7370 statistics screen 88 TRX7410A TekLan DS SS 902 MHz radio 226, D-19 TRX7410 TekLan DS SS 902 MHz radio 226, D-19 TRX7441 802.11b DS 225 TRX7441 802.11b DS SS D-8 WLAN 902 spread spectrum D-19 802.IQ statistics screen 89 802.IQv2 statistics screen 91 802.11 SS statistics screen 88 802.11 statistics screen 87 Radio Addr Auto Radio Addr (narrow band radio) D-13 **Radio Address** D-6, D-13, D-14, D-19 narrow band radio D-14 WaveLAN 802.11 DS SS D-6 802.IQ v1 D-6 902 spread spectrum D-19 radio address, automatic (802.IQ v1) D-6 radio link aborts received (ra) TRX7370 88 802.11 SS 88 radio statistics screen 86

802.IQv1 89 802.IOv2 91 802.11 87 radio statistics screen, resetting 92 Rate (of key repeats) 125 rb (received beacons) 802.IQv1 89 802.IQv2 89 received acknowledgements 802.IOv1 ra 90 802.IOv2 ra 90 received beacons (rb) 802.IQv1 89 802.IQv2 89 received bytes (inbyte) 87 received messages (rm) TRX7370 88 802.IOv1 89 802.IQv2 89 802.11 SS 88 received packets (inpkts) 87 received packets w errors (inerrs) 87 received polls (rp) TRX7370 88 802.11 SS 88 received radio link aborts (ra) TRX7370 88 802.11 SS 88 **Reg On Contact** 188 **Reg Retry Count** 188 Reg RX Delay Mn 188 Reinit tmo (902 wireless LAN) D-21 **Renew Threshld** 188 Replace mode 97 "replace" mode 172 **Replay Protectn** 190 replicator, port (picker cradle) 216 reprinting a page 101 Reservation (TRX7431) D-2 "RESET: Press Enter" message 95 resetting default parameter values 119 terminal memory 119 resetting terminals 27 Result Time 136

retransmissions (TRX7370 xr) 88 retransmissions (802.IQv1 xr) See xr (retransmissions) 90 retransmissions (802.IQv2 xr) See xr (retransmissions) 90 retransmissions (802.11 SS xr) 88 **Retries** 180 **Retry Tmo** 181 reverse video attribute 156, 173 **Rgstr Lifetime** 188 **Rgstr Tmo Delav** 188 **Right Margin** (auto panning) 126 Rjct if Alpha 171 rm (received messages) TRX7370 88 802.IQv1 89 802.IOv2 89 802.11 SS 88 **RMC** (Recommended minimum specific GPS/Transmit data) 177 round trip time (rt) 802.IOv1 90 802.IQv2 90, 92 round trip time, variance of (va) 802.IOv1 90 802.IQv2 90 rows number of in ANSI screen 154 number of in TESS screen 163 Rows (ANSI) 154 **Rows** (TESS) 163 **RowStatus** 192 rp (received polls) TRX7370 88 802.11 SS 88 RS-232 port 6 rt (round trip time) 802.IQv1 90 802.IQv2 90, 92 **Rx Mode** (Pwr Saving) D-9 **Rx Multicasts** (Pwr Saving) D-2

## S

safety instructions

battery charger (7967, 7978 & 7942) 211-212 general xxi scanner 37 safety warning, scanner 37 SAVE key (F3) 115 Save key (F4) 33, 57 sc (TRX7370 scan state) 88 sc (802.11 SS scan state) 88 Scan Indic 136 SCAN Key 53 scanner advanced long range (ALR) 132, 236 aiming (target) dot duration 136 Append Enter 170 **Append F0** 171 appending data 136 bar code, appending data to 136 Click Data (appending data) 136 **Click Time** (double-click) 135 ContNxtField 170 **Dot Time** 136 double-click 135 high performance (HP) 132, 236 laser beam 37 long range (LR) 132, 236 operating 37 parameters (for TESS Settings) 170 **Result Time** 136 safety warnings 37 Scan-See 181 SE1200HP 132, 236 SE1200LR 236 SE1223ALR 132.236 SE2223 2-D 132. 236 specifications 236 target dot duration 136 TESS Scanner parameters 170 two dimensional (2-D) 132, 236 Type (of scanner) 132 warning message 38, 136 2-D (two dimensional) 132, 236 scanning AIAG 171 aiming (target) dot duration 136

Append Enter 170 **Append F0** 171 appending characters 136, 139, 142 check digit 141, 144, 145, 146, 147 Click Data (appending data) 136 Click Time 135 console port labelling 178 ContNxtField 170 country code 140 decode zones 239 **Dot Time** 136 double-click 135 **External scanner External** (external scanner types) 133 identifying the type of scanner used 132 In (translate) 134 **Internal** (internal) scanner 132 locked terminal 171 Nomad 178, 182 number system digit 143, 144 operating the scanner 37Out (translate) 134 pitch 238 prefix character 139, 141 removing characters 139, 142 **Result Time** 136 Rjct if Alpha 171 safety instructions 37 Scan Indication 136 Scan Result 136 Scan-See 178 Scan-See, configuring port for 181 Security 135 serial port labelling 178 Short Code 135 skew 238 specular dead zone 238 suffix character 139, 141 symbologies 137 target (aiming) dot duration 136 techniques 37, 39 TESS Scanner parameters 170 Translate bar code 134 trouble-shooting tips 38

Type (of scanner) 132 **Verify** 135 warning message 37 Scan Result 136 Scan-See configuring port for 181 console port settings 178, 181 port, configuring 181 serial number 182 Scan-See settings 181 scan state (TRX7370 sc) 88 scan state (802.11 SS sc) 88 Scan Tone and Scan Time 194 Screen (8255 & 8260 LCD backlighting) 128 Screen parameters ANSI 153 TESS 163 screens Anchor View 174 Columns (ANSI) 154 Columns (TESS) 163 **Display Shift** 175 Field scroll Refer to Scroll Mode 163 moving between fields 171 Normal scroll Refer to Scroll Mode 163 Origin scroll Refer to Scroll Mode 163 page size/shape 154, 163 positioning 163 PrintScreen Key 159 Rows (ANSI) 154 Rows (TESS) 163 Scroll Mode 163 Use Increment 175 X- and Y-origin 174 X-Increment 175 **Y-Increment** 175 scrolling Field scroll Refer to Scroll Mode 163 Normal scroll Refer to Scroll Mode 163 **Origin scroll** Refer to Scroll Mode 163

Index

Scroll Mode 163 Scroll Mode 163 Security 195 Allow Teklogix 195 Sup. Password, changing 195 Security 135 security, AirFortress<sup>TM</sup> E-1 select host (CTRL h) 101 sent bytes (outbytes) 87 sent packets (outpkts) 87 serial (peripheral) port 9 serial I/O fields 96 serial in **In** 167 SI FnKey 169 **SI Mode** 167 SI Prefix 169 SI Suffix 169 Serial NO 802.IQv1 90 802.IQv2 90 Serial Number 131 serial number (Scan-See) 182 serial out **Out** 169 SO Prefix 169 SO Suffix 169 Serial parameters (for TESS Settings) 167 serial port 6In (Serial In) 167 Out (Serial Out) 169 pass-through 178 SI FnKey (Serial In) 169 SI Mode (Serial In) 167 SI Prefix (Serial In) 169 SI Suffix (Serial In) 169 **SO Prefix** (Serial Out) 169 SO Suffix (Serial Out) 169 serial port settings 178 Serial Settings 177–182 Serial 1 Port Settings **Buffer** 180 Data Bits 179 disabling 177 enabling 177

Flow Control 180 Input Tmo 181 IrDA Printer option 178 Output option 178 **Parity** 179 peripheral devices 177 Print option 178 Retries 180 Retry Tmo 181 Scanner option 178 **Speed** 179 Stop Bits 179 service information 3, A-1 sessions windows, cycling through 86 setting the terminal number 95 SE1200HP 132, 236 SE1200LR 236 SE1223ALR 132, 236 SE2223 2-D 132. 236 SHIFT Key 51 Short Code (bar code option) 135 SI FnKey (Serial In) 169 SI Mode (Serial In) 167 Simple Network Management (SNMP) See SNMP 190 Simultan. Binds 189 SI Prefix (Serial In) 169 SI Suffix (Serial In) 169 size of fields 139 Size/Chars (bar code scanning) 138 skew, scanning 238 Sled See picker cradle. 212 **Sleep Duration** (Pwr Saving) D-3 Smart Echo 158 **SNMP** (Simple Network Management Protocol) 190 Access 192 Auth Trap 191 Batt Thresh 193 **Communities** 191 Community 192 **Contact** 191 CQ Thresh 193

Group Name 191 GroupName (802.IQv1) 90 GroupName (802.IQv2) 90 **IP** 192 Location 191 Name 191 Row Status 192 **SNMP Enable** 191 SysName (802.IQv1) 90 SysName (802.IQv2) 90 **SNMP Enable** 191 softkeys (Function keys) 115 F1 - Next key 33, 57 F2 - Previous key 33, 57 F3 - Default key 33, 57 F4 - Save key 33, 57 softkey labels, changing 155, 164 SO Prefix (Serial Out) 169 SO Suffix (Serial Out) 169 Sound parameters (error and scan beeps) 193 SPACE Key 53 special keys, programming into macros 185 specifications advanced long range (ALR) scanner SE1223ALR 236 battery 229, 241 battery pack (Li-Ion) 202 battery pack compatibility (specific to picker cradle) 219 COM 1 233 COM 2 233 CPU 228 cradle, picker 218 for 7035 terminal 228 high performance (HP) scanner SE1200HP 236 long range (LR) scanner SE1200LR 236 memory expansion 229, 231, 234 picker cradle 218 radio specs 225–227 scanner 236 SE1200HP 236

SE1200LR 236 SE1223ALR 236 SE2223 2-D 236 2-D scanner SE2223 2-D 236 specular dead zone 238 **Speed** 179 spread spectrum (902) radio parameters D-19-D-22 spread spectrum radio (902) D-19 Standard (Code 128) 140 Start and End (ANSI) 160 start up menu 113 Station (TRX7431) D-2 Station TRX7441) D-8 statistics (radio) 86 statistics (radio), resetting 92 statistics screen spread spectrum radio (802.11) 88 TRX7370 narrow band radio 88 802.IQv1 89 802.IQv2 91 802.11 radio 87 802.11 spread spectrum radio 88 status, displaying continuously 101 status, displaying in Lock B & Lock H mode 101 status, displaying terminal # 101 Stop Bits 179 string entry parameters 117, 118, 184 adding special characters to 118 cycling through special characters 118 key function description 117 Strip Leading 139, 142 Strip Trailing 139, 142 sub-menus, accessing 116 subnet mask (Net Mask) 185 Suffix Char 139, 141 Sup. Password 195 support services 3, A-1 Switch Speed D-15 symbologies IATA 2 of 5 147 symbologies, bar code 137 displaying type of bar code 136 Sync Delay D-17

SysName 802.IQv1 90 802.IQv2 90 System menu 122 System Name See SysName 90

### Т

tab (CTRL I) 159 tab, vertical (CTRL K) 159 TAB Key 53 target dot, duration of 136 TCP Direct connection 150, 162 TekLan (TRX7410) 226, D-19 TekLan (TRX7410A) 226, D-19 TekLan 902 MHz DS SS (TRX7410) 226, D-19 TekLan 902 MHz DS SS (TRX7410A) 226. D-19 Tekterm exiting 92 launching 85 radio statistics, resetting 92 radio statistics screen, displaying 86 statistics (radio) 86 statistics (radio), resetting 92 working with application session windows 86 Tekterm, bypassing to Display Menu 28 Tekterm, launching and exiting 29 Telnet connection 150, 162 Telnet connection (ANSI) 150 terminal off-line terminal D-22Terminal # (ANSI) 150 Terminal # (TESS) 161 terminal maintenance battery (7035) 44 cleaning 43 7035 (special instructions) 44 terminal serial number 802.IQv1 See Serial NO 90 802.IQv2 See Serial NO 90 TESS All Fld Video 173

**Append Enter** 170 **Append F0** 171 Applications menu 148 AutoRep Fn 170 AutoRep T/O 170 **Auto Term#** 161 Blink (video attrib.) 172 Bold (video attrib.) 172 CLR key behaviour 98 Columns 163 configuration 95 **Conn Type** (connection type) 162 ContNxtField 170 CTRL commands 97 cursor movement (in edit modes) 97 **Custom Chars** (ASCII characters) 175 DEL key behaviour 99 edit modes 97 Enh Edit Mode 173 Enter On Arr 172 **Enter To F0** 172 Entry Mode 172 error reply message 166 Fcursor mode 97 Features parameters 173 Field mode 97 Field Order 171 Field parameters 171 Host (Connection Type) 162 Ign Bcode\_fld 173 In (Serial In) 167 Insert mode 97 **Invis** characters 165 Kbd Locked 174 keyboard lock 174 matching fields via data stream 166 modes (edit) 97 multiple sessions 148 NULL characters 165 number of columns in screen 163 number of rows in screen 163 **Out** (Serial Out) 169 Pages Saved 164 pass-through 178

Port 162 query command 164 Replace mode 97 **Reverse** (video attrib.) 173 **Rows** 163 running multiple sessions 95 selecting a session 95 settings 161-169 SI FnKey (Serial In) 169 SI Mode (Serial In) 167 SI Prefix (Serial In) 169 SI Suffix (Serial In) 169 SO Prefix (Serial Out) 169 SO Suffix (Serial Out) 169 **Terminal** # 161 Valid Numerics 173 video attributes 172 802.IO connection 162 9010t connection 162 **TESS Settings** character attributes 165 character sets, choosing 166 Connection Type - Telnet & TCP Direct 162 Features parameters 173 Fields parameters 171 Scanner parameters 170 screen settings 163 serial parameters 167 test parameters 170 Test (key repeats) 125 Test parameters (for TESS Settings) 170 Threshold (7035 backlight) 127 timeout (902 Wlan) D-21 timeouts, beacon (bt) 802.IQv1 90 802.IQv2 90 timeouts, poll (pt) TRX7370 88 802.11 SS 88 Timing parameters D-17–D-18 Tone (key click) 123 transient suppressor 220 Translate, bar code 134 transmit (TX) key

TRX7431 D-4 TRX7441 D-12 transmit failures (xe) TRX7370 88 802.11 SS 88 Transmit parameters (ANSI) 157 transmitted acknowledgements (xa) 802.IQv1 90 802.IQv2 90 transmitted initialized messages (xi) TRX7370 88 802.IQv1 90 802.IQv2 90 802.11 SS 88 transmitted messages (xm) TRX7370 88 802.IQv1 89 802.IQv2 89 802.11 SS 88 transmitting data 157, 172 "transmit on" entry field 96 trigger, double-click 135 trouble-shooting tips (scanning) 38TRX7370 narrow band radio parameters D-13 specs 225 TRX7410/10A TekLan 902 DS SS radio parameters D-19 specs 226 TRX7431 Lucent 802.11 DS SS radio parameters D-1 specs 226 TRX7441 802.11b DS radio parameters 225 specs 225 two dimensional (SE2223 2-D) scanner 132, 236 TX (transmit) key TRX7431 D-4 TRX7441 D-12 Tx Period 177 **Tx Power** (Pwr Saving) D-9 **Type** (Code 128) 140 Type (of scanner) 132 **Typematic Rpt** 124

typing in upper case 167

## U

UCC (Code 128) 140 underline video attribute 156 unlocking keys 54, 123 UPC A 143 UPC E 144 Upper (ANSI Host Char Set) 156 Upper Case 167 upper case 167 upper case letters 125 Use DHCP 186 Use Increment 175 Y-Increment 175 Use increment 175

### V

va (variance of round trip time) 802.IQv1 90 802.IOv2 90 Valid Numerics (TESS) 173 variance of round trip time (va) 802.IQv1 90 802.IQv2 90 **Verify** *135* Version (Scan-See) 182 version number (802.IQv1), displaying 89 vertical tab (CTRL K) 159 VGA palette, remapping 129 video attributes 155-156, 172 All Fld Video 173 Blink 156, 172 **Bold** 155, 172 Reverse 156, 173 Underline 156 visible fields match 166 V Match Chr 166 Volume 35 volume, adjusting 122 VTG (Track made good and ground speed) 177

VT220 Function keys – equivalent Teklogix keyboard Function keys 106 v1 (802.IQv1 version number) 89

### W

warnings 136 warranty 3Watchdog Timer 130 WaveLAN 802 PC card (Lucent TRX7431) parameters D-1 specs 226 website address A-4 WEP Encrypt (TRX7431) D-3 encryption keys - Key 1 to Key 4 D-4 TX key D-4 WEP Encrypt (TRX7441) D-11 encryption keys - Key 1 to Key 4 D-12 **LEAP** *D-12* TX key *D-12* Window Delay D-17 wireless LAN (Wlan) timeout D-21 WLAN Timing (Reinit Tmo or 902) D-21 WLAN 902 spread spectrum radio D-19 Working 86 worldwide offices 3, A-3wrapping characters, automatically 154

# X

xa (transmitted acknowledgements) 802.IQv1 90 802.IQv2 90 xe (transmit failures) TRX7370 88 802.11 SS 88 xi (transmitted initialize messages) TRX7370 88 802.IQv1 90 802.IQv2 90 802.11 SS 88 X-Increment 175 X Increment (manual panning) 126 xm (transmitted messages)

TRX7370 88 802.IQv1 89 802.IQv2 89 802.11 SS 88 Xmit Count 157 X-origin 174 x origin 174 xr (retransmissions) 802.IQv1 90 802.IQv2 90 xr (TRX7370 retransmissions) 88 xr (802.11 SS retransmissions) 88

# Y

Y/N parameters, enabling and disabling 117
Y-Increment 175
Y Increment (manual panning) 126
Y-origin 174
y origin 174

1 Chk Digit 145, 146 **2 Chk Digit** 145 2-D (SE2223 2-D) scanner 236 2-D SE2223 scanner 132 36-key keyboard alpha keys, accessing 63 function keys, accessing 65 macro keys, accessing 66 uppercase letters, creating 64 36-key 7035 63 44-key keyboard 59 alpha keys, accessing 59 function keys, accessing 59 macro keys, accessing 60 uppercase letters, creating 59 5250 emulation keys 96 56-key keyboard alpha keys, accessing 61 function keys, accessing 61 macro keys, accessing 62 uppercase letters, creating 61

**7 Bit** 158 7000 (LED Version) parameter settings 181 7000M (LCD Version) parameter settings 181 7035 picker cradle See also Picker Cradle 212-219 7035 terminal antenna, attaching 17 approvals 230 battery, installing 17 display 229 hand-strap, attaching 19 pistol grip, attaching 19 ports 9 specifications 228 36-key keyboard 63 44-key keyboard 59 56-key keyboard 61 7937A, unpowered picker cradle 212 7937B, powered picker cradle (11-16 VDC) 212 7937C, powered picker cradle (10-55 VDC) 212 7942 in-unit charger 203–206 7967 battery charger 207–208 7978 battery charger 209–211 7978 gang charger 209-211 802.IQ connection (ANSI) 150 802.IQ connection (TESS) 162 802.IQ v1(protocol) Auto Radio Addr D-6 802.IQ v2 190 802.11b DS, specifications for 225 802.11b DS SS, parameters for D-8 8255 ABC keyboard 75 antenna, attaching 24 approvals 232 AZERTY keyboard 79 cables, installing 24 display LCD 232 VFD 231 extension power cables, installing 25

```
low profile keyboard 69
   mounting cradle, attaching terminal to
     20-22
   QWERTY keyboard 69
8260
   ABC keyboard 75
   antenna, attaching 24
   approvals 232
   AZERTY keyboard 79
   cables, installing 24
   display
      EL 232
      LCD 232
   extension power cables, installing 25
   mounting cradle, attaching terminal to
     23
   QWERTY keyboard 69
9010t connection (TESS) 162
902 spread spectrum radio parameters
  D-19–D-22
```

Index

Boldface indicates a parameter name, as it appears on the terminal